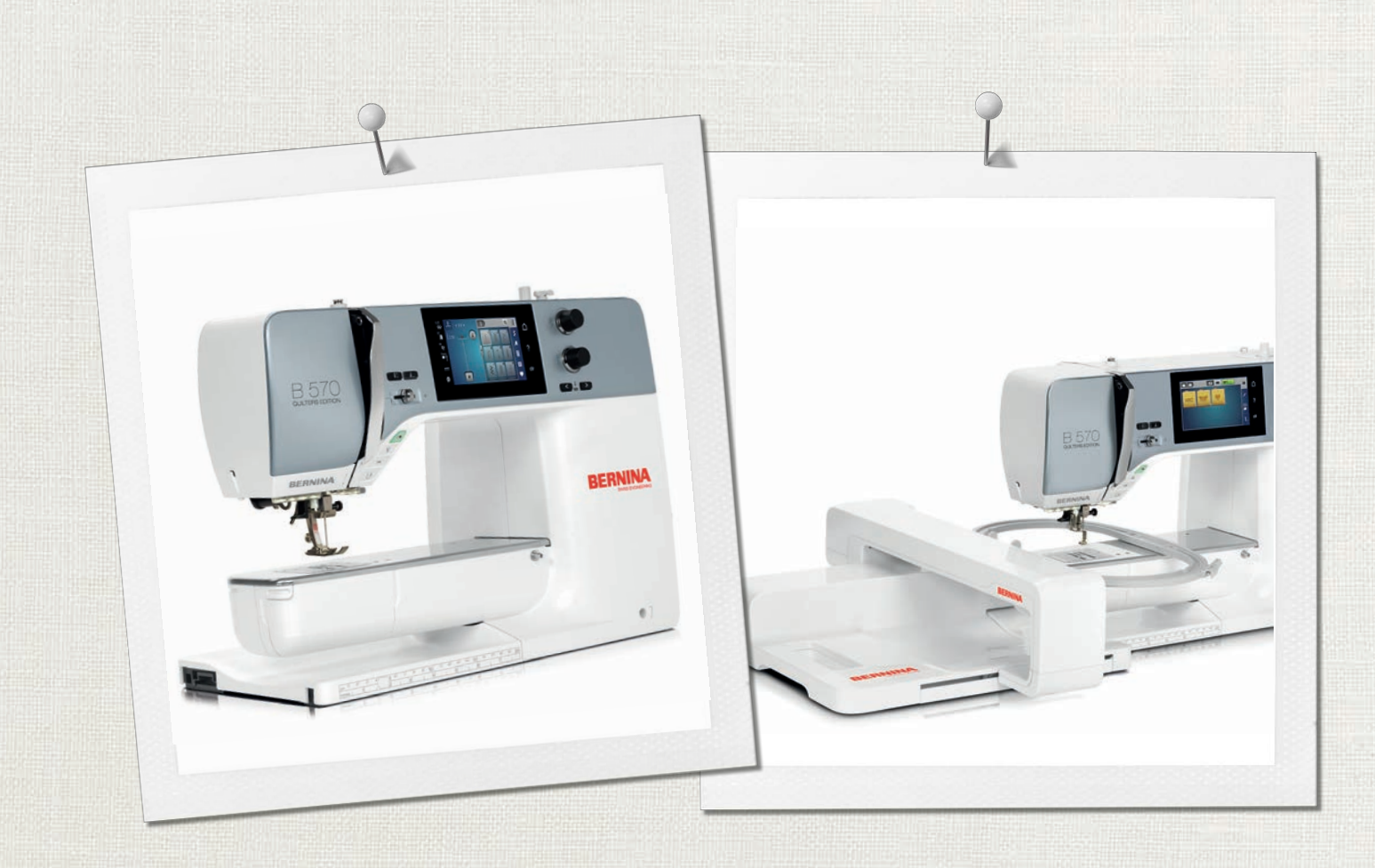

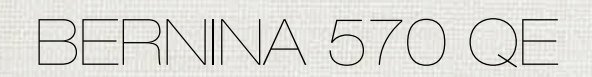

Инструкция пользователя

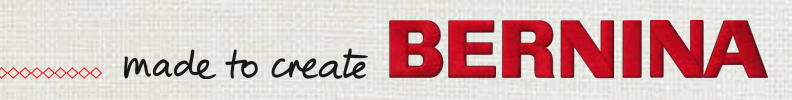

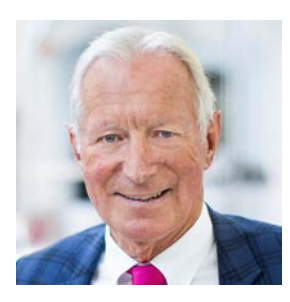

#### **Дорогая клиентка BERNINA, дорогой клиент BERNINA,**

Примите наши поздравления! Вы решили приобрести машину BERNINA, надежную машину, которая многие годы будет приносить Вам радость. Более ста лет наша семья работает для того, чтобы доставить максимальное удовлетворение нашим клиентам. Я лично испытываю чувство гордости, предлагая Вам продукцию высшего качества и швейцарской точности, швейную технологию, ориентированную на будущее, а также полномасштабную службу поддержки нашей техники.

BERNINA 5-ой серии состоит из нескольких сверхсовременных моделей, при разработке которых кроме высоких требований к технике и легкости в обслуживании на первом месте стоял также дизайн продукта. Ведь в конечном итоге мы продаем свои продукты креативным людям, таким как Вы, которые ценят не только высокое качество, но также форму и дизайн.

Наслаждайтесь креативным шитьем, вышиванием и квилтингом с Вашей новой BERNINA 570 QE и получите информацию о разнообразных принадлежностях на www.bernina.com. На нашем сайте Вы найдете также много вдохновляющих инструкций по шитью для бесплатной загрузки.

О дополнительных предложениях услуг и сервиса Вас с удовольствием проинформирует наш хорошо обученный персонал специализированного магазина BERNINA.

Я желаю Вам творческого вдохновения при работе с Вашей новой машиной BERNINA.

H.P. Juniol.

Х.П. Ульчи Владелец компании BERNINA International AG CH-8266 Штекборн/Швейцария

## **Содержание**

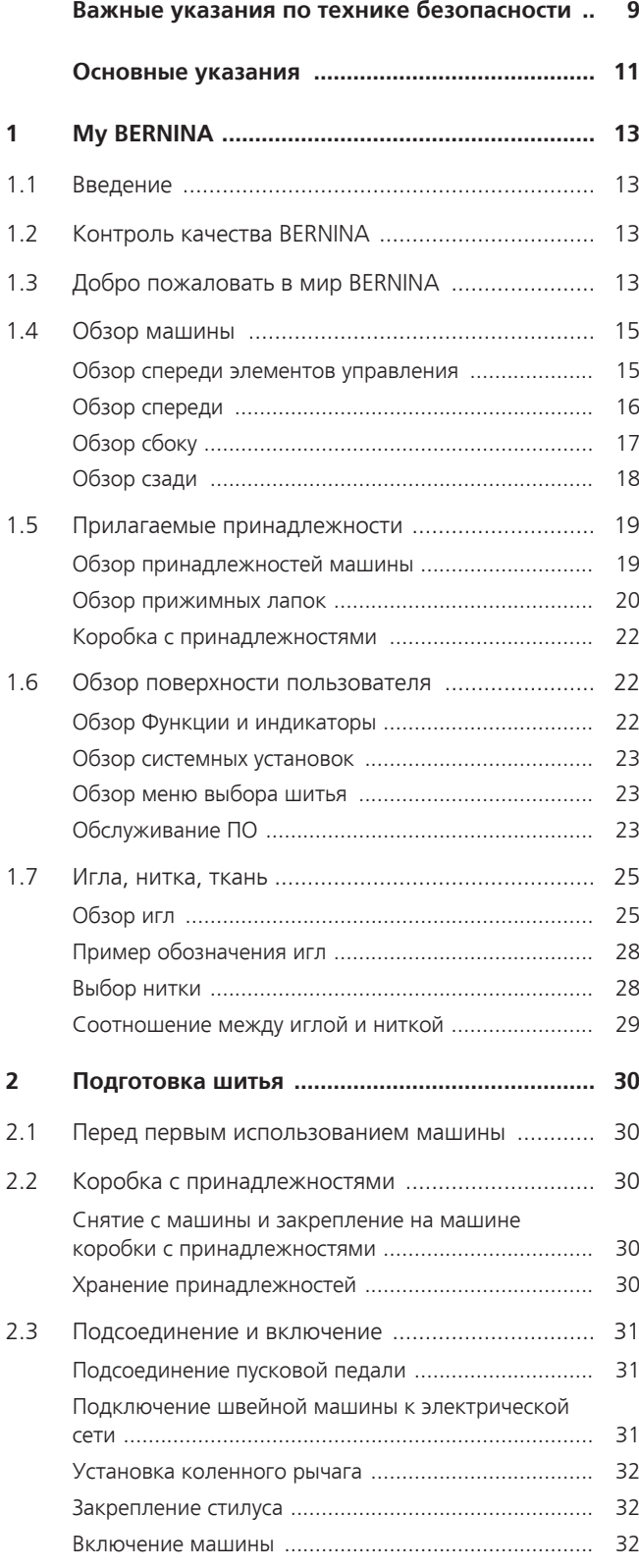

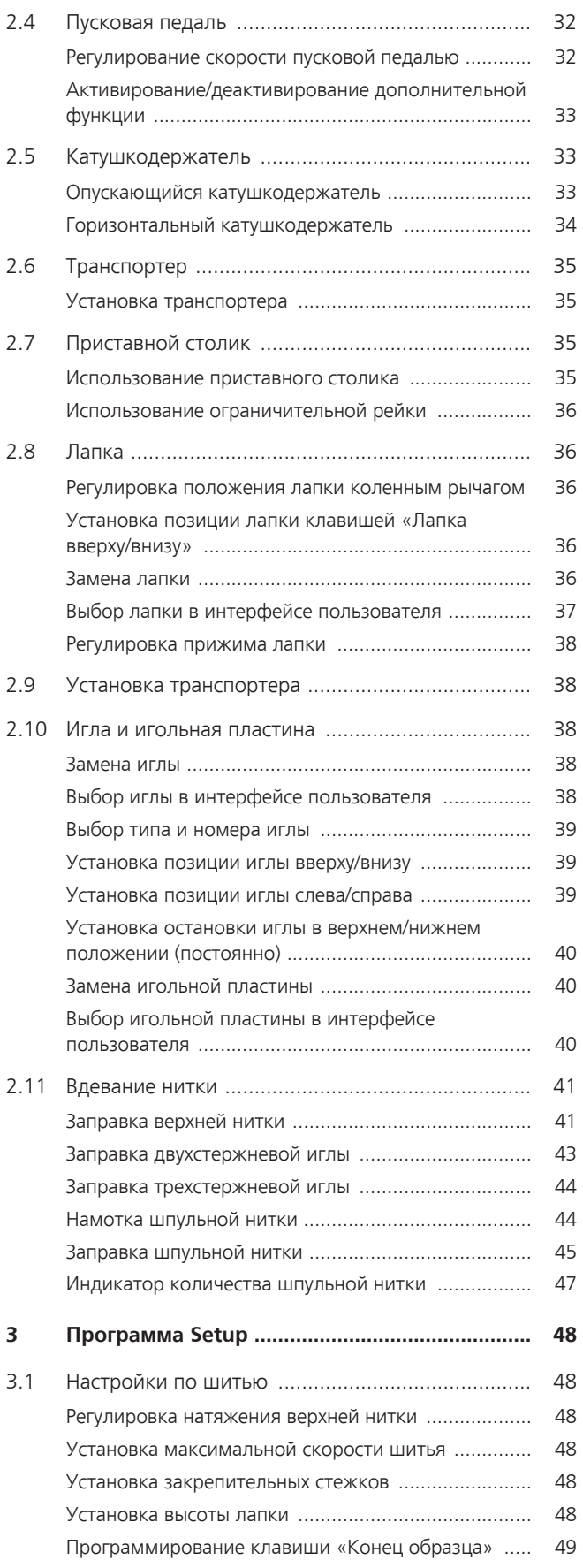

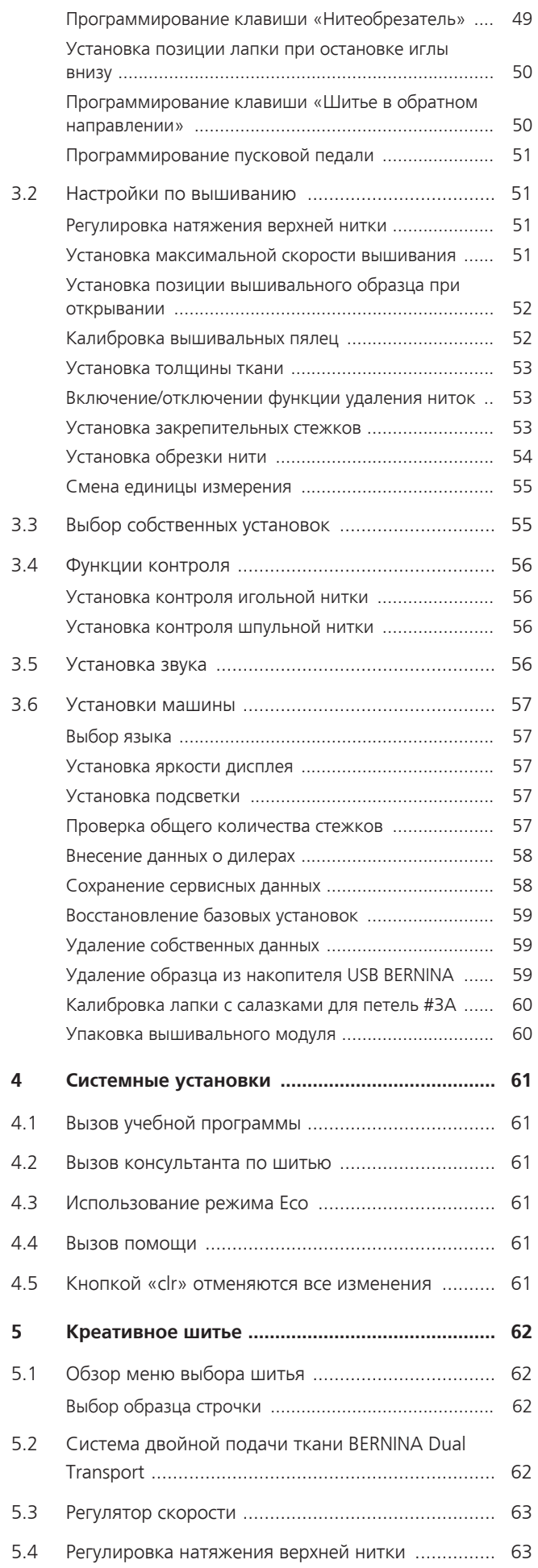

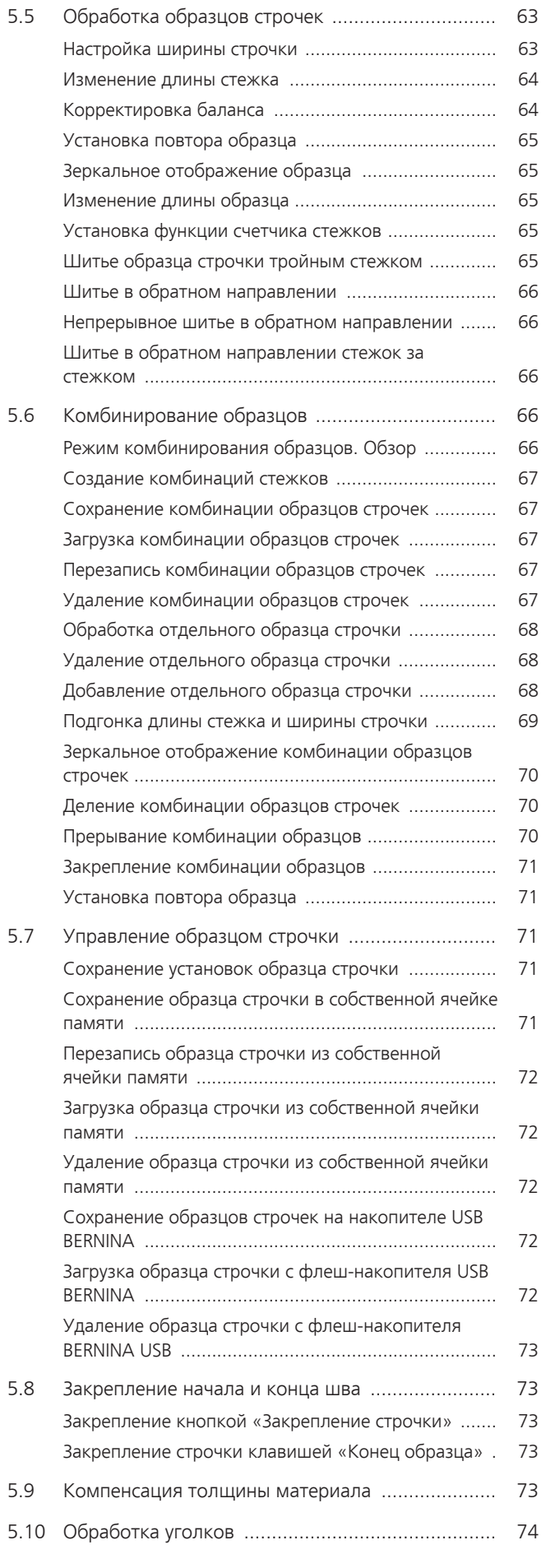

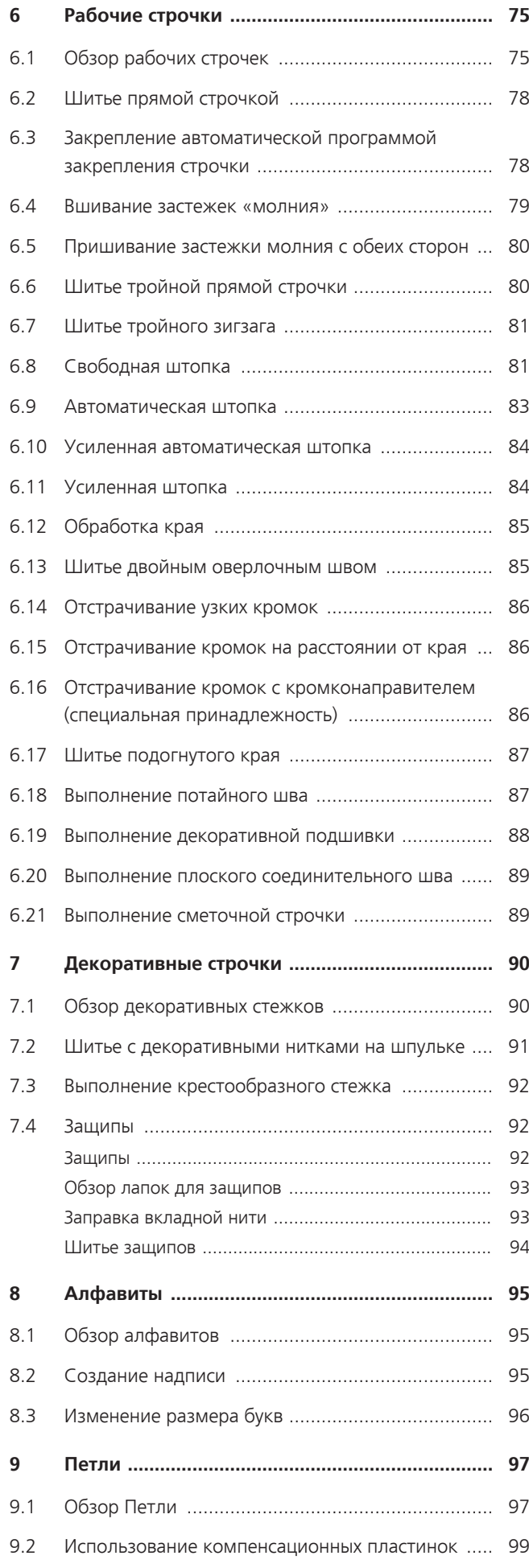

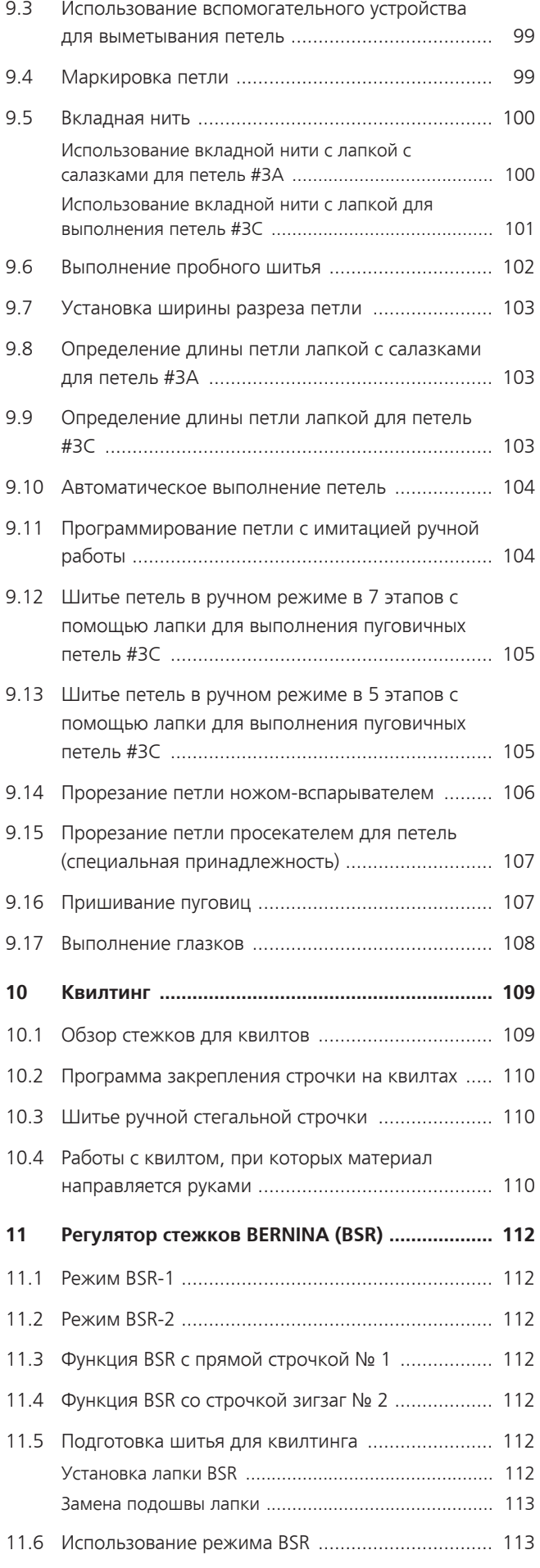

6

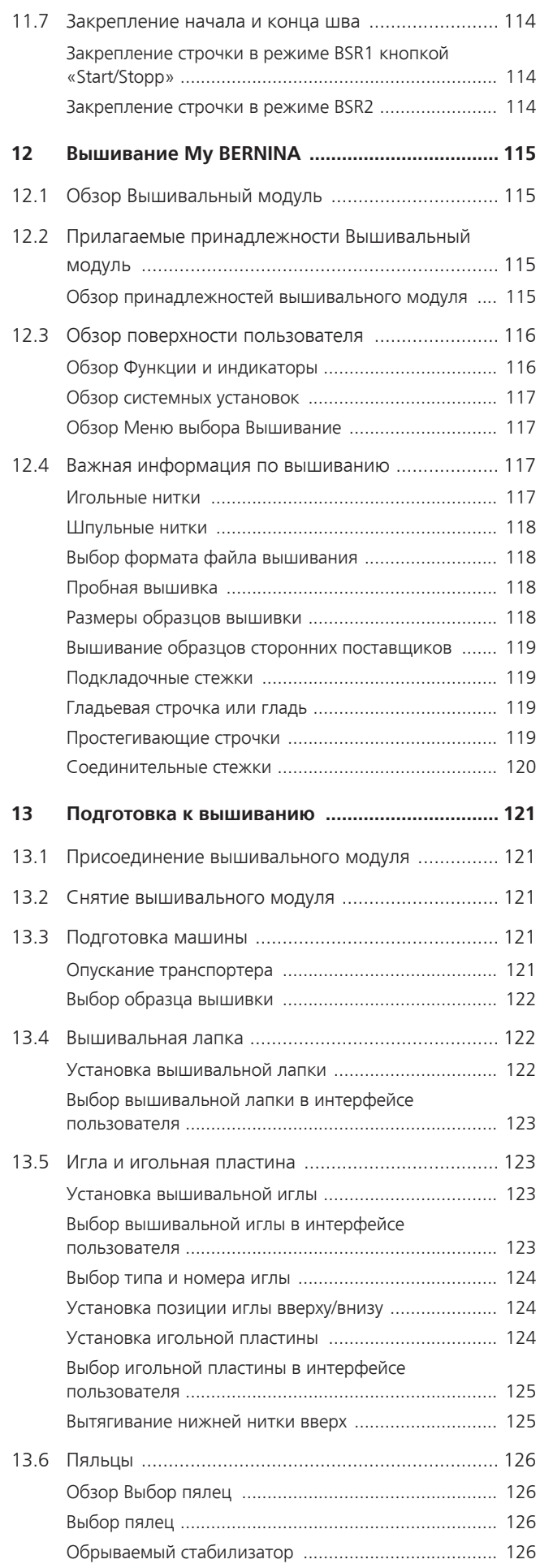

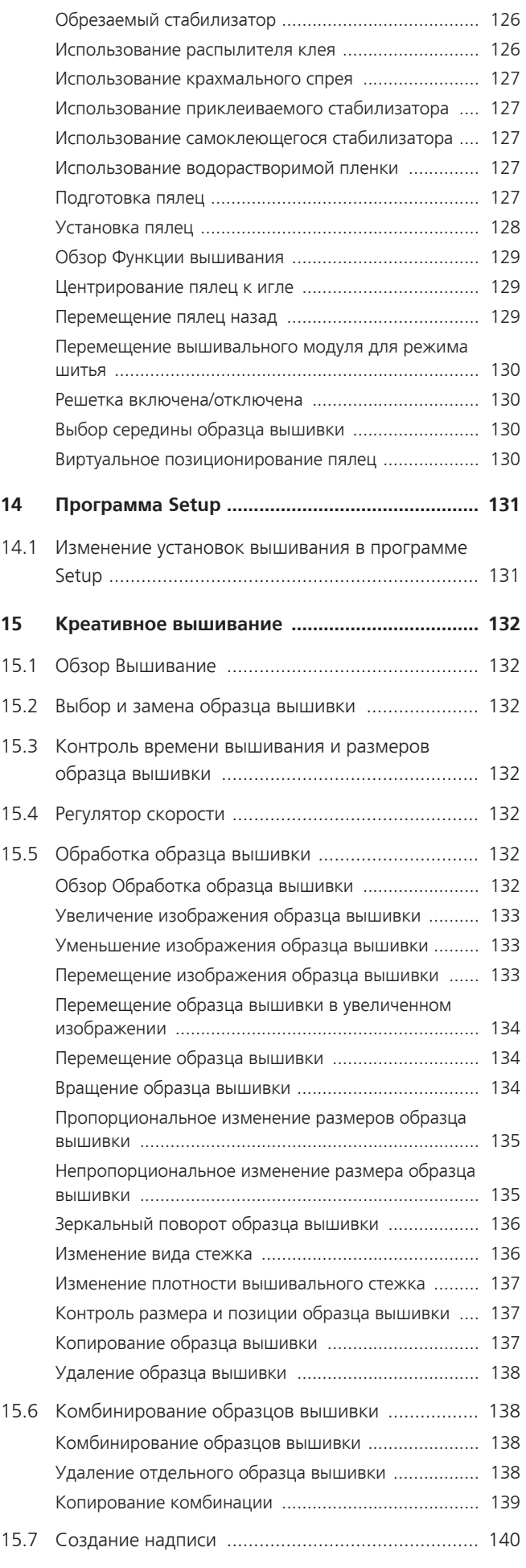

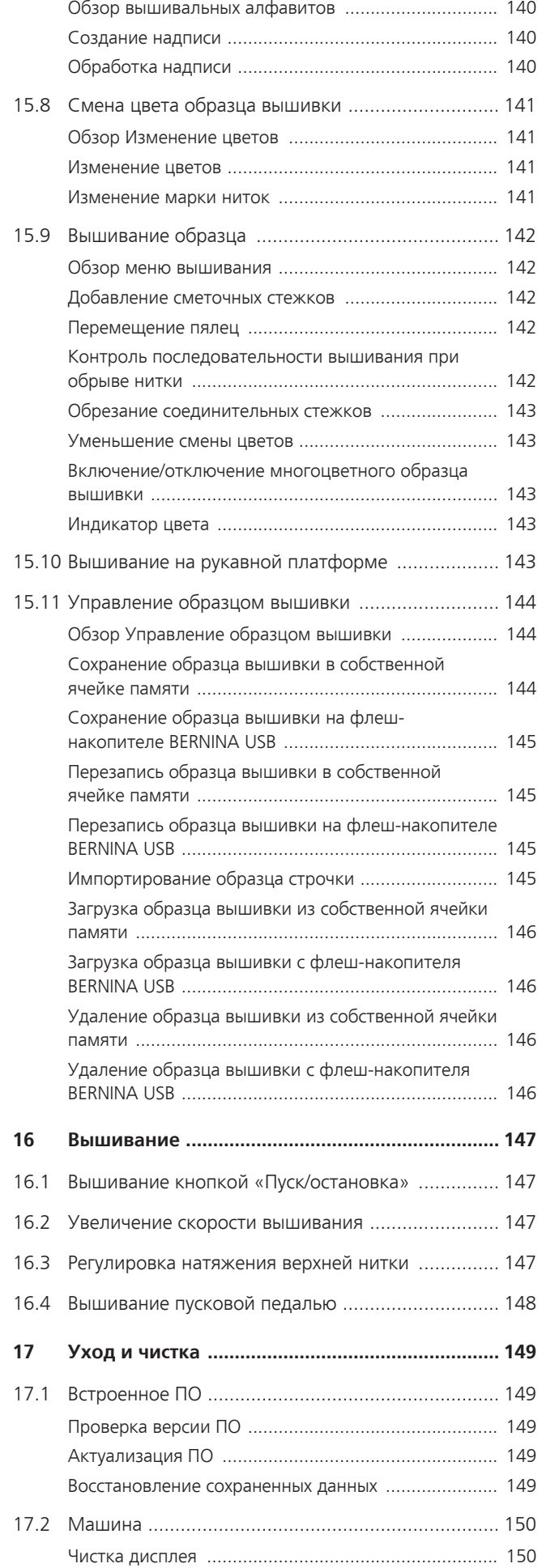

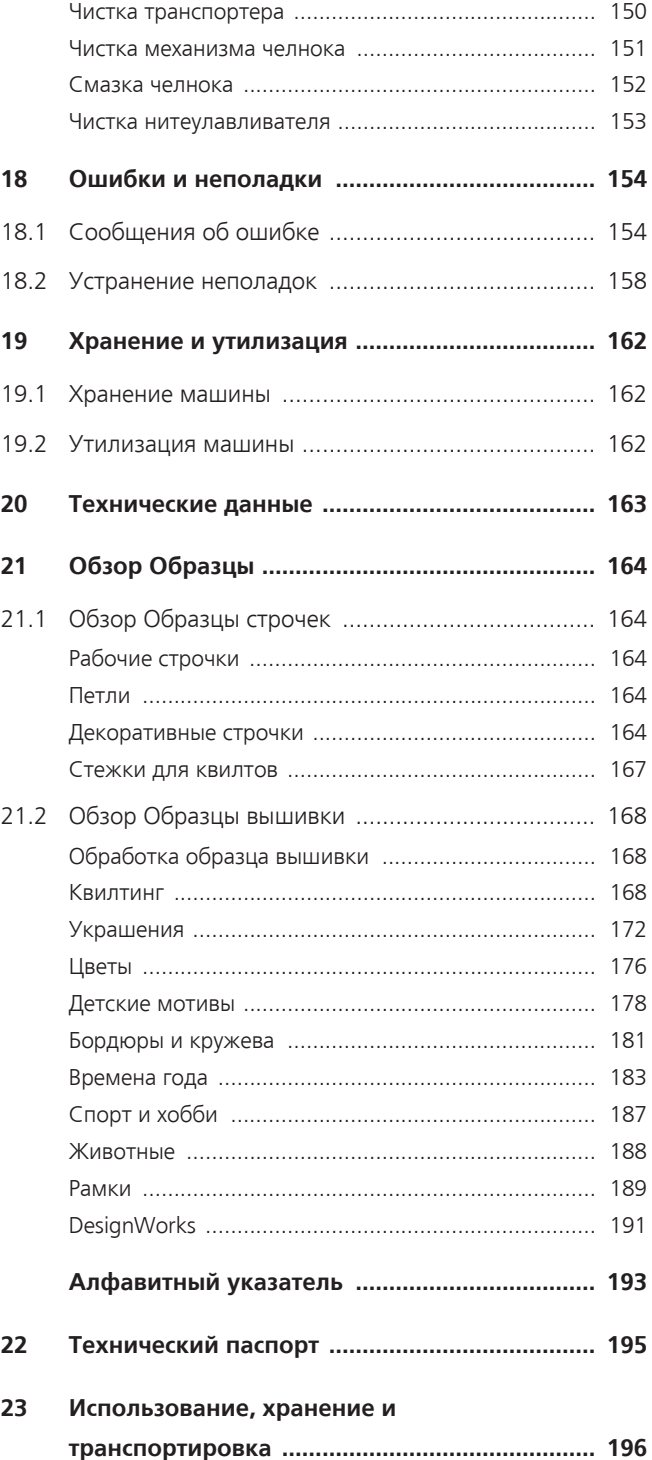

# **Важные указания по технике безопасности**

Соблюдайте следующие основные указания по технике безопасности при использовании Вашей машины. Перед использованием этой машины ознакомьтесь с инструкцией по эксплуатации.

# **ОПАСНО**

Для предотвращения электрического удара необходимо соблюдать следующие указания.

- Никогда не следует оставлять без присмотра машину, если она подключена к электрической сети.
- Сразу же после использования и перед чисткой отключайте машину и извлекайте сетевой кабель из розетки.

Для предотвращения травмирования людей необходимо соблюдать следующие указания.

- Никогда не рассматривайте включенную светодиодную лампу пристально оптическими инструментами (например лупами).
- Если светодиодная лампа повреждена или неисправна, обратитесь в ближайший специализированный магазин BERNINA для проверки или ремонта.
- Перед тем, как начать работу в области иглы, отключите машину.
- Перед включением машины закройте все крышки.

# **ПРЕДУПРЕЖДЕНИЕ**

Чтобы сократить риск ожогов, возгораний, электрических ударов или травмирования людей, необходимо соблюдать следующие указания.

#### **Общее**

• Машину можно использовать только для описанных в данной инструкции по эксплуатации целей.

#### <span id="page-8-0"></span>**Рабочая среда**

- Не используйте машину на открытом воздухе.
- Используйте машину только в сухих помещениях.
- Не используйте машину во влажных помещениях.
- Не используйте машину в помещениях, в которых используются вещества в аэрозольной упаковке (спрей).
- Не используйте машину в помещениях, куда подается чистый кислород.

#### **Техническое состояние**

- Никогда не используйте машину во влажном состоянии.
- Не используйте машину, если при ее работе обнаруживаются неполадки.
- Не используйте машину, если повреждены электрический шнур или штепсельная вилка.
- Не используйте машину, если ее уронили, повредили или смочили водой.
- Если машина повреждена или при ее работе обнаруживаются неполадки, обратитесь в ближайший специализированный магазин BERNINA для проверки или ремонта.
- Все вентиляционные отверстия и пусковая педаль должны быть свободны от скоплений текстильных волокон, пыли и обрезков тканей.
- Не используйте машину, если заблокированы вентиляционные отверстия.

#### **Принадлежности и расходные материалы**

- Используйте только рекомендуемые изготовителем принадлежности.
- Всегда используйте оригинальную игольную пластину BERNINA. Неправильная игольная пластина может привести к поломке иглы.
- Используйте только ровные иглы хорошего качества. Изогнутые или поврежденные иглы могут привести к поломке иглы.
- Эта машина имеет двойную изоляцию (исключением являются США, Канада и Япония). Используйте только оригинальные

запасные части. См. указания по техническому обслуживанию приборов с двойной изоляцией.

• Для смазки машины используйте только масло, рекомендуемое BERNINA.

#### **Защитные приспособления**

• Во время работы машины должны быть установлены все защитные насадки и закрыты все крышки.

#### **Надлежащее использование**

- Эту машину могут использовать, чистить и обслуживать дети с 8 лет и лица с ограниченными физическими, сенсорными и умственными способностями или с недостаточным опытом и знаниями.
- Эти лица во время работы на машине должны находиться под присмотром или должны знать, как пользоваться машиной и какую опасность она может представлять.
- Дети не должны играть с машиной.
- Будьте особенно внимательны, если машиной пользуются дети или Вы работаете на машине в присутствии детей.
- Для использования машины применяйте только поставляемый в комплекте с машиной сетевой кабель.
- Сетевой кабель для США и Канады (штепсельная вилка NEMA 1-15) можно использовать только для сетевого напряжения максимально 150V.
- Используйте машину только с поставляемой в комплекте с машиной пусковой педалью типа LV-1.
- Не вставляйте в отверстия машины никаких предметов.
- Не ставьте никакие предметы на пусковую педаль.
- Во время шитья осторожно перемещайте ткань. Подтягивание и подталкивание материала может привести к поломке иглы.
- Берегите пальцы от всех подвижных частей.
- Будьте особенно осторожны в области иглы.
- При работах, выполняемых около иглы - как например, заправка иглы ниткой, замена иглы, заправка челнока или замена лапки – выключайте машину.
- Чтобы выключить машину, переведите главный выключатель на «0».
- Если должны быть удалены защитные покрытия, машина должна быть смазана маслом или должны проводиться другие указанные в этой инструкции по эксплуатации работы по чистке и техническому обслуживанию, выключайте машину и извлекайте штепсельную вилку из розетки.
- Извлекайте штепсельную вилку из розетки, вытягивая вилку из розетки. Не тяните за шнур.

# **Знак безопасности на машине**

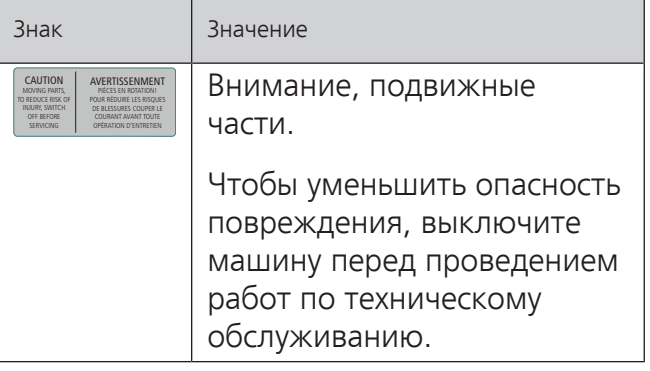

### <span id="page-10-0"></span>**Основные указания**

#### **Доступность инструкции по эксплуатации**

Инструкция по эксплуатации является составной частью машины.

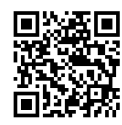

- Храните инструкцию по эксплуатации машины в подходящем месте вблизи от машины и держите ее наготове для получения информации.
- При передаче машины третьим лицам приложите инструкцию по эксплуатации к машине.
- Самую последнюю версию инструкции по эксплуатации можно загрузить на www.bernina.com.

#### **Использование по прямому назначению**

Ваша машина BERNINA спланирована и сконструирована для домашнего употребления. Она служит для шитья тканей и других материалов, как описано в этой инструкции по эксплуатации. Любое другое использование считается не соответствующим назначению. BERNINA не берет на себя никакой ответственности за последствия использования не по назначению.

#### **Оборудование и объем поставок**

В этой инструкции по эксплуатации для наглядности используются рисунки. Изображенные на рисунках машины и принадлежности не всегда соответствуют действительному объему поставок Вашей машины. Набор принадлежностей в комплекте поставки может иметь разный состав в разных странах. Упомянутые или показанные принадлежности, не входящие в комплект поставок, Вы можете приобрести в качестве специальных принадлежностей у дилера BERNINA. Дополнительные принадлежности Вы найдете на сайте www.bernina.com.

По техническим соображениям и в целях совершенствования оборудования технические параметры, части и принадлежности машины могут подвергаться изменениям в любое время без предварительного объявления.

#### **Техническое обслуживание электроприборов с двойной изоляцией**

В изделиях с двойной изоляцией предусмотрены две системы изоляции вместо заземления. В таких приборах заземление не предусмотрено и не должно проводиться. Техническое обслуживание изделий с двойной изоляцией требует особой осторожности и знаний системы и должно выполняться только квалифицированным персоналом. При техническом обслуживании и ремонте следует применять только оригинальные запасные части. Изделия с двойной изоляцией маркируются следующим образом: «Double-Insulation» или «double-insulated».

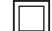

Такие изделия могут также маркироваться символом.

#### **Защита окружающей среды**

BERNINA International AG считает себя обязанной защищать окружающую среду. Мы стараемся повышать экологичность наших продуктов, беспрерывно улучшая их форму и технологию производства.

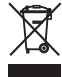

Машина маркирована символом перечеркнутого мусорного ведра. Это означает, что если машиной уже не пользуются, ее нельзя утилизовывать с бытовыми отходами. При ненадлежащей утилизации опасные вещества могут попасть в грунтовые воды, а значит и нам в пищу и таким образом повредить нашему здоровью.

Машину необходимо бесплатно сдать в ближайший пункт сбора электроприборов или вернуть в пункт приема для повторного использования машины. Информацию о пунктах сбора Вы можете получить в администрации по Вашему месту жительства. При покупке новой машины дилер обязан бесплатно взять машину обратно и профессионально утилизировать ее.

Если на машине имеются персональные данные, Вы самолично отвечаете за их удаление перед возвратом машины.

### **Объяснение символов**

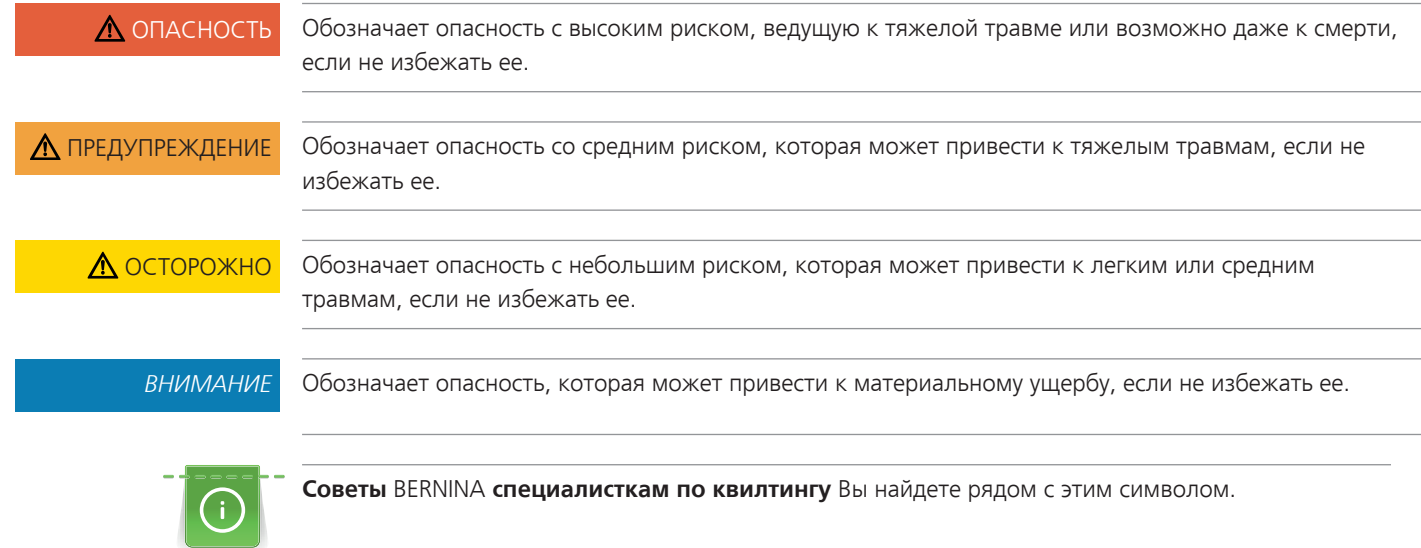

### <span id="page-12-0"></span>**1 My BERNINA**

#### <span id="page-12-1"></span>**1.1 Введение**

На Вашей BERNINA 570 QE Вы можете шить, вышивать и выполнять квилт. На этой машине можно без сложности шить как тонкие шелковые или сатиновые ткани, так и тяжелые льняные, махровые и джинсовые ткани. Многочисленные рабочие и декоративные строчки, пуговичные петли и вышивальные мотивы находятся в Вашем распоряжении.

Кроме этой инструкции по эксплуатации, машина содержит следующие вспомогательные программы, дающие Вам советы по обслуживанию BERNINA 570 QE в любое время со всеми подробностями и с вспомогательной информацией.

Учебная программа **Tutorial** дает информацию и разъяснения по различным областям шитья и вышивания и по разнообразным стежкам.

**Консультант по шитью** информирует о помощи при принятии решений в швейных проектах. По данным о ткани и выбранном швейном проекте показываются, например, предложения по подходящим игле и лапке.

**Программа помощи** содержит информацию об отдельных образцах, функциях и их применении на поверхности пользователя.

#### **Дальнейшая информация**

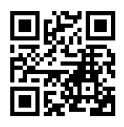

Дополнительно к этой инструкции по эксплуатации к Вашей BERNINA 570 QE прилагаются дальнейшие информационные продукты.

Актуальную версию Вашей инструкции по эксплуатации, а также много дополнительной информации по машине, а также по принадлежностям, Вы найдете на нашей веб-страничке <https://www.bernina.com>

#### <span id="page-12-2"></span>**1.2 Контроль качества BERNINA**

Все машины BERNINA собираются очень тщательно и подвергаются обширному функциональному тестированию. Встроенный счетчик стежков указывает на то, что на машины уже шились стежки, выполненные исключительно с целью тестирования и для контроля качества. Проведенная после этого основательная чистка не исключает возможности того, что в машине могут оставаться обрезки ниток.

#### <span id="page-12-3"></span>**1.3 Добро пожаловать в мир BERNINA**

Made to create, таков лозунг BERNINA. Мы поддерживаем Вас в воплощении Ваших идей не только своими машинами. В нижеперечисленных предложениях мы предлагаем Вам кроме этого большое количество идей и инструкций для Ваших будущих проектов, а также возможность обмениваться информацией с другими любителями шитья, вышивания и квилтинга. Мы желаем Вам получить при этом много радости.

#### **BERNINA YouTube Channel**

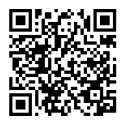

На YouTube мы предлагаем Вам большой выбор видеоинструкций и вспомогательной информации к самым важным функциям наших машин. Там Вы найдете также подробные объяснения по многим лапкам, так что Ваши проекты будут иметь полный успех.

[https://www.youtube.com/BerninaInternational](http://www.youtube.com/BerninaInternational)

Выпускается на английском и немецком языках.

#### **inspiration – журнал для швей в онлайн-магазине**

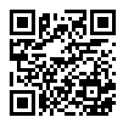

Вы ищете идеи, выкройки и инструкции для отличных швейных проектов? Тогда журнал BERNINA «inspiration» именно то, что Вам нужно. Журнал «inspiration» три раза в год дарит Вам отличные идеи по шитью и вышиванию. От сезонных тенденций моды, современных аксессуаров и практичных советов и вплоть до оригинальных украшений для Вашего дома или очаровательных швейных идей для детей.

Журнал можно приобрести на английском, немецком, голландском и французском языках.

В нашем онлайн-магазине Вы можете приобрести «inspiration» в электронном виде или как печатную версию, по одному или в качестве абонемента. Кроме того, можно найти много отдельных выкроек для загрузки! Загляните на сайт [https://www.bernina.com/inspiration](http://www.bernina.com/inspiration)

#### **Блог BERNINA**

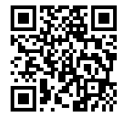

Изысканные инструкции, бесплатные выкройки и образцы вышивок, а также множество новых идей: все это Вы будете находить в блоге BERNINA каждую неделю в обновленном виде. Наши специалистки и специалисты дадут Вам ценные рекомендации и объяснят шаг за шагом, как Вам добиться нужного результата. В Community Вы сможете загружать собственные проекты и обмениваться информацией с другими любителями шитья, квилтинга и вышивания.

[https://www.bernina.com/blog](http://www.bernina.com/blog)

Выпускается на английском, немецком, голландском и французском языках.

#### **BERNINA Social Media**

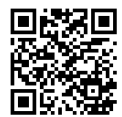

Следуйте за нами в социальных сетях и узнайте больше о событиях, увлекательных проектах, а также получите советы и рекомендации по шитью и вышиванию. Мы будем держать Вас в курсе событий и будем рады возможности показать Вам те или иные особенности из мира BERNINA.

[https://www.bernina.com/social-media](http://www.bernina.com/social-media)

<span id="page-14-1"></span>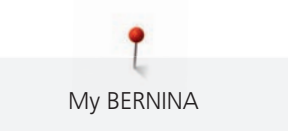

#### <span id="page-14-0"></span>**1.4 Обзор машины**

#### **Обзор спереди элементов управления**

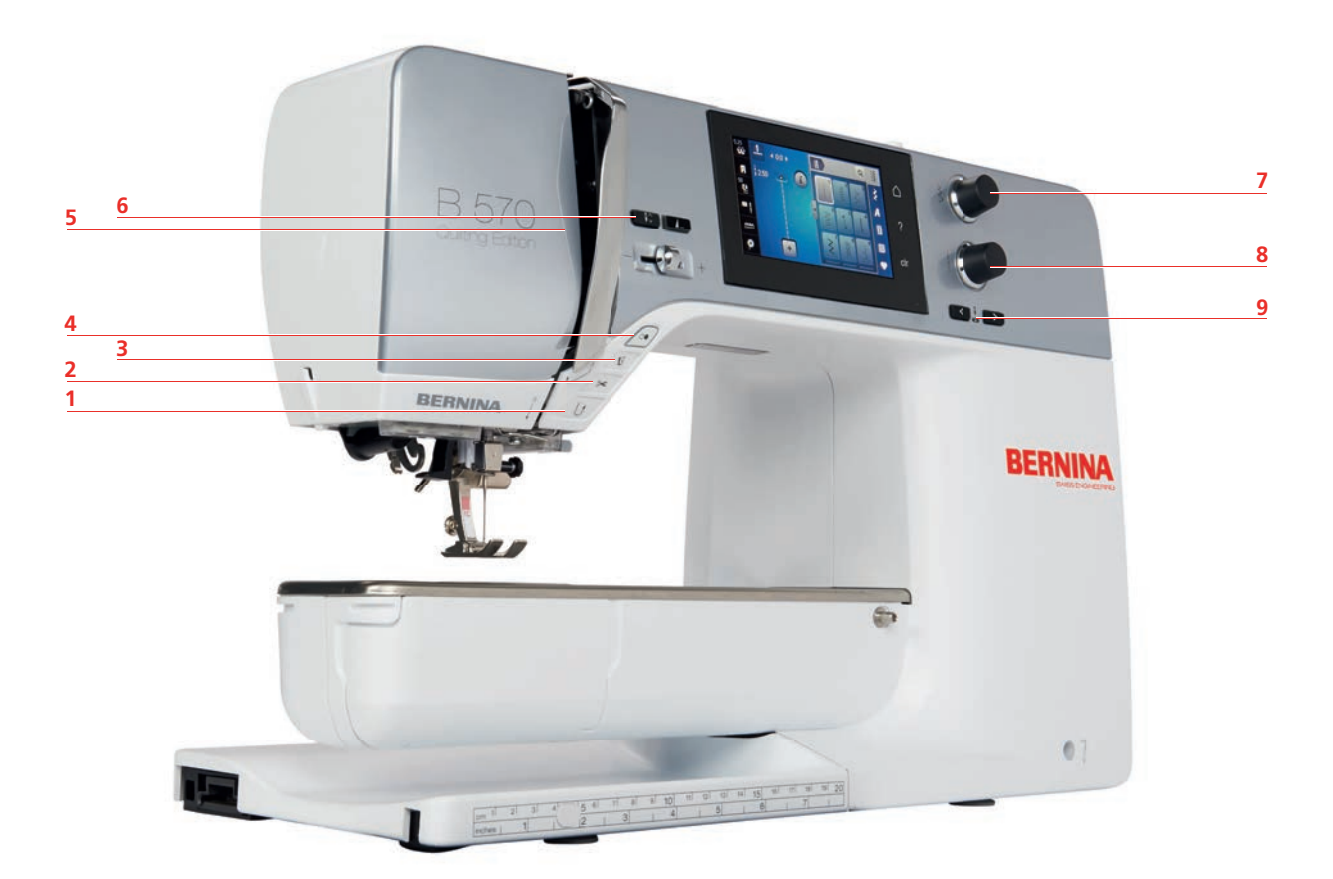

- «Шитье в обратном направлении» 6 «Позиция иглы вверху/внизу»
- 
- 
- 
- «Конец образца»
- 
- «Нитеобрезатель» 7 «Многофункциональная клавиша вверху»
- «Лапка вверху/внизу» 8 «Многофункциональная клавиша внизу»
- «Пуск/Остановка» 9 «Позиция иглы слева/справа»

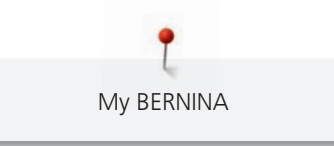

#### <span id="page-15-0"></span>**Обзор спереди**

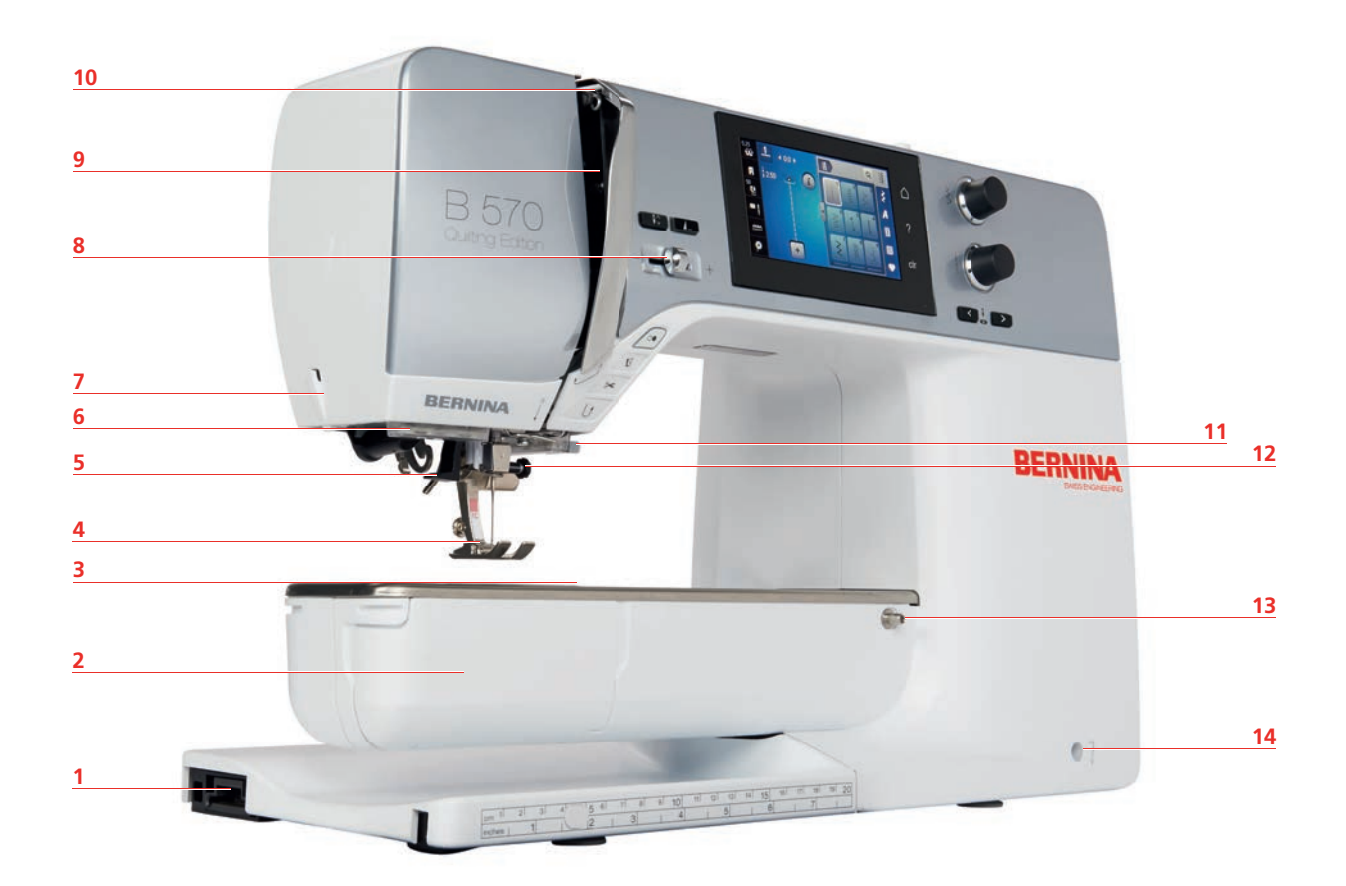

- Разъем вышивального модуля 8 Регулятор скорости
- 
- Разъем для принадлежностей (специальная принадлежность)
- 
- 
- 
- 
- 
- Крышка челнока 9 Крышка нитепритягивателя
	- Нитепритягиватель
- Лапка 11 Нитеобрезатель
- Нитевдеватель 12 Крепежный винт
- Подсветка 13 Разъем для приставного столика
- Нитеобрезатель 14 Разъем для коленоподъемника

#### <span id="page-16-0"></span>**Обзор сбоку**

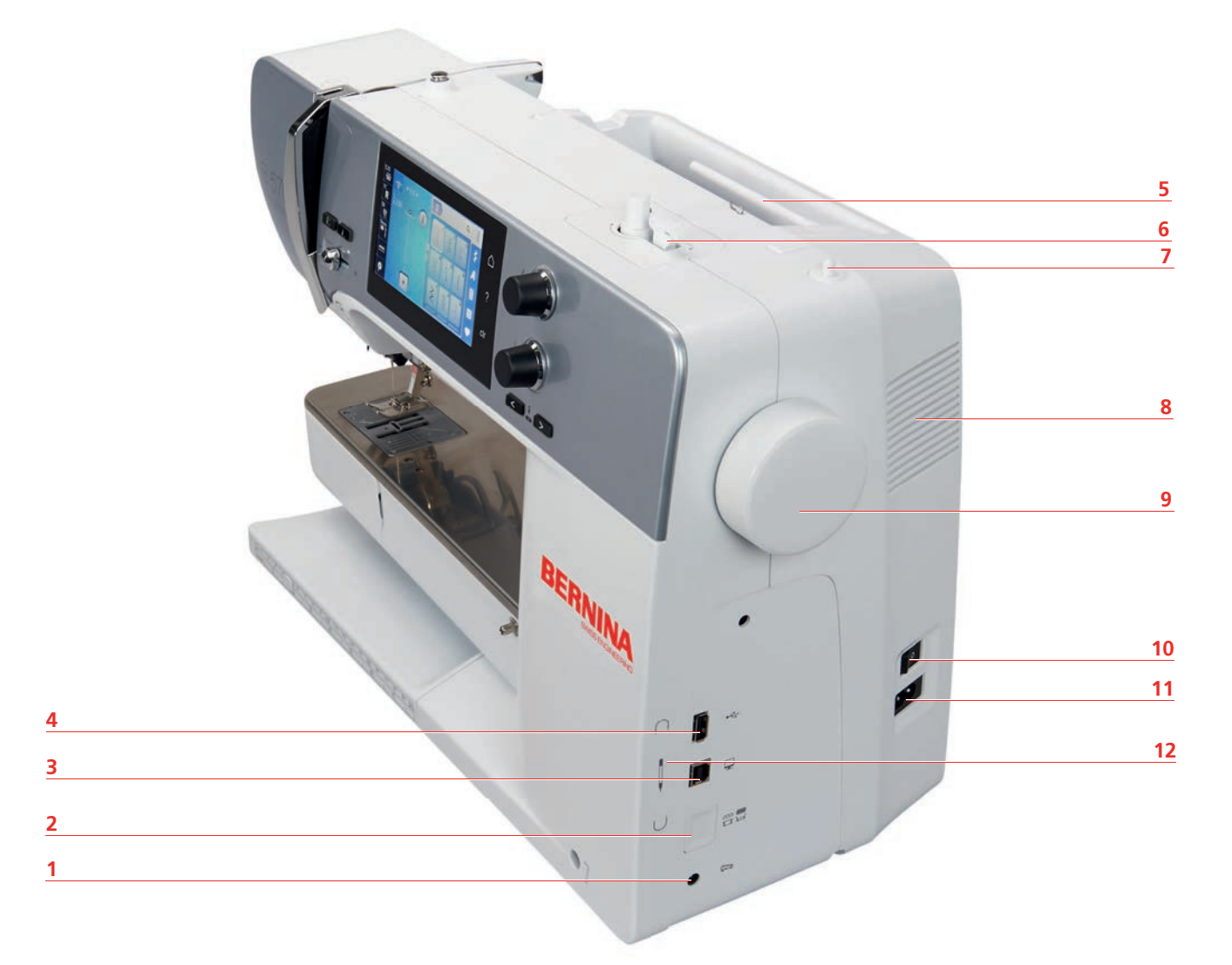

- 
- 
- Гнездо для сервисного обслуживания 9 Маховое колесо
- 
- 
- 
- Гнездо для пусковой педали 7 Опускающийся катушкодержатель
- Транспортер вверху/внизу 8 Вентиляционные отверстия
	-
- Порт USB 10 Главный выключатель
- Катушкодержатель 11 Гнездо для сетевого кабеля
- Моталка 12 Магнитный держатель стилус

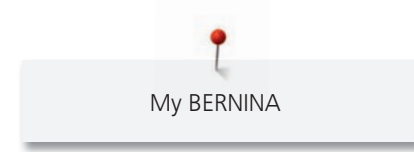

<span id="page-17-0"></span>**Обзор сзади**

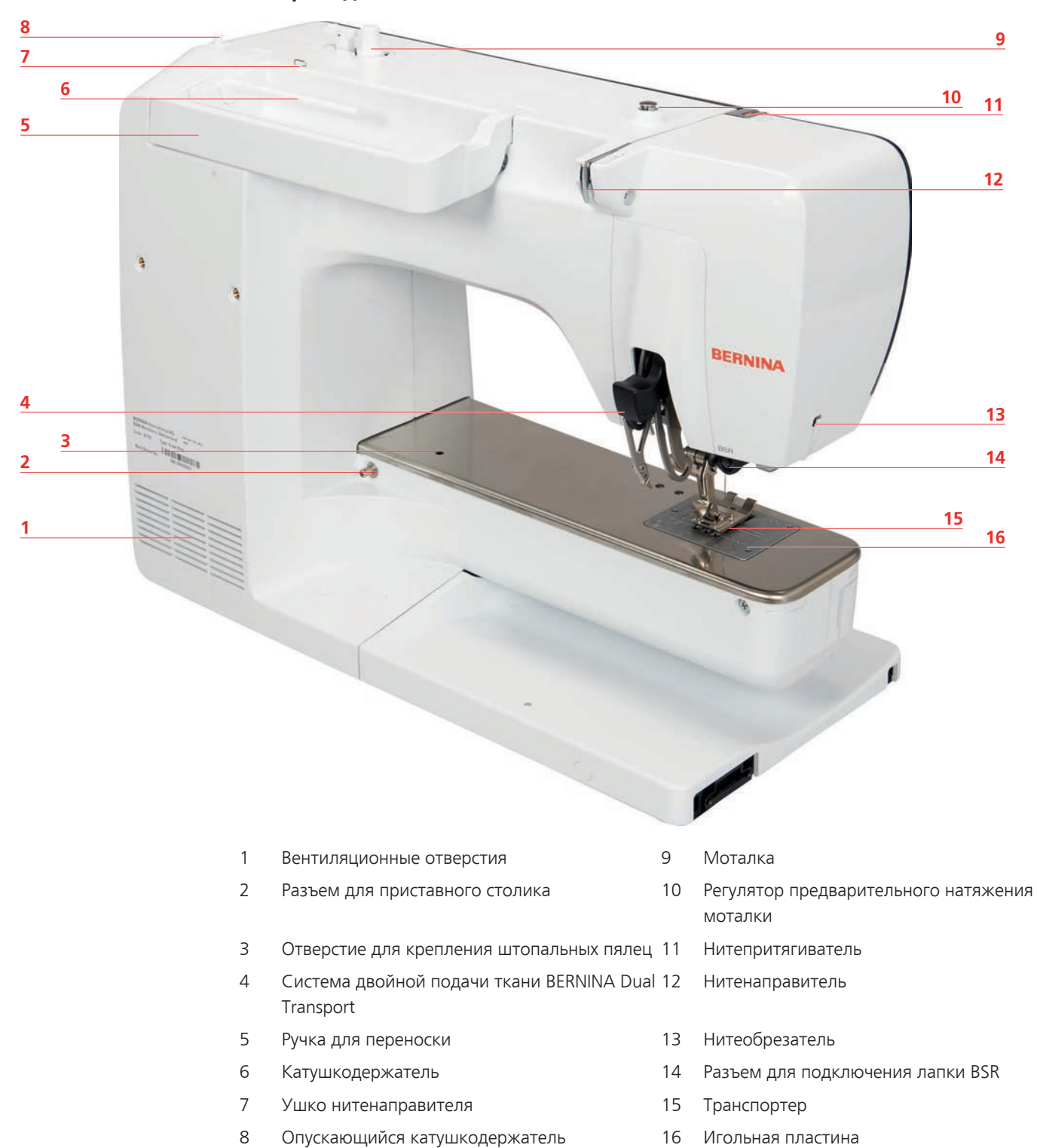

<span id="page-18-1"></span><span id="page-18-0"></span>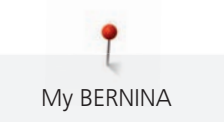

### **1.5 Прилагаемые принадлежности**

#### **Обзор принадлежностей машины**

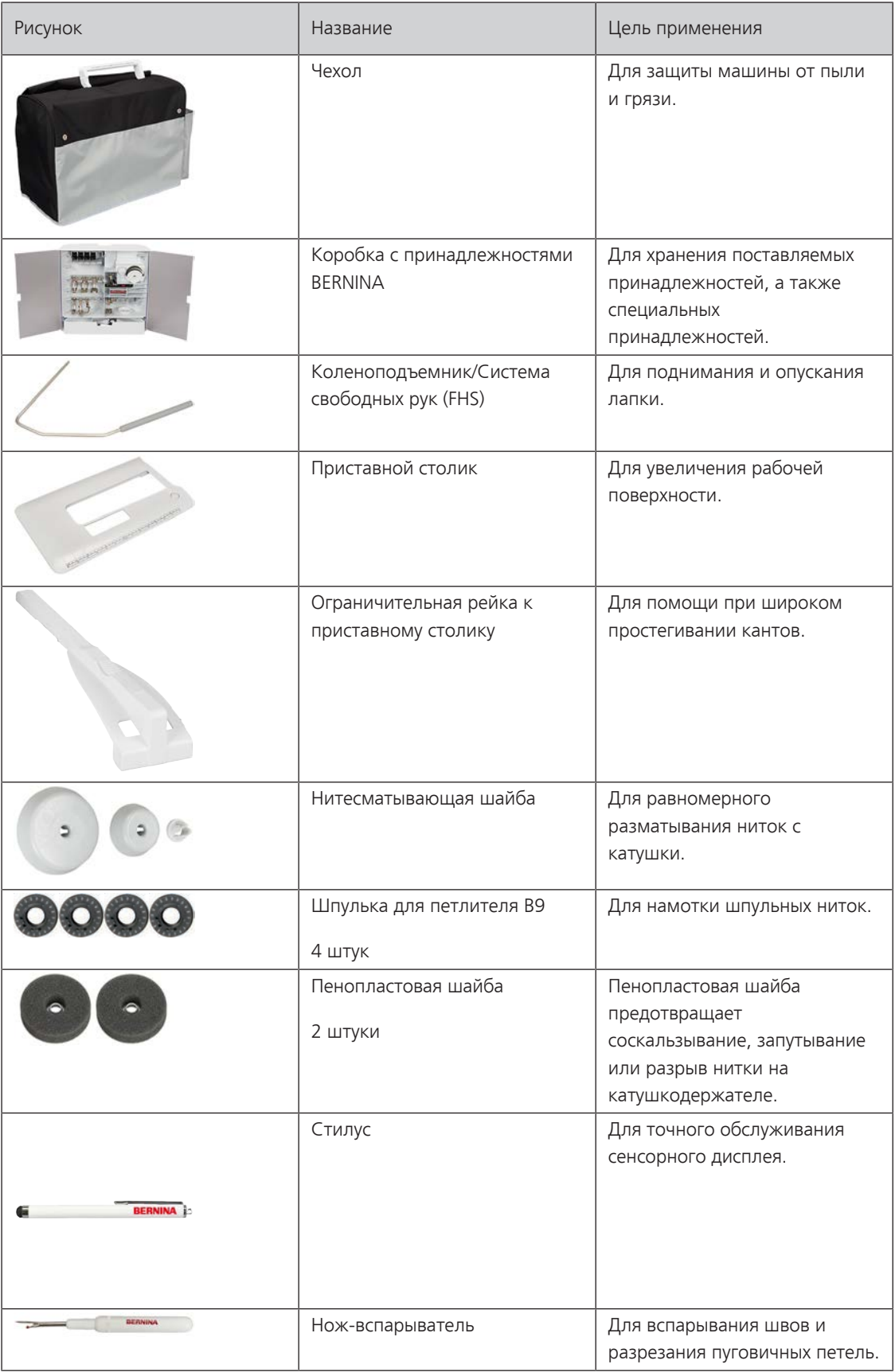

My BERNINA

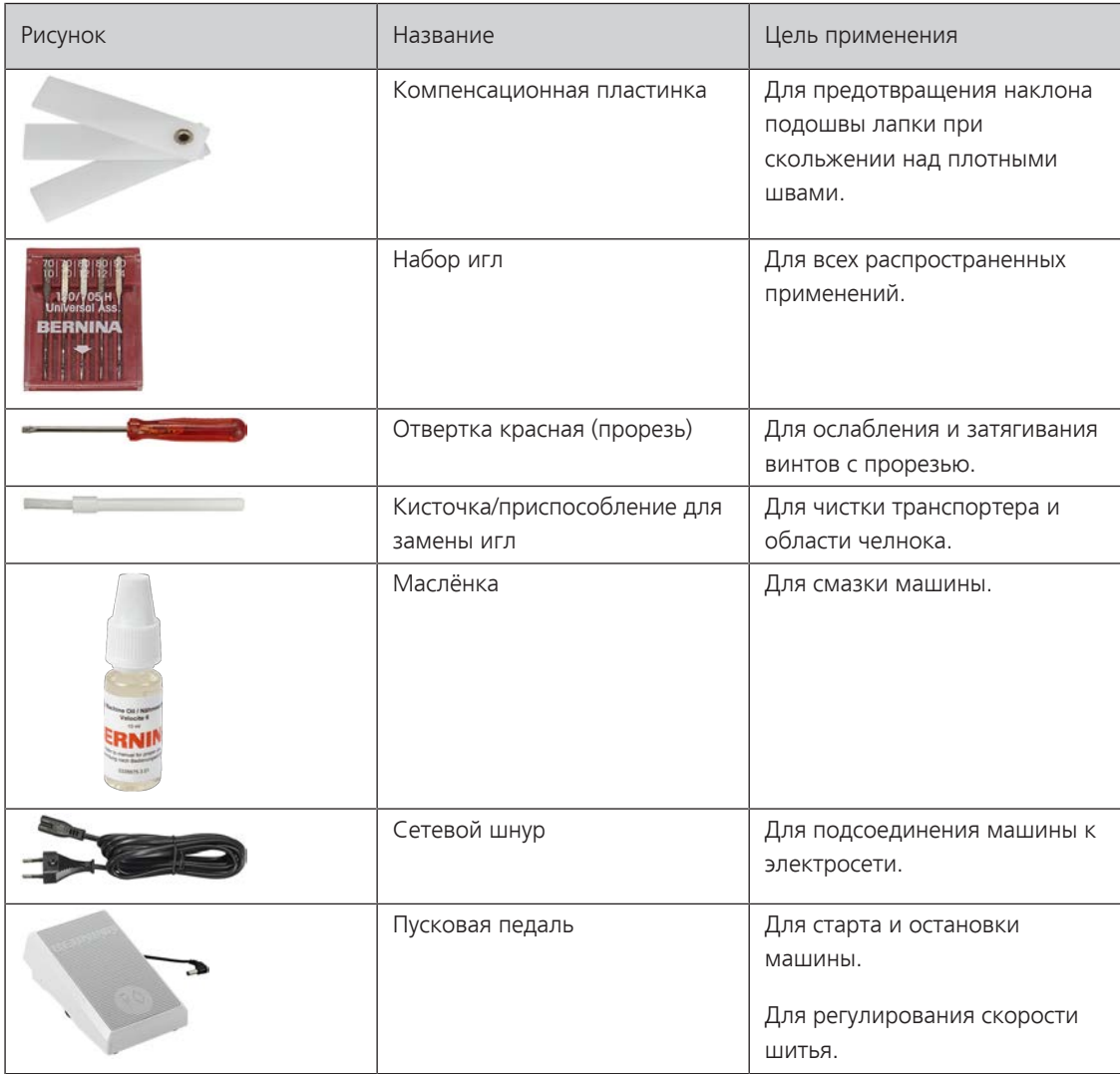

#### <span id="page-19-0"></span>**Обзор прижимных лапок**

#### **Поставляемые стандартные лапки**

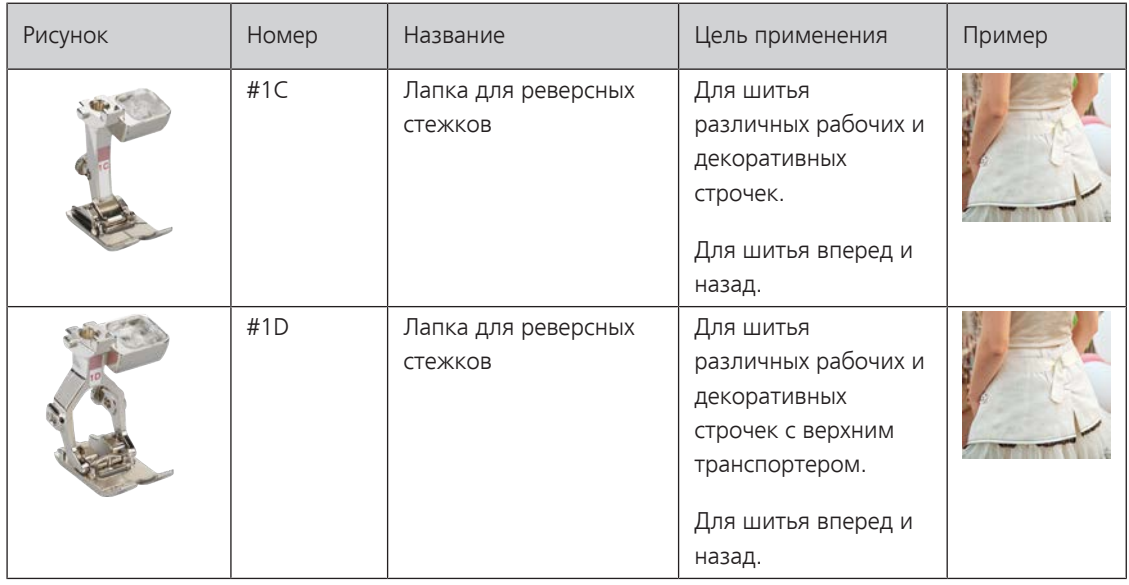

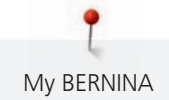

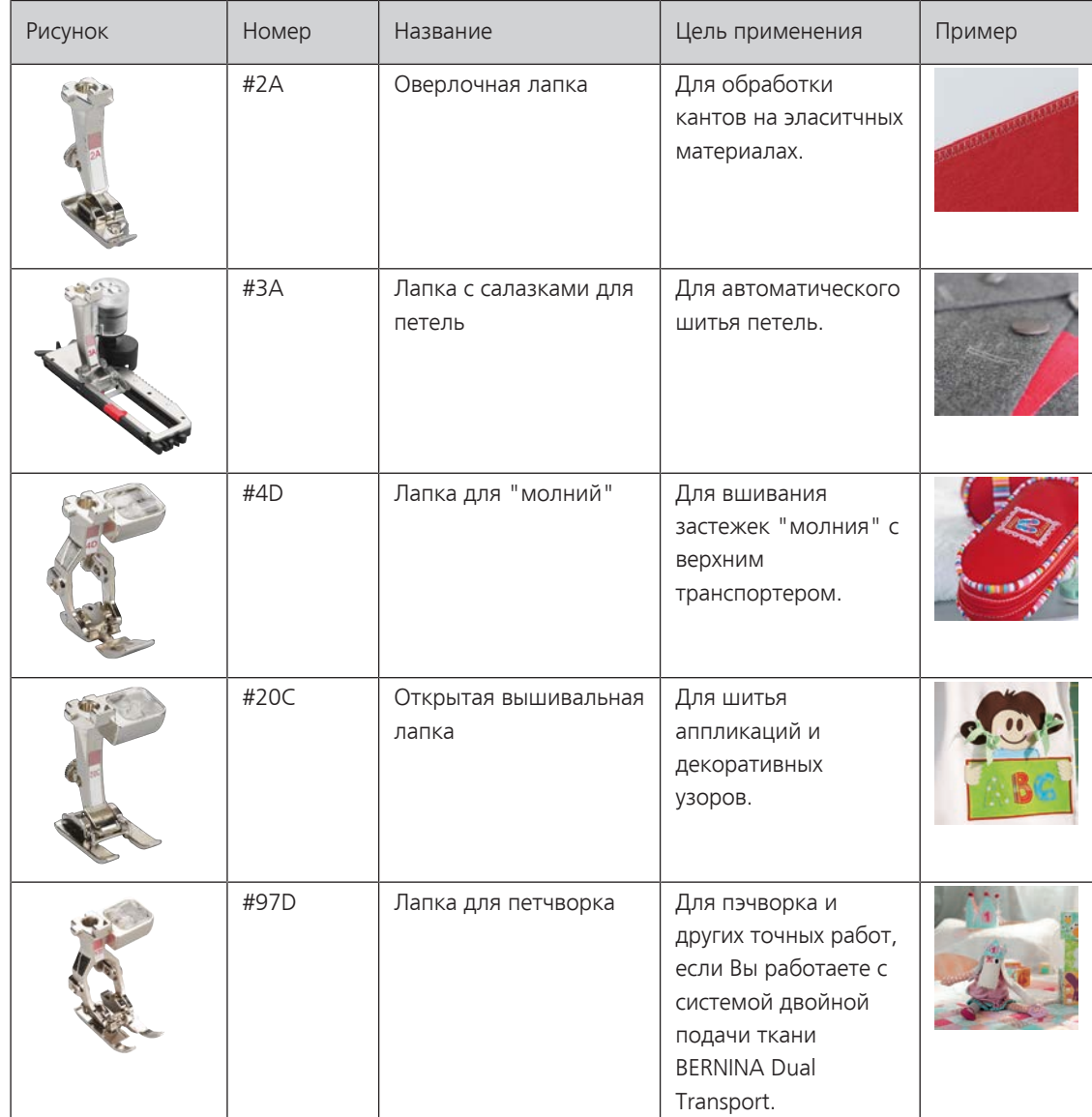

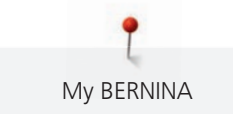

#### <span id="page-21-0"></span>**Коробка с принадлежностями**

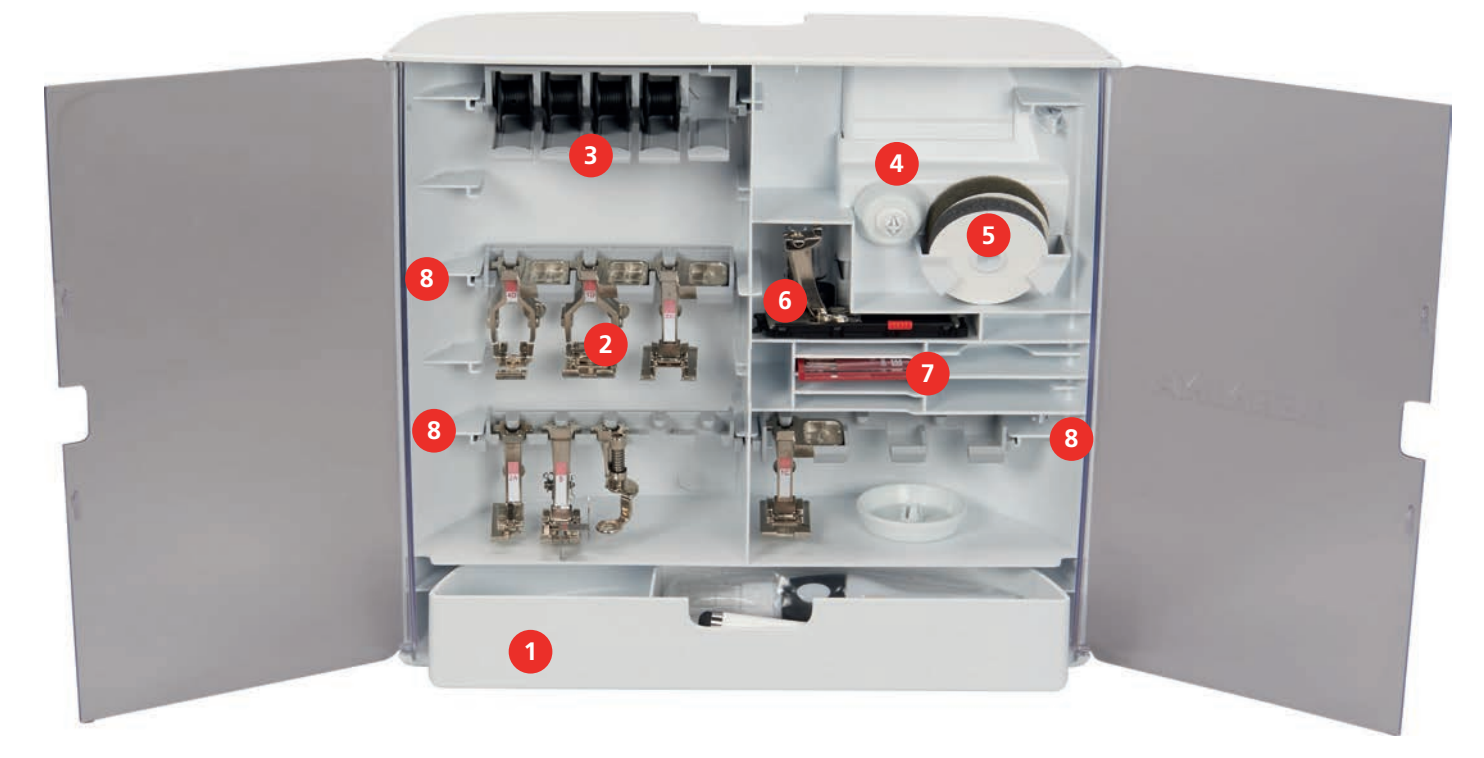

- 
- 
- Шпуледержатель 7 Набор игл
- 
- Ящик 5 Пенопластовая шайба
- Лапки 6 Лапка с салазками для петель
	-
- Нитесматывающие шайбы 8 Лапкодержатель для лапок 5,5 мм и 9,0 мм

#### <span id="page-21-1"></span>**1.6 Обзор поверхности пользователя**

#### <span id="page-21-2"></span>**Обзор Функции и индикаторы**

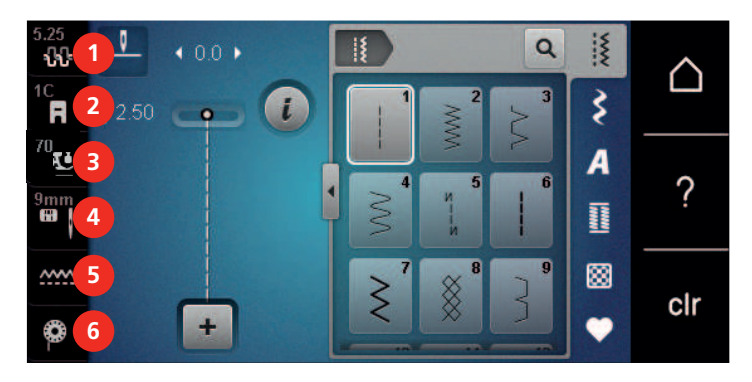

- 
- «Индикатор лапки/Выбор лапки» 5 «Показания транспортера»
- «Прижим лапки» 6 «Шпульные нитки»
- «Натяжение верхней нитки» 4 «Выбор игольных пластинок и игл»
	-
	-

#### <span id="page-22-0"></span>**Обзор системных установок**

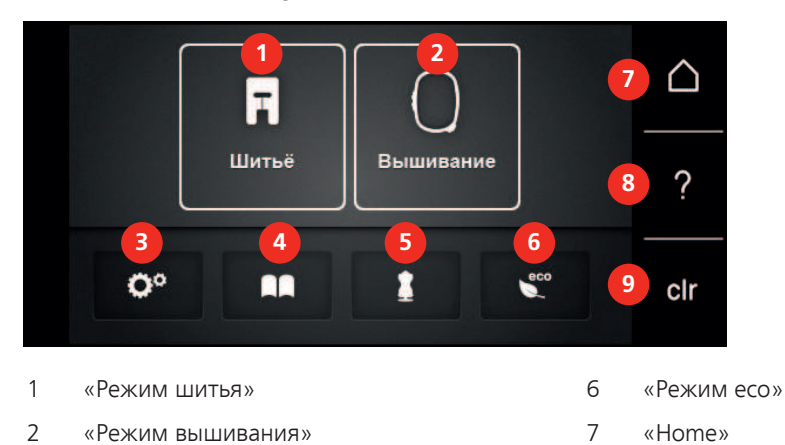

- 
- 3 «Программа Setup» 8 «Помощь»
- 4 «Учебная программа» 9 «Удаление установок»
- 5 «Консультант по шитью»

# <span id="page-22-1"></span>**Обзор меню выбора шитья**

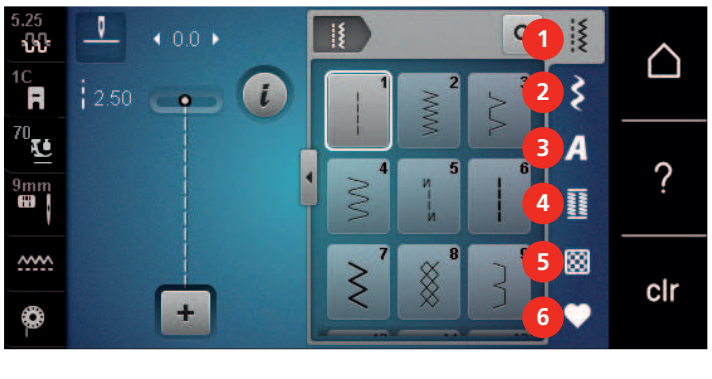

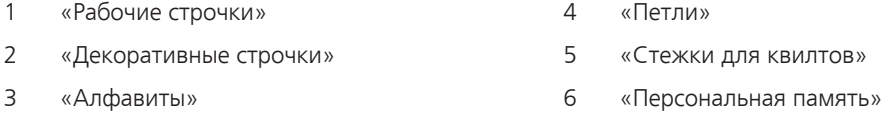

#### <span id="page-22-2"></span>**Обслуживание ПО**

Сенсорным экраном можно управлять пальцем или стилусом.

**Касание**: Легкое прикосновение к элементу.

**Ведение пальцем**: Касание элемента и быстрое движение пальцем по экрану.

**Перетаскивание**: Прикосновение к экрану и медленное перемещение в одну сторону, например, для прокрутки вверх или вниз.

#### **Навигация**

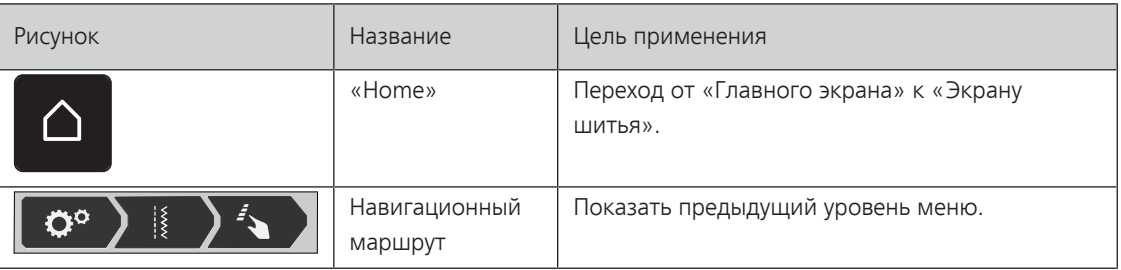

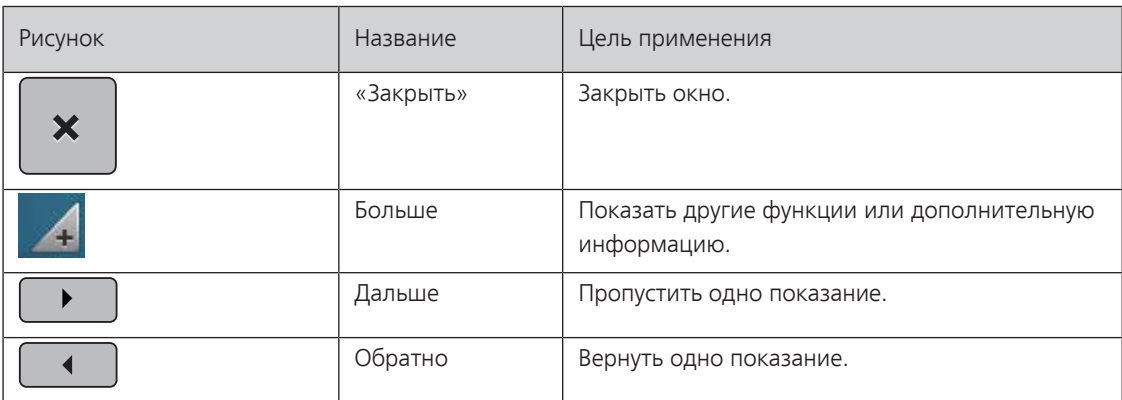

#### **Активирование/деактивирование функций**

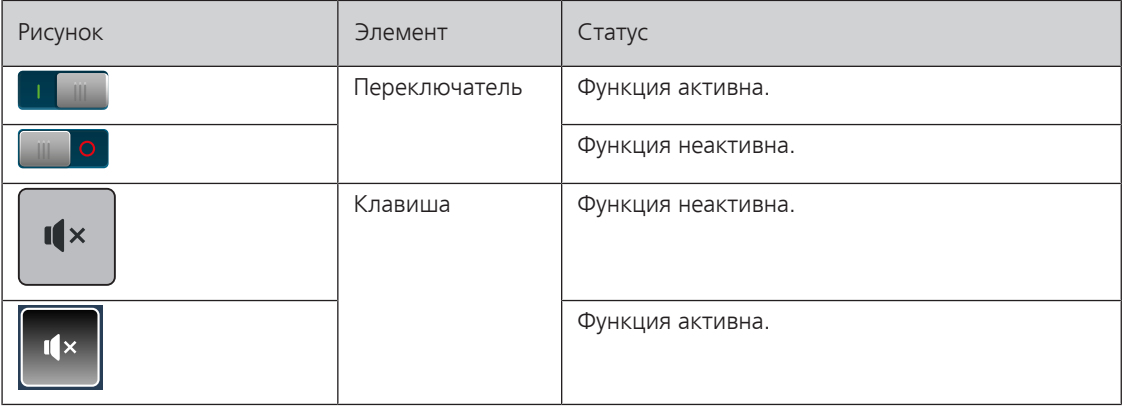

#### **Настройка значений**

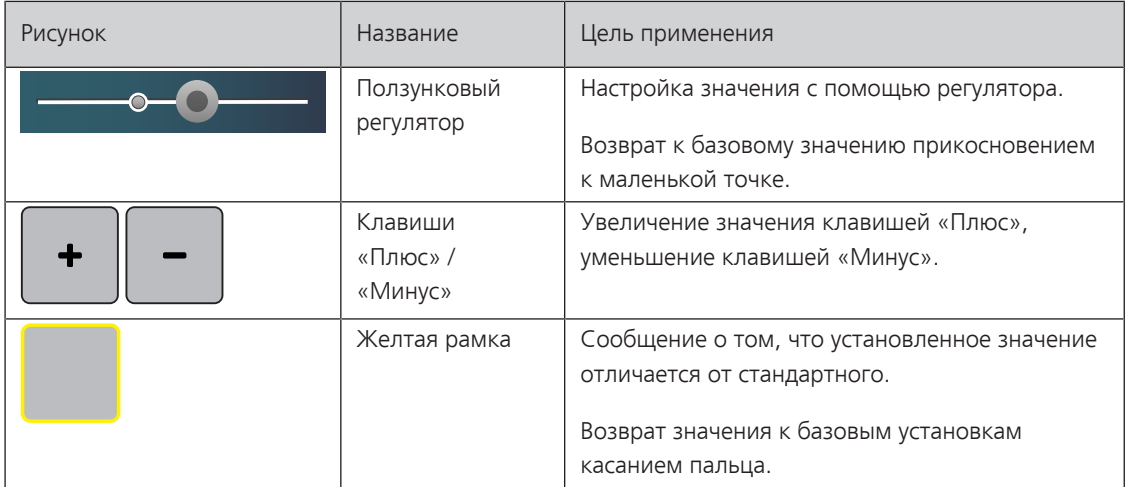

#### **Ввод текста и цифр**

Для ввода цифровых значений или текста появится соответственная клавиатура.

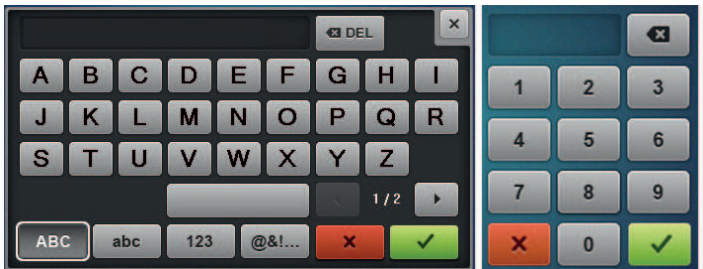

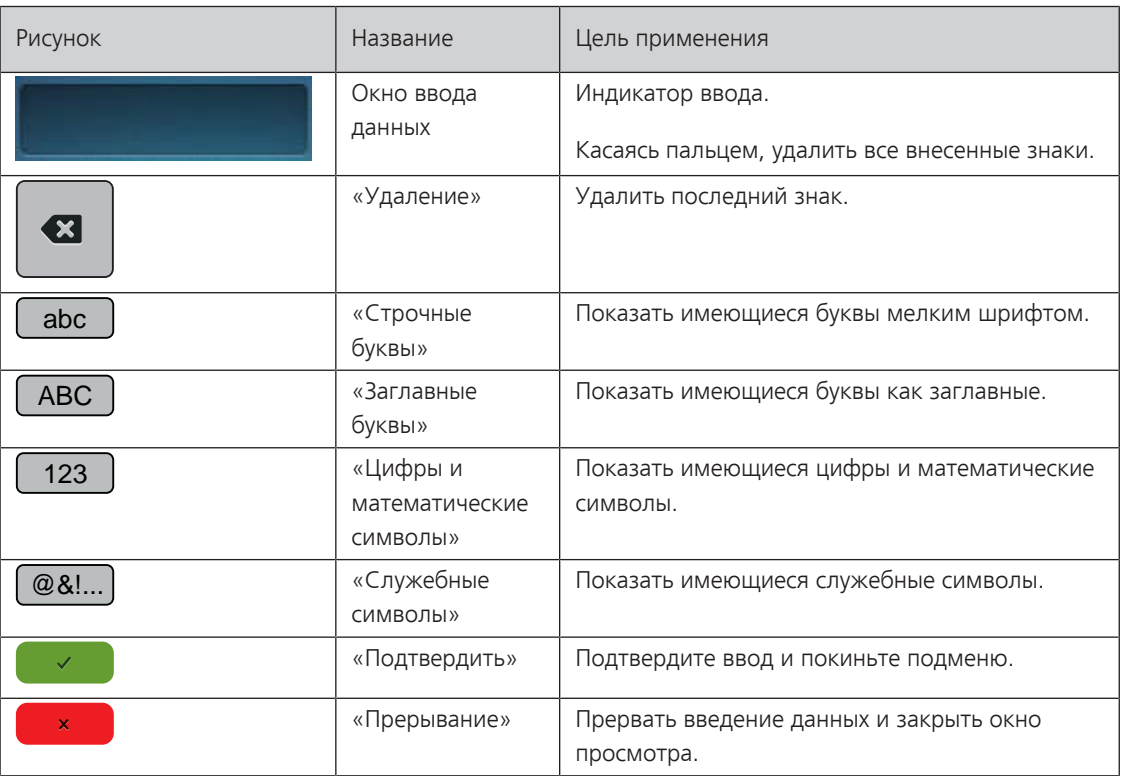

#### <span id="page-24-0"></span>**1.7 Игла, нитка, ткань**

Со временем игла изнашивается. Поэтому ее нужно регулярно заменять. Только безупречное острие ведет к аккуратному стежку. Как правило: Чем тоньше ткань, тем тоньше должна быть игла. Представленные иглы являются в зависимости от машины стандартными или специальными принадлежностями.

- Номер иглы 70, 75: для легких материалов.
- Номер иглы 80, 90: для материалов средней плотности.
- <span id="page-24-1"></span>• Номер иглы 100, 110 и 120: для плотных материалов.

#### **Обзор игл**

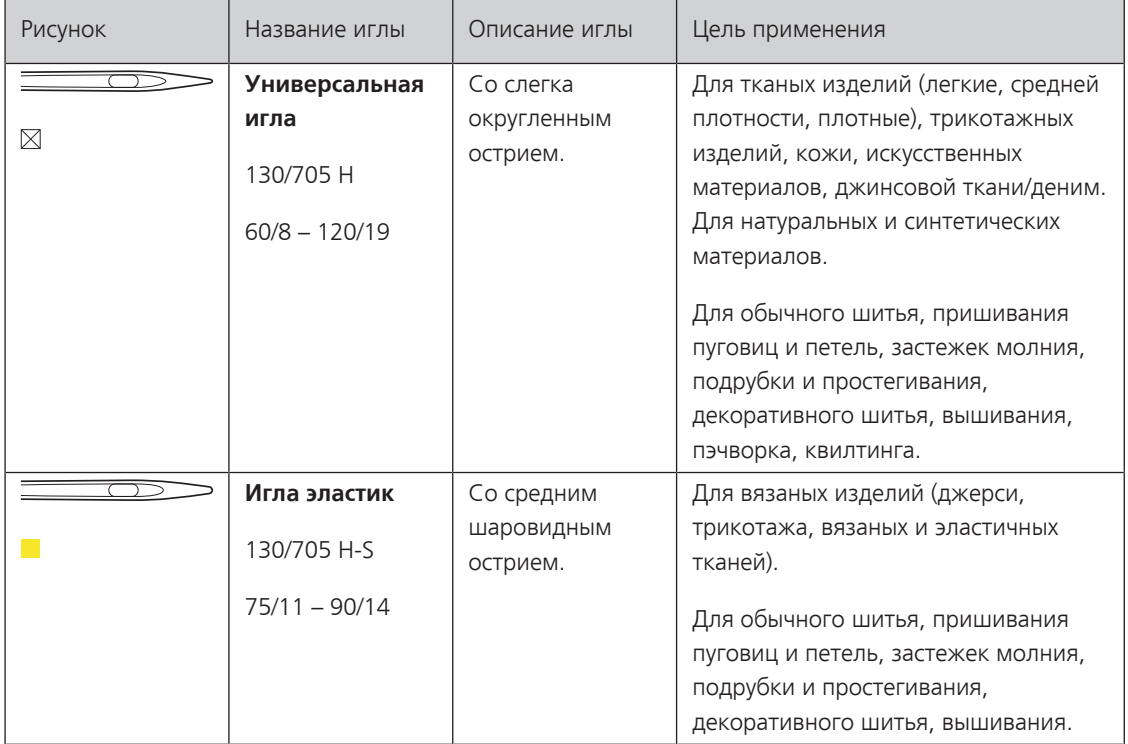

Ĭ My BERNINA

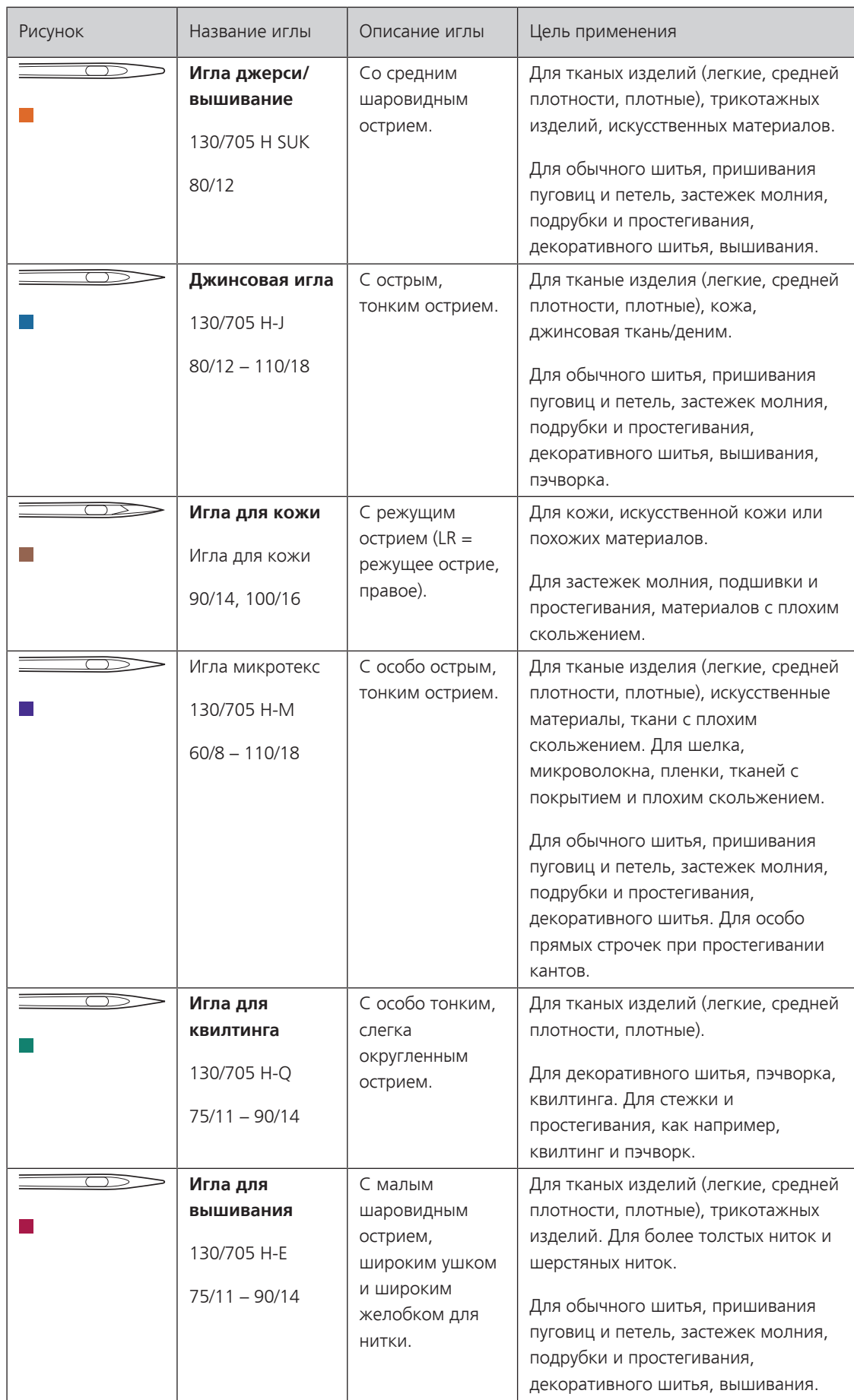

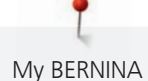

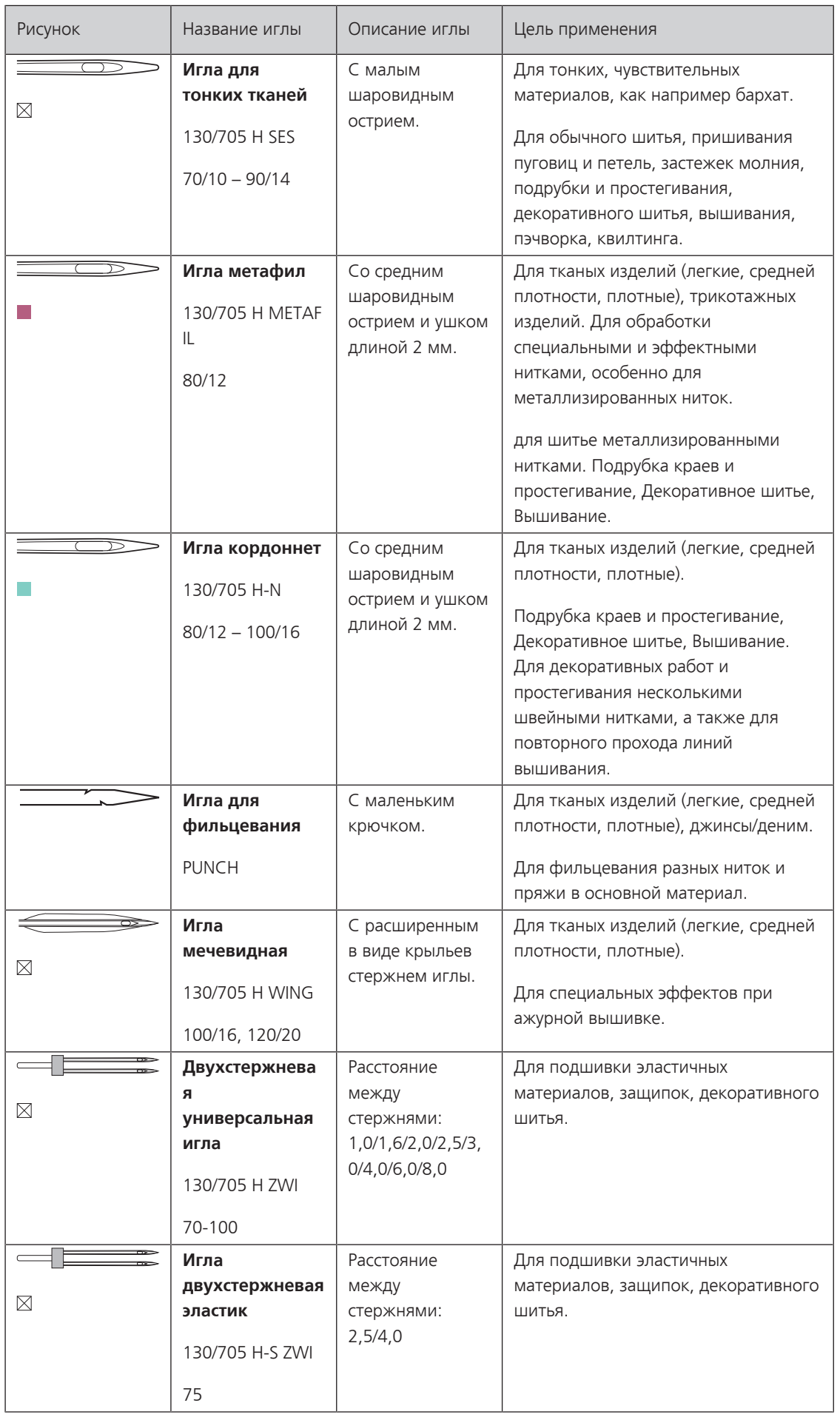

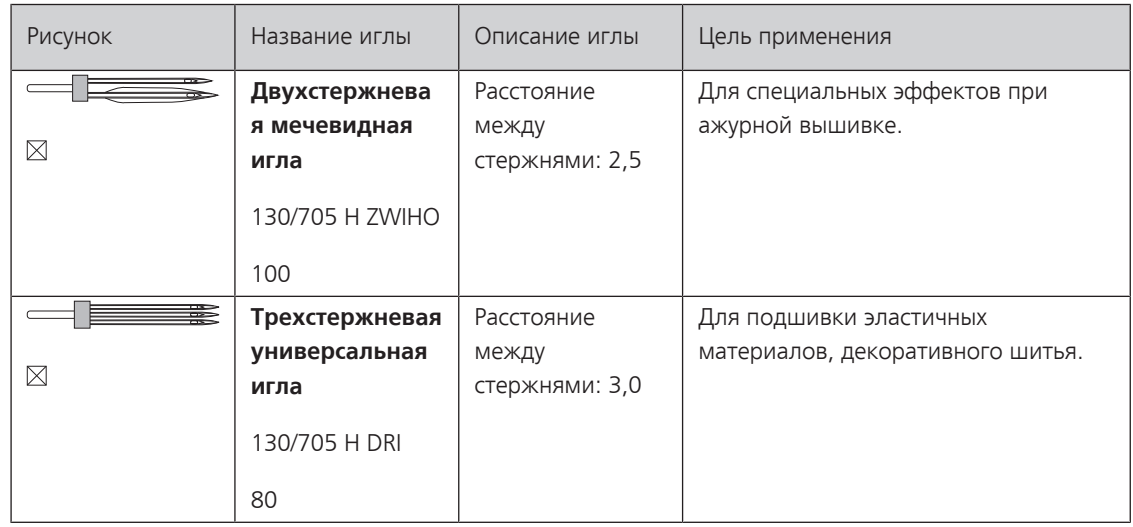

#### <span id="page-27-0"></span>**Пример обозначения игл**

Употребляемая в бытовых швейных машинах система 130/705 объясняется на примере следующего графика иглы для джерси и эластичных материалов.

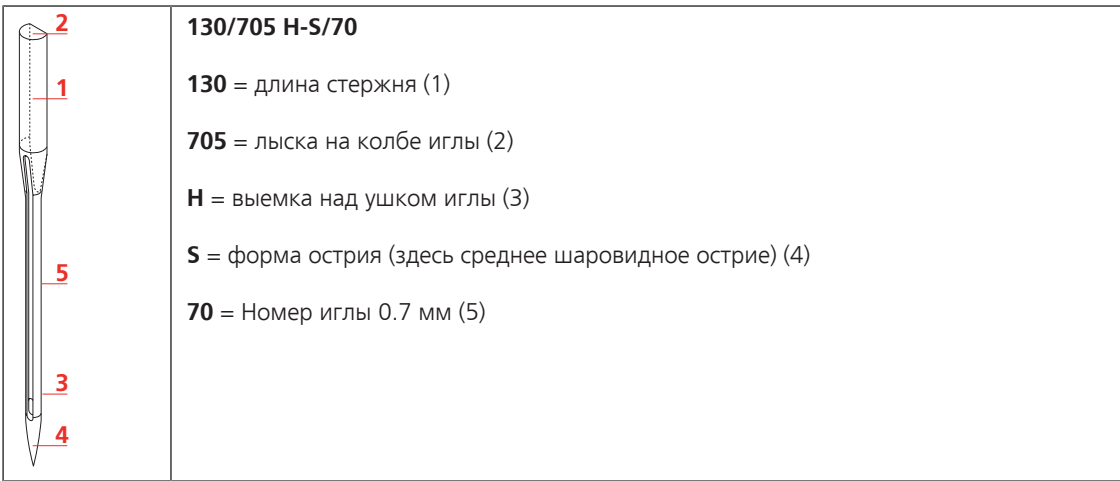

#### <span id="page-27-1"></span>**Выбор нитки**

Для великолепного результата шитья важную роль играют качество иглы, нитки и ткань.

Мы рекомендуем Вам покупать высококачественные нитки, чтобы добиваться хороших результатов шитья.

- Хлопчатобумажные нитки обладают преимуществами натуральных волокон и поэтому особенно подходят для шитья хлопчатобумажных материалов.
- Мерсеризированные хлопчатобумажные нитки обладают легким глянцевым блеском и не изменяют своих качеств при стирке.
- Полиэфирные нитки отличаются высокой прочностью и весьма светостойки.
- Полиэфирные нитки более эластичны, чем хлопчатобумажные, и рекомендуются там, где требуются прочные и растяжимые швы.
- Вискозные нитки обладают преимуществами натуральных волокон и отличаются глянцевым блеском.
- Вискозные нитки подходят прежде всего для декоративных строчек и придают им более красивый эффект.

<span id="page-28-0"></span>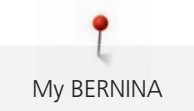

#### **Соотношение между иглой и ниткой**

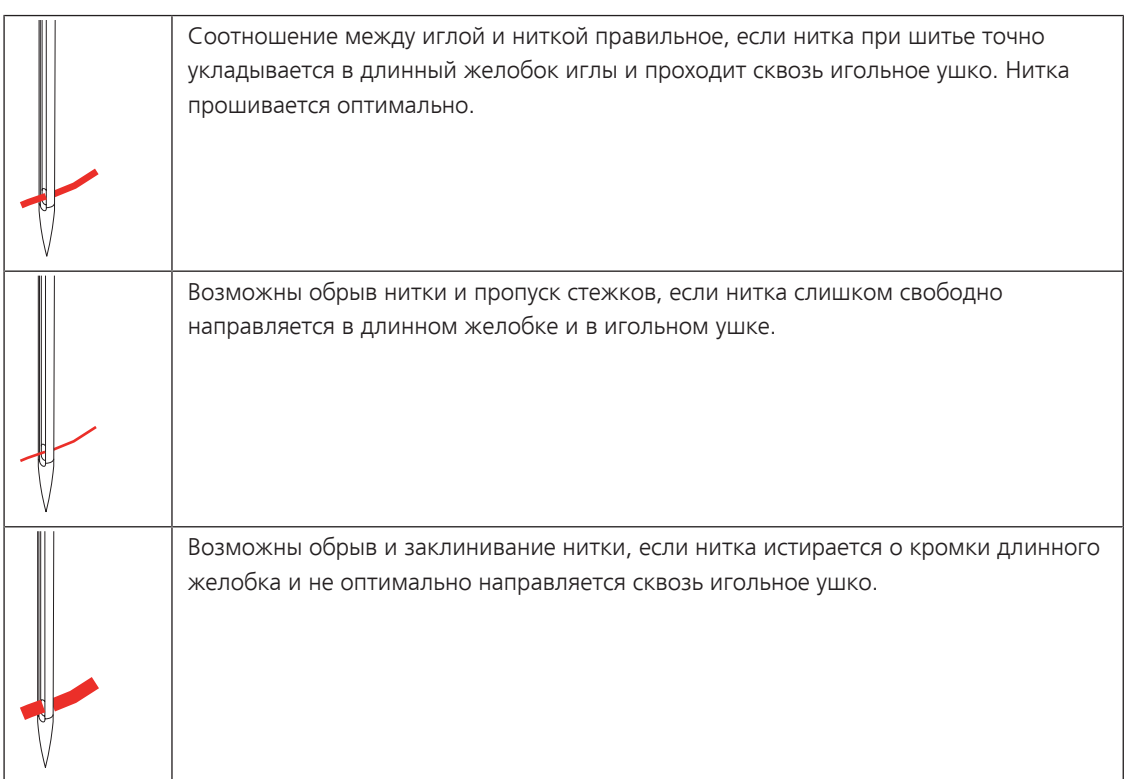

#### <span id="page-29-1"></span><span id="page-29-0"></span>**2 Подготовка шитья**

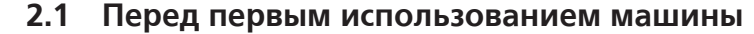

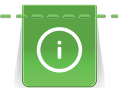

BERNINA рекомендует перед первым использованием машины или после длительного простоя смазать челнок. [\(См. стр. 149\)](#page-148-0)

Благодаря смазке челнока можно избежать возникновения нежелательного шума в области челнока.

#### <span id="page-29-2"></span>**2.2 Коробка с принадлежностями**

#### <span id="page-29-3"></span>**Снятие с машины и закрепление на машине коробки с принадлежностями**

Коробка с принадлежностями закрепляется на машине с помощью четырех магнитов. Для закрепления необходимо, чтобы ящик был встроен в коробку с принадлежностями.

- > Откиньте вверх ручку для переноски и удерживайте ее.
- > Слегка наклоните коробку с принадлежностями вперед и вытяните ее.

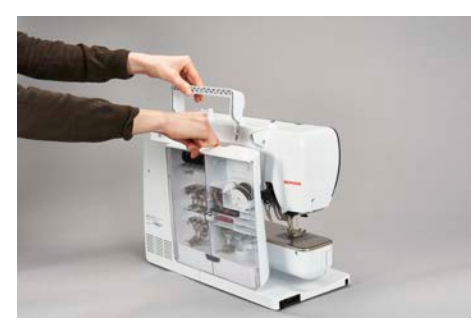

- > Закройте дверцы коробки с принадлежностями.
- > Закрепите коробку с принадлежностями на машине, спинкой к машине.

#### <span id="page-29-4"></span>**Хранение принадлежностей**

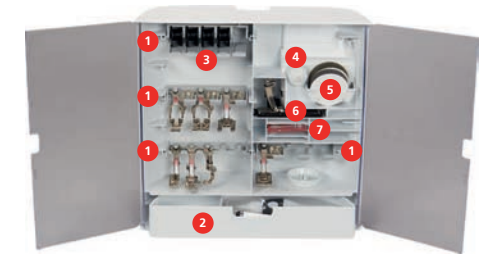

- > Закрепите держатели (1) для шпулек, лапок и игл.
- > Мелкие детали, например, масленку, храните в ящике (2).

#### *ВНИМАНИЕ* Поцарапанные сенсорные поверхности шпульки

Неисправность контроля шпульной нитки. Если сенсорные поверхности шпульки поцарапаны или загрязнены, то контроль шпульной нитки уже не будет распознавать недостаточное количество ниток.

- > Всегда укладывайте шпульки в шпуледержатель так, чтобы серебристые сенсорные поверхности находились на правой стороне.
- > Шпульки укладывайте в отделение (3) коробки с принадлежностями так, чтобы серебристые сенсорные поверхности оказались на правой стороне.
- > Отожмите вниз кнопку на пружинке, чтобы вытащить шпульку.
- > Насадите маленькую и среднюю нитесматывающие шайбы на штифт (4).
- > Пенопластовые шайбы храните в отделении (5).

<span id="page-30-1"></span><span id="page-30-0"></span>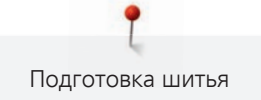

- > Храните Лапка с салазками для петель #3A в ячейке (6).
- > Поставляемый в комплекте набор игл храните в специальной ячейке (7).
- > Храните прижимные лапки в держателях (1) (5,5 мм или 9,0 мм).

#### **2.3 Подсоединение и включение**

#### **Подсоединение пусковой педали**

Кабель пусковой педали закручен на ее нижней стороне.

> Размотайте кабель пусковой педали на нужную длину и закрепите его в держателях кабеля пусковой педали.

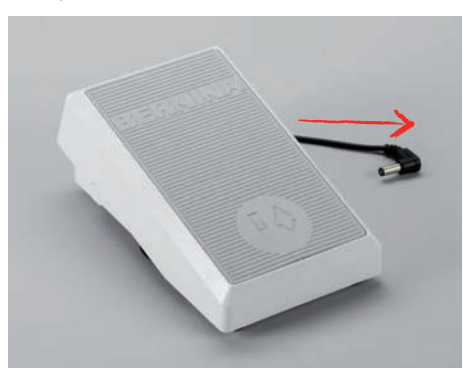

> Вставьте штеккер кабеля в соединительный элемент пусковой педали машины.

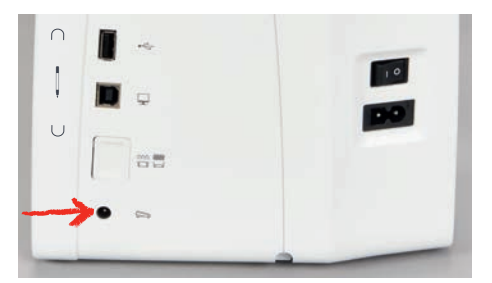

- > Положите пусковую педаль под стол.
- > Если кабель слишком длинный, намотайте лишнюю длину и закрепите в держателях кабеля пусковой педали.

#### <span id="page-30-2"></span>**Подключение швейной машины к электрической сети**

Чтобы обеспечить надежную работу машины, нужно использовать только поставляемый в комплекте сетевой шнур. Поставляемый в комплекте сетевой шнур рассчитан на действующую в стране предназначения зону напряжений. Если машину используют в другой стране, нужно приобрести подходящий для этой страны сетевой шнур в специализированном магазине BERNINA.

Сетевой шнур для США и Канады имеет поляризованный штеккер (один контакт шире другого). Чтобы сократить риск электрического удара, можно вставлять штеккер в розетку только одним способом. Если штеккер не входит в розетку, поверните его и снова вставьте. Если штеккер в повернутом виде по-прежнему не подходит к розетке, электрик должен инсталлировать соответственную розетку. Штеккер нельзя никаким образом изменять.

> Вставьте штеккер прибора в соединительный элемент сетевого кабеля машины.

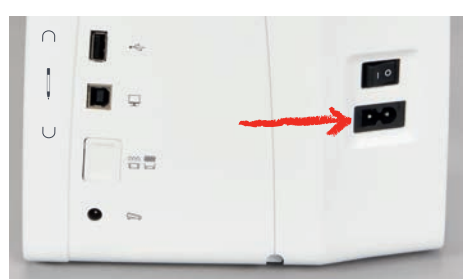

> Вставьте штеккер сетевого кабеля в розетку.

#### <span id="page-31-0"></span>**Установка коленного рычага**

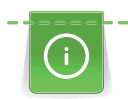

Боковое положение коленного рычага можно при необходимости настроить в специализированном магазине BERNINA.

- > Вставьте коленный рычаг в гнездо коленного рычага на передней стороне машины.
- > Отрегулируйте высоту сиденья так, чтобы можно было обслуживать коленный рычаг коленом.

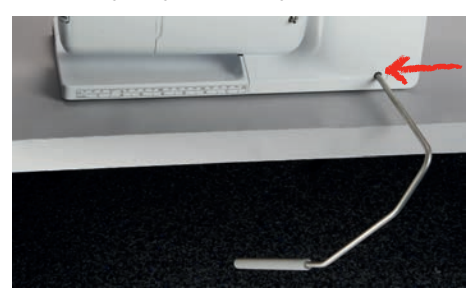

#### <span id="page-31-1"></span>**Закрепление стилуса**

> Закрепите стилус в магнитном держателе.

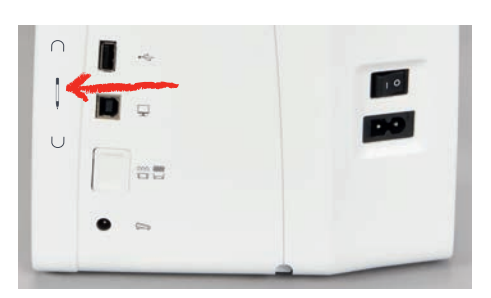

#### <span id="page-31-2"></span>**Включение машины**

> Переведите главный выключатель в положение «I».

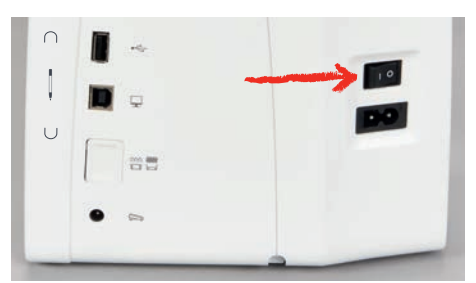

#### <span id="page-31-3"></span>**2.4 Пусковая педаль**

#### <span id="page-31-4"></span>**Регулирование скорости пусковой педалью**

Пусковой педалью можно плавно регулировать скорость.

- > Чтобы стартовать машину, остророжно нажмите на пусковую педаль.
- > Чтобы шить быстрее, сильнее нажмите на пусковую педаль.

> Чтобы остановить машину, отпустите пусковую педаль.

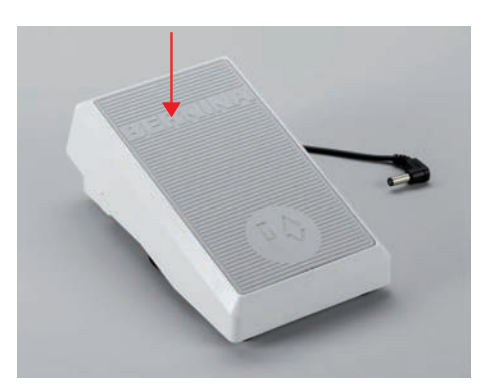

#### <span id="page-32-0"></span>**Активирование/деактивирование дополнительной функции**

Пусковую педаль можно запрограммировать второй функцией, активируемой и деактивируемой нажатием пяткой. При поставке машины нажатие пяткой запрограммировано функцией «Поднятие/ опускание иглы».

> Чтобы поднять или опустить иглу, надавите пяткой пусковую педаль вниз.

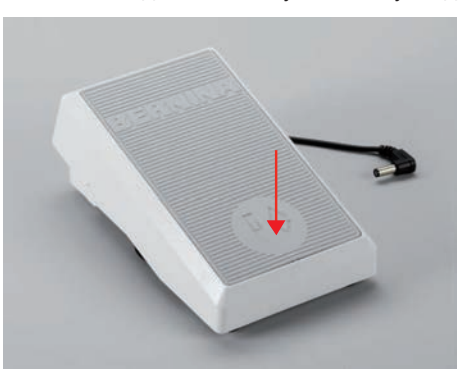

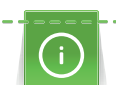

Нажатие пяткой можно также запрограммировать другой функцией. [\(См. стр. 51\)](#page-50-0)

#### <span id="page-32-1"></span>**2.5 Катушкодержатель**

#### <span id="page-32-2"></span>**Опускающийся катушкодержатель**

#### **Поднятие опускающегося катушкодержателя**

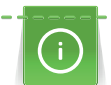

При работе с металлизированными или другими специальными нитками рекомендуется использовать опускающийся катушкодержатель.

Опускающийся катушкодержатель необходим при шитье несколькими нитками и может использоваться также для намотки во время шитья.

> Чтобы поднять катушкодержатель, надавите на него пальцем и отпустите.

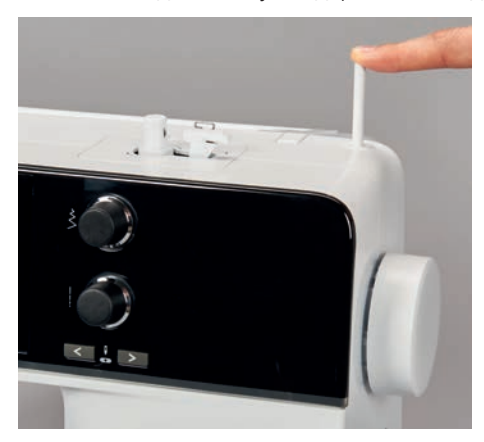

- > Чтобы зафиксировать катушкодержатель, вращайте его до упора против часовой стрелки.
- > Чтобы ослабить стопор, вращайте катушкодержатель до упора по часовой стрелке.
- > Чтобы опустить катушкодержатель, надавите на него до упора.

#### **Установка пенопластовой шайбы и катушки**

Пенопластовая шайба предотвращает зависание нитки на опускающемся катушкодержателе.

- > Насадите пенопластовую шайбу на опускающийся катушкодержатель.
- > Насадите катушку на катушкодержатель.

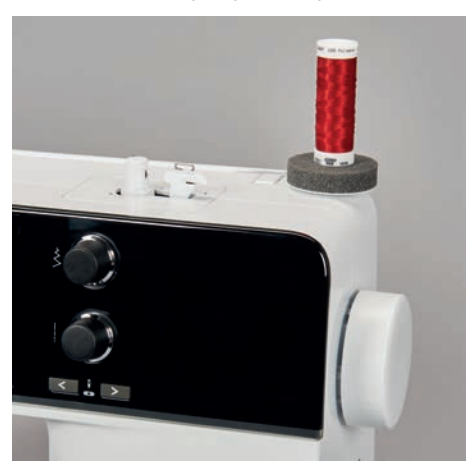

#### <span id="page-33-0"></span>**Горизонтальный катушкодержатель**

#### **Насадка катушки, пенопластовой и нитесматывающей шайб**

Нитесматывающая шайба обеспечивает равномерное разматывание нитки с катушки. Нитесматывающая шайба используется только при горизонтальном катушкодержателе.

- > Насадите пенопластовую шайбу на катушкодержатель.
- > Насадите катушку на катушкодержатель.
- > Насадите подходящую нитесматывающую шайбу на катушку так, чтобы между нитесматывающей шайбой и катушкой не оставалось свободного пространства.

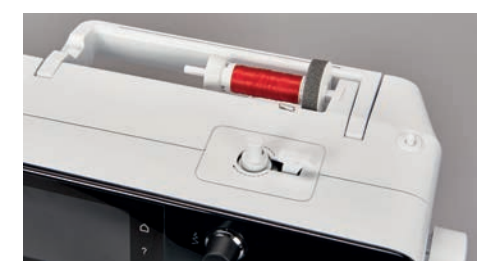

#### **Использование сетки для катушек**

Сетка для катушек удерживает нитки на катушке и предотвращает образование узлов и разрыв нитки.

> Натяните сетку для катушек с нитками на катушку при ее наличии. При этом постарайтесь сделать так, чтобы сетка для катушек не соскальзывала с катушки, например, натяните сетку на катушку дважды или вденьте одну часть сетки сзади в катушку.

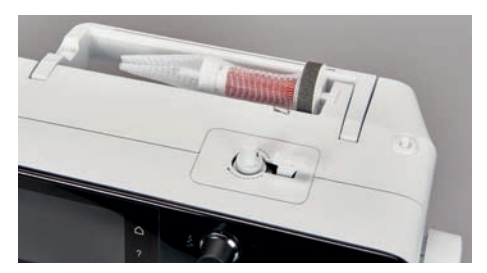

#### <span id="page-34-0"></span>**2.6 Транспортер**

#### <span id="page-34-1"></span>**Установка транспортера**

> Чтобы опустить транспортер, нажмите кнопку «Транспортер вверху/внизу».

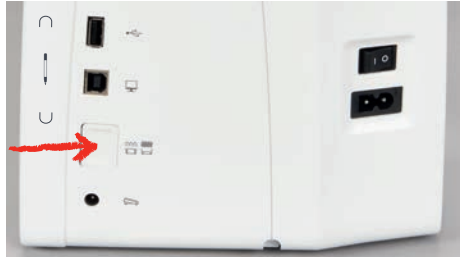

> Чтобы поднять транспортер, повторно нажмите кнопку «Транспортер вверху/внизу».

#### <span id="page-34-2"></span>**2.7 Приставной столик**

#### <span id="page-34-3"></span>**Использование приставного столика**

Надвинутый на рукавную платформу, приставной столик обеспечивает увеличение уже имеющейся области шитья.

- > Поднимите иглу.
- > Поднимите лапку.
- > Выключите машину.
- > Надвиньте приставной столик слева направо на рукавную платформу, чтобы защелкнулся фиксатор.

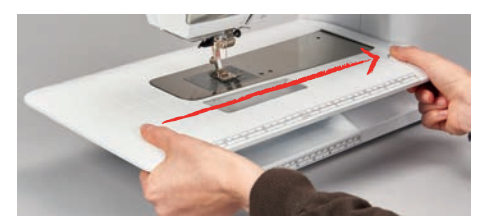

> Для снятия приставного столика нажмите кнопку на столике и вытяните приставной столик над рукавной платформой влево.

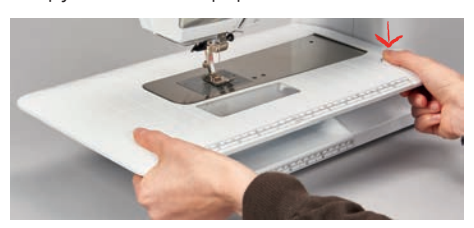

#### <span id="page-35-0"></span>**Использование ограничительной рейки**

Ограничительная рейка для приставного столика облегчает шитье кантов и подрубочных швов одинаковой ширины.

Предпосылка:

- Приставной столик установлен.
- > Чтобы установить ограничительную рейку, нажмите кнопку разблокировки и защелкните ограничительную рейку спереди назад на приставном столике.

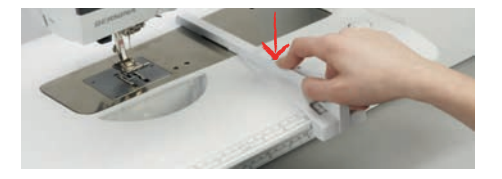

- > Чтобы установить ширину канта, нажмите кнопку разблокировки и передвиньте ограничительную рейку вправо или влево.
- > Чтобы снять ограничительную рейку, нажмите кнопку разблокировки и вытяните ограничительную рейку вперед.

#### <span id="page-35-1"></span>**2.8 Лапка**

#### <span id="page-35-2"></span>**Регулировка положения лапки коленным рычагом**

- > Отрегулируйте высоту сиденья так, чтобы можно было обслуживать коленный рычаг коленом.
- > Надавите коленом коленный рычаг вправо, чтобы поднять лапку.

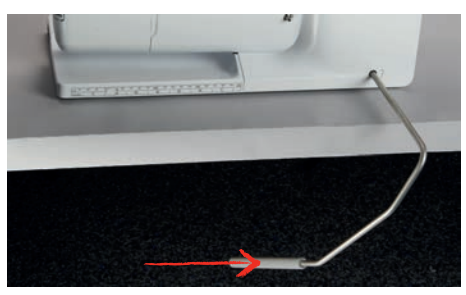

- <span id="page-35-3"></span>– Одновременно транспортер опустится, а натяжение игольной нитки ослабнет.
- > Медленно отпускайте коленный рычаг, чтобы опустить лапку.

#### **Установка позиции лапки клавишей «Лапка вверху/внизу»**

- > Чтобы поднять лапку, нажмите кнопку «Лапка вверху/внизу».
- > Чтобы опустить лапку, повторно нажмите кнопку «Лапка вверху/внизу».

#### <span id="page-35-4"></span>**Замена лапки**

 $\mathcal{L}$ 

- > Поднимите иглу.
- > Поднимите лапку.
- > Выключите машину.
- > Отожмите вверх рычажок крепления (1).
## > Снимите лапку (2).

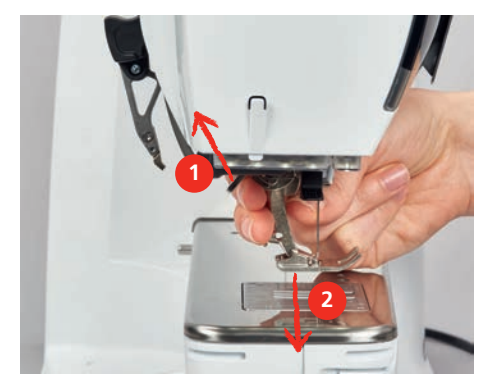

- > Вставьте новую лапку снизу в держатель.
- > Отожмите вниз рычажок крепления лапки.

### **Выбор лапки в интерфейсе пользователя**

После замены лапки можно проверить, подходит ли она для выбранного образца. Помимо этого будут показаны альтернативные лапки, имеющиеся в распоряжении для соответственного образца.

- > Включите машину.
- > Выберите образец строчки.
- > Нажмите кнопку «Индикатор лапки/Выбор лапки».

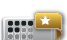

 $\exists$ 

> Чтобы были показаны все подходящие лапки для выбранного образца строчки, нажмите кнопку «Опциональные лапки (приобретаются дополнительно)».

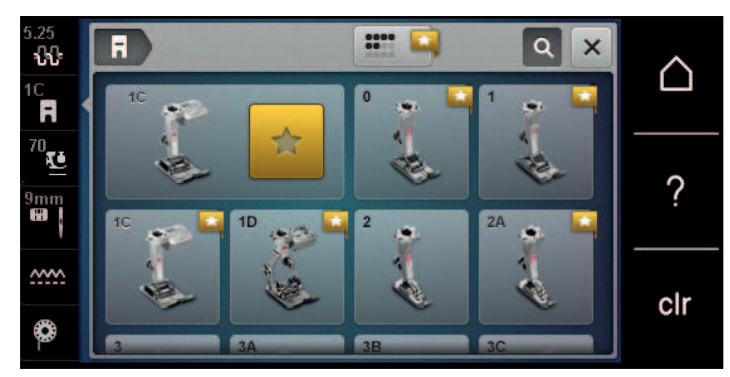

- > Выберите установленную лапку.
	- Если выбранная лапка окажется подходящей, можно начинать процесс шитья.
	- Если выбранная лапка не подходит к выбранному образцу, ее все равно можно выбрать, но старт машины будет автоматически предотвращен. Появится сообщение об ошибке. При неверно выбранной лапке стежок будет изображен красным цветом.

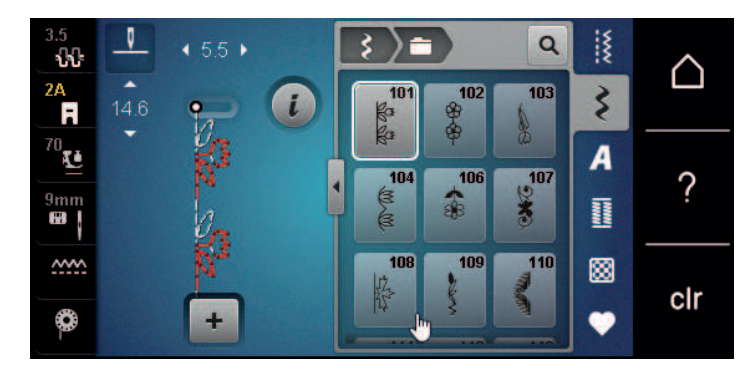

#### **Регулировка прижима лапки**

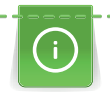

Прижим лапки используется для того, чтобы оптимально установить прижим лапки на ткани в соответствии с плотностью ткани. Для толстых тканей рекомендуется уменьшить давление прижимной лапки. Преимущество этого способа заключается в том, что ткань лучше перемещается. Если давление прижимной лапки установлено ниже 0, прижимная лапка даже поднимается, чтобы дать толстой ткани больше места. Для тонких тканей рекомендуется увеличить давление прижимной лапки. При этом ткань не будет слишком легко перемещаться под лапкой.

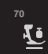

- **70** > Нажмите кнопку «Прижим лапки».
	- Настройте прижим лапки.

## **2.9 Установка транспортера**

- 
- Нажмите кнопку «Показания транспортера».
- > Поднимите или опустите транспортер согласно анимации.

## **2.10 Игла и игольная пластина**

### **Замена иглы**

- > Выключите машину.
- > Снимите лапку.
- > Ослабьте крепержный винт иглы руками.

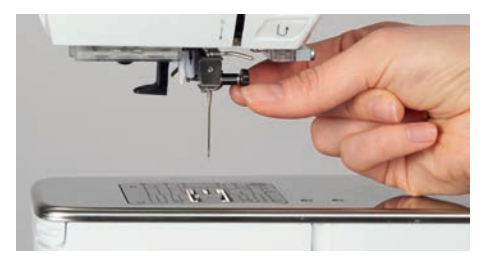

- > Извлеките иглу.
- > Держите новую иглу лыской на колбе назад.
- > Вдвиньте иглу вверх до упора.
- > Затяните крепежный винт руками.

### **Выбор иглы в интерфейсе пользователя**

После замены иглы можно проверить, можно ли использовать ее с выбранной игольной пластиной.

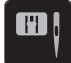

> Нажмите клавишу «Выбор игольных пластинок и игл».

> Выберите вставленную иглу.

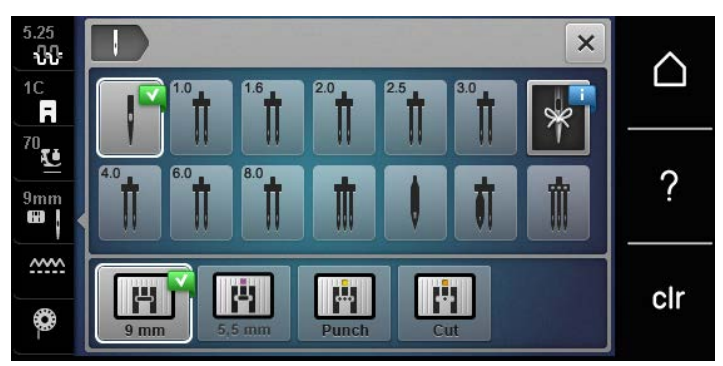

– Если выбранная игла подходит к выбранной лапке, можно начинать шитье. Если выбранная игла не подходит к выбранной лапке, при старте машины появится сообщение об ошибке, и машина не стартует.

### **Выбор типа и номера иглы**

Практичная функция напоминания: Чтобы никакая информация не терялась, можно дополнительно сохранить на машине тип и номер иглы. Сохраненные тип и номер иглы можно таким образом проверить в любое время.

Подготовка шитья

> Нажмите клавишу «Выбор игольных пластинок и игл».

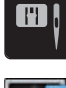

 $\mathbb{R}^{\infty}$ 

> Нажмите клавишу «Выбор игл».

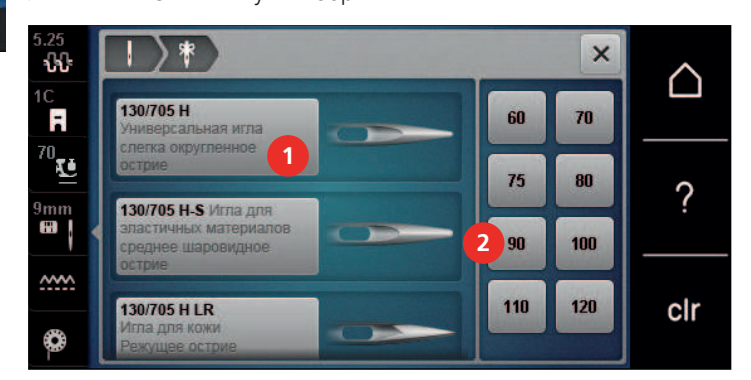

- > Выберите тип (1) вставленной иглы.
- > Выберите толщину (2) вставленной иглы.

#### **Установка позиции иглы вверху/внизу**

- > Чтобы опустить иглу, нажмите кнопку «Позиция иглы вверху/внизу».
- > Чтобы поднять иглу, повторно нажмите кнопку «Позиция иглы вверху/внизу».

### **Установка позиции иглы слева/справа**

Всего имеется 11 позиций иглы. Позиция иглы показывается на дисплее номером позиции иглы.

- > Чтобы сместить иглу влево, нажмите кнопку «Позиция иглы слева» (1).
- > Чтобы сместить иглу вправо, нажмите кнопку «Позиция иглы справа» (2).

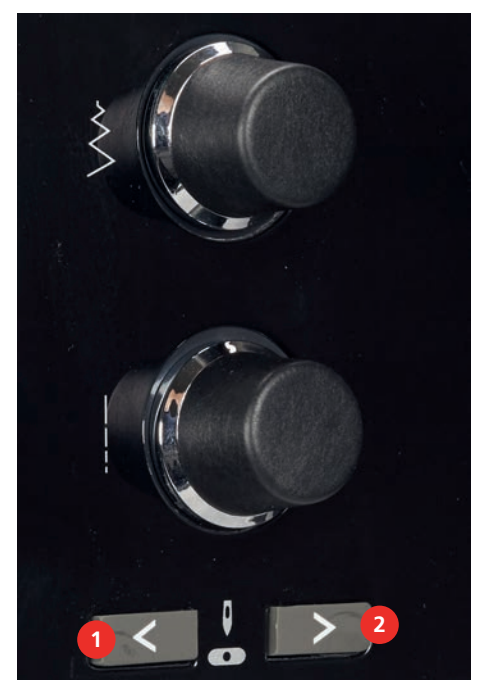

#### **Установка остановки иглы в верхнем/нижнем положении (постоянно)**

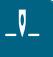

- > Чтобы надолго установить позицию остановки иглы, нажмите кнопку «Остановка иглы в верхнем/ нижнем положении».
- Машина останавливается с нижней позицией иглы, как только будет отпущена пусковая педаль или будет нажата кнопка «Пуск/Остановка».
- > Повторно нажмите клавишу «Остановка иглы в верхнем/нижнем положении».
	- Машина останавливается с верхней позицией иглы, как только будет отпущена пусковая педаль или будет нажата кнопка «Пуск/Остановка».

#### **Замена игольной пластины**

Игольные пластины снабжены продольными, поперечными и диагональными маркировками в миллиметрах (mm) и дюймах (inch). Эти маркировки помогают при шитье или при точном простегивании.

Предпосылка:

- Транспортер опущен.
- Машина отключена.
- Игла и лапка удалены.
- Отожмите вниз правую заднюю часть игольной пластины по маркировке так, чтобы она откинулась.

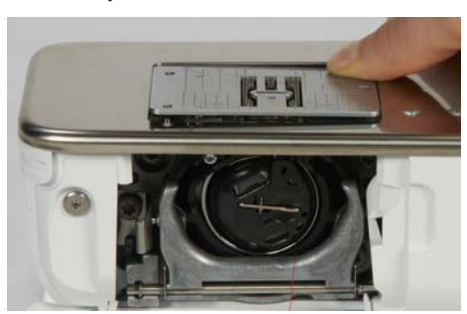

- > Снимите игольную пластину.
- > Уложите отверстия новой игольной пластины над соответствующим направляющим стержнем и надавите вниз, чтобы пластина зафиксировалась.

#### **Выбор игольной пластины в интерфейсе пользователя**

После замены игольной пластины можно проверить, можно ли использовать ее с выбранной иглой.

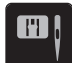

> Нажмите кнопку «Выбор игольных пластинок и игл». > Выберите уже встроенную игольную пластину.

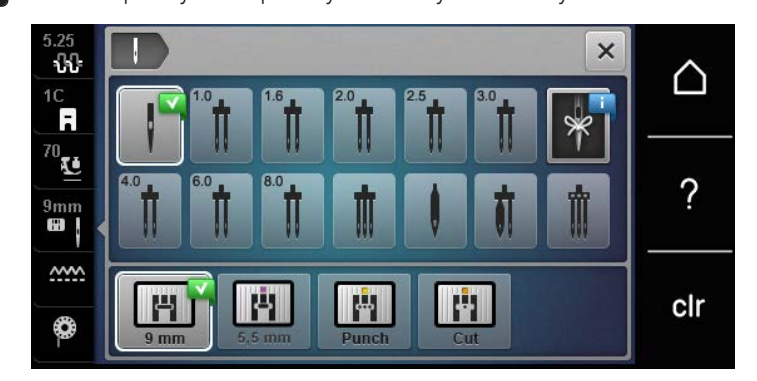

- Если выбранная игольная пластина окажется подходящей к игле, можно начинать процесс шитья.
- Если выбранная игольная пластина не подходит к игле, появится сообщение об ошибке и автоматически заблокируется старт машины.

## **2.11 Вдевание нитки**

### **Заправка верхней нитки**

#### **Подготовка заправки ниток**

- > Насадите пенопластовую шайбу на катушкодержатель.
- > Насадите катушку на катушкодержатель таким образом, чтобы нитка сматывалась в направлении часовой стрелки.
- > Насадите подходящую нитесматывающую шайбу.
- > Включите машину и подождите, пока она не загрузится.
- > Переведите иглу и лапку в верхнее положение.

#### **Протягивание нитки к игле**

- > Удерживайте нитку одной рукой между катушкой и задним нитепритягивателем (1). Другой рукой захватите конец нитки и держите ее слегка натянутой, пока не будут выполнены следующие шаги.
- > Протяните нитку в направлении стрелки через регулятор натяжения (2).

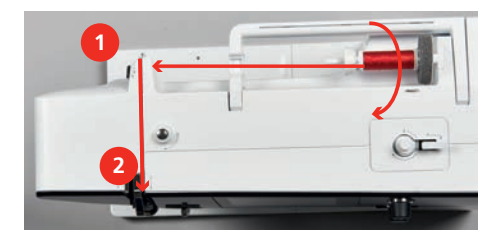

- > Протяните нитку вниз вокруг крышки нитепритягивателя (3) и протяните ее вверх.
- > Уложите нитку в нитепритягиватель (4).

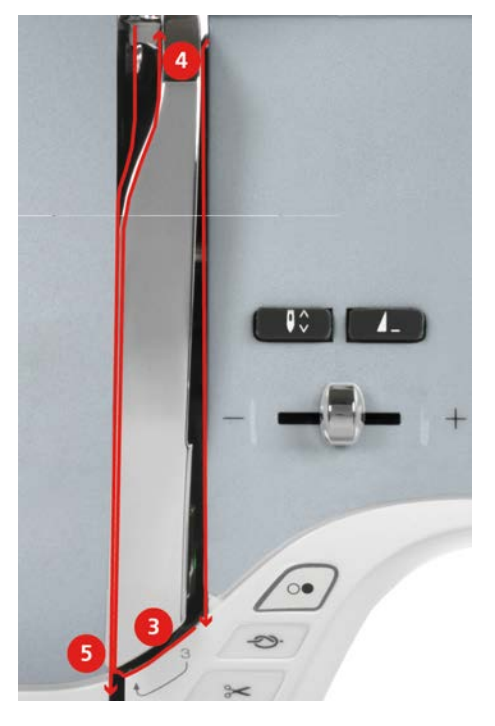

- > Протяните нитку снова вниз (5).
- > Сейчас можно отпустить нитку.
- > Выключите машину.

## **Заправка иглы ниткой**

> Протяните нитку через направители (6/7) над лапкой.

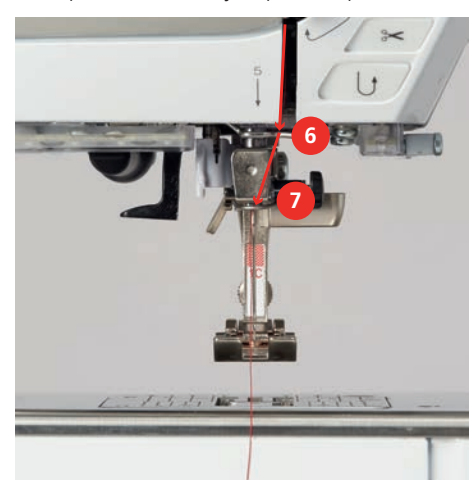

> Слегка отожмите вниз рычажок полуавтоматического нитевдевателя (8), держите его нажатым и протяните нитку под серым пальцем нитевдевателя (под крючком) влево (9).

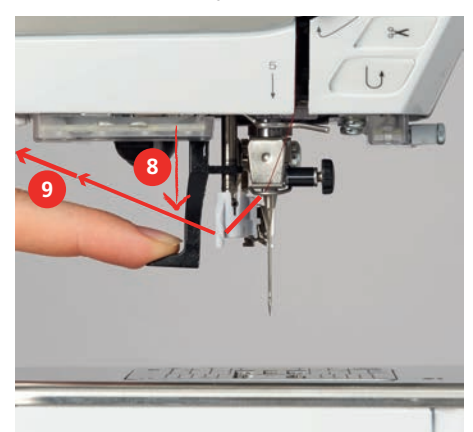

- > Протяните нитку слева направо вокруг серого пальца нитевдевателя (вокруг крючка) (11).
- > Отожмите рычажок вниз до упора (10).
- > Потяните нитку слева направо (11) через щель нитевдевателя (12) так, чтобы она зацепилась за проволочный крючок.
- > Протяните нитку сзади над нитеобрезателем (13) и обрежьте ее.

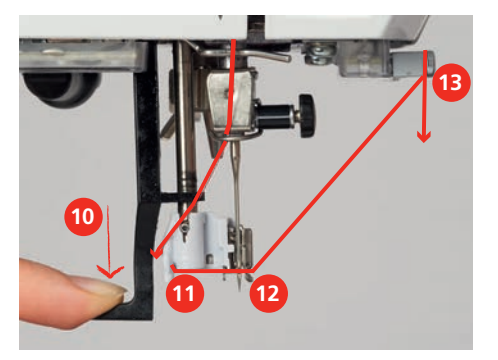

- > Отпустите рычажок.
	- Нитка пройдет через игольное ушко.

> Вытягивайте петлю нитки (14) назад до тех пор, пока конец нитки не пройдет сквозь игольное ушко.

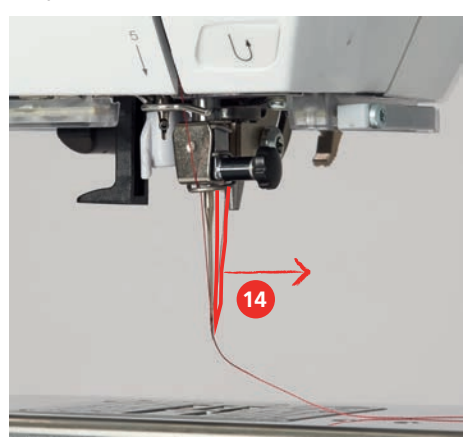

> Протяните нитку под лапкой и над нитеобрезателем (15) и обрежьте ее.

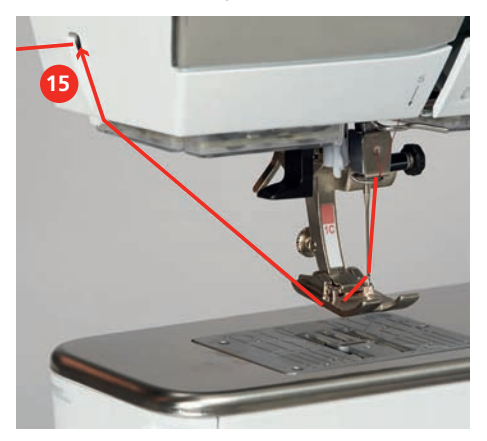

**Заправка двухстержневой иглы**

Предпосылка:

- Двухстерженевая игла вставлена.
- > Проведите первую нитку в направлении стрелки с правой стороны нитенатяжной шайбы (1).
- > Проведите вторую нитку в направлении стрелки с левой стороны нитенатяжной шайбы (1).

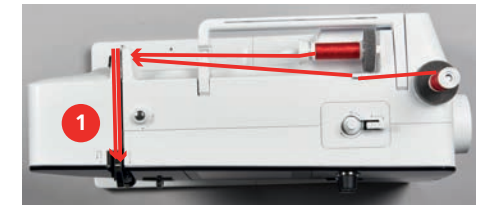

- > Проведите первую и вторую нитки до нитенаправителя над иглой.
- > Вденьте первую нитку руками в правую иглу.

> Вденьте вторую нитку руками в левую иглу.

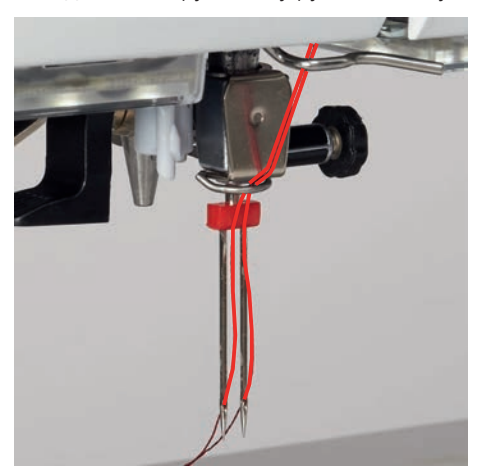

## **Заправка трехстержневой иглы**

Предпосылка:

- Трехстержневая игла вставлена.
- > Насадите на горизонтальный катушкодержатель пенопластовую шайбу, катушку и подходящую нитесматывающую шайбу.
- > Насадите пенопластовую шайбу на вертикальный катушкодержатель.
- > Насадите катушку с ниткой.
- > Насадите подходящую нитесматывающую шайбу.
- > Насадите катушку симметрично к шпульке.
- > Заправьте 3 нитки до верхнего нитенаправителя.

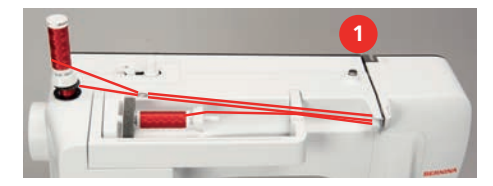

- > Протяните 2 нитки (вертикальный катушкодержатель) слева от нитенатяжной шайбы (1) до нитенаправителя над иглой.
- > Протяните 1 нитку (горизонтальный катушкодержатель) справа от нитенатяжной шайбы (1) до нитенаправителя над иглой.
- > Заправьте по одной нитке вертикального катушкодержателя вручную в левую и правую иглы.
- > Вденьте нитку горизонтального катушкодержателя вручную в среднюю иглу.

## **Намотка шпульной нитки**

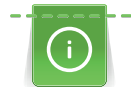

Шпульную нитку можно наматывать и во время вышивания, если использовать для намотки опускающийся катушкодержатель.

#### Предпосылка:

• Пенопластовая шайба, катушка и подходящая нитесматывающая шайба установлены.

> Насадите пустую шпульку на моталку так, чтобы серебристые сенсорные поверхности были направлены вниз.

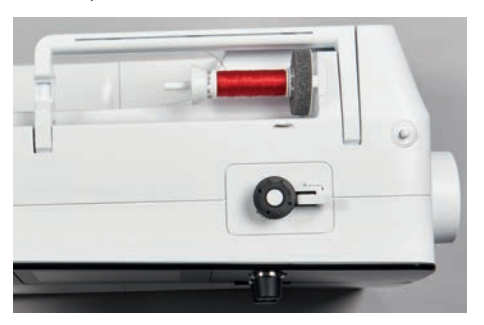

- > Протяните нитку влево в задний нитенаправитель (1).
- > Обведите нитку по ходу часовой стрелки вокруг регулятора предварительного натяжения шпульки (2).
- > Намотайте нитку по ходу часовой стрелки 2 3 раза на пустую шпульку (3).
- > Протяните нитку над нитеобрезателем у рычажка (4) и обрежьте ее.

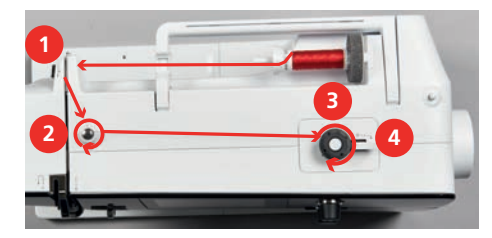

> Прижмите рычажок (5) к шпульке.

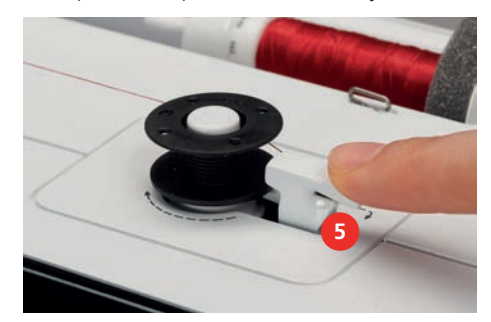

- Машина наматывает и появляется дисплей для намотки.
- > Установите скорость намотки.
- > Чтобы остановить процесс намотки, нужно отжать рычажок вправо.
- > Чтобы продолжить процесс намотки, вновь прижмите рычажок к шпульке.
	- Как только шпулька будет заполнена, машина автоматически остановит процесс намотки.
- > Снимите шпульку и обрежьте нитку нитеобрезателем у рычажка.

## **Заправка шпульной нитки**

Предпосылка:

- Игла находится в верхней позиции.
- Машина выключена, а крышка петлителей открыта.

> Нажмите на рычажок расцепления на шпульном колпачке (1).

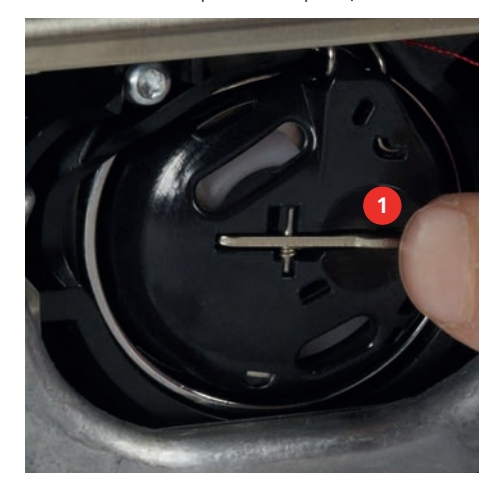

- > Извлеките шпульный колпачок.
- > Снимите шпульку из шпульного колпачка.
- > Насадите новую шпульку так, чтобы серебристые сенсорные поверхности были направлены назад к шпульному колпачку.

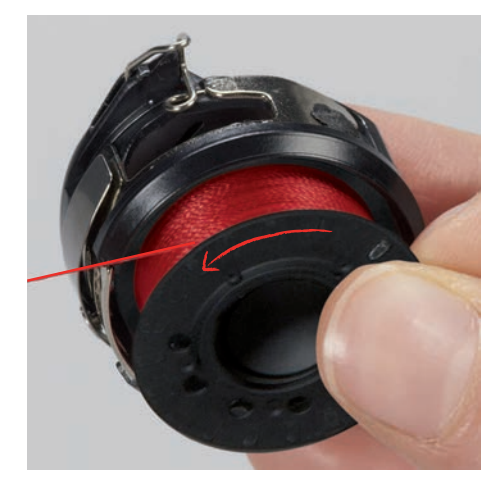

> Затяните нитку слева в прорезь (2).

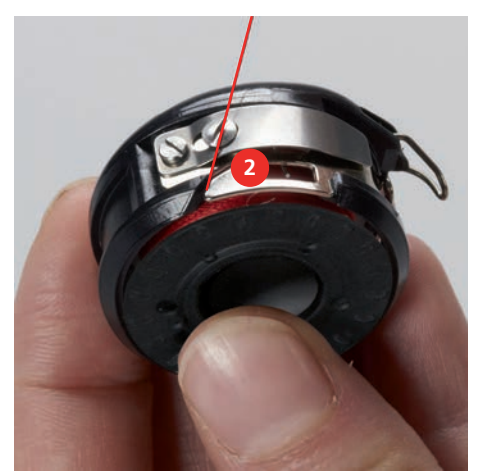

> Протяните нитку вправо под пружину (3), проведите ее под двумя нитенаправителями (4) и вытяните наверх.

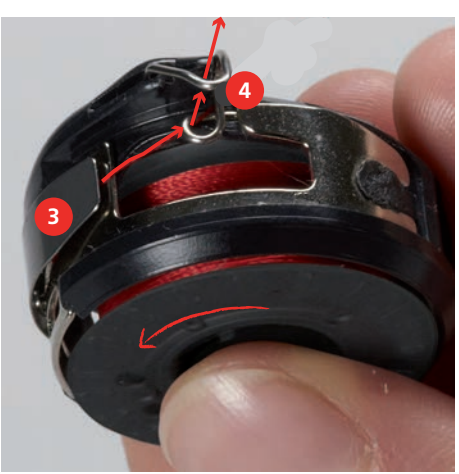

> Чтобы установить шпульный колпачок на машину, держите его так, чтобы нитенаправитель (5) указывал вверх.

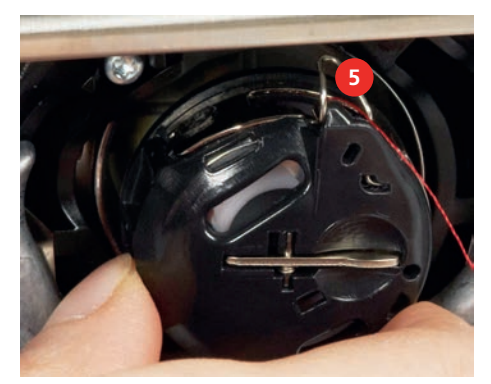

- > Вставьте шпульный колпачок.
- > Надавите на середину шпульного колпачка, чтобы он зафиксировался.
- > Затяните нитку в нитеобрезатель (6) и обрежьте ее.

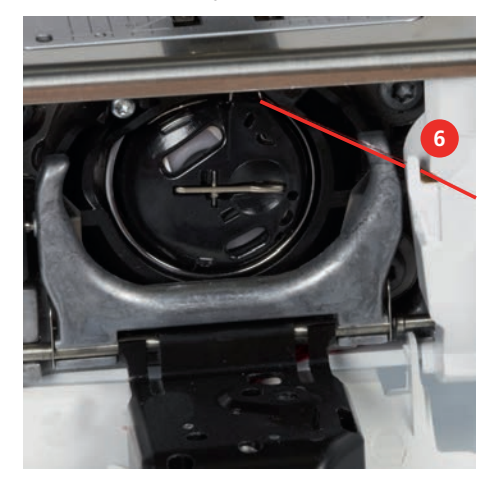

> Закройте крышку петлителей.

#### **Индикатор количества шпульной нитки**

Как только количество шпульной нитки станет критическим, в поле «Шпульные нитки» появится сообщение о том, что шпульная нитка почти закончилась.

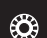

> Чтобы заправить шпульную нитку согласно анимации, нажмите кнопку «Шпульные нитки».

## **3 Программа Setup**

## **3.1 Настройки по шитью**

#### <span id="page-47-0"></span>**Регулировка натяжения верхней нитки**

Изменения натяжения верхней нитки в программе Setup оказывают влияние на все образцы. Установки в Setup сохраняются после выключения.

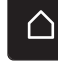

> Нажмите клавишу «Home».

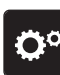

> Нажмите клавишу «Программа Setup».

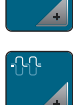

> Нажмите клавишу «Настройки по шитью».

> Нажмите клавишу «Регулировка натяжения верхней нитки».

> Отрегулируйте натяжение верхней нитки.

## **Установка максимальной скорости шитья**

С помощью этой функции можно регулировать максимальную скорость.

Нажмите кнопку «Home».

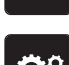

∧

Нажмите кнопку «Программа Setup».

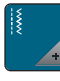

> Нажмите кнопку «Настройки по шитью».

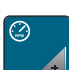

**RPM** > Нажмите кнопку «Максимальная скорость шитья».

> Установите максимальную скорость.

## **Установка закрепительных стежков**

Если включена эта функция, машина автоматически закрепляет строчку в начале образца 4-мя закрепительными стежками после обрезки нитки.

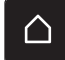

> Нажмите клавишу «Home».

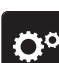

> Нажмите клавишу «Программа Setup».

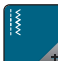

> Нажмите клавишу «Настройки по шитью».

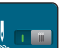

> Включите или отключите «Закрепительные стежки в начале образца».

#### **Установка высоты лапки**

Высоту висения лапки можно устанавливать в пределах от 0 до макс. 7 мм в зависимости от плотности ткани.

Установленная высота = плотность ткани + нужное расстояние мжеду тканью и лапкой в подвешенной позиции.

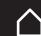

> Нажмите клавишу «Home».

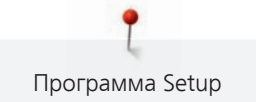

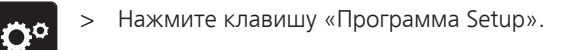

> Нажмите клавишу «Настройки по шитью».

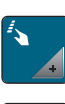

- > Нажмите клавишу «Программирование кнопок и полей».
- 
- > Нажмите клавишу «Программирование позиции подвешивания лапки».
- > Установите расстояние между тканью и лапкой.

## **Программирование клавиши «Конец образца»**

Можно позиционировать лапку и устанавливать нитеобрезание и автоматическую закрепку строчки.

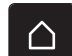

> Нажмите клавишу «Home».

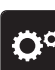

> Нажмите клавишу «Программа Setup».

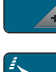

> Нажмите клавишу «Настройки по шитью».

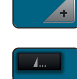

> Нажмите клавишу «Программирование кнопок и полей».

> Нажмите клавишу «Программирование клавиши Конец образца».

- 
- > Чтобы активировать автоматическое закрепление, нажмите кнопку «Закрепление шва».
- > Чтобы деактивировать автоматическое закрепление строчки, нажмите повторно клавишу «Закрепление шва».
- > Чтобы установить следующие друг за другом закрепительные строчки, нажмите кнопку «Закрепочные стежки вперед».
- > Чтобы установить количество следующих друг за другом закрепительных строчек, нажмите кнопки «Плюс» или «Минус».

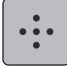

> Чтобы установить 4 закрепительных строчки в одном и том же месте, нажмите кнопку «Закрепочные стежки на месте».

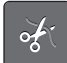

- > Чтобы деактивировать автоматическую обрезку нити после закрепки, нажмите кнопку «Автоматический нитеобрезатель».
- > Чтобы активировать автоматическую обрезку нити после закрепки, повторно нажмите кнопку «Автоматический нитеобрезатель».
- > Чтобы лапка после закрепки оставалась внизу, нажмите кнопку «Поднимите лапку».
- > Чтобы поднять лапку после закрепки, повторно нажмите кнопку «Поднимите лапку».

## **Программирование клавиши «Нитеобрезатель»**

Автоматическую закрепку можно регулировать перед обрезкой нити.

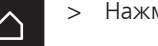

> Нажмите клавишу «Home».

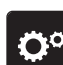

> Нажмите клавишу «Программа Setup».

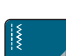

> Нажмите клавишу «Настройки по шитью».

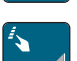

> Нажмите клавишу «Программирование кнопок и полей».

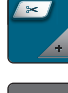

> Нажмите клавишу «Программирование клавиши Нитеобрезатель».

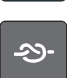

- > Чтобы активировать автоматическое закрепление, нажмите кнопку «Закрепление шва».
- > Чтобы деактивировать автоматическое закрепление строчки, нажмите повторно клавишу «Закрепление шва».

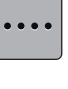

> Чтобы установить следующие друг за другом закрепительные строчки, нажмите кнопку «Закрепочные стежки вперед».

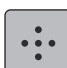

- > Чтобы установить количество закрепительных строчек, нажмите клавиши «Минус» или «Плюс».
- > Чтобы установить 4 закрепительных строчки в одном и том же месте, нажмите кнопку «Закрепочные стежки на месте».

## **Установка позиции лапки при остановке иглы внизу**

При опущенной игле можно выбрать 3 разные позиции лапки: Лапка опущена, лапка поднята в подвешенном состоянии и лапка поднята на максимальную высоту.

> Нажмите клавишу «Home».

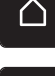

Нажмите клавишу «Программа Setup».

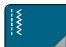

> Нажмите клавишу «Настройки по шитью».

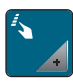

Нажмите клавишу «Программирование кнопок и полей».

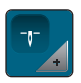

- Нажмите клавишу «Нижняя позиция лапки при остановке иглы».
- > Выберите нужную позицию лапки.

### **Программирование клавиши «Шитье в обратном направлении»**

Можно выбирать между «Шитье в обратном направлении» и «Шитье в обратном направлении стежок за стежком».

- $\bigcap$
- > Нажмите клавишу «Home».

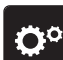

Нажмите клавишу «Программа Setup».

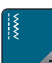

> Нажмите клавишу «Настройки по шитью».

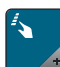

Нажмите клавишу «Программирование кнопок и полей».

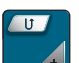

> Нажмите клавишу «Программирование клавиши Шитье в обратном направлении».

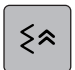

Ĵ

- > Чтобы установить шитье в обратном направлении стежок за стежком, нажмите кнопку «Постежковое шитье в обратном направлении».
- > Чтобы установить шитье в обратном направлении, нажмите кнопку «Шитье в обратном направлении».

## **Программирование пусковой педали**

При активной кнопке «Игла вверху/внизу» игла поднимается или опускается нажатием пяткой на пусковую педаль. В качестве альтернативы может быть позиционирована лапка, обрезана нитка и установлена автоматическая закрепка.

Программа Setup

> Нажмите клавишу «Home».

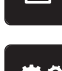

> Нажмите клавишу «Программа Setup».

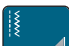

> Нажмите клавишу «Настройки по шитью».

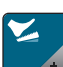

> Нажмите клавишу «Программирование пусковой педали».

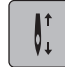

– Кнопка «Игла вверху/внизу» в базовой установке активна.

- Нажатие пяткой на пусковую педаль поднимает или опускает иглу.
- > Чтобы запрограммировать нажатие пяткой, нажмите кнопку «Программирование нажатия пяткой».
- > Чтобы деактивировать автоматическое закрепление нажатием пяткой, нажмите кнопку «Закрепление шва».
- > Чтобы активировать автоматическое закрепление нажатием пяткой, повторно нажмите кнопку «Закрепление шва».
- > Чтобы установить следующие друг за другом закрепительные строчки, нажмите кнопку «Закрепочные стежки вперед».
- > Чтобы установить количество закрепительных строчек, нажмите клавиши «Минус» или «Плюс».

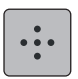

> Чтобы установить 4 закрепительных строчки в одном и том же месте, нажмите кнопку «Закрепочные стежки на месте».

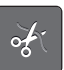

- > Чтобы деактивировать автоматическую обрезку нитки, нажмите кнопку «Автоматический нитеобрезатель».
- > Чтобы активировать автоматическую обрезку нитки нажатием пяткой, повторно нажмите кнопку «Автоматический нитеобрезатель».
- > Чтобы лапка при нажатии пяткой оставалась внизу, нажмите клавишу «Поднимите лапку».
- > Чтобы лапка при нажатии пяткой оставалась наверху, повторно нажмите клавишу «Поднимите лапку».

## **3.2 Настройки по вышиванию**

### <span id="page-50-0"></span>**Регулировка натяжения верхней нитки**

Изменения натяжения верхней нитки в программе Setup оказывают влияние на все вышивальные образцы. Установки в программе Setup сохраняются после выключения.

> Нажмите клавишу «Home».

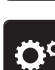

> Нажмите клавишу «Программа Setup».

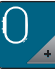

> Нажмите клавишу «Настройки по вышиванию».

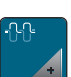

- > Нажмите клавишу «Регулировка натяжения верхней нитки».
- > Отрегулируйте натяжение верхней нитки.

## **Установка максимальной скорости вышивания**

С помощью этой функции можно уменьшить максимальную скорость.

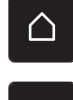

> Нажмите клавишу «Home».

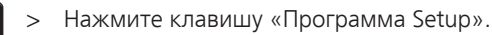

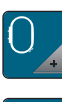

> Нажмите клавишу «Настройки по вышиванию».

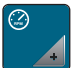

- Нажмите клавишу «Максимальная скорость вышивания».
- > Установите максимальную скорость.

## **Установка позиции вышивального образца при открывании**

При базовых установках открытые вышивальные образца всегда оказываются в центре пялец. Включив функцию «Восстановление сохраненной позиции вышивального образца», можно установить так, чтобы вышивальный образец открывался в пяльцах в том положении, в котором она был сохранен в ПО по вышиванию BERNINA.

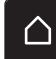

> Нажмите «Home».

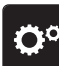

> Нажмите клавишу «Программа Setup».

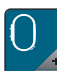

> Нажмите клавишу «Настройки по вышиванию».

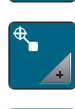

- > Нажмите клавишу «Центрирование вышивального образца».
- > Чтобы открыть вышивальный образец в сохраненной позиции, установите выключатель «Восстановление сохраненной позиции вышивального образца» на «I».
	- > Чтобы открыть вышивальный образце в центре пялец, установите выключатель «Восстановление сохраненной позиции вышивального образца» на «0».

### **Калибровка вышивальных пялец**

Калибровка вышивальных пялец это установка иглы в середине пялец.

Предпосылка:

- Вышивальный модуль подсоединен.
- Пяльцы встроены с соответствующим вышивальным шаблоном.

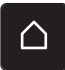

> Нажмите клавишу «Home».

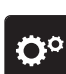

> Нажмите клавишу «Программа Setup».

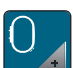

- > Нажмите клавишу «Настройки по вышиванию».
- > Нажмите клавишу «Калибровка вышивальных пялец».

> Установите иглу с помощью стрелок на экране точно в середину шаблона.

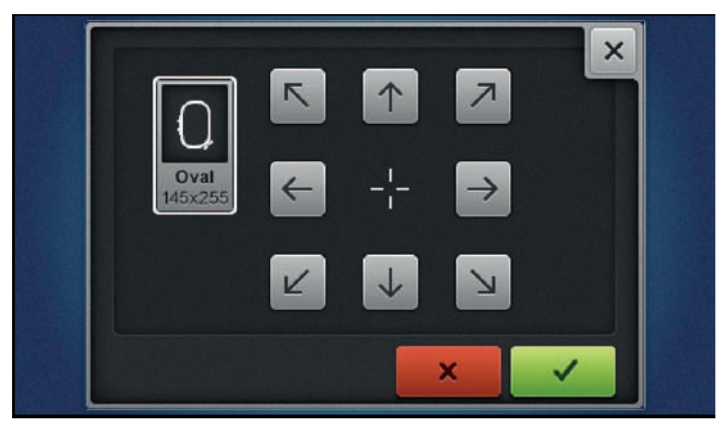

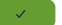

> Чтобы сохранить калибровку, нажмите кнопку «Подтвердить».

## **Установка толщины ткани**

Если толщина ткани, например, при махровых материалах, больше чем 4 мм, рекомендуется выбирать 7,5 мм или 10 мм. Чем толще ткань, тем медленнее вышивает машина. При выключении машины изменения возвращаются к базовым установкам 4 мм.

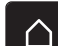

> Нажмите клавишу «Home».

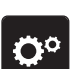

> Нажмите клавишу «Программа Setup».

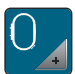

> Нажмите клавишу «Настройки по вышиванию».

> Нажмите клавишу «Установка толщины ткани».

Выберите толщину ткани.

### **Включение/отключении функции удаления ниток**

Чтобы вытянуть концы ниток после обрезки наверх из ткани, необходимо, чтобы функция была включена. При вышивальных образцах с длинными стежками рекомендуется отключать функцию удаления ниток. Если расстояние между лапкой и пяльцами слишком маленькое, функция не сработает.

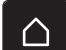

Нажмите клавишу «Home».

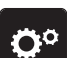

> Нажмите клавишу «Программа Setup».

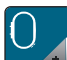

> Нажмите клавишу «Настройки по вышиванию».

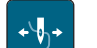

Нажмите клавишу «Удаление ниток».

> Включите или отключите функцию удаления ниток.

### **Установка закрепительных стежков**

Вышивальные образцы запрограммированы с закрепительными стежками или без них. Если в вышивальном образце были запрограммированы закрепительные стежки, они будут вышиты. Если вышивальные образцы запрограммированы с закрепительными стежками, можно удалить закрепительные стежки с помощью ПО по вышиванию BERNINA.

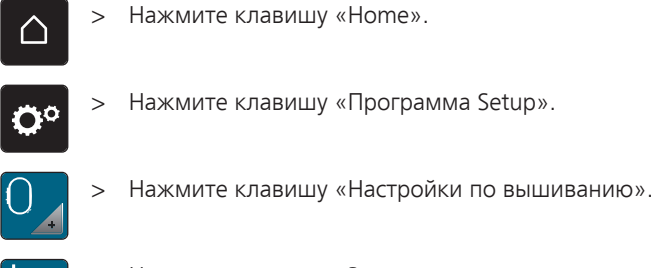

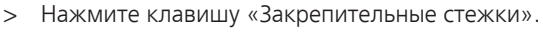

- > Чтобы отключить закрепительные стежки в начале, отключите выключатель в верхней части.
	- Если в вышивальном образце не были запрограммированы закрепительные стежки, они не будут вышиты.
- - > Чтобы включить закрепительные стежки в начале, включите выключатель в верхней части.
		- Если в вышивальном образце не были запрограммированы закрепительные стежки, они будут добавлены и вышиты.
	- > Чтобы отключить закрепительные стежки в конце, отключите выключатель в нижней части.
		- Если в вышивальном образце не были запрограммированы закрепительные стежки, они не будут вышиты.
	-
- > Чтобы включить закрепительные стежки в конце, включите выключатель в нижней части.
	- Если в вышивальном образце не были запрограммированы закрепительные стежки, они будут добавлены и вышиты.

## **Установка обрезки нити**

Установки обрезки нити можно регулировать по своему усмотрению. Отключите обрезку нити перед сменой ниток (1), или подгоните длину стежка перехода (3). Машина перенимает за Вас обрезку соединительных ниток, начиная с установленной длины. Сначала установите, начиная с какой длины должны обрезаться соединительные стежки, затем выберите вышивальный образец.

Длину соединительной нитки можно устанавливать в пределах от 1 мм до 15 мм, базовая установка составляет 6 мм. Это означает, что стежки перехода длиннее 6 мм будут автоматически обрезаться. Если уменьшить значение на 1 мм, будет больше обрезок ниток, время вышивания увеличится, а на изнанке ткани будет видно больше концов ниток, в особенности если дополнительноо будет активирована функция удаления ниток. При этом на лицевой стороне не будет стежков перехода или будут только очень короткие, благодаря чему вышивка получится очень красивой. Уменьшать длину обрезки ниток на 1 мм имеет смысл прежде всего при вышивании текстов, при котором как правило получается очень много коротких затяжек. Если обе стороны образца видны, имеет смысл не очень сильно уменьшать длину обрезки ниток, чтобы на изнанке не образовывалось слишком много концов ниток, которые будут прошиты в процессе вышивания и их будет очень трудно удалить.

- > Нажмите клавишу «Home».
- 

> Нажмите клавишу «Программа Setup».

> Нажмите клавишу «Настройки по вышиванию».

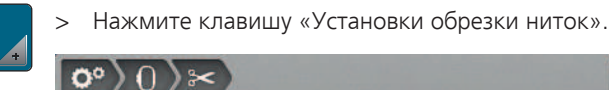

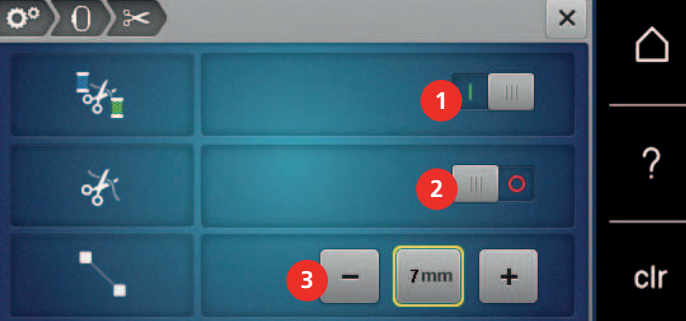

> Чтобы отключить автоматическую обрезку ниток перед сменой ниток, нажмите на выключатель в верхней части дисплея (1).

- > Чтобы включить автоматическую обрезку ниток перед сменой ниток, нажмите повторно на выключатель в верхней части дисплея (1).
- > Чтобы машина остановилась после примерно 7 стежков и можно было обрезать концы ниток вручную, нажмите на выключатель в центре дисплея (2).
- > Чтобы машина не останавливалась для обрезки ниток вручную, нажмите повторно на выключатель в центре дисплея (2).
- > Чтобы установить, начиная с какой длины будут обрезаться стежки перехода, нажмите кнопки «Минус» или «Плюс» (3).

## **Смена единицы измерения**

Единицы измерения в режиме вышивания можно изменять с мм на дюймы. Стандартные установки даются в мм.

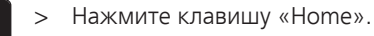

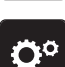

∧

> Нажмите клавишу «Программа Setup».

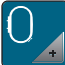

> Нажмите клавишу «Настройки по вышиванию».

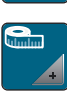

- > Нажмите клавишу «Единица измерения».
- > Чтобы показать параметры измерения в режиме вышивания в дюймах, нажмите кнопку «дюйм».
- > Чтобы показать параметры измерения в режиме вышивания в мм, нажмите кнопку «мм».

# Ö٥ A.  $\times$ ו Welcome ? clr

**3.3 Выбор собственных установок**

- > Нажмите клавишу «Home».
	- > Нажмите клавишу «Программа Setup».
- > Нажмите клавишу «Персональные установки».
	- > Выберите нужный цвет дисплея и задний фон.
	- > Нажмите на текстовое поле над установками цвета.
	- > Введите текст приветствия и подтвердите.

### **3.4 Функции контроля**

#### **Установка контроля игольной нитки**

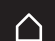

> Нажмите клавишу «Home».

ö۳

> Нажмите клавишу «Программа Setup».

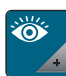

> Нажмите клавишу «Функции контроля».

- > Чтобы отключить сенсор контроля игольной нитки, нажмите на выключатель в верхней части дисплея.
	- > Чтобы включить сенсор контроля игольной нитки, повторно нажмите на выключатель.

#### **Установка контроля шпульной нитки**

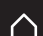

- > Нажмите клавишу «Home».
- ኁጶ
- > Нажмите клавишу «Программа Setup».
- - > Нажмите клавишу «Функции контроля».
	- > Чтобы отключить сенсор контроля шпульной нитки, нажмите на выключатель в нижней части дисплея.
	- > Чтобы включить сенсор контроля шпульной нитки, повторно нажмите на выключатель.

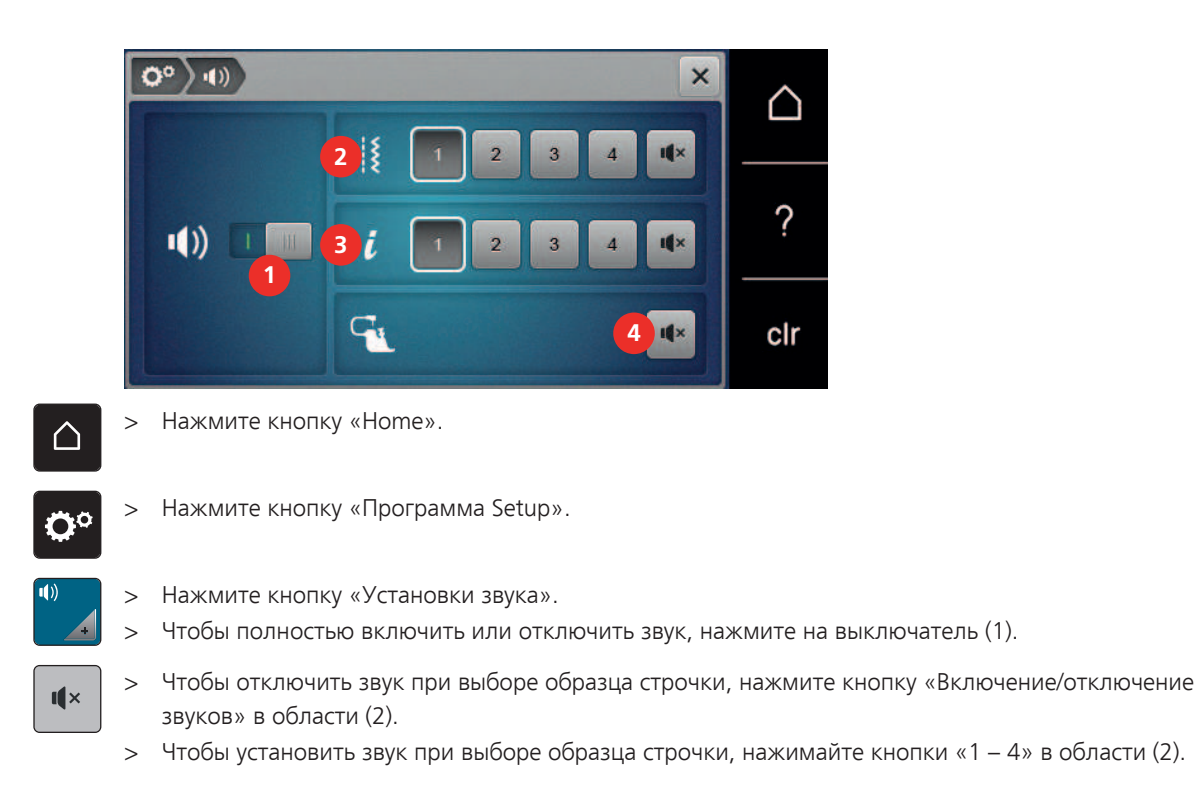

## **3.5 Установка звука**

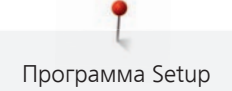

- > Чтобы отключить звук при выборе функций, нажмите в области (3) кнопку «Включение/  $\mathbf{u} \times$ отключение звуков».
	- > Чтобы установить звук при выборе функций, нажмите в области (3) кнопки «1 4».
	- > Чтобы отключить звук при использовании режимов BSR, нажмите в области (4) кнопку «Включение/отключение звуков».

## **3.6 Установки машины**

#### **Выбор языка**

> Нажмите «Home».

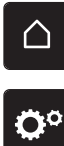

 $\mathbf{u} \times$ 

Нажмите программу «Программа Setup».

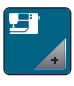

- > Нажмите установки машины «Установки машины».
- > Нажмите выбор языка «Выбор языка».
- > Выберите нужный язык.

## **Установка яркости дисплея**

Яркость дисплея можно настраивать по собственным потребностям.

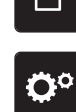

- > Нажмите клавишу «Home».
- > Нажмите клавишу «Программа Setup».

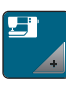

- > Нажмите клавишу «Установки машины».
- > Нажмите клавишу «Установки экрана».
- > Установите яркость дисплея в верхней части экрана.

## **Установка подсветки**

Яркость подсветки можно настраивать по собственным потребностям.

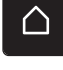

> Нажмите клавишу «Home».

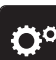

> Нажмите клавишу «Программа Setup».

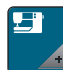

> Нажмите клавишу «Установки машины».

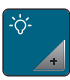

- > Нажмите клавишу «Установки экрана».
- > Установите яркость подсветки в нижней части экрана.
- > Чтобы отключить лампу подсветки, нажмите на выключатель.
- > Чтобы включить лампу подсветки, нажмите повторно на выключатель.

## **Проверка общего количества стежков**

Показывается общее число стежков машины, а также число стежков, начиная с последнего проведенного специалистом BERNINA техосмотра.

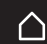

> Нажмите кнопку «Home».

- > Нажмите кнопку «Программа Setup».
- > Нажмите кнопку «Установки машины».
- 

> Нажмите кнопку «Информация».

Нажмите кнопку «Информация программного и технического обеспечения».

## **Внесение данных о дилерах**

Можно внести контактные данные Вашего дилера BERNINA.

- △
- > Нажмите кнопку «Home».

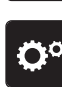

- Нажмите кнопку «Программа Setup».
- 
- > Нажмите кнопку «Установки машины».

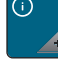

- > Нажмите кнопку «Информация».
- 
- > Чтобы внести данные дилера, нажмите кнопку «Данные о дилерах».
- 

 $\triangledown$ 

- > Чтобы внести коммерческое наименование дилера BERNINA, нажмите кнопку «Фамилия».
- > Чтобы внести адрес дилера BERNINA, нажмите кнопку «Адрес».

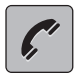

> Чтобы внести номер телефона дилера BERNINA, нажмите кнопку «Номер телефона».

www

> Чтобы внести сайт или электронный адрес дилера BERNINA, нажмите кнопку «E-майл».

## **Сохранение сервисных данных**

Сервисные данные об актуальном состоянии машины можно сохранить на флеш-накопителе USB BERNINA и доставить дилеру BERNINA.

- > Вставьте накопитель USB с достаточной памятью в порт USB машины.
- > Нажмите кнопку «Home».

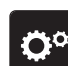

Нажмите кнопку «Программа Setup».

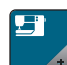

> Нажмите кнопку «Установки машины».

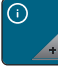

> Нажмите кнопку «Информация».

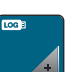

> Нажмите кнопку «Сервисные данные».

- > Нажмите кнопку «Экспортирование сервисных данных».
- У кнопки «Экспортирование сервисных данных» появится белая рамка.
- > Когда исчезнет белая рамка, извлеките флеш-накопитель USB.

### **Восстановление базовых установок**

**ВНИМАНИЕ:** Эта функция удаляет все индивидуальные установки.

- > Нажмите клавишу «Home».
- 

 $\triangle$ 

> Нажмите клавишу «Программа Setup».

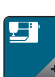

> Нажмите клавишу «Установки машины».

- 
- > Нажмите клавишу «Заводские установки».
- 
- > Чтобы восстановить базовые установки для шитья, нажмите кнопку «Базовая установка шитья» и подтвердите.
- $\begin{pmatrix} 0 & 0 \end{pmatrix}$  > Чтобы восстановить базовые установки для вышивания, нажмите кнопку «Базовая установка вышивания» и подтвердите.

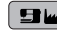

**• Ви** > Чтобы восстановить все базовые установки, нажмите кнопку «Базовая установка машины», подтвердите и заново стартуйте машину.

## **Удаление собственных данных**

Можно удалить уже ненужные образцы и создать больше места для новых образцов.

> Нажмите клавишу «Home».

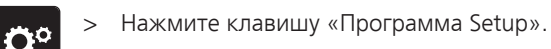

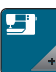

> Нажмите клавишу «Установки машины».

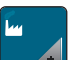

> Нажмите клавишу «Заводские установки».

- $\frac{15}{16}$  > Чтобы удалить все данные из собственной памяти, нажмите кнопку «Удаление данных из собственной ячейки памяти» и подтвердите.
- $\left\langle \cdot \right\rangle$  > Чтобы удалить все образцы вышивки из собственной памяти, нажмите кнопку «Удаление собственных вышивальных образцов» и подтвердите.

## **Удаление образца из накопителя USB BERNINA**

Если на накопителе USB BERNINA сохранены ненужные образцы, его можно подсоединить к машине и удалить данные.

- > Вставьте накопитель USB BERNINA в порт USB машины.
- > Нажмите клавишу «Home».

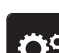

Нажмите клавишу «Программа Setup».

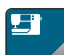

> Нажмите клавишу «Установки машины».

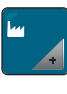

> Нажмите клавишу «Заводские установки».

 $\left| \cdot \right|$  > Нажмите клавишу «Удаление флеш-накопителя USB» и подтвердите.

#### **Калибровка лапки с салазками для петель #3А**

Лапка с салазками для петель #3A и машина совместимы друг с другом и должны использоваться только вместе.

Предпосылка:

- Лапка с салазками для петель #3A вставлена.
- Игла не заправлена ниткой.
- > Нажмите клавишу «Home».

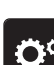

> Нажмите клавишу «Программа Setup».

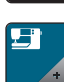

> Нажмите клавишу «Установки машины».

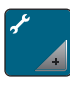

> Нажмите клавишу «Техническое обслуживание/обновление».

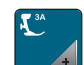

- > Нажмите клавишу «Калибровка лапки с салазками для петель #3А».
- $\overline{\circ}$ > Чтобы начать калибровку, нажмите кнопку «Пуск/Остановка». – Когда калибровка закончится, результат будет показан на экране.

#### **Упаковка вышивального модуля**

Чтобы уложить вышивальный модуль в оригинальную упаковку, не сдвигая руками вышивальную консоль, нужно предварительно подготовить вышивальную консоль к упаковке.

Предпосылка:

• Вышивальный модуль подсоединен к машине.

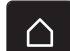

> Нажмите клавишу «Home».

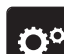

> Нажмите клавишу «Программа Setup».

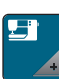

> Нажмите клавишу «Установки машины».

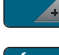

> Нажмите клавишу «Техническое обслуживание/обновление».

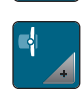

- > Нажмите клавишу «Положение упаковки».
- Следуйте указаниям на дисплее.

## **4 Системные установки**

## **4.1 Вызов учебной программы**

Учебная программа Tutorial дает информацию и разъяснения по различным областям шитья и вышивания и по разнообразным стежкам.

> Нажмите клавишу «Home».

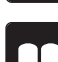

> Нажмите клавишу «Учебная программа».

> Чтобы получить информацию, выберите нужную тему.

## **4.2 Вызов консультанта по шитью**

Консультант по шитью информирует о помощи при принятии решения в швейных проектах. По данным о ткани и выбранном швейном проекте показываются, например, предложения по подходящим игле и лапке.

- 
- 
- Нажмите кнопку «Консультант по шитью».
- > Выберите ткань, на которой Вы будете шить.
- > Выберите швейный проект.

Нажмите кнопку «Home».

- > Нажмите кнопку «Подтвердить».
	- Установки будут изменены.

## **4.3 Использование режима Eco**

При длительном прерывании работы машина может перейти в режим экономии. Режим eco одновременно является и защитой от детей. На дисплее нельзя ничего выбрать, а машина не может быть включена.

- > Нажмите кнопку «Home».
	- > Чтобы включить режим экономии, нажмите кнопку «Режим eco».
		- Дисплей выключается. Расход энергии уменьшается и отключается подсветка.
	- > Чтобы выключить режим экономии, повторно нажмите кнопку «Режим eco».

## **4.4 Вызов помощи**

> Откройте окно на экране, для которого Вам нужна помощь.

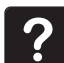

- > Чтобы стартовать режим помощи, нажмите кнопку «Помощь».
- > Нажмите на экране клавишу, к которой нужна вспомогательная информация.

## **4.5 Кнопкой «clr» отменяются все изменения**

Все изменения образцов можно вернуть к базовым установкам. Исключением являются образцы, сохраненные в собственной ячейке памяти, и функции контроля.

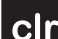

> Нажмите кнопку «Удаление установок».

## **5 Креативное шитье**

#### Π  $\overline{100}$ B **1**  $\mathbf{W}$ ∧ Ă  $2.50$ **2** ۰. я  $\mathbf{F}^{0}$ **3** ? <sup>9</sup>mn<br>Ma **4 5**  $\overline{2}$ clr  $\ddot{\bullet}$ **6** B **7**

**5.1 Обзор меню выбора шитья**

1 «Рабочие строчки» 4 «Петли»

2 «Декоративные строчки» 5 «Стежки для квилтов»

Q

- 
- 
- 3 «Алфавиты» 6 «Персональная память»

## **Выбор образца строчки**

- > Выберите образец строчки, алфавит или пуговичную петлю.
- > Чтобы открыть другие образцы строчек, ведите вверх в области рабочих строчек, алфавитов или пуговичных петель.
- > Чтобы увеличить изображение, нажмите кнопку «Увеличение/уменьшение окна» (1).

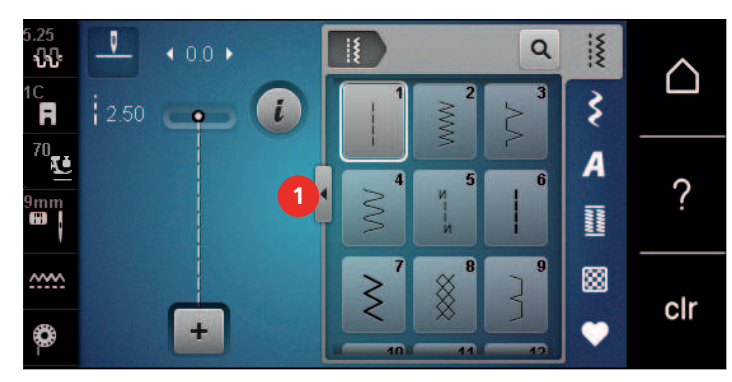

- > Чтобы уменьшить изображение, повторно нажмите кнопку «Увеличение/уменьшение окна».
- > Чтобы выбрать образец строчки вводом номера, нажмите кнопку «Выбор образца строчки номером».

## **5.2 Система двойной подачи ткани BERNINA Dual Transport**

С системой BERNINA Dual Transport ткань одновременно подается сверху и снизу. Благодаря этому даже гладкие и тонкие ткани перемещаются равномерно и аккуратно. Полосы и клетки можно идеально подогнать благодаря равномерной подаче.

Система двойной подачи ткани BERNINA Dual Transport используется прежде всего при следующих швейных проектах:

- Шитье: Все швейные проекты на сложных тканях, например, подрубка, застежки молния.
- Петчворк: При точных полосках, клетках и при декоративных строчках с шириной строчки до 9 мм.
- Аппликации: Пришивание тесемок и окантовка косой бейкой.

Сложные для обработки ткани:

- Бархат, обычно в направлении ворса.
- Махровые материалы.
- Джерси, преимущественно в поперечном направлении к ворсу.
- Искусственный мех или искусственный мех с покрытием.
- Ваточный холст/фетр.
- Ткани, подбитые ватой.
- Полосатые и клетчатые узоры.
- Ткани для гардин с повторяющимся узором.

Ткани с плохим скольжением:

• Искусственная кожа, материалы с покрытием (в качестве опции со специальной принадлежностью Лапка со скользящей подошвой для шва зигзагом #52D).

## **5.3 Регулятор скорости**

Регулятором скорости можно плавно регулировать скорость.

- > Перемещайте регулятор скорости влево, чтобы уменьшить скорость.
- > Перемещайте регулятор скорости вправо, чтобы увеличить скорость.

### **5.4 Регулировка натяжения верхней нитки**

Базовая установка натяжения верхней нитки осуществляется автоматически при выборе образца строчки или вышивки.

Натяжение верхней нитки настраивается оптимально на заводе BERNINA. Для этого вдеваются в качестве верхней и нижней ниток нитки Metrosene/Seralon номер 100/2 (Фирма Mettler).

Если используются другие швейные или вышивальные нитки, то могут возникнуть отклонения в натяжении верхней нитки. При этом необходимо индивидуально настроить натяжение верхней нитки в соответствии с швейным или вышивальным проектом и выбранным образцом строчки или вышивки.

Чем выше натяжение верхней нитки, тем сильнее натягивается верхняя нитка и тем сильнее нижняя нитка втягивается в материал. При более слабом натяжении верхней нитки верхняя нитка натягивается слабее, а нижняя нитка из-за этого слабее втягивается в материал.

Изменения натяжения верхней нитки влияют на соответственный выбранный образец строчки или вышивки. Постоянные изменения натяжения верхней нитки можно осуществить для режима шитья [\(См. стр. 48\)](#page-47-0) и для режима вышивания [\(См. стр. 51\)](#page-50-0) в программе Setup.

Предпосылка:

- В программе Setup натяжение верхней нитки изменено.
- > Нажмите клавишу «Натяжение верхней нитки».
- > Отрегулируйте натяжение верхней нитки.

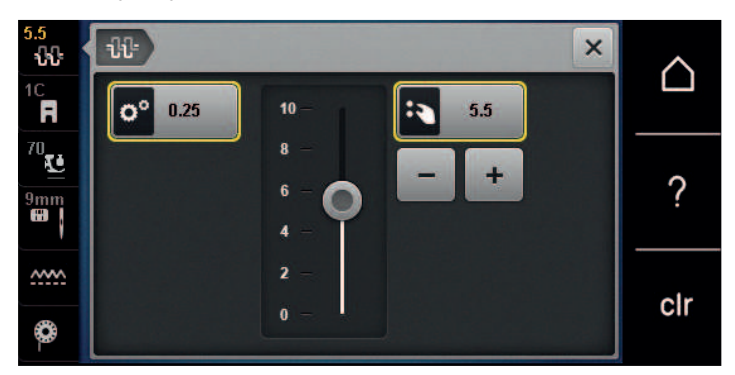

- > Чтобы вернуть изменения к базовым установкам, нажмите желтую кнопку справа.
- > Чтобы изменения в **Программе Setup** вернуть к базовым установкам, нажмите желтую кнопку слева.

## **5.5 Обработка образцов строчек**

## **Настройка ширины строчки**

> Чтобы уменьшить ширину строчки, вращайте «Многофункциональную клавишу вверху» влево.

- > Чтобы увеличить ширину строчки, вращайте «Многофункциональную клавишу вверху» вправо.
- > Чтобы вызвать другие возможности установок, нажмите кнопку «Ширина строчки» (1).

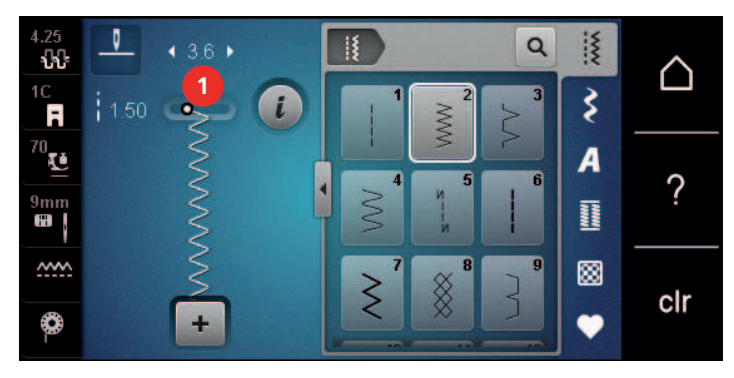

#### **Изменение длины стежка**

- > Чтобы уменьшить длину стежка, вращайте «Многофункциональную клавишу внизу» влево.
- > Чтобы увеличить длину стежка, вращайте «Многофункциональную клавишу внизу» вправо.
- > Чтобы вызвать другие возможности установок, нажмите кнопку, «Длина стежка» (1).

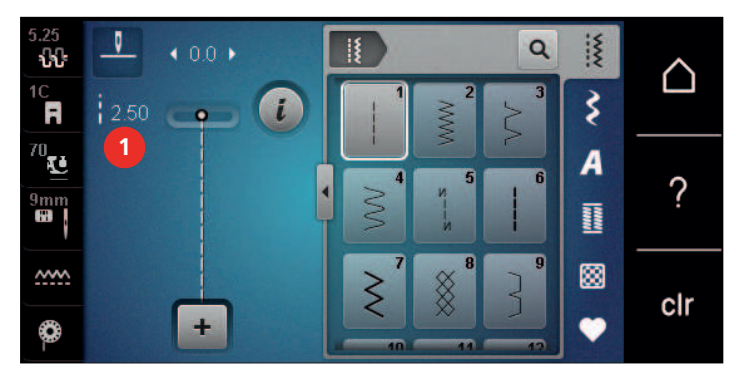

### **Корректировка баланса**

Различные ткани, нитки и прокладки могут так повлиять на запрограммированные образцы строчек, что их нельзя будет сшить точно. Электронным балансом можно откорректировать эти отклонения и тем самым оптимально подогнать образец к обрабатываемой ткани.

- > Выберите образец строчки или алфавит.
- > Сшейте образец строчки.

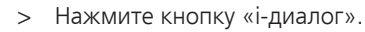

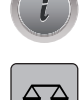

> Нажмите кнопку «Баланс».

– Появится обзор образцов строчки.

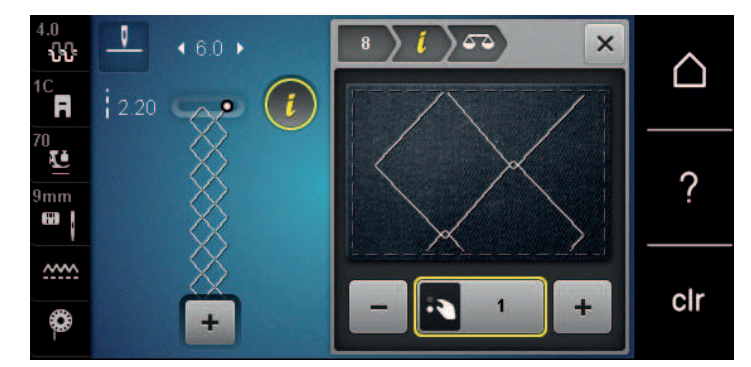

> Чтобы откорректировать продольное направление образца, вращайте клавишу «Многофункционная клавиша внизу» до тех пор, пока предварительный обзор образца не совпадет со сшитым образцом на ткани.

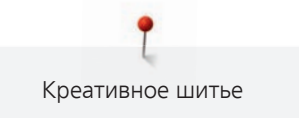

> Измененные установки баланса можно сохранять для каждой строчки в «Персональная память». Измененные установки баланса действительны до тех пор, пока не будет нажата кнопка «Удаление установок»или не будет выключена машина.

## **Установка повтора образца**

Образец строчки можно копировать до 99 раз.

- > Выберите образец строчки или алфавит.
- > Нажмите клавишу «i-диалог».
- **x**
- > Нажмите клавишу «Пoвтoр образца».
- > Задайте нужное количество образцов строчки.
- > Нажмите клавишу «Подтвердить».
- > Чтобы отключить повтор образца строчки, держите нажатой кнопку «Пoвтoр образца».

## **Зеркальное отображение образца**

- > Выберите образец строчки или алфавит.
- 

 $\overline{\mathbf{X}}$ 

- Нажмите кнопку «i-диалог».
- 
- > Чтобы отобразить образец строчки слева направо, нажмите кнопку «Зеркальное отображение влево/вправо».
- > Чтобы удалить образец строчки в направлении шитья, нажмите кнопку «Зеркальное отображение вверх/вниз».

#### **Изменение длины образца**

Образцы строчек можно удлинять или укорачивать.

- > Выберите образец строчки или алфавит.
- Нажмите кнопку «i-диалог».
- 
- Нажмите кнопку «Изменение длины образца».
- > Установите длину образца строчки.

## **Установка функции счетчика стежков**

Функция счетчика стежков может быть установлена не для всех образцов. Если, например, выбран Сотовая строчка № 8, функция счетчика стежков не может быть применена.

Выберите образец строчки.

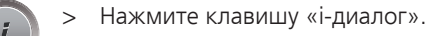

- **REC 123**
- > Нажмите клавишу «Программирование длины со счетчиком стежков».
- > Прошейте нужную длину.

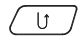

 $\sigma$  > Нажмите кнопку «Шитье в обратном направлении». – Индикатор переключается на «Auto» и выбранный образец с новой длиной сохраняется в памяти машины до ее выключения.

### **Шитье образца строчки тройным стежком**

Для получения более красивого результата можно прошить образец строчки трижды. Не все образцы строчек можно шить тройным стежком.

> Выберите образец строчки.

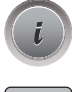

> Нажмите кнопку «i-диалог».

> Нажмите кнопку «Тройной стежок».

## **Шитье в обратном направлении**

- > Выберите образец строчки или алфавит.
- > Чтобы при нажатии клавиши «Шитье в обратном направлении» сразу переключаться на шитье в обратном направлении, установите остановку иглы в нижнем положении (постоянно).
- > Чтобы прошить еще один стежок вперед, перед тем как переключиться на шитье в обратном направлении, установите верхнее положении иглы (постоянно).
- $\sqrt{U}$  > Нажмите кнопку «Шитье в обратном направлении» и держите ее нажатой.

## **Непрерывное шитье в обратном направлении**

> Выберите образец строчки или алфавит.

Нажмите кнопку «i-диалог».

направлении».

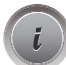

- Чтобы непрерывно шить в обратном направлении, нажмите кнопку «Шитье в обратном
	- Машина шьет в обратном направлении до тех пор, пока не будет повторно нажата кнопка «Шитье в обратном направлении».

#### **Шитье в обратном направлении стежок за стежком**

- > Выберите образец строчки или алфавит.
- Нажмите кнопку «i-диалог».

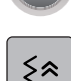

> Чтобы прошить 200 последних стежков в обратном направлении, нажмите кнопку «Постежковое шитье в обратном направлении».

## **5.6 Комбинирование образцов**

## **Режим комбинирования образцов. Обзор**

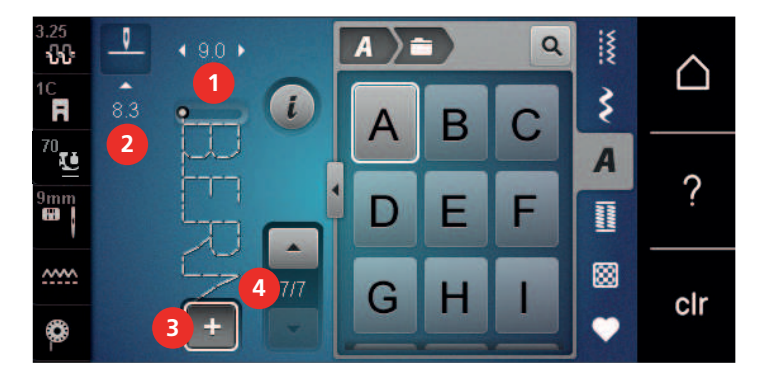

- 
- 
- 1 «Ширина строчки» 3 «Режим комбинирования образцов/режим отдельных образцов»
- 2 «Длина стежка» 4 Отдельный образец строчки в пределах комбинации

## **Создание комбинаций стежков**

В режиме комбинирования образцов можно составлять вместе образцы строчек и алфавиты по собственному желанию. Путем комбинирования различных букв алфавита можно например составить надпись BERNINA.

 $+$ 

- > Нажмите кнопку «Режим комбинирования образцов/режим отдельных образцов».
- > Выберите нужный образец.

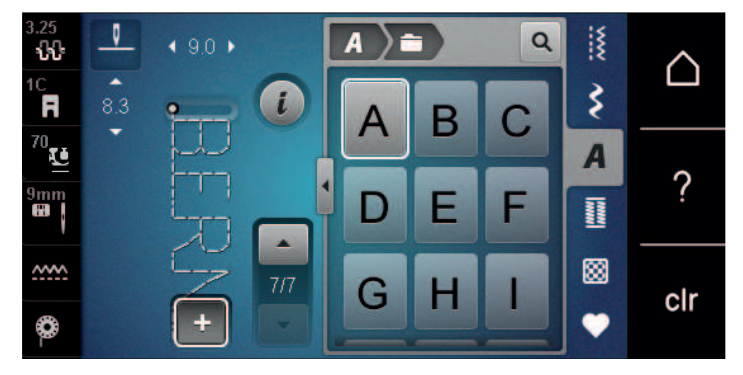

> Чтобы вернуться в режим отдельных образцов, повторно нажмите кнопку «Режим комбинирования образцов/режим отдельных образцов».

#### **Сохранение комбинации образцов строчек**

Чтобы снова применять индивидуально созданные комбинации образцов строчек, их можно сохранять в папке «Персональная память».

Предпосылка:

• Комбинация образцов строчек создана.

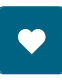

 $+$ 

> Нажмите клавишу «Персональная память».

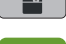

- > Нажмите клавишу «Сохранение образцов строчек».
- > Чтобы сохранить комбинацию образцов строчек, нажмите кнопку «Подтвердить».

#### **Загрузка комбинации образцов строчек**

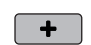

> Нажмите кнопку «Режим комбинирования образцов/режим отдельных образцов».

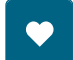

> Нажмите кнопку «Персональная память».

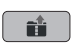

- > Нажмите кнопку «Загрузка комбинации образцов строчек».
- > Выберите комбинацию образцов строчек.

## **Перезапись комбинации образцов строчек**

#### Предпосылка:

- Комбинация образцов строчек создана.
- > Нажмите клавишу «Персональная память».

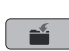

- > Нажмите клавишу «Сохранение образцов строчек».
- > Выберите комбинацию образцов строчек, которую нужно перезаписать.
- > Чтобы перезаписать комбинацию образцов строчек, нажмите кнопку «Подтвердить».

## **Удаление комбинации образцов строчек**

Предпосылка:

• Комбинация образцов строчек создана.

- > Нажмите клавишу «i-диалог».
- > Нажмите клавишу «Обработка целой комбинации».
- - > Нажмите клавишу «Удаление».
	- > Нажмите клавишу «Подтвердить».

## **Обработка отдельного образца строчки**

Предпосылка:

- Комбинация образцов строчек создана.
- > Чтобы выбрать отдельный образец, нажмите на нужную позицию (1) в комбинации образцов.

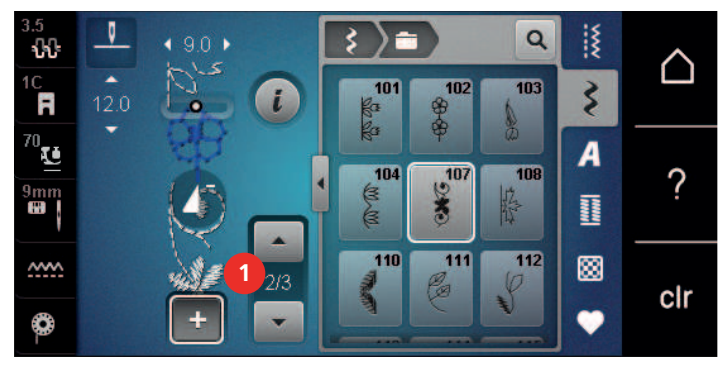

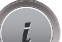

> Чтобы обработать отдельный образец строчки, нажмите кнопку «i-диалог».

## **Удаление отдельного образца строчки**

Предпосылка:

- Комбинация образцов строчек создана.
- > Нажмите на нужный образец (1) в комбинации образцов строчек.

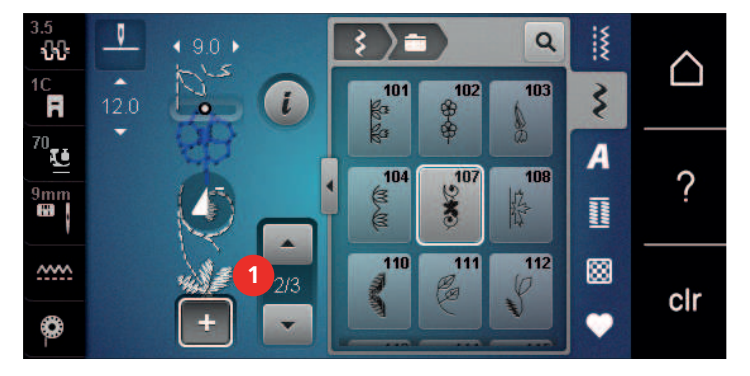

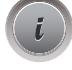

> Нажмите клавишу «i-диалог».

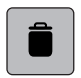

> Нажмите клавишу «Удаление».

## **Добавление отдельного образца строчки**

Новый образец строчки всегда добавляется под выбранным образцом.

Предпосылка:

• Комбинация образцов строчек создана.

> Чтобы выбрать отдельный образец, нажмите на нужную позицию (1) в комбинации образцов.

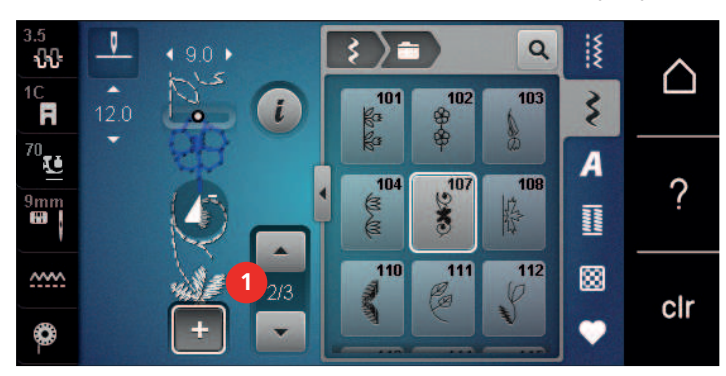

> Выберите новый образец строчки.

#### **Подгонка длины стежка и ширины строчки**

Длина и ширина отдельных образцов строчек в одной комбинации образцов строчек может быть подогнана к самому длинному и самому широкому образцу комбинации.

Предпосылка:

- Комбинация образцов строчек создана.
- > Нажмите клавишу «i-диалог».

- > Нажмите клавишу «Обработка целой комбинации».
- > Нажмите кнопку «Длина всего образца» (1).

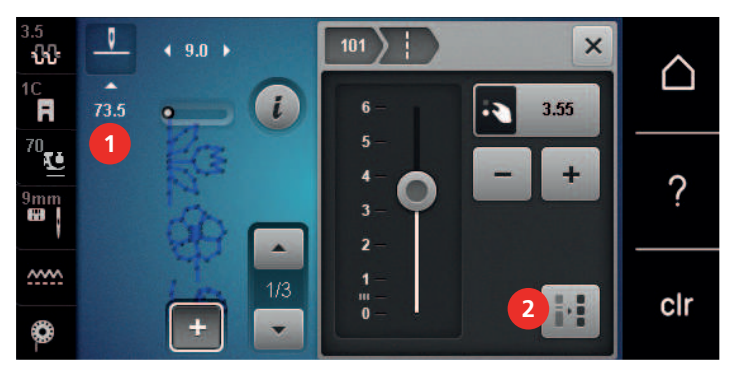

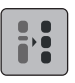

- > Нажмите кнопку «Регулировка длины в пределах комбинации» (2).
	- Длина образцов будет подогнана к длине самого длинного образца комбинации
- > Нажмите кнопку «Ширина строчки» (3).

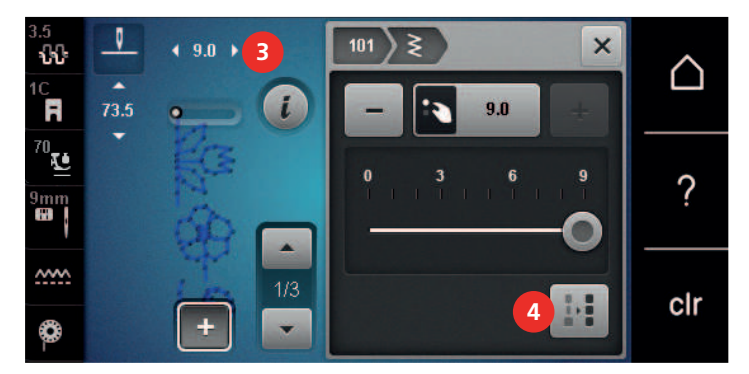

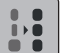

> Нажмите кнопку «Регулировка ширины в пределах комбинации» (4).

– Ширина образцов будет подогнана к ширине самого широкого образца комбинации

Кроме этого, длину и ширину комбинации образцов строчек можно пропорционально увеличивать или уменьшать.

- > Чтобы пропорционально уменьшить ширину комбинации образцов строчек., поверните «Многофункциональную клавишу вверху» налево.
- > Чтобы пропорционально увеличить ширину комбинации образцов строчек., поверните «Многофункциональную клавишу вверху» направо.
- > Чтобы пропорционально уменьшить длину комбинации образцов строчек., поверните «Многофункциональную клавишу внизу» налево.
- > Чтобы пропорционально увеличить длину комбинации образцов строчек., поверните «Многофункциональную клавишу внизу» направо.

### **Зеркальное отображение комбинации образцов строчек**

Предпосылка:

- Комбинация образцов строчек создана.
- > Нажмите клавишу «i-диалог».

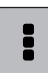

> Нажмите клавишу «Обработка целой комбинации».

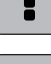

- > Чтобы отобразить всю комбинацию образцов строчек слева направо, нажмите кнопку «Зеркальное отображение влево/вправо».
- > Чтобы вернуть изменения к базовым установкам, повторно нажмите кнопку «Зеркальное отображение влево/вправо».

#### **Деление комбинации образцов строчек**

Комбинацию образцов строчек можно поделить на несколько частей. Разделение осуществляется под курсором. Шьется только та часть, в которой находится курсор. Чтобы прошить следующую часть, нужно навести на нее курсор.

Предпосылка:

- Комбинация образцов строчек создана.
- > Выберите нужную позицию в комбинации образцов, где комбинация должна делиться на части.
- > Нажмите клавишу «i-диалог».

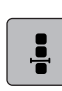

Нажмите клавишу «Обработка комбинации при положении курсора».

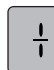

> Нажмите клавишу «Деление комбинации».

## **Прерывание комбинации образцов**

Комбинацию образцов можно прерывать в различных местах. Прерывание осуществляется под курсором.

Предпосылка:

- Комбинация образцов строчек создана.
- > Выберите нужную позицию в комбинации образцов, где комбинация должна прерываться.

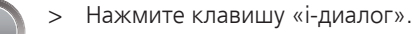

> Нажмите клавишу «Обработка комбинации при положении курсора».

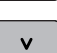

- > Нажмите клавишу «Прерывание комбинации».
- > Шейте комбинацию образцов до прерывания и заново расположите материал.

## **Закрепление комбинации образцов**

Предпосылка:

- Комбинация образцов строчек создана.
- > Выберите нужную позицию в комбинации образцов, где комбинация должна закрепляться.
- > Нажмите клавишу «i-диалог».

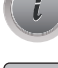

- Нажмите клавишу «Обработка комбинации при положении курсора».
- -ప్ర
- > Нажмите клавишу «Закрепление шва».
	- Каждый отдельный образец комбинации образцов может быть закреплен в начале или в конце.

## **Установка повтора образца**

> Нажмите клавишу «i-диалог».

Предпосылка:

• Комбинация образцов строчек создана.

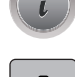

- > Нажмите клавишу «Обработка целой комбинации».
- $\overline{\mathbf{x}}$
- > Чтобы повторить комбинацию образцов строчек, нажмите кнопку «Пoвтoр образца» 1 раз.
- > Чтобы повторить комбинацию образцов строчек до 9 раз, повторно нажмите кнопку «Пoвтoр образца».
- > Чтобы отключить повтор образца, долго нажимайте кнопку «Пoвтoр образца» или нажмите клавишу «Удаление установок».

## **5.7 Управление образцом строчки**

## **Сохранение установок образца строчки**

- > Выберите образец строчки, алфавит или пуговичную петлю.
- > Нажмите кнопку «i-диалог».
- > Измените стежок, алфавит или петлю.

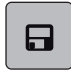

冈

> Чтобы сохранить все изменения в долговременной памяти, нажмите кнопку «Сохранение установок образца строчки».

> Чтобы отменить все изменения, нажмите кнопку «Возврат образца строчки к базовым установкам».

## **Сохранение образца строчки в собственной ячейке памяти**

В файле «Персональная память» можно сохранять любые, в том числе и индивидуально измененные, образцы.

- > Выберите образец строчки, алфавит или пуговичную петлю.
- > Измените образец строчки.

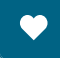

**1 > Нажмите кнопку «Сохранение образцов строчек».** 

> Нажмите кнопку «Персональная память».

- > Выберите папку, в которой должен быть сохранен образец.
- > Нажмите кнопку «Подтвердить».

## **Перезапись образца строчки из собственной ячейки памяти**

Предпосылка:

- Образец строчки сохранен в собственной ячейке памяти.
- > Выберите образец строчки, алфавит или пуговичную петлю.
- > Измените образец строчки.

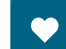

> Нажмите кнопку «Персональная память».

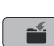

- $\bullet$   $\bullet$  > Нажмите кнопку «Сохранение образцов строчек».
	- > Выберите папку, в которой был сохранен образец, который нужно перезаписать..
	- > Выберите образец, который нужно перезаписать.
	- **В УКЛ В НАЖМИТЕ КНОПКУ «Подтвердить».**

#### **Загрузка образца строчки из собственной ячейки памяти**

Предпосылка:

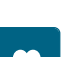

- Образец строчки сохранен в собственной ячейке памяти.
- > Нажмите кнопку «Персональная память».
- $\mathbf{u}$  > Нажмите кнопку «Загрузка образца строчки».
	- > Выберите папку, в которой находится образец.
	- > Выберите образец строчки.

#### **Удаление образца строчки из собственной ячейки памяти**

Предпосылка:

• Образец строчки сохранен в собственной ячейке памяти.

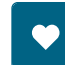

- Нажмите кнопку «Персональная память».
- $\parallel$  > Нажмите кнопку «Удаление».
	- > Выберите папку, в которой находится образец.
	- > Выберите образец строчки.
- $\sqrt{\phantom{a}}$  > Чтобы удалить образец строчки, нажмите кнопку «Подтвердить».

#### **Сохранение образцов строчек на накопителе USB BERNINA**

На накопителе USB BERNINA можно сохранять любые образцы строчек, в том числе и измененные индивидуально.

- > Выберите образец строчки или алфавит.
- > Обработайте образец строчки.
- > Нажмите кнопку «Персональная память».
- $\mathbb{E} \mid$  > Нажмите кнопку «Сохранение образцов строчек».
	- > Вставьте накопитель USB BERNINA в порт USB машины.
	- > Нажмите кнопку «Флеш-накопитель USB».

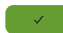

> Нажмите кнопку «Подтвердить».

#### **Загрузка образца строчки с флеш-накопителя USB BERNINA**

- > Нажмите кнопку «Персональная память».
- $\mathbf{u}$  > Нажмите кнопку «Загрузка образца строчки».
> Нажмите кнопку «Увеличение/уменьшение окна» (1).

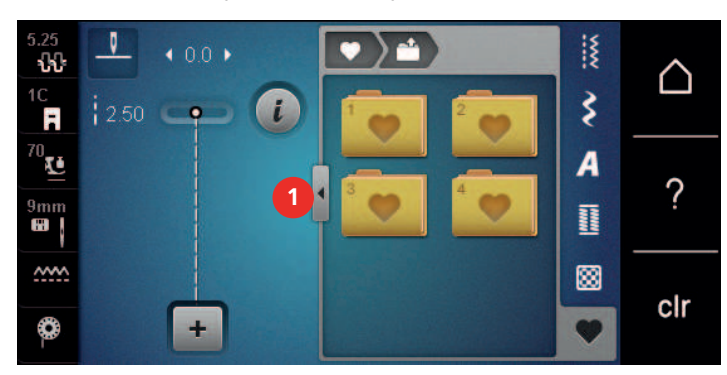

- > Вставьте накопитель USB BERNINA в порт USB машины.
- > Нажмите кнопку «Флеш-накопитель USB».
- > Выберите нужный образец строчки.

#### **Удаление образца строчки с флеш-накопителя BERNINA USB**

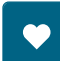

 $\overline{a}$ 

> Нажмите кнопку «Персональная память».

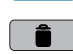

- **1** > Нажмите кнопку «Удаление».
	- > Вставьте накопитель USB BERNINA в порт USB машины.
	- > Выберите образец, который нужно удалить.
	- > Нажмите кнопку «Подтвердить».

#### **5.8 Закрепление начала и конца шва**

#### **Закрепление кнопкой «Закрепление строчки»**

Каждый отдельный образец комбинации образцов может быть закреплен в начале или в конце.

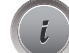

> Нажмите кнопку «i-диалог».

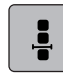

-పి-

- Нажмите кнопку «Обработка комбинации при положении курсора».
- > Нажмите кнопку «Закрепление шва» перед началом шитья.
	- Образец/комбинация образцов закрепляется в начале шитья 4 стежками.
- > Нажмите кнопку «Закрепление шва» во время шитья.
	- Образец строчки или активный образец комбинации образцов строчек закрепляется в конце 4 стежками.

#### **Закрепление строчки клавишей «Конец образца»**

Кнопку «Конец образца» можно программировать разными функциями.

- 
- > Нажмите кнопку «Конец образца» перед шитьем или во время шитья.
	- Символ остановки во время шитья означает, что функция активна, и образец строчки или активная комбинация образцов в конце закрепится запрограммированным количеством стежков.

#### **5.9 Компенсация толщины материала**

Если лапка косо стоит на толстом шве, то транспортер не может захватывать материал, и швейный проект будет вышит неаккуратно.

> 1 – 3 компенсационных пластинки протолкните сзади под лапку вплотную к игле, чтобы выровнять слои ткани.

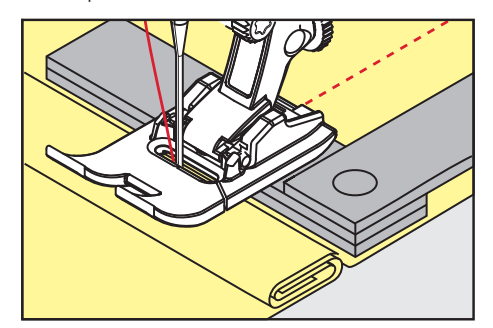

- Лапка лежит горизонтально на швейном проекте.
- > 1 3 компенсационных пластинки протолкните спереди под лапку вплотную к игле, чтобы выровнять слои ткани.

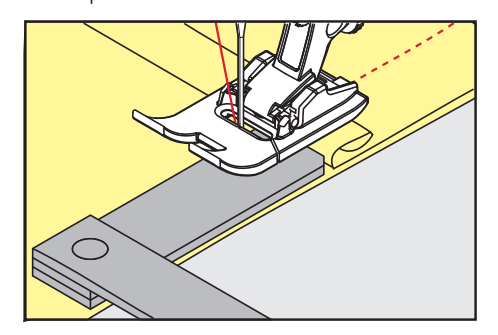

- Лапка лежит горизонтально на швейном проекте.
- > Шейте до тех пор, пока вся лапка не пройдет толстое место шва.
- > Удалите компенсационные пластинки.

# **5.10 Обработка уголков**

При шитье уголков ткань подается меньше, так как только одна часть швейного проекта лежит на транспортере. С помощью компенсационной пластинки можно тем не менее равномерно подавать ткань.

- > Если Вы дошли до канта материала, остановите процесс шитья с нижней позицией иглы.
- > Поднимите лапку.
- > Поверните ткань и приведите ее в нужную позицию.
- > 1 3 компенсационных пластинки на правой стороне лапки протолкните вплотную к швейному проекту.
- > Опустите лапку.

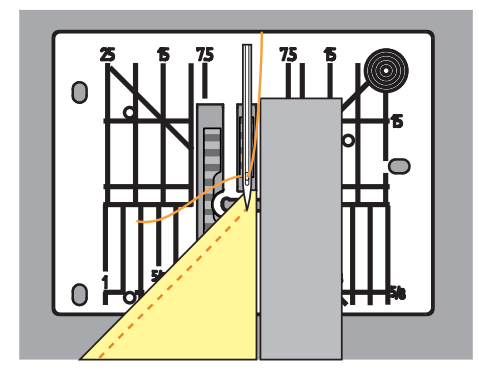

> Шейте дальше до тех пор, пока швейный проект не окажется снова на транспортере.

# **6 Рабочие строчки**

# **6.1 Обзор рабочих строчек**

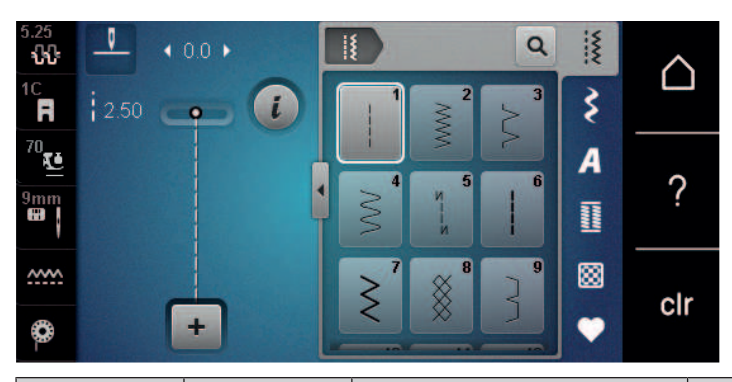

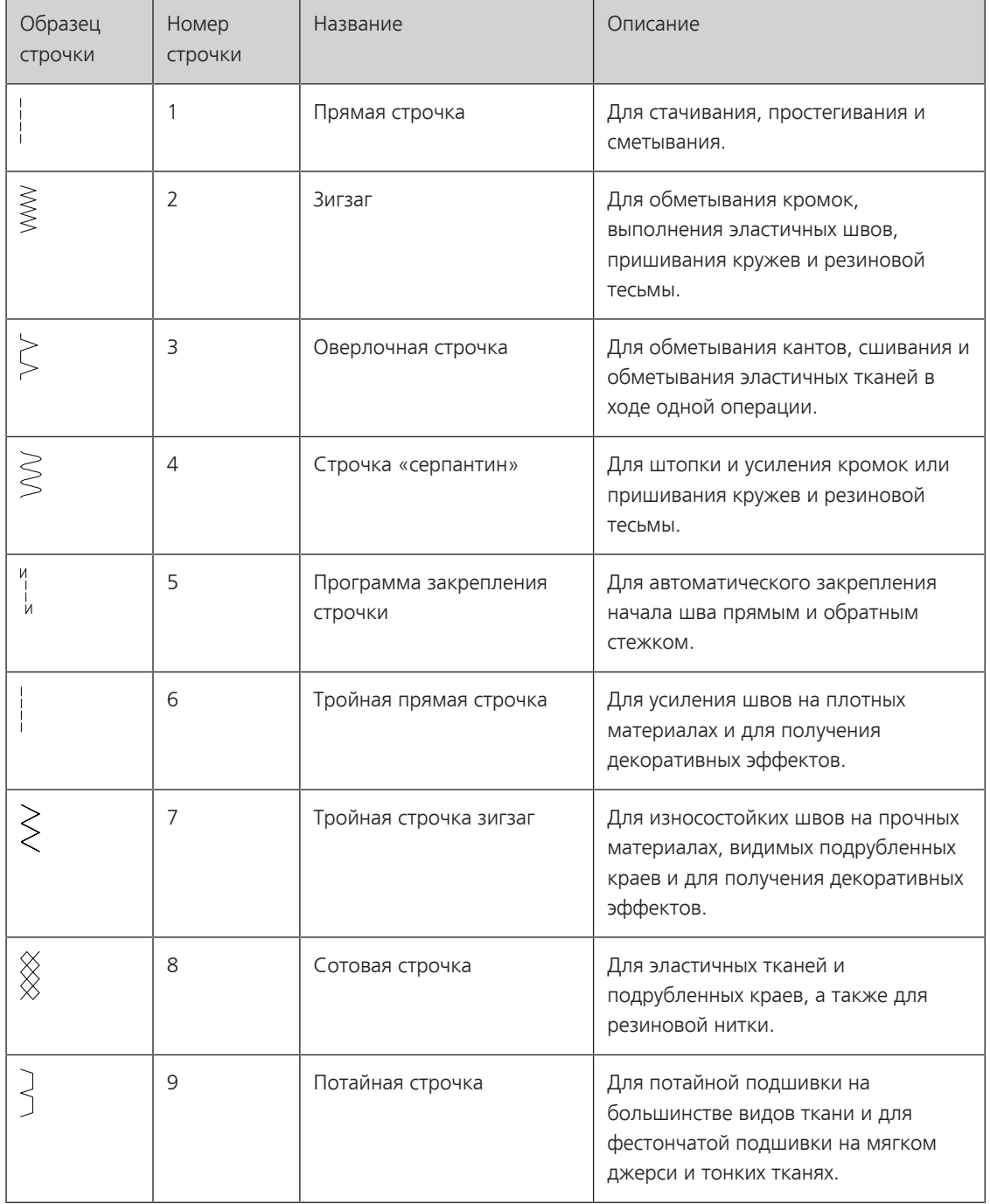

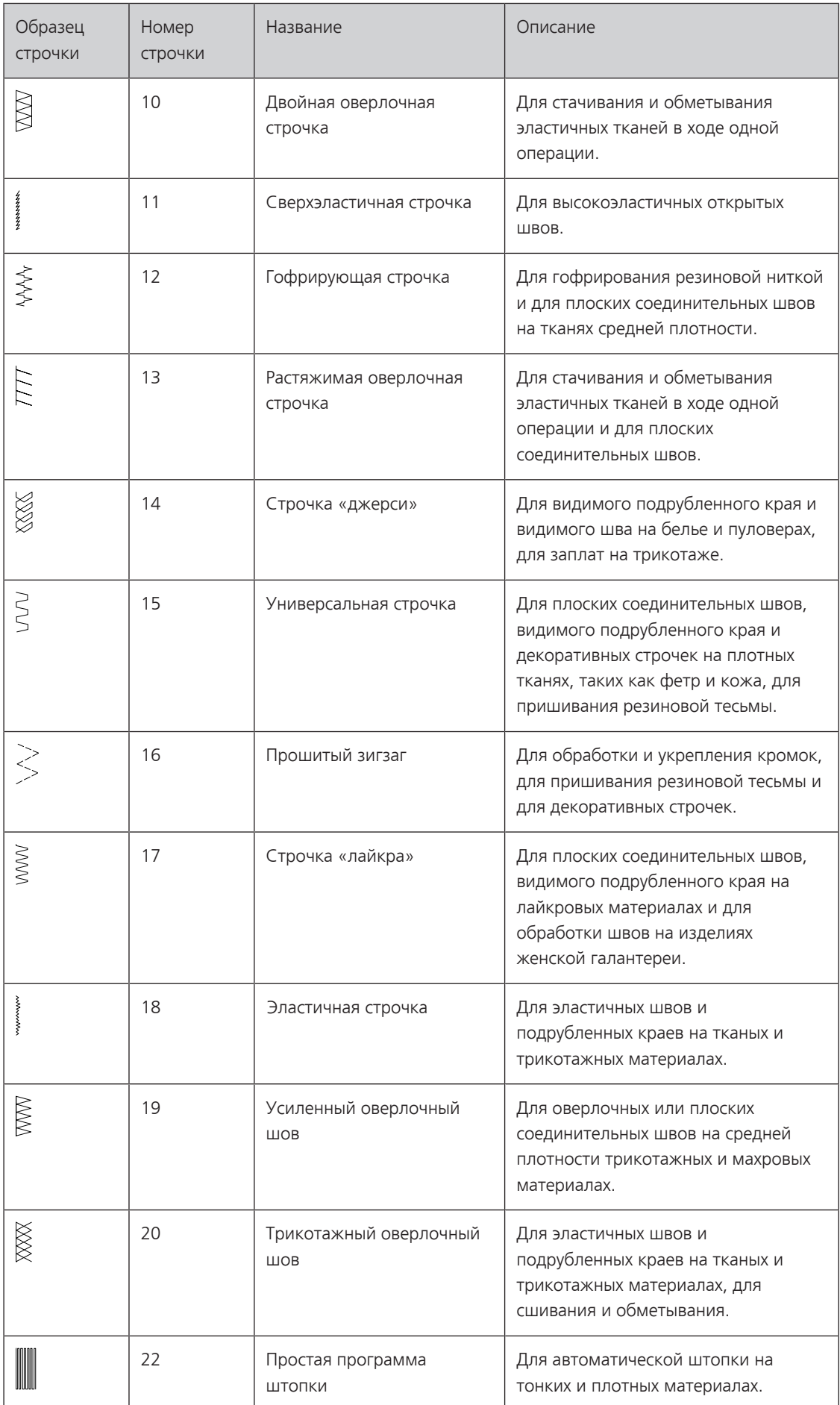

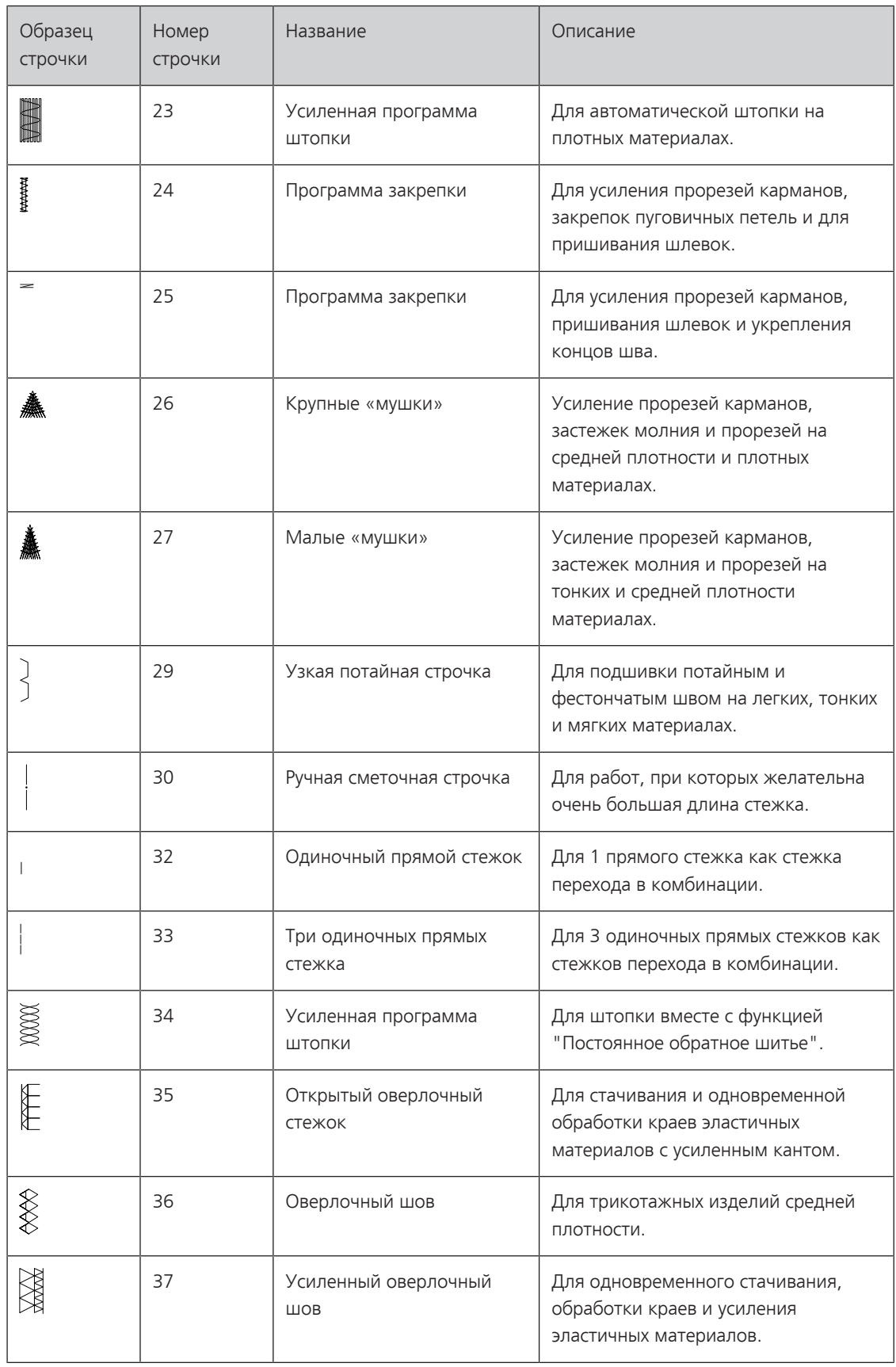

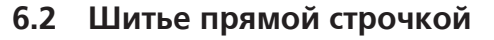

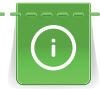

Настройте длину стежка в соответствии со швейным проектом, например, для джинсовой ткани длинные стежки (примерно 3 – 4 мм), для тонких тканей короткие стежки (примерно 2 – 2,5 мм). Настройка длины стежка в соответствии с толщиной ниток. Например, при прострачивании многокруточными толстыми нитками длинные стежки (примерно 3 – 5 мм).

Предпосылка:

- Лапка для реверсных стежков #1С/1D вставлена.
- > Нажмите кнопку «Рабочие строчки».
- > Выберите Прямая строчка № 1.

## **6.3 Закрепление автоматической программой закрепления строчки**

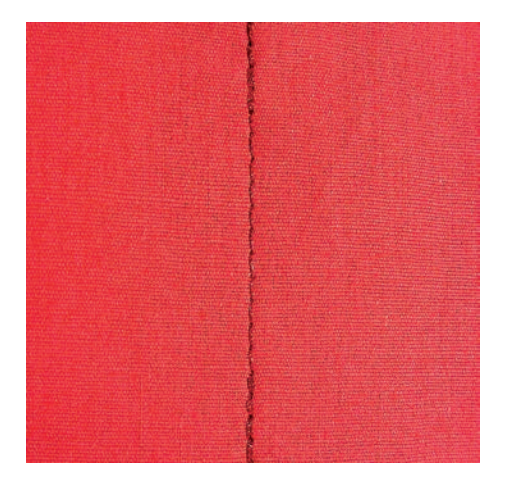

Происходит равномерное закрепление определенным количеством выполненных стежков 6 вперед и 6 назад.

Предпосылка:

• Лапка для реверсных стежков #1C вставлена.

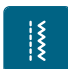

- > Нажмите кнопку «Рабочие строчки».
- > Выберите Программа закрепления строчки № 5.
- > Нажмите на пусковую педаль.
	- Машина автоматически закрепляет строчку.

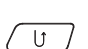

- > Выполните шов нужной длины.
- $\sigma$  > Нажмите кнопку «Шитье в обратном направлении».
	- Машина автоматически закрепляет строчку и останавливается в конце программы закрепления строчки.

#### **6.4 Вшивание застежек «молния»**

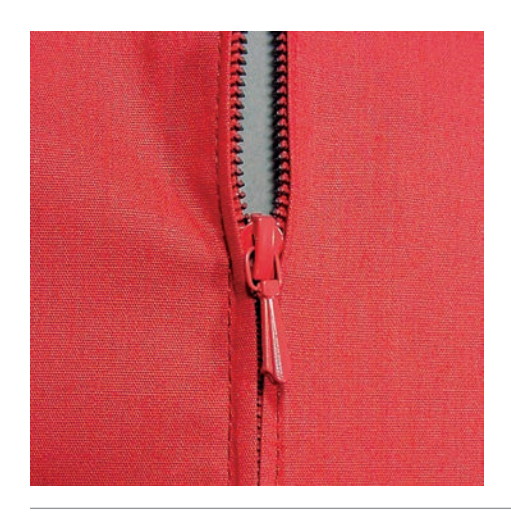

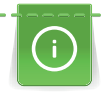

Так как подача ткани в начале шитья может быть трудной, рекомендуется прочно удерживать нитки в начале шитья, или на несколько стежков оттянуть швейный проект слегка назад или сначала прошить в обратном направлении 1 – 2 см.

- 
- > Вставьте Лапка для реверсных стежков #1C.
- > Нажмите кнопку «Рабочие строчки».
- > Выберите Прямая строчка № 1.
- > Выполните шов до начала застежки молния.
- > Выполните закрепительные строчки.
- > Зашейте отрезок с застежкой молния длинными стежками.
- > Обработайте припуск на шов.
- > Приутюжьте шов.
- > Откройте застежку молния.
- > Приметайте застежку молния под материалом таким образом, чтобы края материала смыкались над серединой застежки.
- > На несколько сантиметров раскройте застежку.
- > Вставьте Лапка для "молний" #4D.
- > Переместите иглу вправо.
- > Используйте коленный рычаг для поднятия лапки и расположения швейного проекта.
- > Начинайте шить с левой верхней стороны.
- > Направляйте лапку таким образoм, чтобы игла прокалывала тесьму молнии вдоль звеньев застежки.
- > Перед ползунком молнии остановитесь с нижней позицией иглы.
- > Поднимите лапку.
- > Снова закройте застежку.
- > Продолжайте шить и остановитесь перед концом прорези с нижним положением иглы.
- > Поднимите лапку и поверните швейный проект.
- > Прошейте до другой стороны застежки молния, остановите машину с нижней позицией иглы.
- > Поднимите лапку и поверните швейный проект.
- > Прострочите вторую сторону снизу вверх.

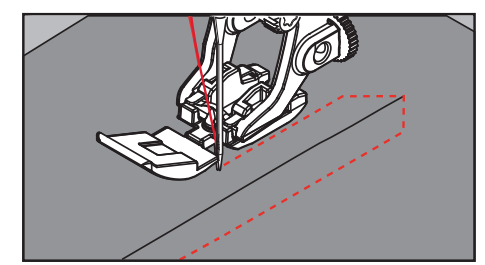

#### **6.5 Пришивание застежки молния с обеих сторон**

Для тканей с ворсом, как например, бархат, рекомендуется вшивать застежку молния с обеих сторон снизу вверх.

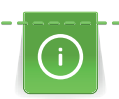

Если ткань плотная или жесткая, рекомендуется использовать иглу толщиной 90 – 100, при этом получаются равномерные стежки.

- > Вставьте Лапка для реверсных стежков #1C.
- > Нажмите кнопку «Рабочие строчки».
- > Выберите Прямая строчка № 1.
- > Выполните шов до начала застежки молния.
- > Выполните закрепительные строчки.
- > Зашейте отрезок с застежкой молния длинными стежками.
- > Обработайте припуск на шов.
- > Приутюжьте шов.
- > Откройте застежку молния.
- > Приметайте застежку молния под материалом таким образом, чтобы края материала смыкались над серединой застежки.
- > Вставьте Лапка для "молний" #4D.
- > Переместите иглу вправо.
- > Используйте коленный рычаг для поднятия лапки и расположения швейного проекта.
- > Начинайте шить в середине шва в конце застежки.
- > Шейте косо к звеньям застежки.
- > Прострочите первую сторону (1) снизу вверх.
- > Перед ползунком молнии остановитесь с нижней позицией иглы.
- > Поднимите лапку.
- > Раскройте застежку молния до лапки.
- > Опустите лапку и продолжайте шить.
- > Переместите иглу влево.
- > Прострочите вторую сторону (2) точно так снизу вверх.

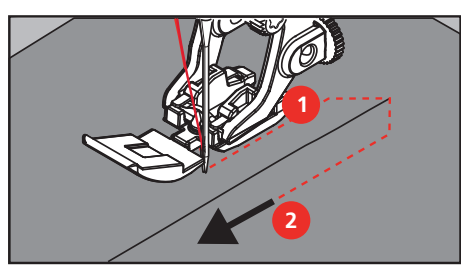

**6.6 Шитье тройной прямой строчки**

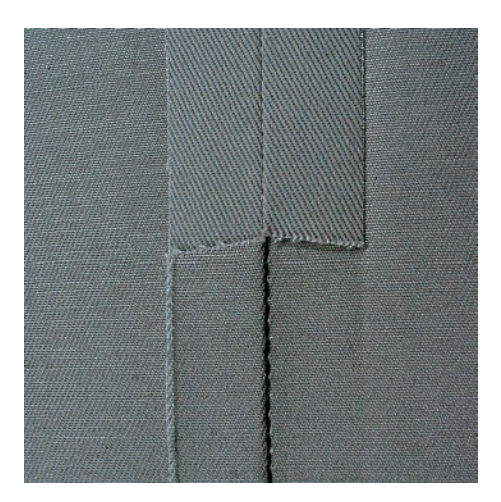

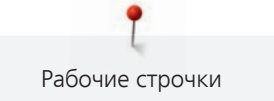

Трехстежковая прямая строчка особенно подходит для износостойких швов и для жестких и плотных тканей, таких как джинсовая ткань и вельвет. При жестких или очень плотных тканях рекомендуется устанавливать джинсовую лапку #8. Это облегчает работу с джинсовыми тканями или парусиной. Для декоративного простегивания можно дополнительно увеличить длину стежка.

- > Вставьте Лапка для реверсных стежков #1C/1D.
- Нажмите кнопку «Рабочие строчки».

 $\frac{1}{2}$ 

> Выберите Тройная прямая строчка № 6.

### **6.7 Шитье тройного зигзага**

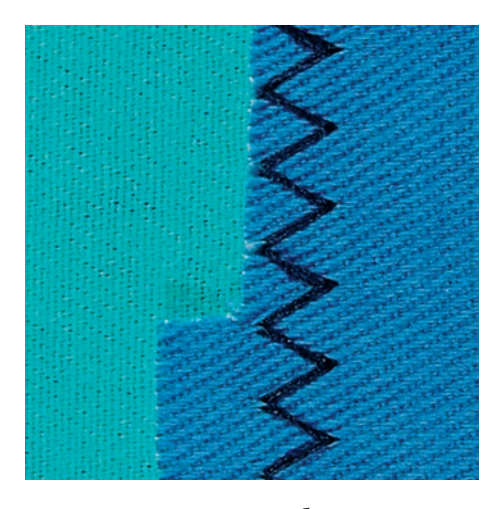

На плотных тканях, в особенности на джинсовой ткани, чехлах для шезлонга, маркизах. Подшивка на тканях, подвергающихся частой стирке. Сначала обметывайте подогнутые края.

- > Вставьте Лапка для реверсных стежков #1C/1D.
- > Нажмите кнопку «Рабочие строчки».
- > Выберите Тройная строчка зигзаг № 7.

# **6.8 Свободная штопка**

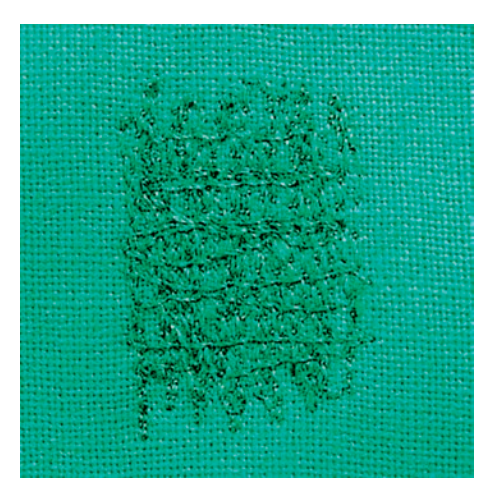

Для штопки дыр или протертых мест на любой ткани.

Если нитки выступают наружу, стежки выглядят некрасиво, в этом случае передвигайте ткань помедленнее. Если на изнанке ткани образуются узелки, передвигайте ткань быстрее. При обрыве нитки ткань обязательно надо передвигать равномернее.

- 
- > Вставьте Лапка для штопки #9.
- > Нажмите кнопку «Рабочие строчки».
- > Выберите Прямая строчка № 1.
- > Опустите транспортер.
- > Закрепите приставной столик.
- > Закрепите ткань в штопальных пяльцах (специальная принадлежность).
	- Место починки остается равномерно растянутым и не будет стягиваться.
- > Направляйте материал вручную слева направо, без жесткого прижима.
- > Чтобы предотвратить образование разрывов и обрыв нитки, закругляйте строчку.
- > Работайте со стежками неравномерной длины, чтобы нитка лучше скрывалась в ткани.

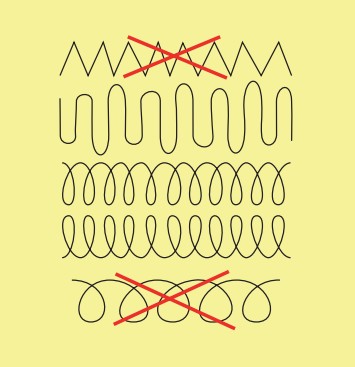

- > Прошейте первые соединительные нити не слишком плотно, перекрывая поврежденное место.
- > Работайте со стежками неравномерной длины.

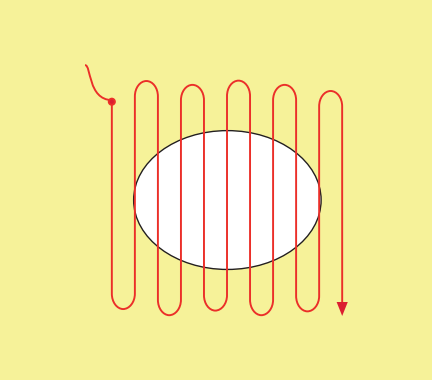

- > Поверните ткань на 90°.
- > Прошейте первые соединительные нити не слишком плотно.

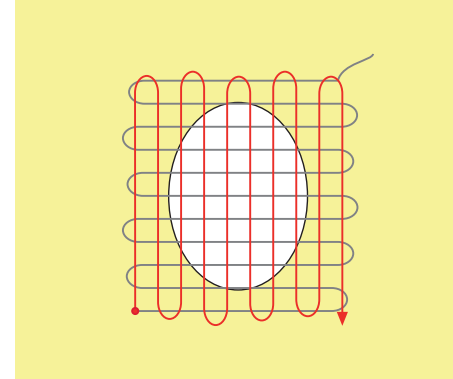

> Поверните ткань на 180°.

> Снова сшейте разреженную строчку.

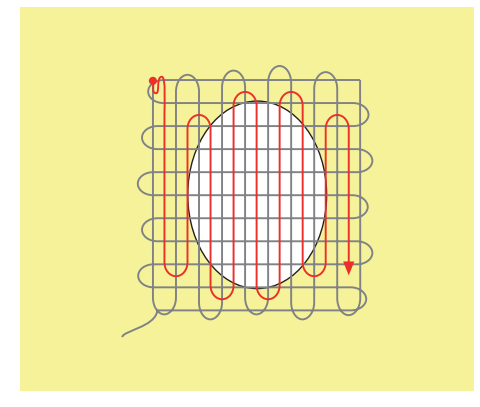

**6.9 Автоматическая штопка**

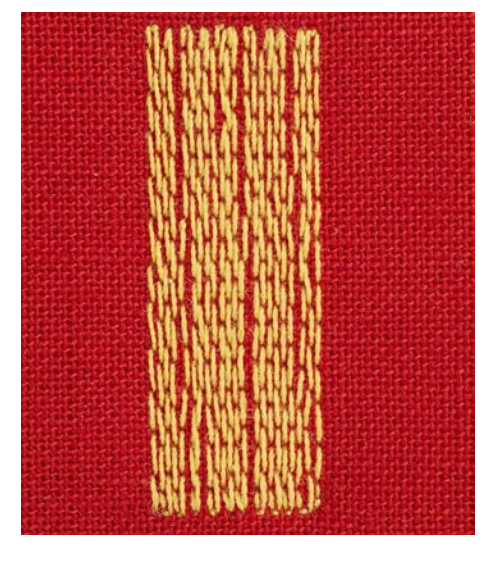

Простая программа штопки № 22 прежде всего подходит для быстрой штопки протертых мест или разрывов. Рекомендуется подклеивать под протертые места или разрывы легкую ткань или тонкую самоклеющуюся ткань. Простая программа штопки № 22 заменяет нити основы на любых тканях. Если поверхность штопки перекашивается, можно выровнять ее функцией баланса.

> Вставьте Лапка для реверсных стежков #1C или Лапка с салазками для петель #3A.

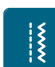

- > Нажмите кнопку «Рабочие строчки».
- > Выберите Простая программа штопки № 22.
- > Закрепляйте тонкие ткани в штопальных пяльцах (специальная принадлежность).
	- Место починки остается равномерно растянутым и не будет стягиваться.
- > Начинайте шить от верхней левой части.
- > Прострочите первую строчку нужной длины.
- > Остановите машину.
- $\sqrt{U}$  > Нажмите кнопку «Шитье в обратном направлении».
	- Длина запрограммирована.
	- > Завершите программу штопки.
		- Машина автоматически останавливается.

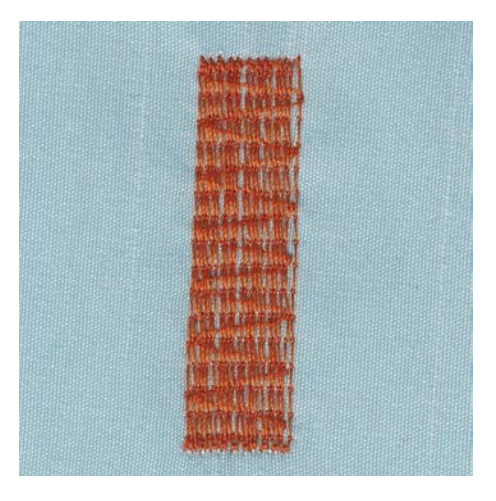

#### **6.10 Усиленная автоматическая штопка**

Усиленная программа штопки № 23 прежде всего подходит для быстрой штопки протертых мест или разрывов. Усиленная программа штопки № 23 заменяет нити основы на любых тканях.

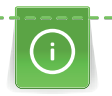

Если штопка не перекрыла всю поврежденную поверхность, рекомендуется переместить материал и заново включить программу штопки. Длина запрограммирована и ее можно повторять любое количество раз.

- > Вставьте Лапка с салазками для петель #3A.
- > Нажмите кнопку «Рабочие строчки».
- > Выберите Усиленная программа штопки № 23.
- > Закрепляйте тонкие ткани в штопальных пяльцах (специальная принадлежность). – Место починки остается равномерно растянутым и не будет стягиваться.
- > Начинайте шить от верхней левой части.
- > Прострочите первую строчку нужной длины.
- > Остановите машину.
- $\begin{array}{c} \hline \bigcup \end{array}$  > Нажмите кнопку «Шитье в обратном направлении».
	- Длина штопки запрограммирована.
	- > Завершите программу штопки.
		- Машина автоматически останавливается.

## **6.11 Усиленная штопка**

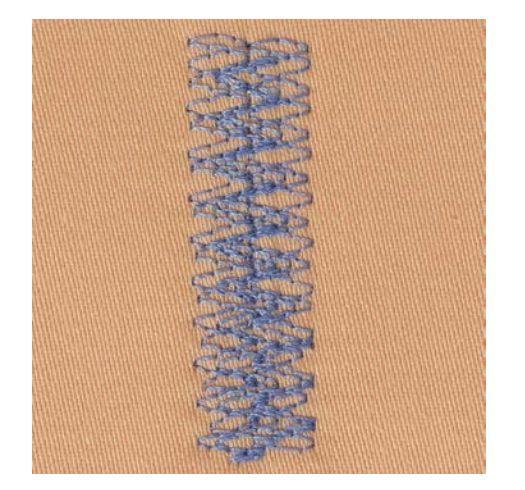

Усиленная программа штопки № 34 особенно подходит для поврежденных мест на тяжелых или плотных тканях, например, на джинсах и на рабочей одежде.

> Вставьте Лапка для реверсных стежков #1C.

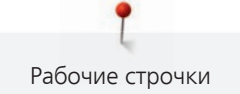

- > Нажмите клавишу «Рабочие строчки».  $\frac{1}{2}$ 
	- > Выберите Усиленная программа штопки № 34.
	- > Прострочите первую строчку нужной длины. При этом начинайте от верхней левой части.
- $\boxed{0}$ ) > Когда будет достигнута нужная длина, нажмите клавишу «Шитье в обратном направлении». – Машина выполнит стежки в обратном направлении.
- 
- $\boxed{0}$  > Когда будет достигнута нужная длина, повторно нажмите клавишу «Шитье в обратном направлении» и сшейте вторую длину.
	- > Повторяйте процесс до тех пор, пока не будет перекрыта нужная ширина.

# **6.12 Обработка края**

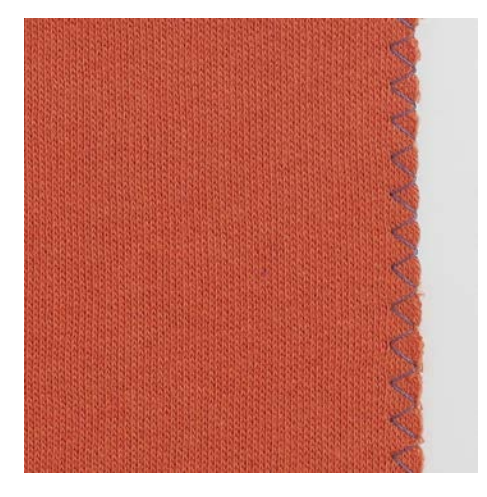

Строчка Зигзаг № 2 подходит для всех материалов. Но ее можно использовать и при эластичных швах, а также для декоративных работ. Для тонких материалов нужно использовать штопальные нитки. При гладьевом валике рекомендуется устанавливать плотный, короткий зигзаг с длиной стежка 0,3 – 0,7 мм. Гладьевой валик можно использовать для аппликаций и для вышивания.

#### Предпосылка:

- Край ткани лежит плоско и не закручивается.
- > Вставьте Лапка для реверсных стежков #1C.
- > Нажмите кнопку «Рабочие строчки».
- > Выберите Зигзаг № 2 или Гладьевой валик № 1315.
- > Выберите не очень большую ширину строчки и не очень длинный стежок.
- > Чтобы игла с одной стороны прокалывала ткань, а с другой стороны выходила за край, направьте край ткани по середине подошвы лапки.

#### **6.13 Шитье двойным оверлочным швом**

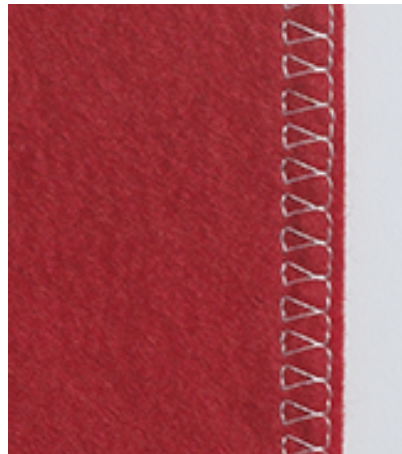

Двойной оверлочный шов подходит для рыхлых трикотажных материалов и в качестве поперечного шва на вязаных изделиях. При шитье трикотажных материалов нужно применять новую иглу «джерси», чтобы не повредить тонкие ячейки материала. При шитье эластичных тканей можно использовать иглу для эластичных материалов.

- > Вставьте Лапка для реверсных стежков #1C или Оверлочная лапка #2A.
- > Нажмите клавишу «Рабочие строчки».
- > Выберите Двойная оверлочная строчка № 10.

#### **6.14 Отстрачивание узких кромок**

- > Вставьте Лапка потайного стежка #5 или Лапка для отделки узких кромок #10/10C/10D.
- > Нажмите клавишу «Рабочие строчки».
- > Выберите Прямая строчка № 1.
- > Расположите край материала слева от направляющей детали лапки потайного стежка.
- Выберите левую позицию иглы на желаемом расстоянии от края.

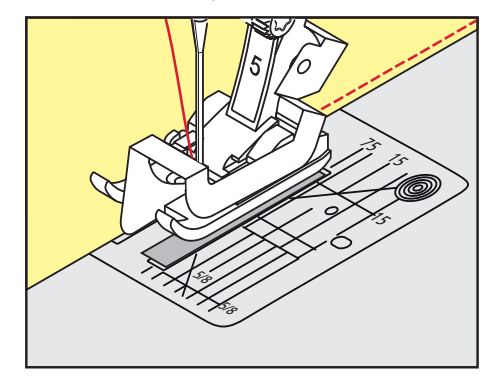

#### **6.15 Отстрачивание кромок на расстоянии от края**

- > Вставьте Лапка для реверсных стежков #1C.
- > Нажмите кнопку «Рабочие строчки».
- > Выберите Прямая строчка № 1.
- > Ведите канты вдоль лапки или вдоль маркировок при 1 2,5 см.
- > Выберите позицию иглы на желаемом расстоянии от края.

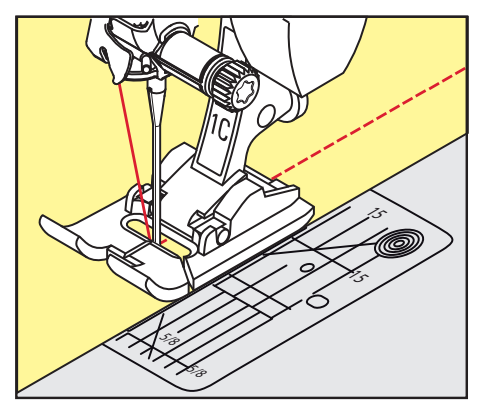

# **6.16 Отстрачивание кромок с кромконаправителем (специальная принадлежность)**

Для отстрачивания материала параллельными широкими строчками рекомендуется вести кромконаправитель вдоль ранее проложенной строчки.

- 
- > Вставьте Лапка для реверсных стежков #1C.
- > Нажмите клавишу «Рабочие строчки».
- > Выберите Прямая строчка № 1.
- > Ослабьте винт сзади лапки.
- > Вставьте кромконаправитель в отверстие лапки.

- > Определите нужную ширину.
- > Затяните винт.
- > Ведите край материала вдоль кромконаправителя.

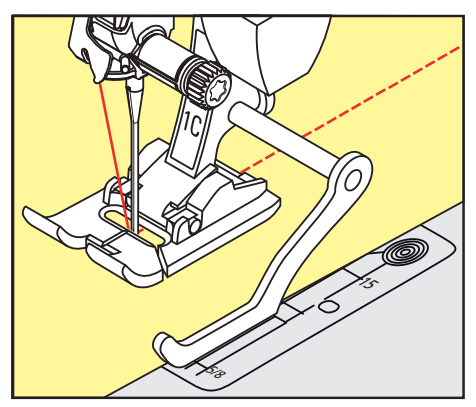

# **6.17 Шитье подогнутого края**

При использовании Лапка потайного стежка #5 рекомендуется устанавливать крайнюю левую или крайнюю правую позицию иглы. При Лапка для реверсных стежков #1C и Лапка для отделки узких кромок #10/10C/10D возможны все позиции иглы.

- > Вставьте Лапка потайного стежка #5 или Лапка для реверсных стежков #1C или Лапка для отделки узких кромок #10/10C/10D.
- > Нажмите клавишу «Рабочие строчки».
- > Выберите Прямая строчка № 1.
- > Расположите внутренний верхний край подгиба справа от направляющей детали лапки потайного стежка.
- > Чтобы шить на верхнем краю подгибки, выберите крайнюю правую позицию иглы.

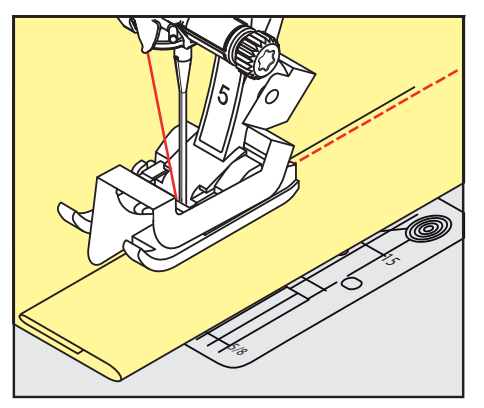

**6.18 Выполнение потайного шва**

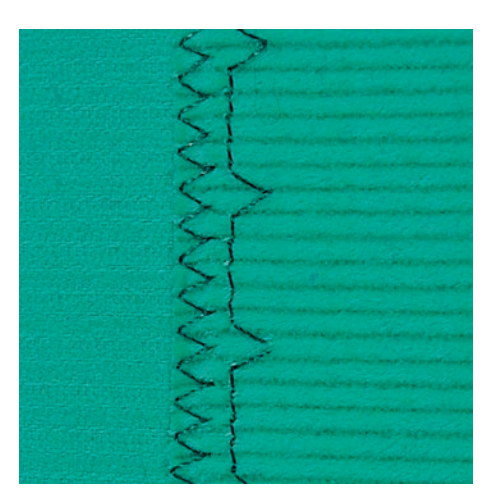

Для незаметной подшивки средней плотности и плотных материалов из хлопка, шерсти и смешанных волокон.

Предпосылка:

- Кромки ткани обработаны краевой строчкой.
- > Вставьте Лапка потайного стежка #5.
- > Нажмите клавишу «Рабочие строчки».
- > Выберите Потайная строчка № 9.
- > Ткань должна быть уложена так, чтобы обработанный край находился с правой стороны.
- > Вложите ткань под лапку таким образом, чтобы край сгиба соприкасался с направляющей кромкой лапки.
- > Край сгиба равномерно ведите вдоль направляющей лапки, чтобы игла втыкалась в край сгиба на одну и ту же глубину.
	- Убедитесь в том, что игла лишь касается края сгиба.
- > После выполнения примерно 10 см потайного шва проверьте еще раз работу с обеих сторон и при необходимости скорректируйте ширину строчки.

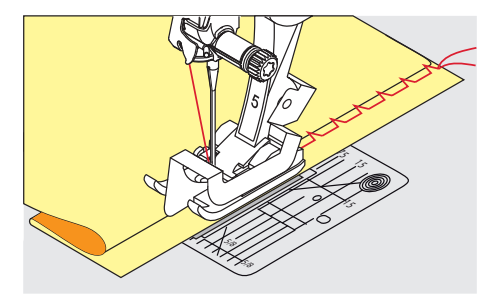

#### **6.19 Выполнение декоративной подшивки**

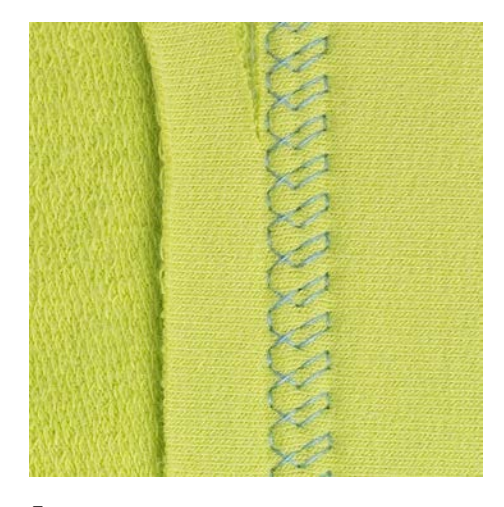

Декоративная подшивка подходит прежде всего для эластичных подшивок на трикотажных изделиях из хлопка, шерсти, синтетики и смешанных волокон.

- > Вставьте Лапка для реверсных стежков #1C/1D.
- > Нажмите кнопку «Рабочие строчки».
- > Выберите Строчка «джерси» № 14.
- > Приутюжьте и при необходимости приметайте подгибку.
- > При необходимости уменьшите прижим лапки.
- > Прошейте подгибку с нужной глубиной на передней стороне.
- > Обрежьте остальную ткань на обратной стороне.

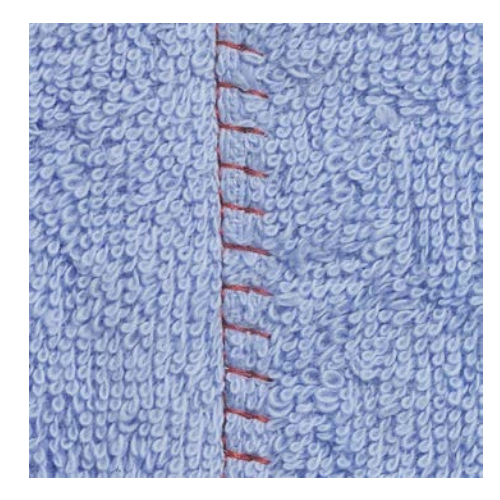

### **6.20 Выполнение плоского соединительного шва**

Плоский соединительный шов прежде всего подходит для пушистых или плотных тканей, таких как махровая ткань, войлок или кожа.

- > Вставьте Лапка для реверсных стежков #1C.
- > Нажмите кнопку «Рабочие строчки».
- > Выберите Растяжимая оверлочная строчка № 13.
- > Уложите края ткани друг на друга.
- > Шейте вдоль канта материала.
- > Чтобы получился очень плоский непрерывный шов, убедитесь в том, что правый укол иглы выходит за край верхнего слоя и попадает в нижний слой.

#### **6.21 Выполнение сметочной строчки**

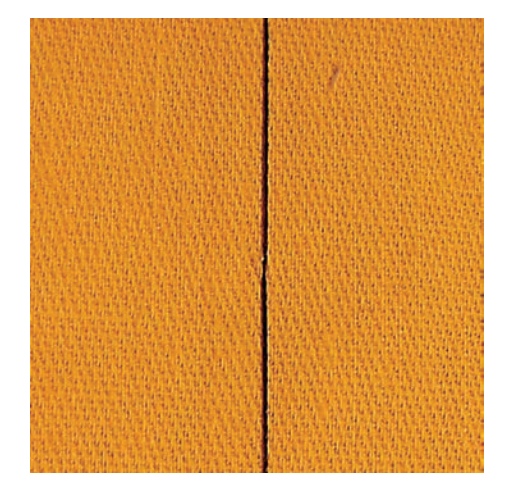

При сметывании рекомендуется использовать тонкую штопальную нитку. Ее легко можно потом удалить. Сметочная строчка подходит для работ, при которых желательна очень большая длина стежка.

- > Вставьте Лапка для штопки #9 (специальная принадлежность).
- > Опустите транспортер.

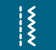

- > Нажмите кнопку «Рабочие строчки».
- > Выберите Ручная сметочная строчка № 30.
- > Чтобы избежать смещения слоев ткани, скрепите сметываемые детали булавками, втыкаемыми поперек направления сметочной строчки.
- > Удерживайте нитки и прошейте 3 4 закрепительных стежка в начале.
- > Выполните один стежок и вытяните материал назад на нужную длину стежка.
- > Выполните один стежок.
- > Прошейте 3 4 закрепительных стежка в конце.

# **7 Декоративные строчки**

# **7.1 Обзор декоративных стежков**

В зависимости от типа ткани лучше выглядят простые или более сложные декоративные строчки.

- Декоративные строчки, запрограммированные одиночными прямыми стежками, особенно хорошо смотрятся на легких материалах, напр. Декоративная строчка № 101.
- Декоративные строчки, запрограммированные тройными прямыми стежками или несколькими гладьевыми стежками, особенно подходят для материалов средней плотности, напр. Декоративная строчка № 107.
- Декоративные строчки, запрограммированные гладьевыми стежками, особенно хорошо смотрятся на плотных материалах, напр. Декоративная строчка № 401.

Для получения совершенного рисунка строчки используйте в качестве верхней и нижней ниток нитки одного цвета и стабилизатор. При ворсистой или длинноволокнистой ткани рекомендуется использовать на лицевой стороне дополнительно растворимый в воде стабилизатор, который можно легко смыть после шитья.

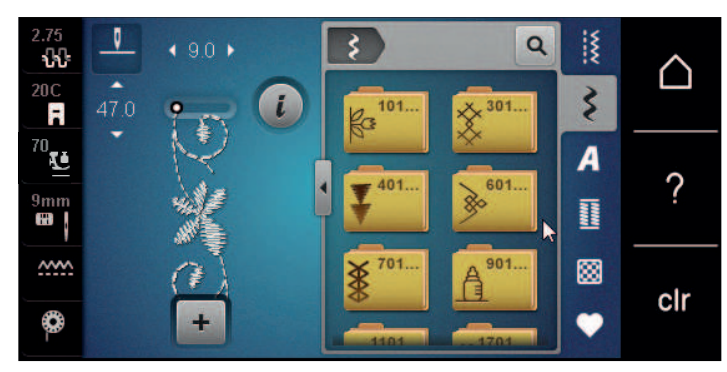

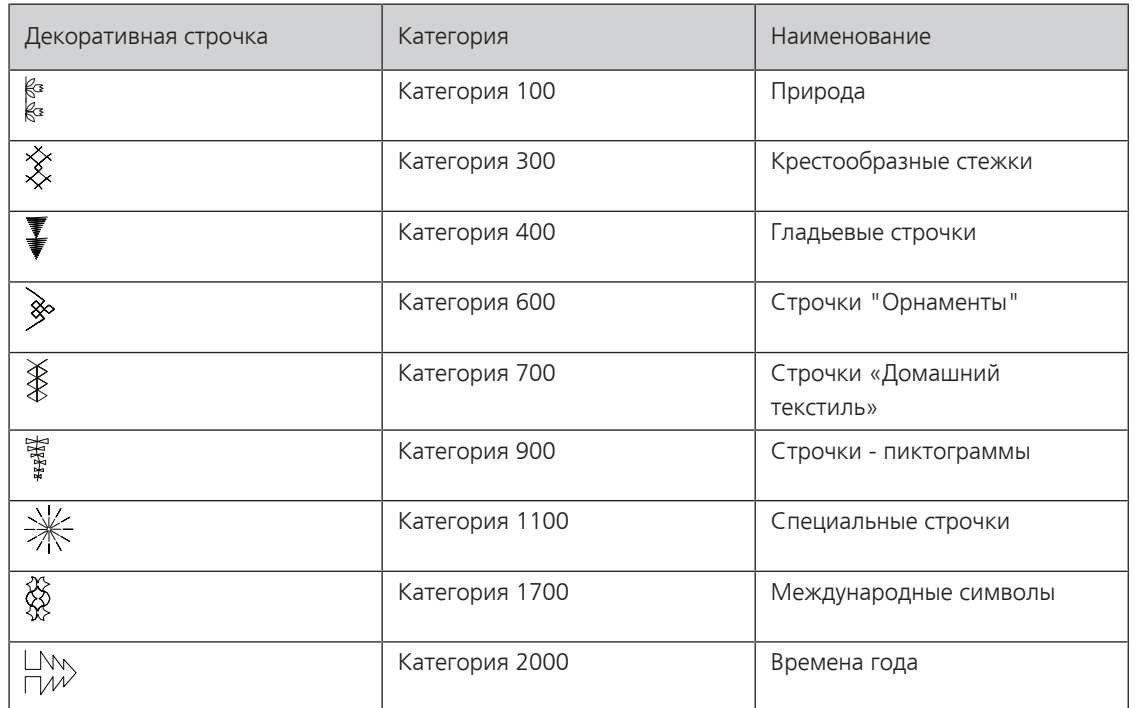

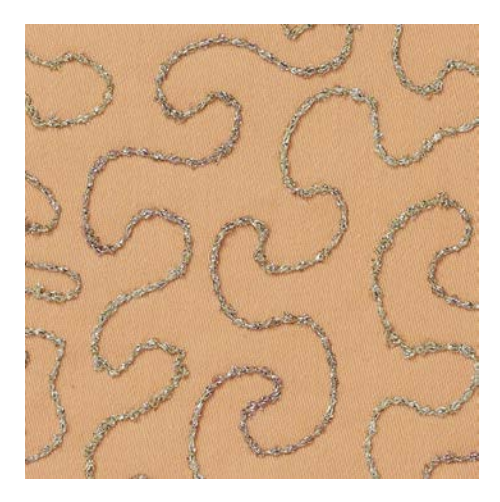

### **7.2 Шитье с декоративными нитками на шпульке**

Шпульку можно заполнить любыми нитками. Свободное вышивание со структурой. Этот метод похож на шитье свободными руками, но он осуществляется на **изнаночной** стороне материала.

Поверхность шитья должна быть усилена стабилизатором. Образец можно начертить на изнаночной стороне материала. Образец можно начертить и на лицевой стороне материала. Линии можно прошить свободной прямой строчкой полиэфирными, хлопчатобумажными или вискозными нитками. Ряды строчек видны на изнанке ткани и служат вспомогательными линиями при шитье нижними нитками.

Шитье нижними нитками можно выполнять с функцией BSR. Рекомендуется равномерно перемещать работу под иглой с одинаковой скоростью, следуя линиям образца. После шитья стабилизатор необходимо удалить.

Сначала выполните пробное шитье и проверьте, как выглядит результат на изнанке.

Не все декоративные строчки годятся для этой техники. Хорошие результаты получаются прежде всего при простых декоративных строчках. Избегайте компактных видов строчек и гладьевого валика пуговичных петель.

#### *ВНИМАНИЕ* Используется неподходящий шпульный колпачок

Повреждение шпульного колпачка.

> Используйте шпульный колпачок Bobbinwork (специальная принадлежность).

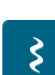

- > Вставьте Открытая вышивальная лапка #20C/20D.
- > Нажмите кнопку «Декоративные строчки».
- > Выберите подходящую декоративную строчку.
- > Чтобы регулировать длину стежка и ширину строчки для получения красивой вязки стежков даже при шитье толстыми нитками, вращайте «Многофункциональную клавишу вверху» и «Многофункциональную клавишу внизу».

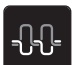

> Чтобы настроить натяжение верхней нитки, нажмите кнопку «Натяжение верхней нитки».

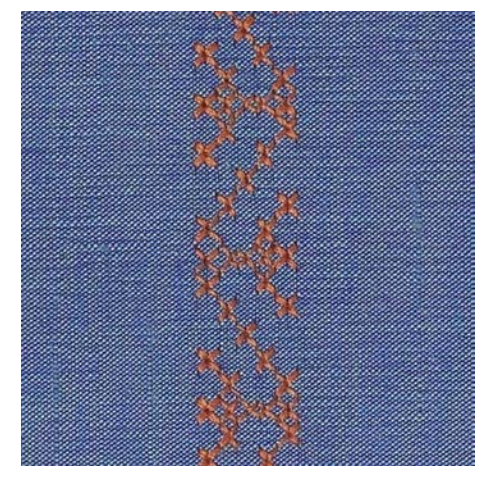

#### **7.3 Выполнение крестообразного стежка**

Крестообразная вышивка это традиционная техника и дополнение к обычным декоративным строчкам. Если выполнять крестообразные стежки на льняной структуре, они выглядят как ручная вышивка. Если выполнять крестообразные стежки вышивальными нитками, образец выглядит более полным. Крестообразные стежки используются прежде всего для декорации дома, в качестве бордюров на деталях одежды и как обычные украшения. Так как каждый следующий ряд стежков ориентируется на первый ряд, рекомендуется шить первый ряд в виде прямой линии.

- > Вставьте Лапка для реверсных стежков #1C/1D или Открытая вышивальная лапка #20C/20D.
- > Выберите крестообразный стежок категории 300 и при необходимости комбинируйте.
- > Чтобы сшить прямую линию, выполните первый ряд стежков с помощью кромконаправителя или ограничительной рейки.
- > Сшейте второй ряд по ширине лапки или с помощью кромконаправителя рядом с первым рядом.

### **7.4 Защипы**

#### **Защипы**

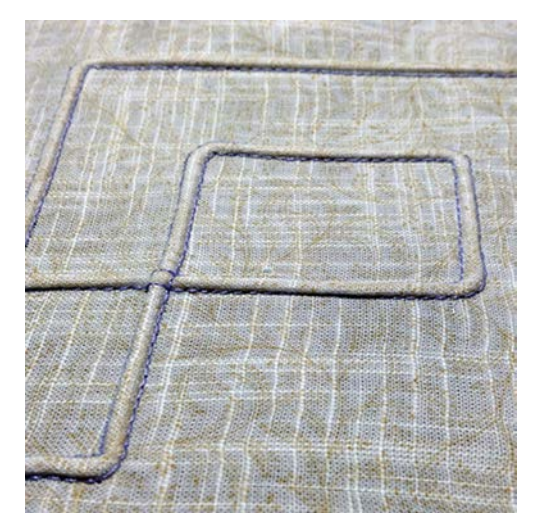

Защипы это узко простроченные складки, которые должны быть сшиты до точного покроя детали одежды или швейного проекта. Они подходят в качестве украшения или в комбинации с другими вышивками. Использование лапок для защипов может значительно упростить эту технику. Эта техника уменьшает размеры поверхности ткани. Нужно всегда планировать достаточно материала.

### **Обзор лапок для защипов**

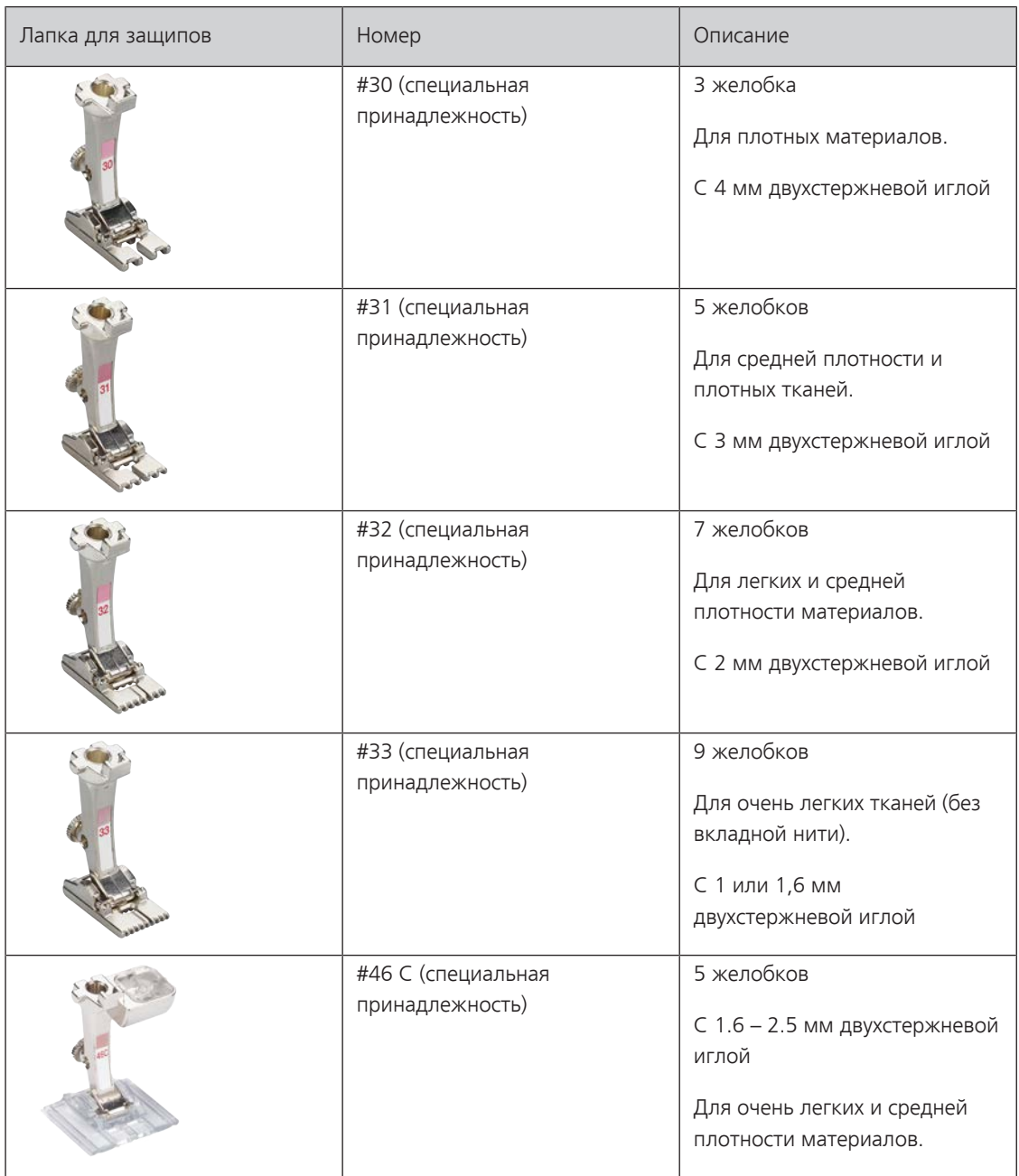

#### **Заправка вкладной нити**

Защипы выглядят ярче и рельефнее, если шить их с вкладной нитью. Вкладная нить должна хорошо укладываться в желобок соответствующей лапки. Вкладная нить должна быть цветопрочной и не должна сокращаться.

- > Выключите машину.
- > Извлеките иглу.
- > Снимите лапку.
- > Снимите игольную пластину.
- > Откройте крышку петлителей.
- > Проведите вкладную нить через отверстие петлителя и снизу через отверстие в игольной пластине.
- > Снова вставьте игольную пластину.
- > Закройте крышку петлителей.

> Следите за тем, чтобы вкладная нить проходила через маленькое отверстие для нитки в крышке петлителей.

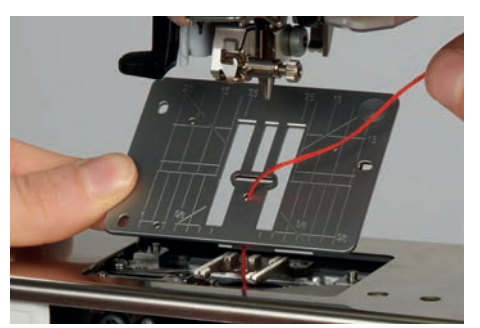

> Насадите катушку на коленный рычаг.

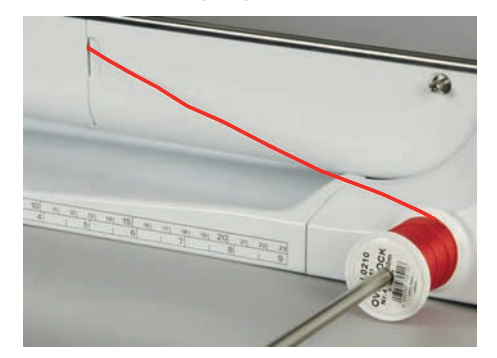

- > Убедитесь, что вкладная нить хорошо скользит.
- > Если нитка плохо скользит у крышки петлителей, оставьте его открытым во время шитья.
- > Если крышка петлителей открыта, выключите функцию контроля нижней нитки в программе Setup.
	- Вкладная нить во время шитья находится на изнаночной стороне и удерживается/прошивается нижней ниткой.

#### **Шитье защипов**

- > Вставьте соответствующую двухстержневую иглу.
- > Заправьте двухстержневую иглу.
- > Вытяните наверх нижнюю нитку.
- > Сшейте первый защип.
- > Проведите первый защип под одним из желобков лапки для защипов в зависимости от выбранного расстояния.
- > Все остальные защипы шейте параллельно.

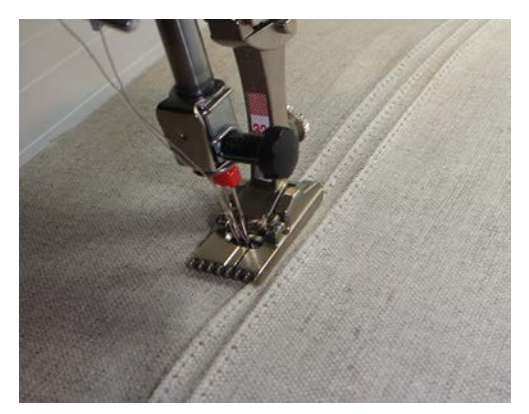

# **8 Алфавиты**

# **8.1 Обзор алфавитов**

Буквы блочного, контурного и рукописного шрифтов, шрифтов квилта и "Комикс", а также кириллицу и рукописную кириллицу можно шить в двух размерах. Буквы блочного, контурного и рукописного шрифтов, шрифтов квилта и "Комикс", а также кириллицу можно шить и строчными буквами.

Для получения совершенного стежка рекомендуется использовать в качестве верхней и нижней ниток нитки одного цвета. Работу можно укрепить на изнаночной стороне ткани прокладкойстабилизатором. На лицевой стороне ворсистой или длинноволокнистой ткани, например, махровой ткани, можно дополнительно использовать водорастворимый стабилизатор.

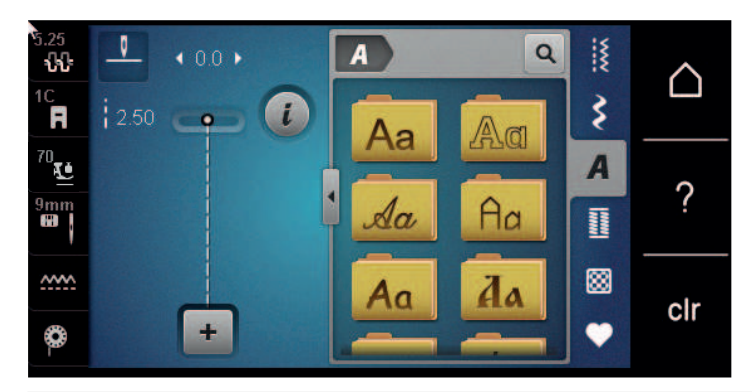

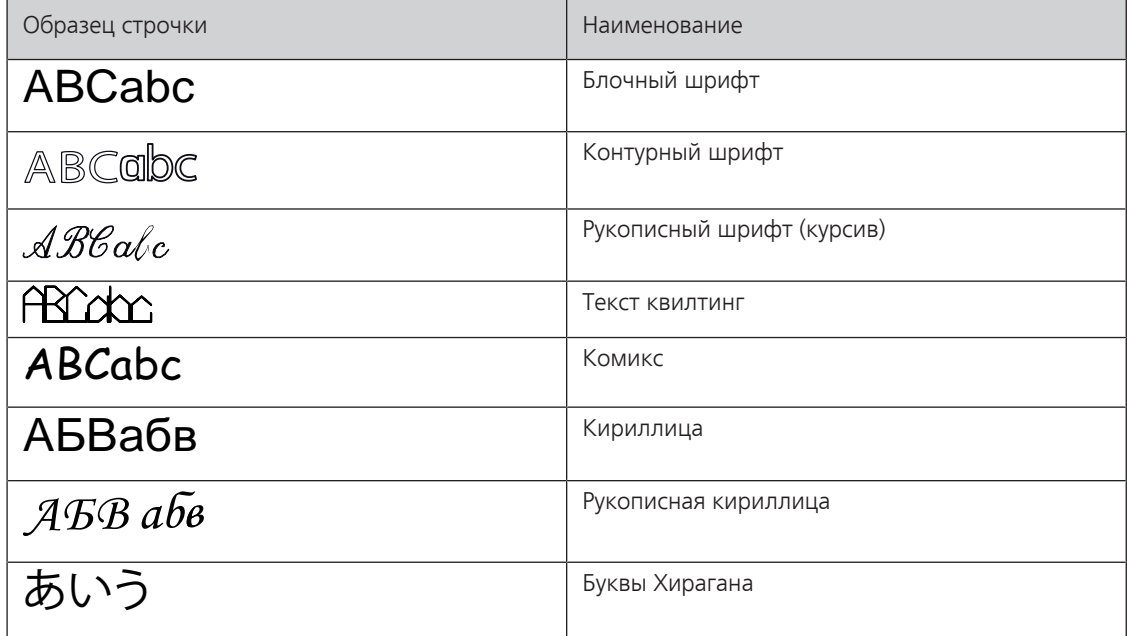

# **8.2 Создание надписи**

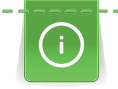

Рекомендуется выполнять пробное шитье с выбранными нитками, оригинальной тканью и оригинальной прокладкой. Надо также следить за тем, чтобы ткань подавалась равномерно и легко, не застревая. Во время шитья нельзя тянуть, подталкивать или удерживать ткань.

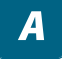

 $\ddot{\phantom{1}}$ 

> Нажмите кнопку «Алфавиты».

Выберите шрифт.

> Чтобы создать комбинацию, нажмите кнопку «Режим комбинирования образцов/режим отдельных образцов».

> Чтобы открыть расширенный режим ввода, нажмите кнопку «Увеличение/уменьшение окна» (1).

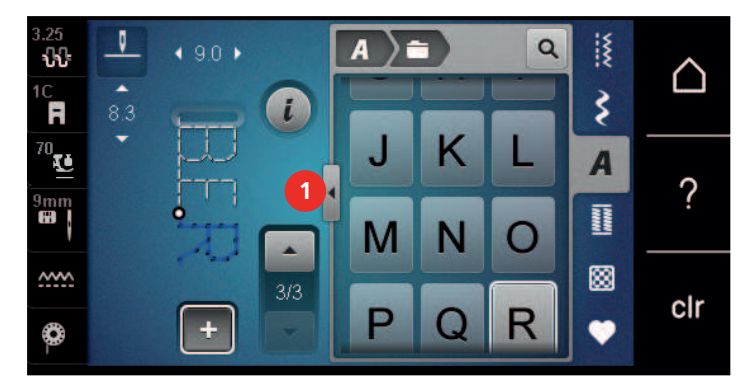

- > Выберите буквы.
- > Чтобы использовать заглавные буквы, нажмите кнопку «Заглавные буквы» (стандартная установка).
- > Чтобы использовать строчные буквы, нажмите кнопку «Строчные буквы».

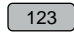

 $[ABC]$ 

abc

> Чтобы использовать числа и математические символы, нажмите кнопку «Цифры и

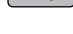

математические символы».

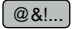

> Чтобы использовать специальные символы, нажмите кнопку «Служебные символы».

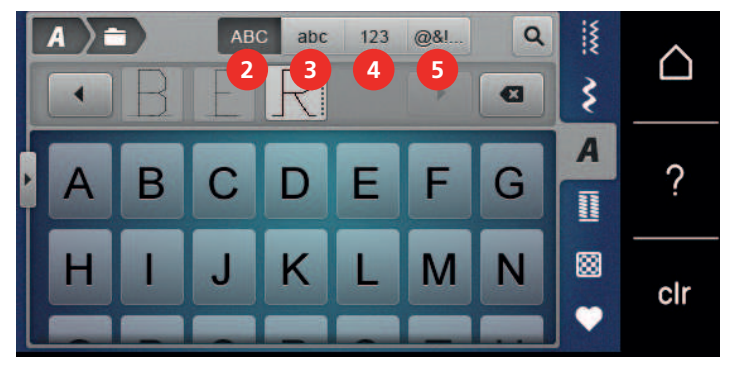

 $\overline{\mathbf{a}}$ 

 $A<sub>A</sub>$ 

- > Чтобы удалить отдельные части слова введенного текста, нажмите кнопку «Удаление».
- > Чтобы закрыть расширенный режим ввода, повторно нажмите кнопку «Увеличение/уменьшение окна».

#### **8.3 Изменение размера букв**

Буквы блочного, контурного и рукописного шрифтов, шрифтов квилта и "Комикс", а также кириллицу, можно уменьшать.

- > Нажмите клавишу «Алфавиты».
	- > Выберите шрифт.
	- > Выберите буквы.
	- > Нажмите клавишу «i-диалог».

> Чтобы уменьшить размер шрифта, нажмите кнопку «Изменение размера букв».

> Чтобы увеличить размер шрифта до 9 мм, повторно нажмите кнопку «Изменение размера букв».

# **9 Петли**

# **9.1 Обзор Петли**

Чтобы для каждой пуговицы, для каждой цели и для каждой детали одежды можно было создать подходящую петлю, BERNINA 570 QE оснащена обширной коллекцией петель. Подходящую пуговицу можно пришить на машине. Также можно шить глазки.

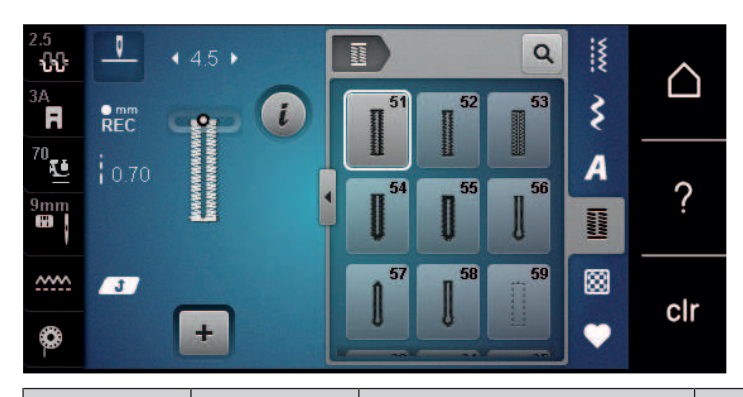

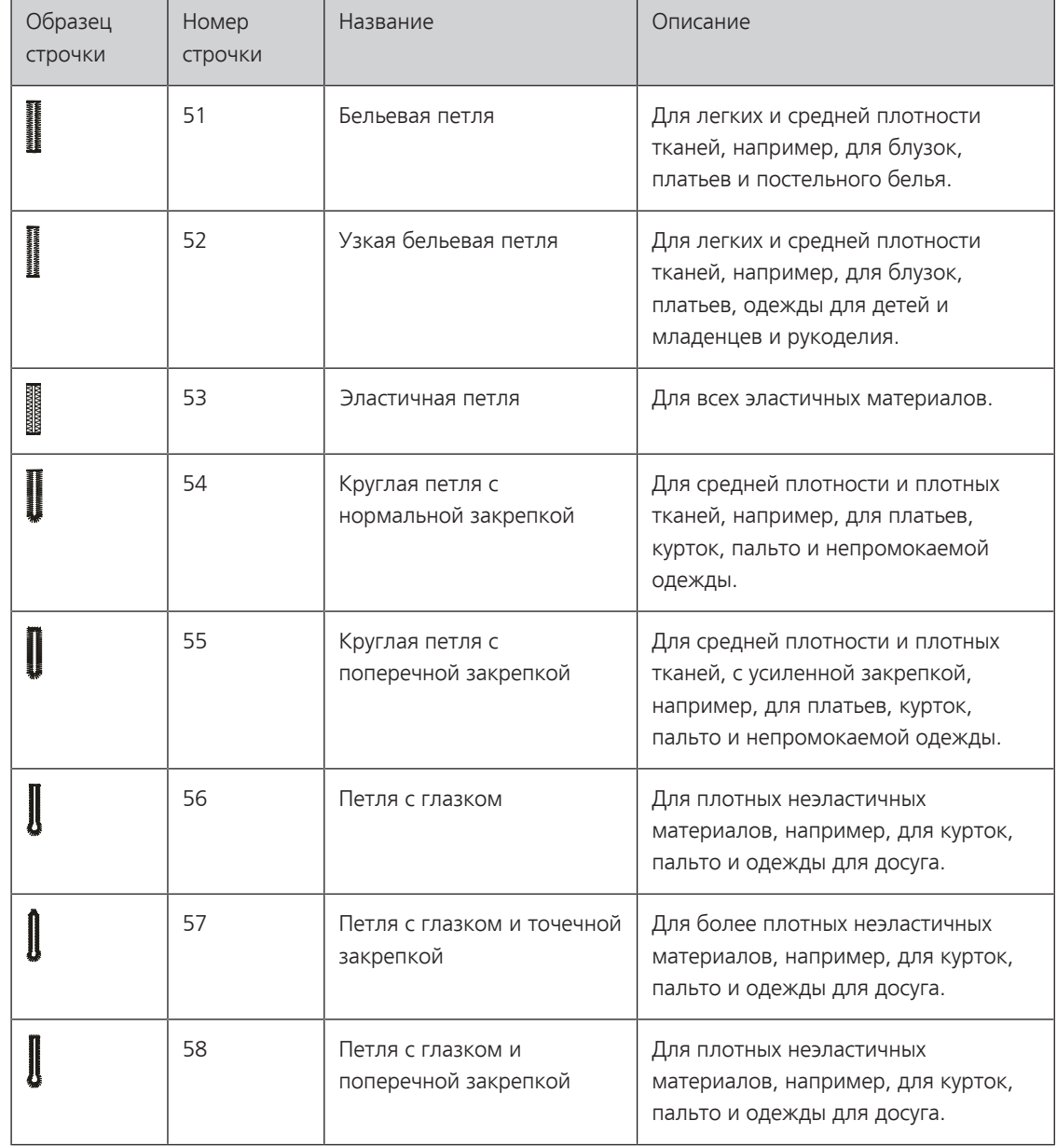

Петли

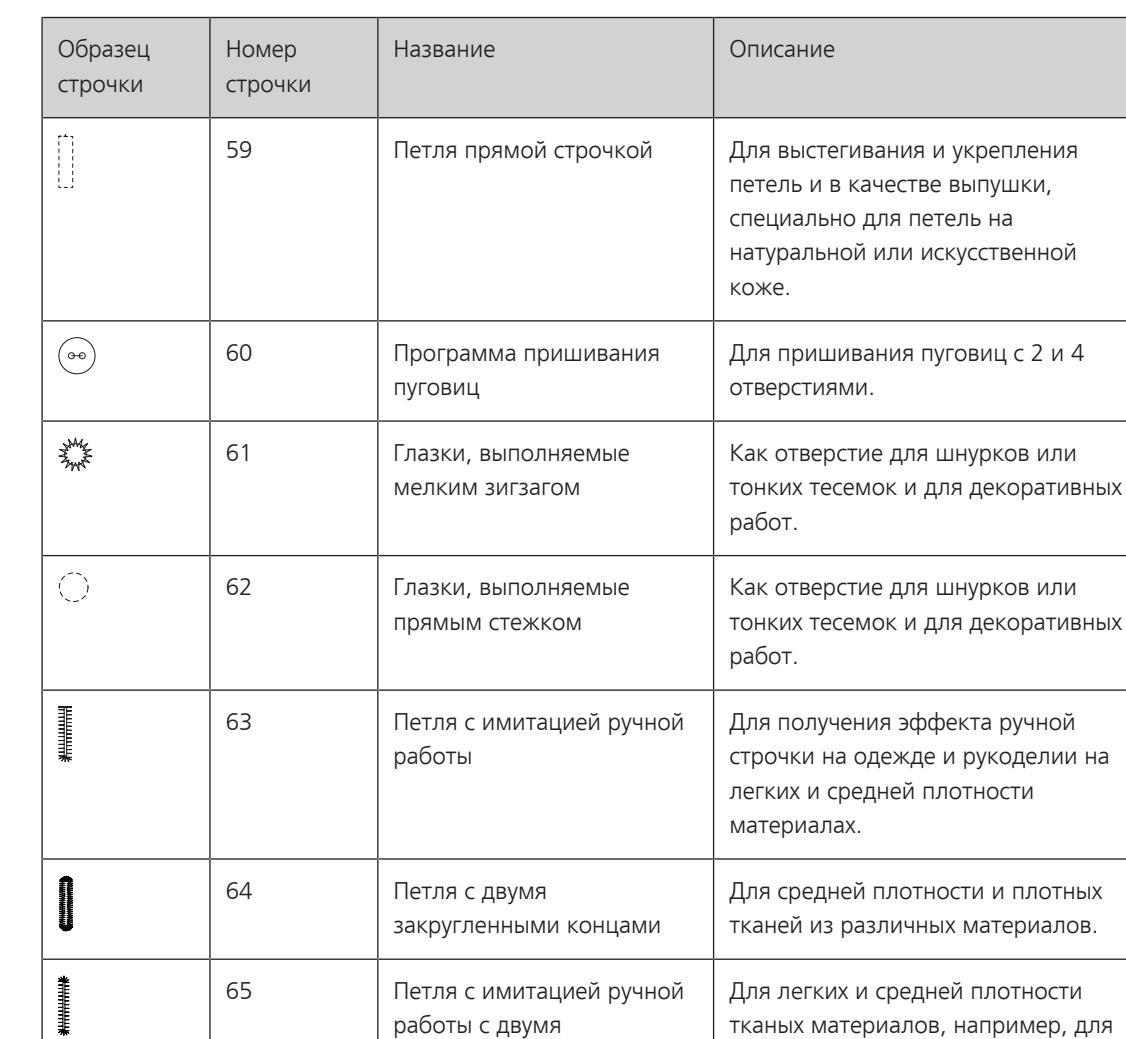

закругленными концами

67 Круглая петля с точечной закрепкой

69 Декоративная петля с «мушкой»

блузок, платьев и постельного белья.

Для средней плотности тканых материалов, например, для блузок,

Для декоративных петель на более плотных, неэластичных материалах.

платьев и курток.

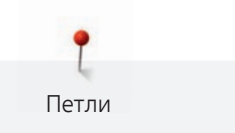

## **9.2 Использование компенсационных пластинок**

Если нужно выполнить петлю поперек к канту работы, рекомендуется использовать компенсационную пластинку (специальная принадлежность).

> Уложите компенсационную пластинку сзади между швейным проектом и подошвой лапки до утолщенного места швейного проекта.

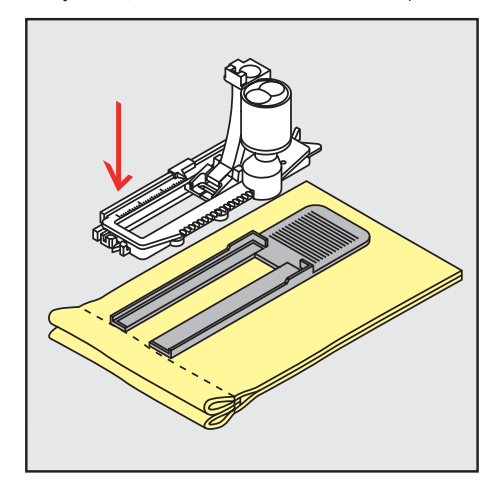

> Опустите лапку.

# **9.3 Использование вспомогательного устройства для выметывания петель**

Для шитья петель на сложных тканях рекомендуется использовать вспомогательное устройство для выметывания петель (специальная принадлежность). Его можно применять вместе с лапкой с салазками для петель #3A.

> Осторожно вставьте компенсационную пластину сбоку.

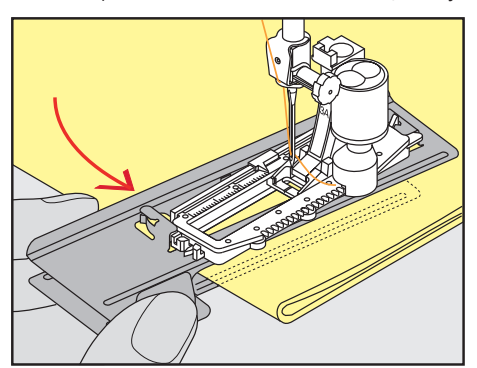

# **9.4 Маркировка петли**

> Для петель, выполняемых вручную, разметьте на материале расположение и длину петли мелком или водорастворимым карандашом.

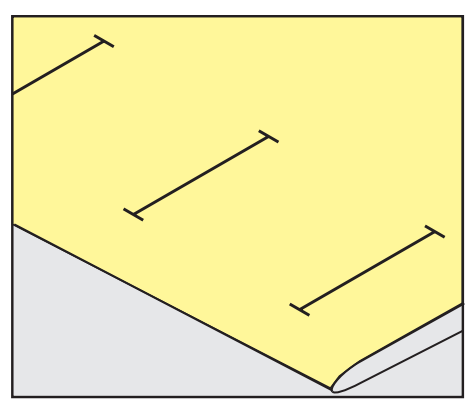

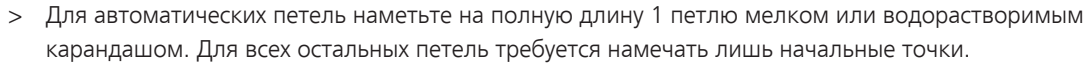

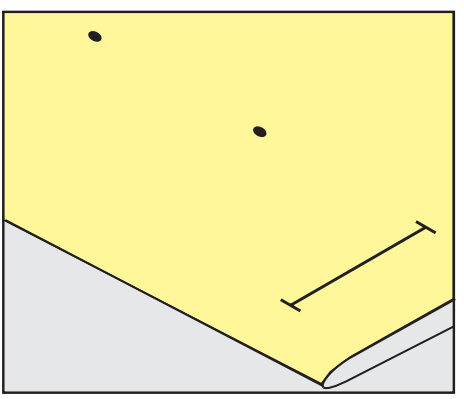

Петли

> Для петель с глазком и с закруглением наметьте мелком или водорастворимым карандашом длину бока петли. Для всех остальных петель намечайте только начальные точки. Длина глазка будет добавляться.

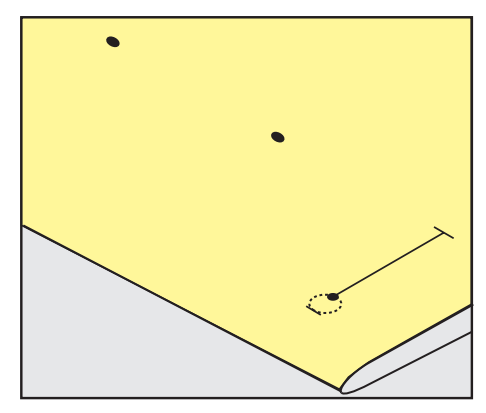

#### **9.5 Вкладная нить**

#### **Использование вкладной нити с лапкой с салазками для петель #3A**

Вкладная нить укрепляет и улучшает внешний вид петли и подходит прежде всего для бельевой петли № 51. Идеальной вкладной нитью является мерсеризованная пряжа № 8, прочная швейная нитка для ручного шитья и тонкая нить для вязания крючком. Рекомендуется не удерживать сильно вкладную нить при шитье.

Предпосылка:

- Лапка с салазками для петель #3A вставлена и поднята.
- > Воткните иглу в начальную точку петли.
- > Заведите вкладную нить справа под лапку с салазками для петель.
- > Уложите вкладную нить сзади на лапку с салазками для петель над носком.

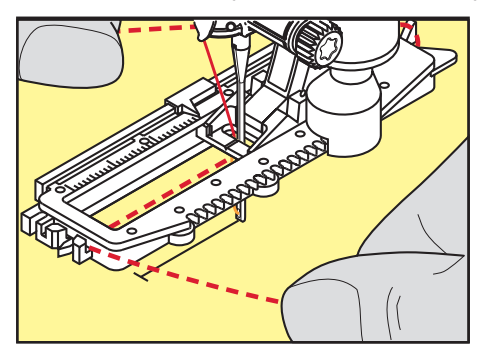

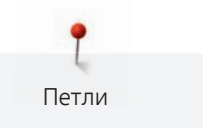

> Затяните вкладную нить слева наперед под лапку с салазками для петель.

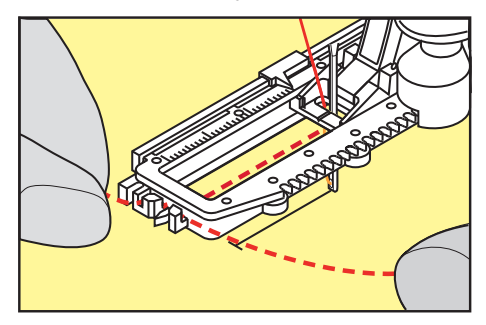

- > Затяните концы вкладной нити в фиксирующую прорезь.
- > Опустите лапку с салазками для петель.
- > Шейте петлю обычным образом.
- > Затяните петлю вкладной нити, чтобы она была скрыта закрепкой.
- > Выведите концы вкладной нити на изнанку материала (с помощью иголки для ручного шитья) и завяжите их узлом или закрепите стежками.

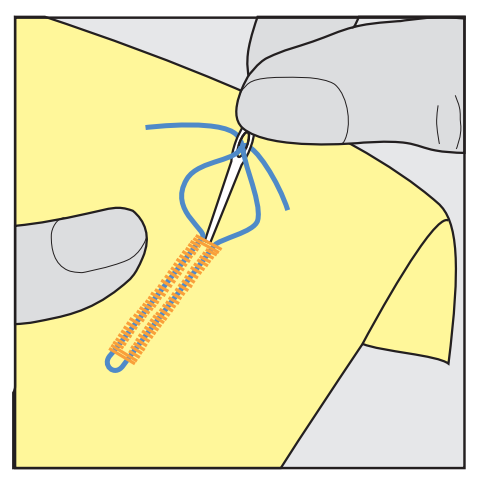

#### **Использование вкладной нити с лапкой для выполнения петель #3С**

Предпосылка:

- Лапка для выполнения петель #3C вставлена и поднята.
- > Воткните иглу в начальную точку петли.
- > Заведите вкладную нить спереди над средним ребром лапки для петель.

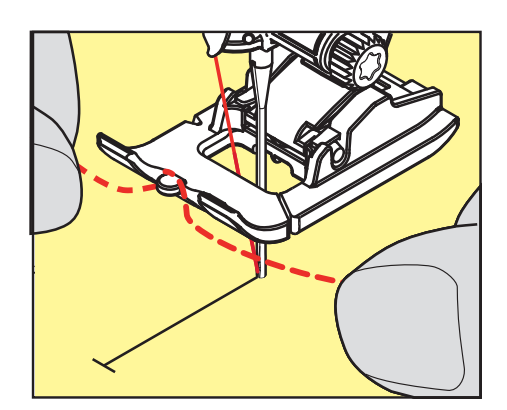

> Оба конца вкладной нити затяните назад под лапку для петель и уложите их в желобки подошвы лапки.

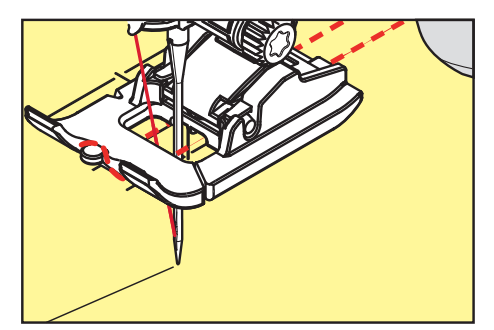

> Опустите лапку для петель.

Петли

- > Шейте петлю обычным образом.
- > Затяните петлю вкладной нити, чтобы она была скрыта закрепкой.
- > Выведите концы вкладной нити на изнанку материала с помощью иголки для ручного шитья и завяжите их узлом или закрепите стежками.

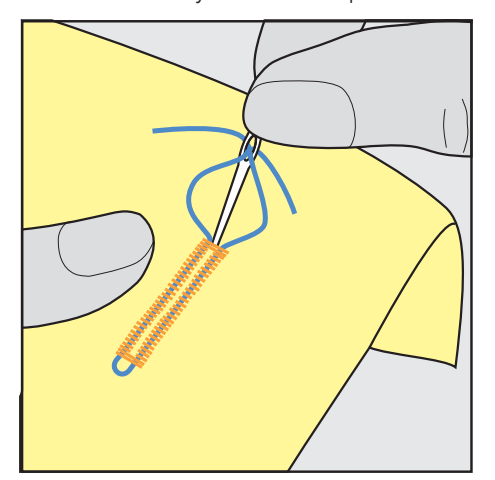

#### **9.6 Выполнение пробного шитья**

Пробную петлю всегда нужно выполнять на куске оригинального материала: рекомендуется использовать такую же прокладку и выбирать такую же петлю. Выполняйте пробное шитье в соответствующем направлении. Благодаря выполнению пробного шитья можно так долго корректировать установки, пока Вы не окажетесь довольны результатом.

Рекомендуется предварительно обстрачивать петли прямой строчкой № 59 на всех мягких, рыхлых материалах и для петель, которые будут подвергаться сильной нагрузке. Предварительное обстрачивание служит и для укрепления петель на коже, виниле или войлоке.

Изменения баланса при выполнении в ручном режиме бельевой петли, а также при выполнении петель с измерением длины с глазком и с закруглением, действуют одинаково на оба бока петли. При выполнении в ручном режиме петель с глазком и с закруглением изменения действуют симметрично на обе стороны.

Если используется функция счетчика стежков и предприняты изменения в балансе, то изменения действуют неодинаково на бока петли.

- 
- > Нажмите кнопку «Петли».
- > Выберите петлю.
- > Выберите и вставьте нужную лапку.
- > Уложите ткань под лапку и опустите лапку.
- > Осторожно задействуйте пусковую педаль и начинайте шить. При этом свободно ведите ткань.
- > Во время шитья проверяйте и при необходимости регулируйте баланс.
- > Выполните пробное шитье и произведите дальнейшие настройки.

# **9.7 Установка ширины разреза петли**

Ширину разреза петли можно изменить до начала шитья в пределах 0,1 – 2,0 мм.

- > Нажмите кнопку «Петли».
- Выберите петлю.

Нажмите кнопку «i-диалог».

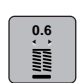

> Нажмите кнопку «Разрез петли».

> Чтобы настроить нужную ширину разреза петли, вращайте многофункциональную клавишу вверху или «Многофункциональную клавишу внизу».

Петли

#### **9.8 Определение длины петли лапкой с салазками для петель #3A**

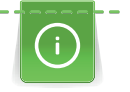

Пуговицу можно также приложить в центр желтого круга на дисплее. С помощью «Многофункциональных клавиш вверху/внизу» можно увеличивать или уменьшать желтый круг и таким образом определить диаметр пуговицы.

К диаметру пуговицы автоматически добавляются 2 мм для длины петли. Если диаметр петли составляет, например, 14 мм, для длины петли будет рассчитано 16 мм.

#### Предпосылка:

- Лапка с салазками для петель #3A вставлена.
- > Нажмите клавишу «Петли».
- Выберите петлю.

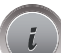

- > Нажмите клавишу «i-диалог».
- **16.0**
	- > Нажмите клавишу «Установка длины петли».
	- > Чтобы настроить длину петли, вращайте «Многофункциональную клавишу вверху» или «Многофункциональную клавишу внизу».

#### **9.9 Определение длины петли лапкой для петель #3C**

Лапкой для петель #3C нужно определять длину петли с применением функции счетчика стежков. Функция счетчика стежков подходит для всех видов петель. Левый бок петли прошивается вперед, правый бок петли - назад. Если были произведены изменения в балансе, необходимо заново сохранить в памяти функцию счетчика стежков для каждой петли.

#### Предпосылка:

- Лапка для выполнения петель #3C вставлена.
- > Нажмите кнопку «Петли».
- Выберите петлю.

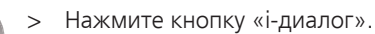

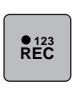

- > Нажмите кнопку «Программирование длины со счетчиком стежков».
- > Сшейте петлю нужной длины.
- > Остановите машину.
- $\sqrt{u}$ > Чтобы машина прошила нижнюю закрепку и второй бок в обратном направлении, нажмите кнопку «Шитье в обратном направлении».
	- > Остановите машину на высоте первого стежка.
	- > Чтобы машина прошила верхнюю закрепку и закрепительные стежки, повторно нажмите кнопку «Шитье в обратном направлении».
		- Длина петли сохраняется до выключения машины, и каждая следующая петля будет шиться с такой длиной.

Петли

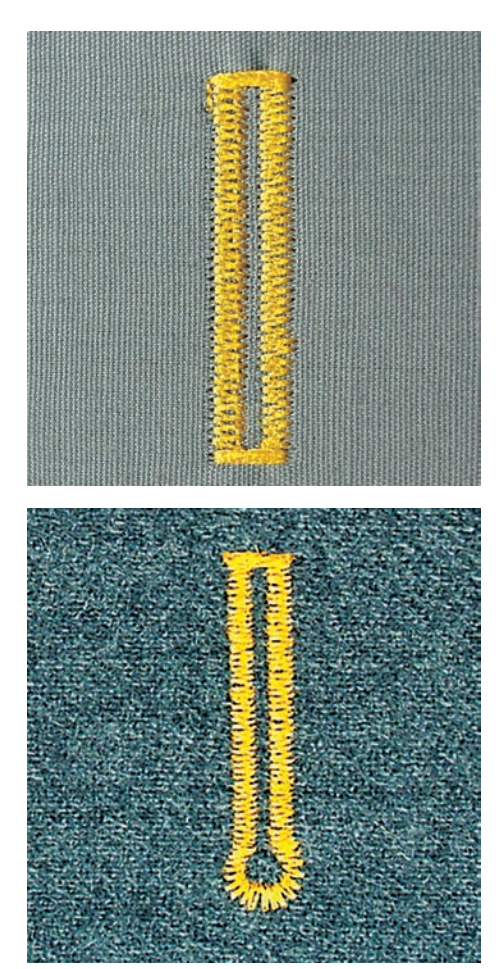

#### **9.10 Автоматическое выполнение петель**

При использовании Лапка с салазками для петель #3A длина петли измеряется автоматически через линзу на лапке. Петля точно копируется, а машина автоматически переключается при максимальной длине. Лапка с салазками для петель #3A подходит для петель 4 – 31 мм, в зависимости от типа петли. Лапка с салазками для петель #3A должна соприкасаться с плоским материалом, чтобы можно было точно измерить длину. Запрограммированные петли имеют одинаковую длину и одинаково красивый внешний вид.

Предпосылка:

- Лапка с салазками для петель #3А вставлена.
- > Нажмите клавишу «Петли».
- > Выберите петлю.
	- > Сшейте петлю нужной длины.
- U / > Чтобы запрограммировать длину, нажмите кнопку «Шитье в обратном направлении».
- $\overline{\text{O}}$  > Нажмите кнопку «Пуск/Остановка» или задействуйте пусковую педаль.
	- Машина автоматически выполнит петлю. Все последующие петли будут теперь выполняться автоматически с той же длиной.

#### **9.11 Программирование петли с имитацией ручной работы**

Предпосылка:

num<br>Hilli

- Лапка с салазками для петель #3A вставлена.
- > Нажмите кнопку «Петли».
- > Выберите Петля с имитацией ручной работы № 63.
- > Сшейте петлю нужной длины.

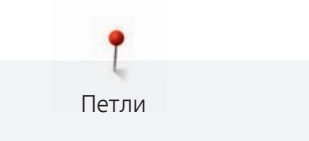

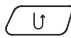

 $\sqrt{U}$  > Чтобы запрограммировать длину, нажмите кнопку «Шитье в обратном направлении».

– Машина автоматически выполнит петлю. Все последующие петли будут теперь выполняться автоматически с той же длиной.

# **9.12 Шитье петель в ручном режиме в 7 этапов с помощью лапки для выполнения пуговичных петель #3C**

Длина петли определяется при шитье вручную. Закрепки, закругления и закрепочные стежки запрограммированы заранее. Отдельные этапы можно выбирать прокруткой стрелок или нажатием кнопки «Шитье в обратном направлении».

Предпосылка:

- Лапка для выполнения петель #3C вставлена.
- > Нажмите кнопку «Петли».
- > Выберите Бельевая петля № 51.
- 

> Нажмите кнопку «i-диалог».

 **man**

- Нажмите кнопку «Определение длины вручную».
- Этап 1 на дисплее для начала петли активен.
- > Сшейте петлю нужной длины.
	- Этап 2 активен.

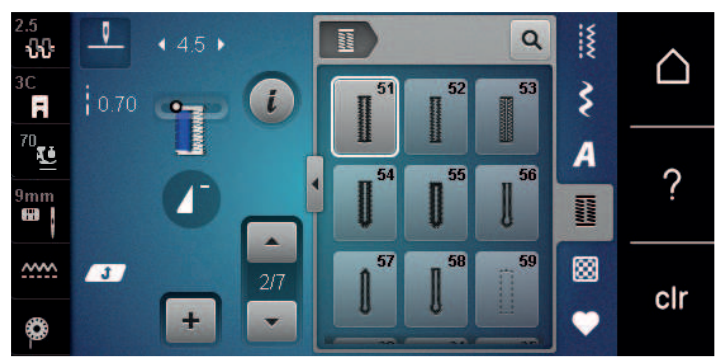

 $\blacktriangledown$ 

- > При нужной длине петли или при маркировке длины остановите машину.
	- > Чтобы появился этап 3, нажмите кнопку «Прокрутка вниз». – Машина шьет прямые стежки в обратном направлении.
- > Остановите машину на высоте первого стежка в начальной точке петли.
- > Чтобы появился этап 4, нажмите кнопку «Прокрутка вниз».
	- Машина шьет верхнюю закрепку и автоматически останавливается.
- > Чтобы появился этап 5, нажмите кнопку «Прокрутка вниз».
	- Машина шьет вторую сторону петли.
- > Остановите машину на высоте последнего стежка первой стороны петли.
- > Чтобы появился этап 6, нажмите кнопку «Прокрутка вниз».
	- Машина шьет нижнюю закрепку и автоматически останавливается.
- > Чтобы появился этап 7, нажмите кнопку «Прокрутка вниз».
	- Машина закрепляет строчку и автоматически останавливается.

# **9.13 Шитье петель в ручном режиме в 5 этапов с помощью лапки для выполнения пуговичных петель #3C**

Длина петли определяется при шитье вручную. Закрепки, закругления и закрепочные стежки запрограммированы заранее. Отдельные этапы можно выбирать прокруткой стрелок или нажатием кнопки «Шитье в обратном направлении».

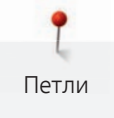

#### Предпосылка:

- Лапка для выполнения петель #3C вставлена.
- > Нажмите кнопку «Петли».
- > Выберите Круглая петля с нормальной закрепкой № 54.

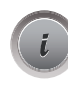

I

 **man**

> Нажмите кнопку «i-диалог».

- > Нажмите кнопку «Определение длины вручную».
	- Этап 1 на дисплее для начала петли активен.
- > Сшейте петлю нужной длины.
	- Этап 2 активен.

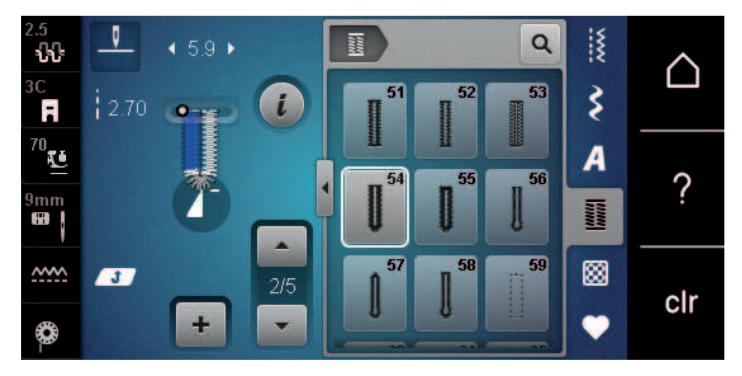

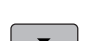

- > При нужной длине петли или при маркировке длины остановите машину.
- $\overline{\bullet}$  > Чтобы появился этап 3, нажмите кнопку «Прокрутка вниз».
	- > Машина выполняет закругление или глазок и автоматически останавливается.
	- > Чтобы появился этап 4, нажмите кнопку «Прокрутка вниз».
		- Машина шьет вторую сторону петли в обратном направлении.
	- > Остановите машину на высоте первого стежка у начала петли.
	- > Чтобы появился этап 5, нажмите кнопку «Прокрутка вниз».
		- Машина шьет верхнюю закрепку и автоматически выполняет закрепочные стежки.

### **9.14 Прорезание петли ножом-вспарывателем**

- > Чтобы при обработке коротких петель не прорезать по ошибке закрепки, вколите в оба конца петли булавки.
- > Прорезайте петлю с обоих концов к середине.

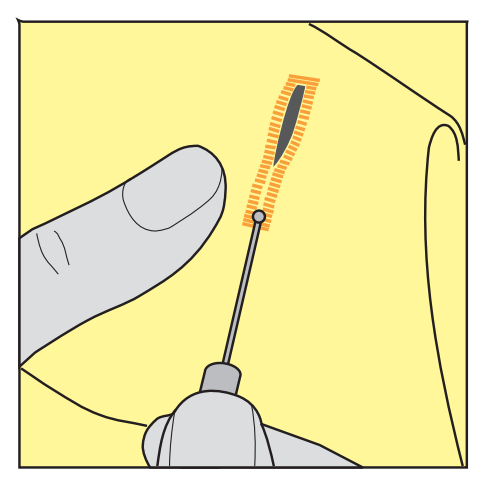

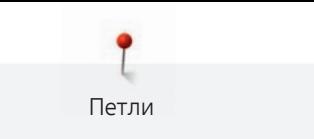

# **9.15 Прорезание петли просекателем для петель (специальная принадлежность)**

> Уложите петлю на подходящий деревянный брусок.

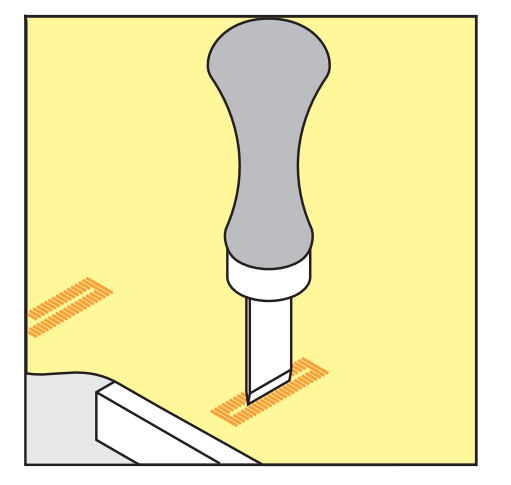

- > Установите просекатель для петель в середине петли.
- > Вдавите просекатель для петель рукой.

#### **9.16 Пришивание пуговиц**

С программой пришивания пуговиц можно пришивать пуговицы с 2 или 4 отверстиями, кнопочные застежки или защелки.

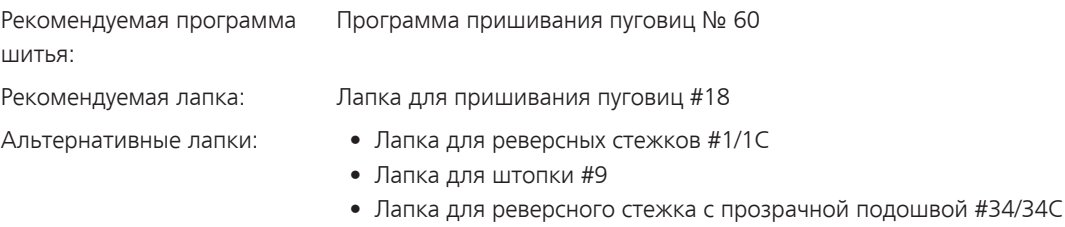

#### **Настройка высоты ножки**

Для пуговиц на плотных материалах увеличьте высоту ножки, т. е. расстояние между пуговицей и материалом.

Пуговицы на тонких материалах или пуговицы, предназначенные в качестве украшения, шейте без ножки.

#### **ВНИМАНИЕ! Регулировка высоты ножки возможна только с лапкой для пришивания пуговиц #18.**

- > Ослабьте винт на лапке для пришивания пуговиц.
- > Переместите вверх штырек.
- > Затяните винт.

#### **Пришивание пуговиц**

Предпосылка:

- Установите подходящую к плотности материала высоту ножки.
- Вставлена Лапка для пришивания пуговиц #18 или альтернативная лапка.
- Вставленная лапка выбрана на поверхности пользователя.
- Транспортер опущен.

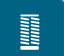

- > Нажмите кнопку «Петли».
- > Выберите Программа пришивания пуговиц № 60.
- > Вращайте маховик до тех пор, пока шпульная нитка не выйдет наверх.

> **ВНИМАНИЕ! Программа пришивания пуговиц всегда начинает над левым отверстием пуговицы.**

Положите пуговицу на материал. Пуговицу и материал подтолкните под иглу так, чтобы игла прокалывала левое отверстие.

При пуговицах с 4-мя отверстиями сначала пришивайте передние отверстия, затем задние.

- > Опустите лапку.
- > Выполните маховиком первые стежки в левом отверстии.
- > Вращайте маховик до тех пор, пока игла не переместится на правое отверстие. При этом проверьте, попадает ли игла в правое отверстие. При необходимости установите ширину строчки верхней многофункциональной клавишей.
- > Удерживайте нитки и нажмите пусковую педаль.
	- Машина пришьет пуговицу и автоматически остановится.
- > Если пуговица должна держаться особенно крепко, запустите программу пришивания пуговиц еще раз.
- > Обрежьте нитки машиной. Альтернативно можно вытянуть ткань из швейной машины и обрезать нитки вручную. Потяните верхнюю нитку вниз и завяжите ее узлом с нижней ниткой.

#### **9.17 Выполнение глазков**

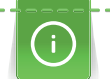

Для лучшей стабильности выполните глазок 2 раза. При необходимости настройте с помощью баланса.

Предпосылка:

- Лапка для реверсных стежков #1C или Открытая вышивальная лапка #20C вставлена.
- > Нажмите кнопку «Петли».
- > Выберите Глазки, выполняемые мелким зигзагом № 61 или Глазки, выполняемые прямым стежком № 62.
- > Чтобы изменить размер глазка, поверните «Многофункционную клавишу вверху» или «Многофункционную клавишу внизу».
- > Сшейте программу выполнения глазков.
	- Машина автоматически останавливается в конце программы выполнения глазков.
- > Глазки вырезаются с помощью шила, пуансона или дырокола.
# **10 Квилтинг**

# **10.1 Обзор стежков для квилтов**

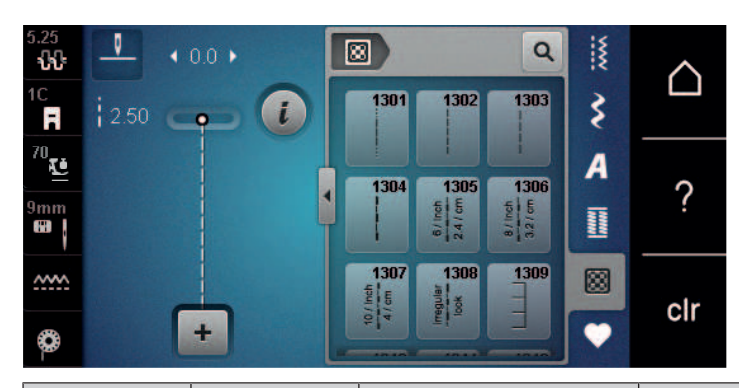

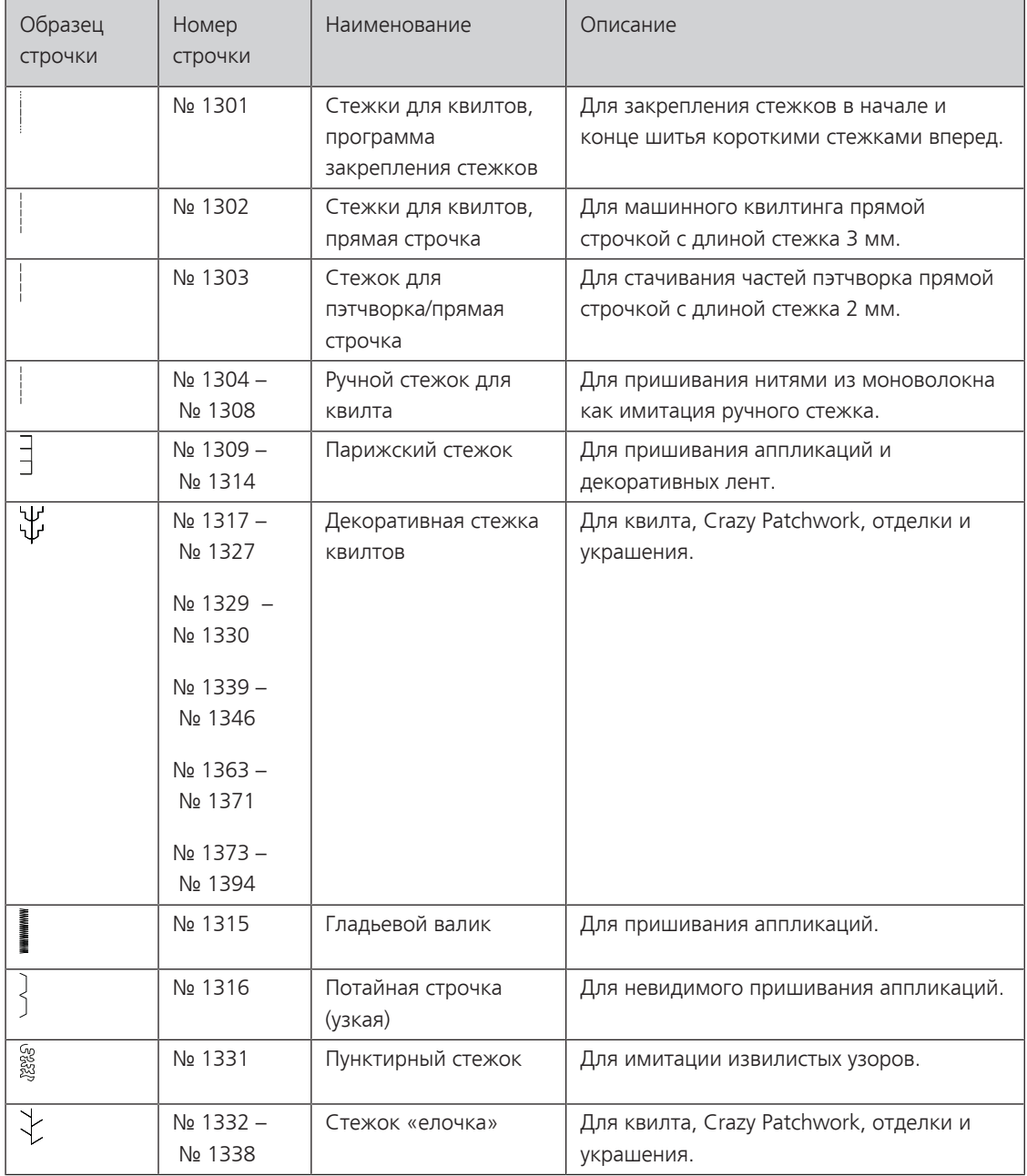

### **10.2 Программа закрепления строчки на квилтах**

Предпосылка:

• Лапка для реверсных стежков #1С вставлена.

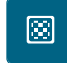

- > Нажмите кнопку «Стежки для квилтов».
- > Выберите Стежки для квилтов, программа закрепления стежков № 1301.
- > Нажмите на пусковую педаль.
	- Машина автоматически шьет 6 стежков вперед в начале шитья.

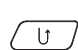

- > Выполните шов нужной длины.
- $\overline{U}$  > Нажмите кнопку «Шитье в обратном направлении».
	- Машина автоматически шьет 6 стежков вперед и автоматически останавливается в конце программы закрепления строчки.

### **10.3 Шитье ручной стегальной строчки**

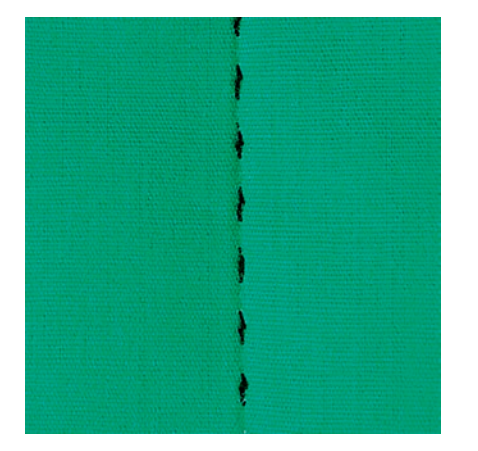

Ручные стежки для квилта подходят для всех тканей и швейных проектов, которые должны выглядеть, как изготовленные вручную. Рекомендуется в качестве верхней нитки использовать нитки из моноволокна, а в качестве нижней нитки для вышивания. Скорость должна быть невысокой во избежание разрыва нитки из моноволокна. При необходимости можно подогнать натяжение верхней нитки и баланс к швейному проекту и к выбранному стежку для квилтов.

Предпосылка:

स्रो

- Лапка для реверсных стежков #1C вставлена.
- > Нажмите клавишу «Стежки для квилтов».
- > Выберите Ручной стежок для квилта № 1304 № 1308.
- > При необходимости настройте натяжение верхней нитки и баланс в соответствии со швейным проектом и выбранным стежком для квилта.
- > Чтобы стартовать машину, нажмите пусковую педаль или кнопку «Пуск/Остановка».

#### **10.4 Работы с квилтом, при которых материал направляется руками**

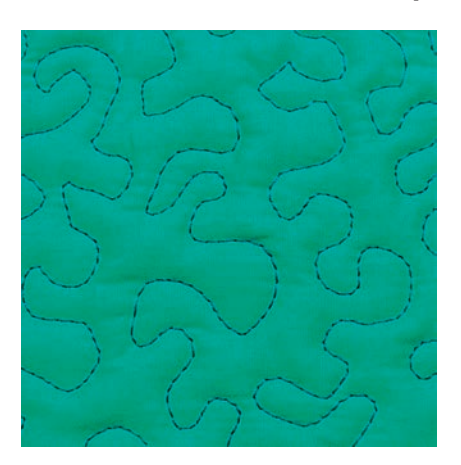

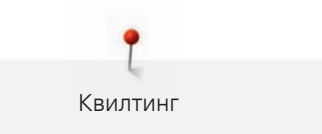

Свободная машинная стежка и штопка основываются на одинаковом принципе свободного движения. При стежке извилистыми пунктирными линиями вся поверхность квилта покрывается простегивающими стежками. Отдельные простегивающие строчки прокладываются по извилистым, не пересекающимся друг с другом линиям.

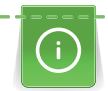

- Чтобы облегчить передвижение ткани, используйте перчатки для квилтинга с резиновыми утолщениями.
- Для получения лучших результатов используйте Шпульный колпачок с высоким натяжением нитки (специальная принадлежность).
- Рекомендуется использовать приставной столик и коленный рычаг.
- Рекомендуется начинать стежку с середины и перемещать материал плавными кругообразными движениями во все стороны до получения нужного узора.

#### Предпосылка:

- Лицевая сторона квилта, объемная прокладка и подкладка должны быть надежно скреплены булавками или сметочными стежками.
- Транспортер опущен.
- Лапка для штопки #9 вставлена.
- > Нажмите кнопку «Рабочие строчки».
- > Выберите Прямая строчка № 1.
- > При необходимости настройте натяжение верхней нитки.
- > Чтобы избежать смещения ткани, выберите нижнюю позицию иглы.
- > Чтобы стартовать машину, нажмите пусковую педаль или кнопку «Пуск/Остановка».
- > Чтобы передвигать ткань как в пяльцах, придерживайте материал обеими руками вблизи от лапки. При этом следите за тем, чтобы игла не протыкала ткань несколько раз подряд в одном и том же месте.
- > Чтобы при стежке уголков добиться минимального расстояния между стежками, уменьшите скорость вышивания.
- Если нитка лежит сверху, перемещайте ткань медленнее.
- > При образовании узелков на изнанке перемещайте ткань быстрее.

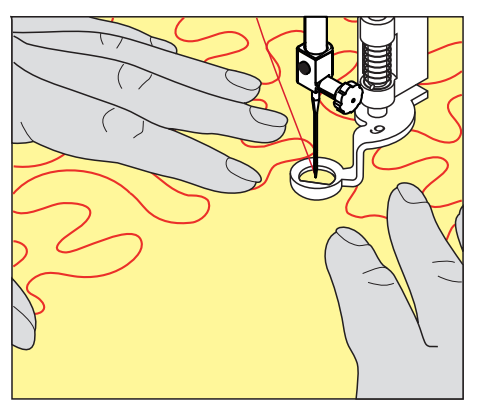

# **11 Регулятор стежков BERNINA (BSR)**

Регулятор стежков BERNINA при свободной машинной стежке – швейной технике, становящейся все популярнее – выравнивает длину стежка, образующуюся при свободном перемещении ткани. При свободной машинной стежке благодаря лапке BSR все стежки получаются равной длины и строчка очень равномерной.

Когда будет вставлена лапка BSR и опущен транспортер, на дисплее машины появится возможность выбора нужного режима. Лапку BSR можно использовать как с прямой строчкой, так и со строчкой зигзаг.

Лапка BSR реагирует на движение материала и при этом регулирует скорость машины до максимально допустимой. При этом следует учитывать: Чем быстрее перемещают материал, тем выше скорость машины.

Если материал передвигают слишком быстро, то зазвучит акустический сигнал. Звуковой сигнал можно включать или отключать на дисплее «BSR». Тон сигнала можно также включать или отключать в программе Setup.

# **11.1 Режим BSR-1**

Функцией BSR можно управлять пусковой педалью или кнопкой «Start/Stopp». Стартуйте режим BSR. На лапке загорится красный свет. При движении ткани машина ускоряется. Если ткань больше не перемещается, возможно закрепление строчки на месте без нажатия дополнительной кнопки. При работе с пусковой педалью или при использовании кнопки «Start/Stopp» режим BSR 1 автоматически не отключается.

# **11.2 Режим BSR-2**

Функцию BSR можно запустить пусковой педалью или кнопкой «Start/Stopp». Машина стартует только тогда, когда нажата пусковая педаль или кнопка «Start/Stopp» и одновременно движется ткань. Без движения ткани режим BSR 2 отключается примерно через 7 секунд. Красный индикатор гаснет (только при работе с кнопкой «Start/Stopp»). При работе с пусковой педалью красный индикатор не гаснет.

# **11.3 Функция BSR с прямой строчкой № 1**

Эта функция позволяет выполнять свободную машинную стежку прямыми стежками с заданной длиной до 4 мм. Установленная длина стежка остается постоянной независимо от перемещения материала под лапкой в пределах определенной скорости.

# **11.4 Функция BSR со строчкой зигзаг № 2**

Строчка зигзаг применяется, например, для создания рисунков из ниток. При шитье зигзагом установленная длина стежка **не** сохраняется неизменной, но функция BSR упрощает работу.

### **11.5 Подготовка шитья для квилтинга**

### **Установка лапки BSR**

Предпосылка:

- Машина отключена.
- Игла находится в верхней позиции.
- Лапка находится в верхней позиции.
- > Снимите установленную лапку.
- > Установите лапку BSR.

> Вставьте штекер кабеля до упора в разъем лапки BSR (1) вертикально.

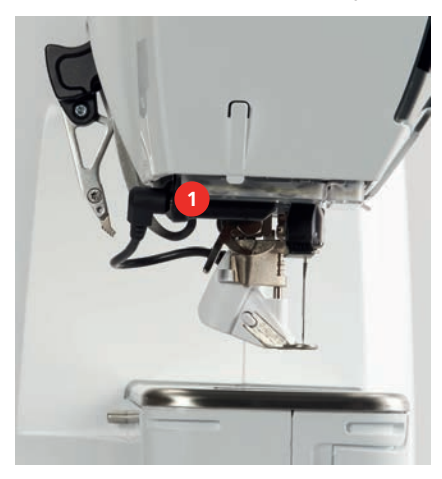

- > Включите машину.
	- Откроется дисплей BSR и активируется режим BSR 1.

#### **Замена подошвы лапки**

# *ВНИМАНИЕ* Линза лапки BSR загрязнена

Машина не распознает лапку BSR.

- > Протрите линзу мягкой, слегка увлажненной тряпкой.
- > Поднимите иглу.
- > Поднимите лапку BSR.
- > Выключите машину.
- > Снимите лапку BSR с машины.
- > Сожмите оба прижимных рычажка на лапке BSR.

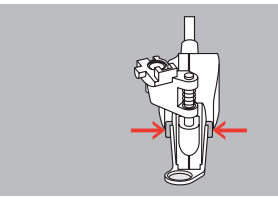

- > Вытяните подошву лапки вниз из направляющей.
- > Вдвиньте новую подошву лапки в направляющую вверх до упора.
- > Установите лапку BSR.

### **11.6 Использование режима BSR**

Функцией BSR можно управлять пусковой педалью или кнопкой «Пуск/Остановка».

Старт пусковой педалью: Пусковую педаль во время стежки надо держать нажатой. Машина продолжает работать в режиме BSR1, пока не будет отпущена пусковая педаль, даже если материал не перемещается.

Если стежка в режиме BSR2 остановлена, машина прошивает в зависимости от позиции иглы один стежок и останавливается с верхней позицией иглы.

Предпосылка:

- Приставной столик установлен.
- Коленный рычаг установлен.
- > Опустите транспортер.
- > Установите нужный режим BSR.
- $\overline{\circ}$ 
	- $^\prime$   $>$  Чтобы опустить лапку, повторно нажмите кнопку «Пуск/Остановка» или пусковую педаль.
- > Чтобы стартовать режим BSR, повторно нажмите кнопку «Пуск/Остановка» или повторно нажмите пусковую педаль и держите ее нажатой.
	- На лапке BSR загорается красный свет.
- > Чтобы регулировать скорость машины в режиме BSR, перемещайте ткань.

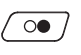

- > Чтобы остановить режим BSR, повторно нажмите кнопку «Пуск/Остановка» или отпустите пусковую педаль.
	- Режим BSR останавливается и красный свет на лапке гаснет.

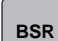

> Чтобы деактивировать режим BSR и выполнять стежку без автоматической длины стежка, нажмите кнопку «Режим BSR».

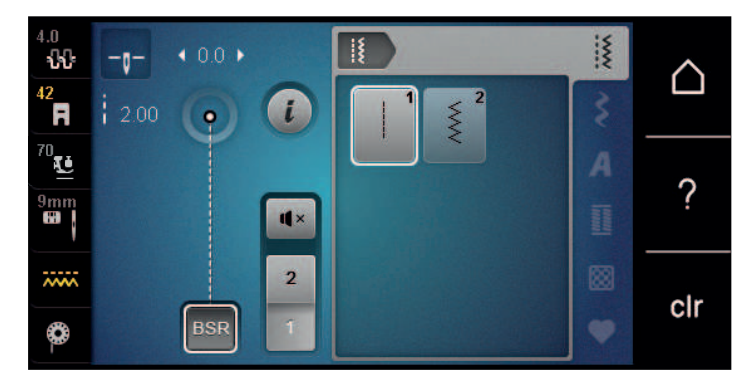

#### **11.7 Закрепление начала и конца шва**

#### **Закрепление строчки в режиме BSR1 кнопкой «Start/Stopp»**

Предпосылка:

- Лапка BSR установлена и подключена к машине.
- Экран BSR открыт и режим BSR1 активен.
- > Опустите транспортер.
- > Опустите лапку.

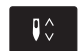

- > Нажмите 2 раза кнопку «Позиция иглы вверху/внизу». – Нижняя нитка вытягивается вверх.
- > Удерживайте верхнюю и нижнюю нитки.
- > Нажмите кнопку «Пуск/Остановка».
	- Режим BSR стартует.
	- > Выполните 5 6 закрепительных стежков.

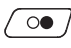

- $\sqrt{\circ \bullet}$  > Нажмите кнопку «Пуск/Остановка».
	- Режим BSR останавливается.
	- > Обрежьте нитки.

#### **Закрепление строчки в режиме BSR2**

Предпосылка:

- Лапка BSR установлена и подключена к машине.
- Экран BSR открыт и режим BSR2 активен.
- > Опустите лапку.
- > Нажмите кнопку «i-диалог».

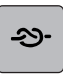

> Нажмите кнопку «Закрепление шва».

 $\sqrt{\circ}$ 

> Нажмите пусковую педаль или кнопку «Пуск/Остановка».

Перемещением материала выполняется несколько коротких стежков, затем активируется установленная длина стежка, и функция закрепления строчки автоматически отменяется.

# **12 Вышивание My BERNINA**

# **12.1 Обзор Вышивальный модуль**

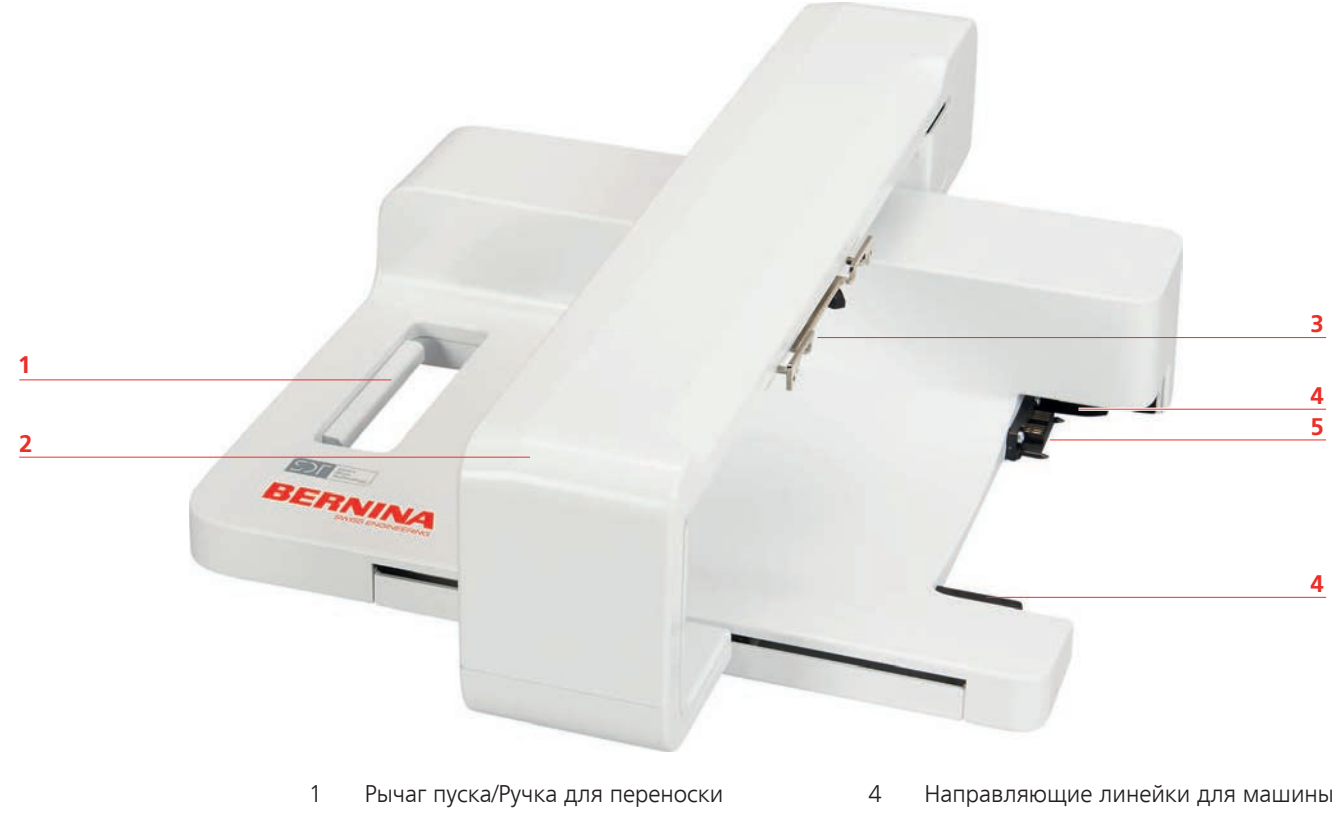

- 2 Вышивальная консоль 5 Подключение к машине
- 3 Сцепление для крепления пялец
- 

# **12.2 Прилагаемые принадлежности Вышивальный модуль**

# **Обзор принадлежностей вышивального модуля**

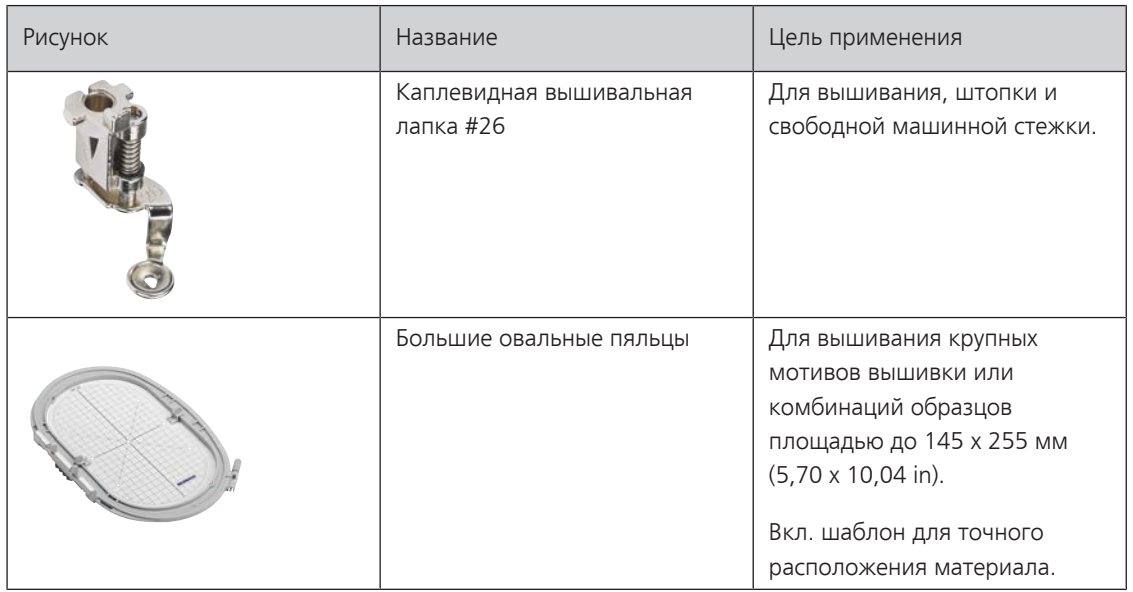

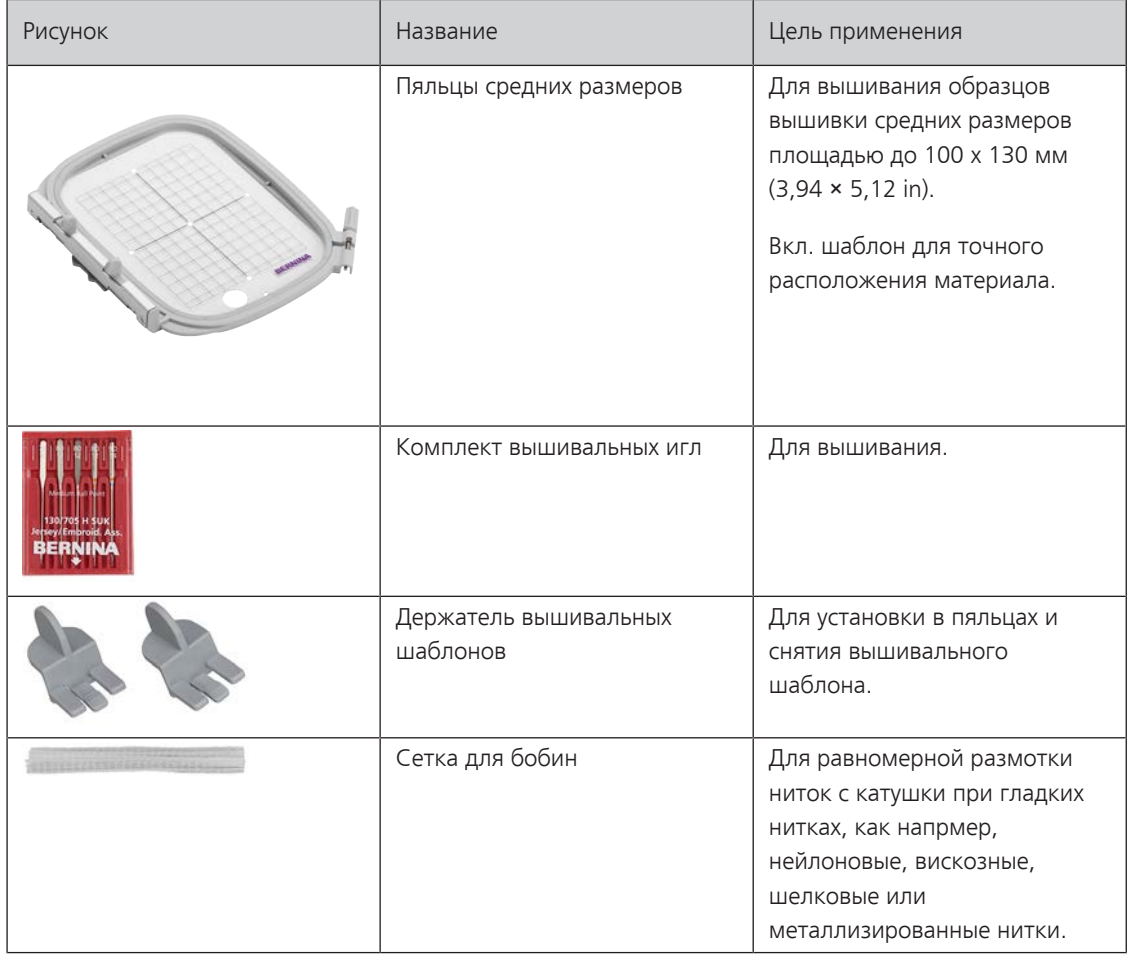

# **12.3 Обзор поверхности пользователя**

# **Обзор Функции и индикаторы**

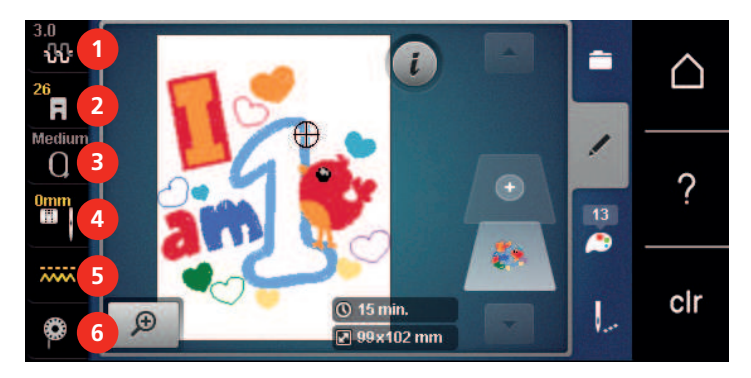

- 
- 2 «Индикатор лапки/Выбор лапки» 5 «Показания транспортера»
- 3 «Индикатор пялец/Выбор пялец» 6 «Шпульные нитки»
- 1 «Натяжение верхней нитки» 4 «Выбор игольных пластинок и игл»
	-
	-

### **Обзор системных установок**

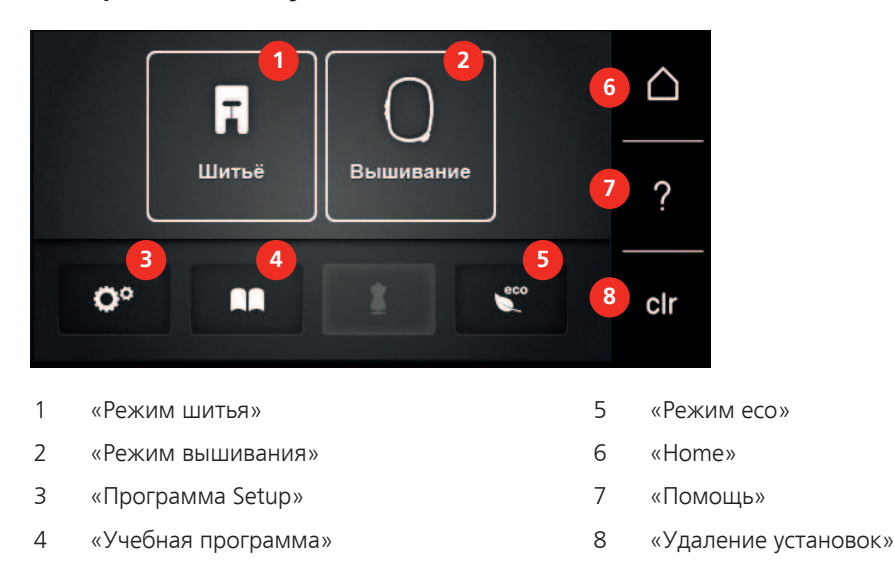

#### ₩ **1**  $\mathcal{L}$ Ä **2**  $\Omega$ ? 圖 **3** ᇖ clr  $Q$  15 $n$  $\bigoplus$ **4** ₩  $\boxed{2}$  99x102 mm 1 «Выбор» 3 «Информация о цветах» 2 «Обработка» 4 «Вышивание»

#### **Обзор Меню выбора Вышивание**

# **12.4 Важная информация по вышиванию**

#### **Игольные нитки**

Важным для вышивальных ниток является высокое качество (фирменная марка), чтобы исключить различные неполадки, обусловленные неравномерной толщиной или обрывом ниток.

Вышивки выглядят особенно эффектно, если в качестве игольной нитки используются лощеные, тонкие вышивальные нитки. Производители ниток предлагают широкий ассортимент цветных ниток.

- Лощеные полиэфирные нитки являются носкими, прочными на разрыв и цветостойкими нитками, пригодными для всех видов вышивания.
- Вискоза является тонким, подобным натуральному, волокном с шелковистым блеском, пригодным для изделий, не подвергающихся интенсивной носке.
- Металлизированные нитки являются тонкими и средней толщины блестящими нитками, используемыми для специальных эффектов в вышивках.
- При металлизированных нитках должен быть отключен автоматический нитеобрезатель нижней нитки, а также нельзя использовать другие нитеобрезатели, так как в противном случае нож может очень быстро придти в негодность.

• При использовании метализированных ниток следует уменьшать скорость и натяжение игольной нитки.

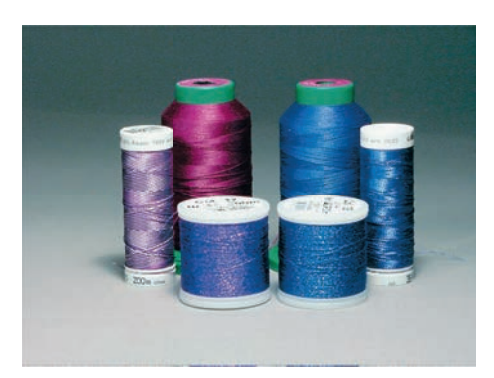

#### **Шпульные нитки**

Обычно при вышивании используются черные или белые шпульные нитки. Если обе стороны должны выглядеть одинаково, рекомендуется использовать шпульные и игольные нитки одного цвета.

- Bobbin Fill это особо мягкие и легкие полиэфирные нитки, подходящие для использования в качестве нижней нитки. Эти специальные нижние нитки обеспечивают равномерное натяжение нитки и оптимальное переплетение верхней и нижней ниток.
- Штопальные и вышивальные нитки это тонкие мерсеризированные хлопчатобумажные нитки, подходящие для вышивания на хлопчатобумажном материале.

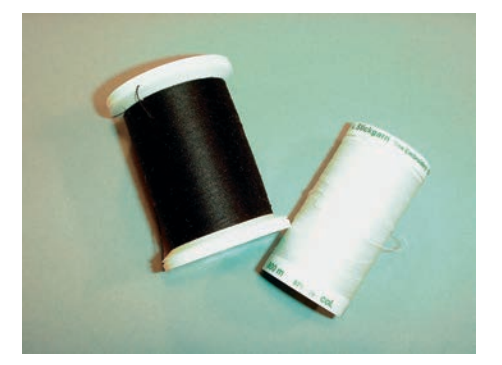

#### **Выбор формата файла вышивания**

Чтобы образцы вышивки можно было считать с вышивальной машины BERNINA, нужно, чтобы они были изготовлены с ПО по вышиванию BERNINA и экспортированы в файле .EXP. Помимо самого файла вышивания создаются дополнительно файлы .BMP и .INF. Файл .BMP делает возможным предварительный просмотр образца вышивки, а файл .INF содержит информацию о цветах ниток. **Указание:** Если файл .INF отсутствует, то образец вышивки будет показан не с правильными, а лишь со стандартными цветами ниток. В этом случае можно вручную ввести цвета в обзоре цветов образца на машине.

Дополнительно с машины можно считывать следующие вышивальные форматы: .SEW, .PES, .PEC, .XXX, .PCS, .JEF и .DST. BERNINA International AG не дает никакой гарантии, что вышивальный образец, не изготовленный или конвертированный с ПО по вышиванию BERNINA, будет правильно считан и вышит.

#### **Пробная вышивка**

Пробная вышивка должна всегда осуществляться на остатке оригинальной ткани и укрепляться используемыми позднее прокладками. Для пробной вышивки рекомендуется использовать те же цвета, нитки и иглы, которые затем будут применены в вышивальном проекте.

### **Размеры образцов вышивки**

Образцы вышивки можно увеличивать или уменьшать на ПК с помощью ПО по вышиванию BERNINA (специальная принадлежность). Лучшие результаты получают при увеличении или уменьшении до 20 %.

#### **Вышивание образцов сторонних поставщиков**

BERNINA рекомендует загружать образцы вышивок любых форматов файла через бесплатную программу «ART-Link» на накопитель USB. С программой «ART-Link» можно быть уверенным в том, что образец вышивки считан и будет вышит правильно. «ART-Link» можно бесплатно загрузить на сайте [www.bernina.com/artlink](https://www.bernina.com/artlink).

#### **Подкладочные стежки**

Подкладочные стежки образуют основу образца вышивки и обесепечивают устойчивость и сохранение формы поля вышивки. Кроме того, благодаря им верхний слой стежков образца не так глубоко утопает в петлях или в ворсе ткани.

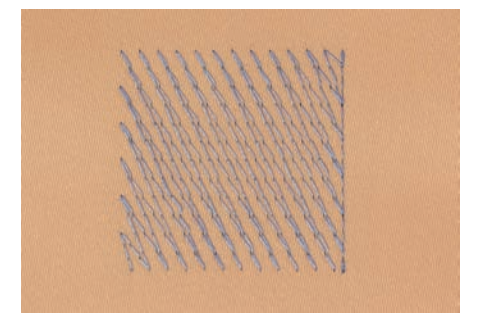

#### **Гладьевая строчка или гладь**

При гладьевом стежке игла попеременно втыкается в одну, а затем в противоположную сторону контура, так что нитки покрывают фигуру очень плотным зигзагом. Гладьевые стежки подходят для заполнения узких и небольших форм. Они не пригодны для заполнения больших поверхностей, так как длинные стежки являются слишком рыхлыми и не покрывают правильно материал. Существует опасность, что при слишком длинных стежках нитки будут провисать и тем самым нарушится узор вышивки.

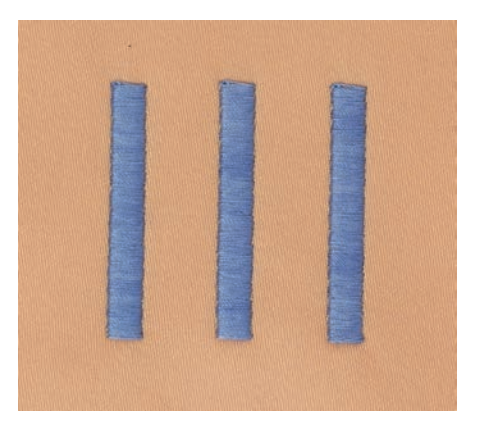

#### **Простегивающие строчки**

Большое количество коротких стежков одинаковой длины вышиваются смещенно по отношению друг к другу и образуют плотную поверхность заполнения.

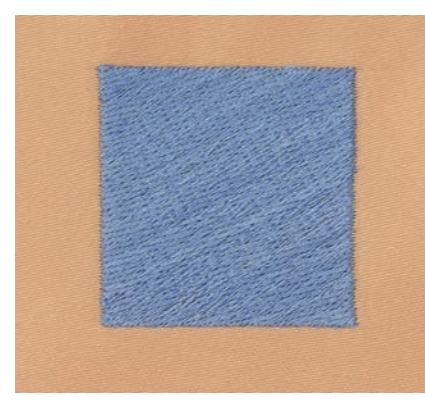

### **Соединительные стежки**

Длинные стежки, используемые для того, чтобы перейти от одной части вышивального мотива к следующей. Перед соединительным стежком и после него выполняются закрепительные стежки. Соединительные стежки обрезаются.

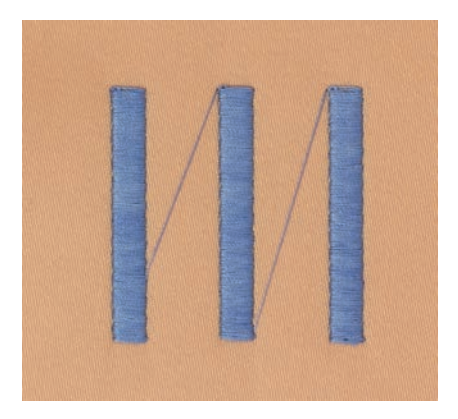

# **13 Подготовка к вышиванию**

### **13.1 Присоединение вышивального модуля**

Предпосылка:

- Приставной столик не должен быть установлен.
- > Установите вышивальный модуль и машину на стабильной, ровной поверхности.
- > Убедитесь, что вышивальная консоль может беспрепятственно перемещаться.
- > Осторожно вдвиньте вышивальный модуль слева вправо в соответствующие выемки машины (1) и в направляющие линейки (2).

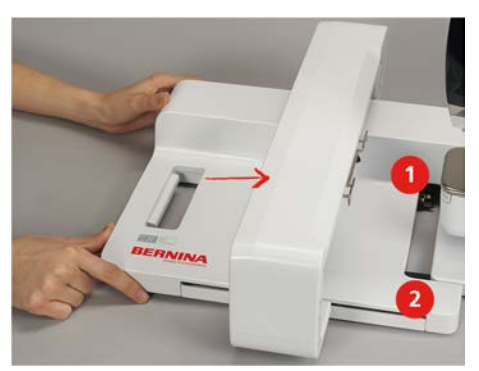

### **13.2 Снятие вышивального модуля**

> Нажмите на рычаг пуска (1) на ручке для переноски вышивального модуля, удерживайте его нажатым и одновременно осторожно вытягивайте вышивальный модуль влево.

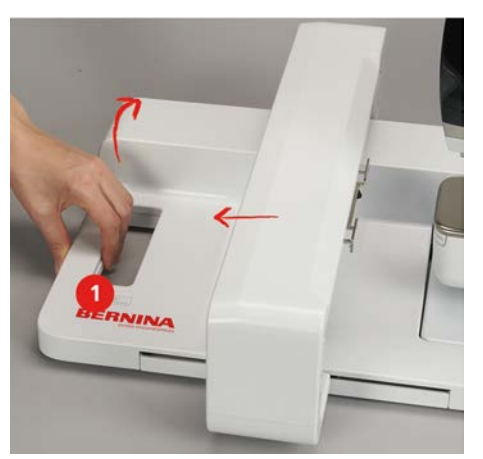

#### **13.3 Подготовка машины**

### **Опускание транспортера**

> Чтобы опустить транспортер, нажмите кнопку «Транспортер вверху/внизу».

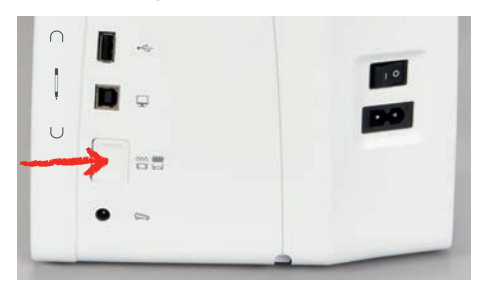

- > Установите игольную пластину для прямых стежков и CutWork (специальная принадлежность).
- > Вставьте иглу.
- > Вставьте вышивальную лапку.

### **Выбор образца вышивки**

Все образцы вышивки можно либо вышивать напрямую, либо изменять с помощью разных функций, предлагаемых вышивальной машиной. Все образцы вышивки можно найти в конце инструкции по эксплуатации. Кроме того, можно загружать образцы вышивки из собственной ячейки памяти или с накопителя USB BERNINA (специальная принадлежность).

> Нажмите клавишу «Home».

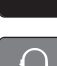

∧

- > Нажмите клавишу «Режим вышивания».
- > Выберите алфавит, образец вышивки или собственный образец вышивки из папки.

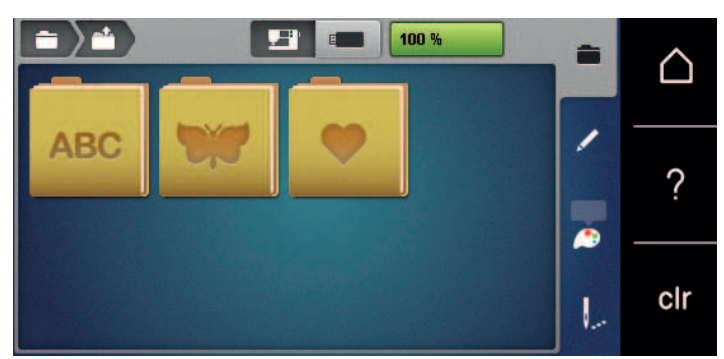

# **13.4 Вышивальная лапка**

#### **Установка вышивальной лапки**

- > Поднимите иглу.
- > Поднимите лапку.
- > Выключите машину.
- > Отожмите вверх рычажок крепления (1).
- > Снимите лапку (2).

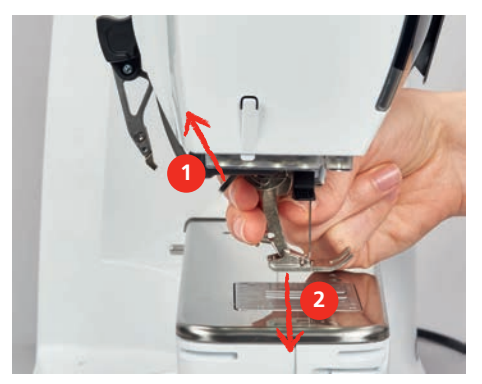

> Вставьте вышивальную лапку снизу в держатель.

> Отожмите вниз рычажок крепления лапки.

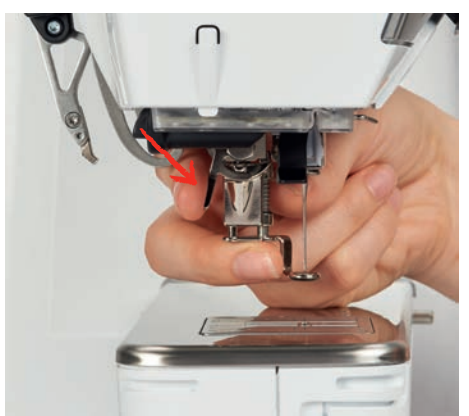

### **Выбор вышивальной лапки в интерфейсе пользователя**

После установки соответствующей вышивальной лапки (вышивальная лапка #26, прилагаемая принадлежность) ее можно выбрать и сохранить на машине. Кроме этого, будут показаны альтернативные лапки, которые имеются в распоряжении для соответственного образца.

- > Включите машину.
- > Выберите образец вышивки.
- > Нажмите кнопку «Индикатор лапки/Выбор лапки».
	- > Выберите вставленную вышивальную лапку.

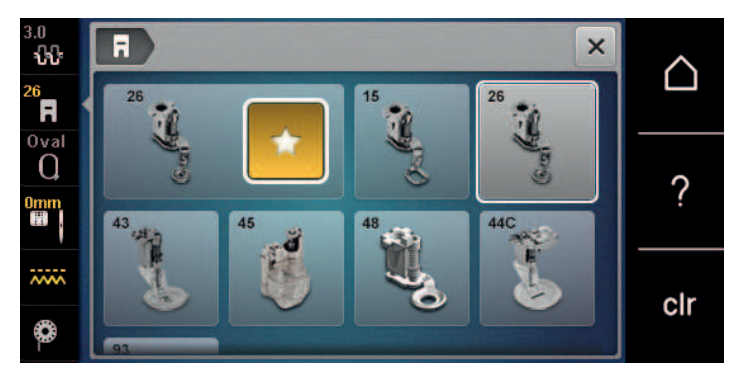

# **13.5 Игла и игольная пластина**

#### **Установка вышивальной иглы**

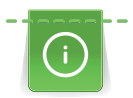

計

Иглы для вышивания типа 130/705 H-SUK имеют более крупное ушко, они слегка округлены. Они препятствуют износу нитки при использовании вискозных комплексных и хлопчатобумажных вышивальных ниток. В зависимости от вышивальных ниток рекомендуются иглы № 70-SUK до № 90-SUK.

- > Поднимите иглу.
- > Выключите машину.
- > Снимите установленную лапку.
- > Ослабьте крепержный винт иглы руками.

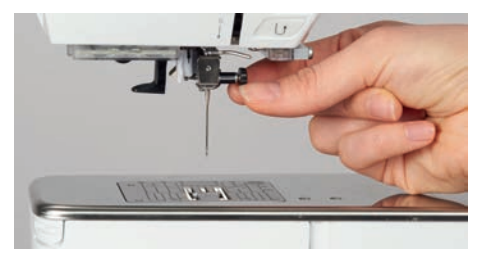

- Извлеките иглу.
- > Держите новую иглу лыской на колбе назад.
- > Вдвиньте иглу вверх до упора.
- > Затяните крепежный винт руками.

### **Выбор вышивальной иглы в интерфейсе пользователя**

После замены иглы можно проверить, можно ли использовать ее с выбранной игольной пластиной.

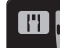

> Нажмите кнопку «Выбор игольных пластинок и игл».

> Выберите вставленную иглу.

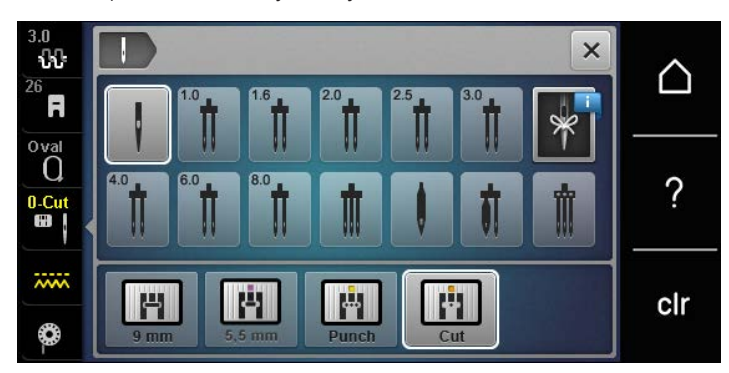

- Если выбранная игла подходит к игольной пластине, можно начать вышивание.
- Если выбранная игла не подходит к игольной пластине, автоматически заблокируется старт машины.

### **Выбор типа и номера иглы**

Практичная функция напоминания: Чтобы никакая информация не терялась, можно дополнительно сохранить на машине тип и номер иглы. Сохраненные тип и номер иглы можно таким образом проверить в любое время.

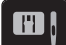

> Нажмите кнопку «Выбор игольных пластинок и игл».

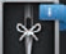

Нажмите кнопку «Информация по иглам».

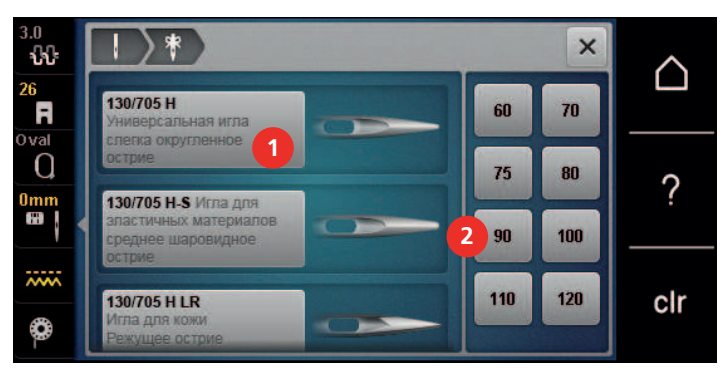

- > Выберите тип (1) вставленной иглы.
- > Выберите толщину (2) вставленной иглы.

#### **Установка позиции иглы вверху/внизу**

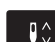

> Чтобы вытянуть нитку наверх, нажмите клавишу «Позиция иглы вверху/внизу». – Игла один раз опускается и поднимается.

#### **Установка игольной пластины**

Игольная пластина (Игольная пластина для прямой строчки и работы с CutWork) имеет небольшое отверстие в области иглы.Благодаря этому оптимируется затягивание стежка (завязывание узлом верхней и нижней ниток). Так получается более красивый рисунок строчки.

> Чтобы опустить транспортер, нажмите кнопку «Транспортер вверху/внизу».

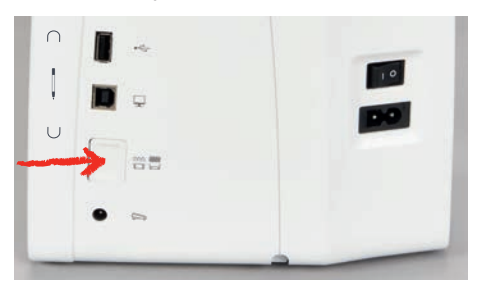

- > Выключите машину.
- > Извлеките иглу.
- > Снимите лапку.
- > Отожмите вниз правую заднюю часть игольной пластины по маркировке так, чтобы она откинулась.

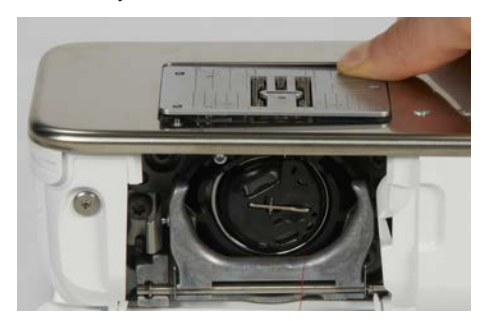

- > Снимите игольную пластину.
- > Уложите отверстия игольной пластины (Игольная пластина для прямой строчки и работы с CutWork) над соответствующим направляющим стержнем и надавите вниз, чтобы пластина зафиксировалась.

#### **Выбор игольной пластины в интерфейсе пользователя**

После замены игольной пластины можно проверить, можно ли использовать ее с выбранной иглой.

- > Нажмите клавишу «Выбор игольных пластинок и игл».
- > Выберите Игольная пластина для прямой строчки и работы с CutWork.

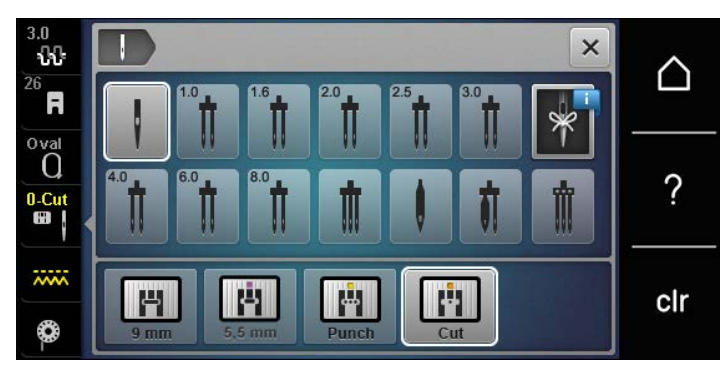

#### **Вытягивание нижней нитки вверх**

Чтобы можно было вытянуть нижнюю нитку, нужно, машина должна быть готова к вышиванию. Нижнюю нитку можно вытянуть для завязывания узлом вручную в ходе одной операции. Если закрепительные строчки не нужны, рекомендуется отключить их в программе Setup.

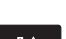

**A**l

- > Удерживайте верхнюю нитку.
- > Нажмите кнопку «Лапка вверху/внизу».
	- Нижняя нитка автоматически вытягивается вверх.

### **13.6 Пяльцы**

### **Обзор Выбор пялец**

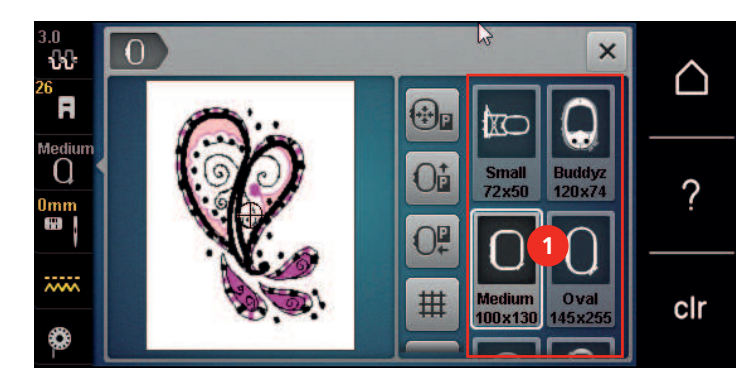

1 Выбор пялец

#### **Выбор пялец**

Лучший результат достигается, когда для образца вышивки выбирают минимально возможные пяльцы.

Пяльцы имеют предварительно заданный размер, который указывается.

#### Предпосылка:

- Образец вышивки выбран.
- 
- > Нажмите кнопку «Индикатор пялец/Выбор пялец».
	- Машина автоматически выбирает оптимальные пяльцы для данного размера образца вышивки. Если заданных пялец нет, можно выбрать другие пяльцы. Если будут установлены не соответствующие выбранным пяльцы, установленные пяльцы считаются активными и соответственно будет подогнана область вышивания..
- > Выберите нужные пяльцы.

#### **Обрываемый стабилизатор**

Стабилизатор придает вышивальному проекту больше стабильности. Обрываемый стабилизатор подходит для всех тканых и не растягивающихся материалов. Можно применять 1 или 2 слоя. Стабилизаторы имеются в продаже с различной толщиной. На крупных вышитых поверхностях стабилизатор остается под вышивальными стежками. Стабилизатор закрепляется на изнанке распыляемым клеем. После вышивания выступающий стабилизатор осторожно обрывают.

#### **Обрезаемый стабилизатор**

Стабилизатор придает вышивальному проекту больше стабильности. Обрезаемый стабилизатор подходит для всех эластичных материалов. Можно применять 1 или 2 слоя. Стабилизаторы имеются в продаже с различной толщиной. На крупных вышитых поверхностях стабилизатор остается под вышивальными стежками. Стабилизатор закрепляется на изнанке распыляемым клеем. После вышивания выступающий стабилизатор осторожно обрезают.

#### **Использование распылителя клея**

Использование распыляемого клея рекомендуется для всех растяжимых и гладких тканей и для трикотажных изделий. Он предотвращает стягивание и перекашивание ткани. Аппликации благодаря распыляемому клею точно закрепляются. Распыляемый клей во избежание загрязнения нельзя использовать вблизи машины.

- > Нанесите распыляемый клей экономно на стабилизатор с расстояния 25 30 см (9 12 дюймов).
- > Прижмите ткань и обрызганный клеем стабилизатор друг к другу без образования складок.
- > Фиксируйте мелкие детали, как например карманы или воротники, на стабилизаторе.

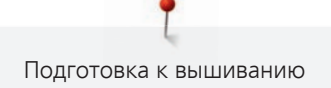

- > Чтобы избежать неровностей, например на махровых тканях или ватине, не натягивайте детали, а распылите клей на стабилизатор и натяните его.
- Закрепите детали, украшаемые вышивкой.
- > Удалите остатки клея до старта машины.

#### **Использование крахмального спрея**

Крахмальный спрей придает дополнительную жесткость тонким или рыхлым тканям. Под изнаночной стороной ткани нужно всегда применять дополнительный стабилизатор.

- > Распылите крахмальный состав на ткань.
- > Хорошо просушите ткань и при необходимости прогладьте ее утюгом.

#### **Использование приклеиваемого стабилизатора**

Приклеиваемые стабилизаторы имеются в продаже с различной толщиной. Рекомендуется использовать приклеиваемые стабилизаторы, которые можно легко отделить от ткани. Приклеиваемые стабилизаторы подходят для всех тканей, склонных к растягиванию, например, таких эластичных тканей, как трикотаж или джерси.

> Прикрепите приклеиваемый стабилизатор к изнаночной стороне ткани горячим утюгом.

#### **Использование самоклеющегося стабилизатора**

Самоклеющиеся стабилизаторы подходят для таких тканей, как джерси и шелк, а также для вышивальных проектов, которые не растягиваются в пяльцах.

- > Растяните стабилизатор в пяльцах бумажной стороной вверх.
- > Надрежьте бумагу ножницами и удалите ее из рамки.
- > Наложите материал на клейкую основу и прижмите его.
- > Удалите клейкие остатки перед стартом машины.

#### **Использование водорастворимой пленки**

При кружевных вышивках рекомендуется растягивать в пяльцах 1 – 3 слоя водорастворимой пленки. Так как образец вышивается не на ткани, вышивка остается на стабилизаторе. Образцы нужно обязательно соединить короткими стежками, так как в противном случае отдельные образцы распадутся.

Водорастворимые пленки подходят для легких тканей, через которые просвечиваются стабилизаторы из других материалов, а также для кружевных вышивок. Пленка легко удаляется после вышивания растворением в воде. Водорастворимый стабилизатор является защитой для материалов с высоким ворсом, предотвращающей повреждение петель, например, на махровых тканях. Это предотвращает провисание ниток и выглядывание отдельных петель.

- > Уложите стабилизатор на изнаночную сторону ткани.
- > Пленку при необходимости приклейте распыляемым клеем.
- > Лицевую сторону ворсовой ткани дополнительно укрепите подходящей прокладкой и при необходимости закрепите сметочными стежками.
- > Закрепите все слои вместе в пяльцах.
- > После вышивания растворите образец вышивки и разложите его для сушки на плоской поверхности.

#### **Подготовка пялец**

Пяльцы состоят из наружной и внутренней рамок. Каждая рамка имеет соответственный шаблон. Поле вышивания размечено квадратами с длиной стороны 1 см (0.39 дюйма). Средняя точка и угловые точки средних линий снабжены отверстиями. Нужные обозначения можно перенести на ткань.

> Отметьте на материале среднюю точку вышиваемого образца водорастворимым карандашом.

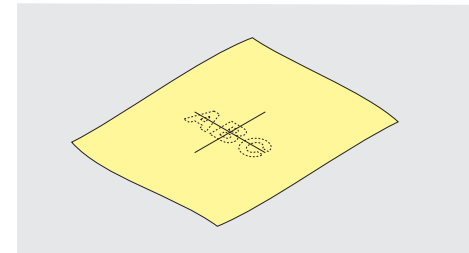

- > Ослабьте регулировочный винт на наружной рамке.
- > Выньте внутреннюю рамку.
- > Убедитесь, что маркировочные стрелки на обеих рамках совпали друг с другом.
- > Установите держатель шаблона.
- > Вложите вышивальный шаблон во внутреннюю рамку таким образом, чтобы надпись BERNINA находилась у передней кромки у маркировочной стрелки, зафиксируйте шаблон.

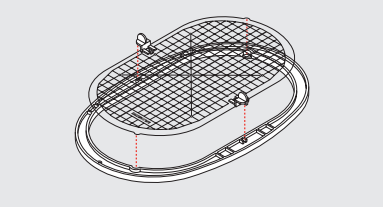

- > Уложите ткань под внутреннюю рамку.
- > Среднюю точку образца вышивки совместите с серединой шаблона.
- > Наложите ткань вместе с внутренней рамкой на наружную рамку так, чтобы маркированные стрелки на обеих рамках совпали друг с другом.

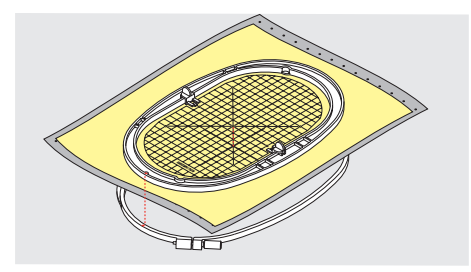

- > Вдвиньте рамки друг в друга так, чтобы не произошло смещения ткани.
- > Закрепите материал в пяльцах.
- > Затяните винт.
- > Извлеките шаблон из пялец с помощью держателя шаблона.
- > Чтобы не поцарапать рукавную платформу, вдавите внутренние пяльцы в наружные так, чтобы внутренние пяльцы вместе с материалом выступали вниз до 1 см.

#### **Установка пялец**

- > Переведите иглу в верхнее положение.
- > Поднимите вышивальную лапку.
- > Держите выбранные пяльцы руками так, чтобы лицевая сторона ткани была направлена вверх, а устройство для закрепления пялец находилось с левой стороны.
- > Заведите пяльцы под вышивальную лапку.
- > Сожмите прижимные рычажки (1) устройства для закрепления пялец.
- > Поставьте пяльцы (2) над устройством закрепления пялец на вышивальной консоли.
- > Отожмите пяльцы вниз, чтобы они были зафиксированы.

> Отпустите прижимные рычажки (1).

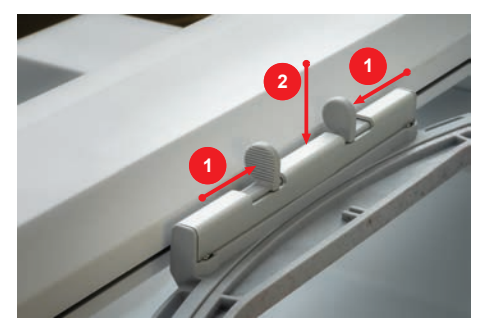

> Чтобы снять пяльцы, сожмите прижимные рычажки устройства закрепления пялец.

> Вытяните пяльцы.

#### **Обзор Функции вышивания**

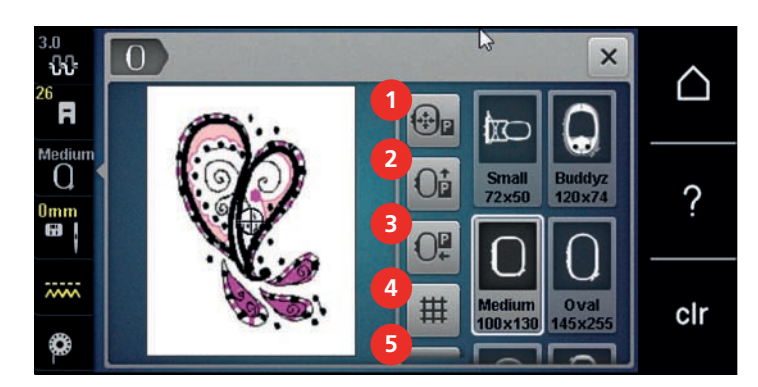

- 1 «Центрирование пялец к игле» 4 «Решетка включена/отключена»
- 2 «Перемещение пялец назад» 5 «Середина образца вышивки»
- 
- 
- 
- 3 «Перемещение пялец влево» 6 «Виртуальное позиционирование» (становится видимым при прокрутке)

#### **Центрирование пялец к игле**

Перемещение пялец облегчает заправку верхней нитки, если игла находится вблизи от пялец.

> Нажмите кнопку «Индикатор пялец/Выбор пялец».

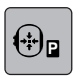

 $\overline{\circ}$ 

 $\bigcap$ 

- > Нажмите кнопку «Центрирование пялец к игле».
- > Заправьте игольную нитку.
- > Чтобы вернуть пяльцы в предыдущее положение, нажмите кнопку «Пуск/Остановка».

#### **Перемещение пялец назад**

Чтобы легче было менять шпульную нитку, рекомендуется перед заправкой переместить пяльцы назад. Это облегчит доступ к крышке петлителей.

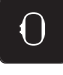

> Нажмите кнопку «Индикатор пялец/Выбор пялец».

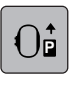

- > Нажмите кнопку «Перемещение пялец назад». > Заправьте шпульную нитку. [\(См. стр. 45\)](#page-44-0)
- $\boxed{\circ}$  > Чтобы вернуть пяльцы в предыдущее положение, нажмите кнопку «Пуск/Остановка». При желании оттяните назад верхнюю нитку.

#### **Перемещение вышивального модуля для режима шитья**

Вышивальный модуль можно расположить так, чтобы можно было выполнять любые швейные проекты даже при закрытом вышивальном модуле.

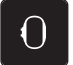

> Нажмите кнопку «Индикатор пялец/Выбор пялец».

> Снимите пяльцы.

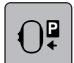

Нажмите кнопку «Перемещение пялец влево».

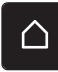

> Нажмите кнопку «Home».

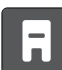

> Нажмите кнопку «Режим шитья».

#### **Решетка включена/отключена**

Благодаря тому, что видны середина пялец и разграфленные в клетку вспомогательные линии, можно лучше разместить образец вышивки.

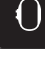

> Нажмите кнопку «Индикатор пялец/Выбор пялец».

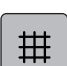

- > Чтобы показать на экране середину пялец, нажмите кнопку «Решетка включена/отключена».
- > Чтобы показать разграфленные вспомогательные линии, повторно нажмите кнопку «Решетка включена/отключена».
- > Чтобы отключить изображение середины пялец и разграфленных вспомогательных линий, повторно нажмите кнопку «Решетка включена/отключена».

#### **Выбор середины образца вышивки**

Пяльцы перемещаются таким образом, что игла установится точно над средней точкой образца или над началом образца.

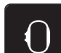

> Нажмите кнопку «Индикатор пялец/Выбор пялец».

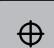

- > Чтобы расположить пяльцы таким образом, чтобы игла находилась точно над серединой образца вышивки, нажмите кнопку «Середина образца вышивки».
- > Чтобы расположить пяльцы таким образом, чтобы игла находилась точно над началом образца, повторно нажмите кнопку «Середина образца вышивки».

#### **Виртуальное позиционирование пялец**

> Нажмите кнопку «Индикатор пялец/Выбор пялец».

При новом позиционировании образца вышивки пяльцы автоматически переместятся в новую позицию. Поэтому кнопка «Виртуальное позиционирование» автоматически активна и обрамлена желтым цветом, если встроены пяльцы.

Предпосылка:

• Пяльцы установлены.

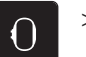

- > Чтобы отключить автоматическое движение пялец при новом позиционировании образца вышивки, нажмите кнопку «Виртуальное позиционирование».
	- Кнопка «Виртуальное позиционирование» не обрамлена желтым цветом.
- > Чтобы включить автоматическое движение пялец при новом позиционировании образца вышивки, повторно нажмите кнопку «Виртуальное позиционирование».

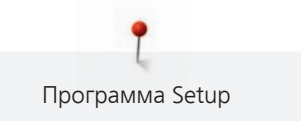

# **14 Программа Setup**

# **14.1 Изменение установок вышивания в программе Setup**

Дальнейшая информация по данной теме [\(См. стр. 51\).](#page-50-0)

# **15 Креативное вышивание**

#### $\mathbf{W}$ **4** ÷ **3** A val  $\overline{0}$ ? 燗 15 ₽ **5** ᇖ clr  $\overline{0}$  50 min **1 2** L  $\bigoplus$ ጫ 2 122x132 mm 1 Время вышивания/Размеры образца 4 «i-диалог» вышивки

#### **15.1 Обзор Вышивание**

- 2 Увеличение, уменьшение и перемещение изображения образца вышивки
- 3 Поверхность вышивания

### **15.2 Выбор и замена образца вышивки**

- > Нажмите кнопку «Выбор».
- > Нажмите кнопку «Загрузка образца вышивки».
- > Выберите новый образец вышивки.

### **15.3 Контроль времени вышивания и размеров образца вышивки**

В меню выбора «Обработка» снизу справа (1) будет указано ориентировочное время вышивания в минутах, а также ширина и высота образца вышивки в мм или дюймах.

5 Уровни образца вышивки

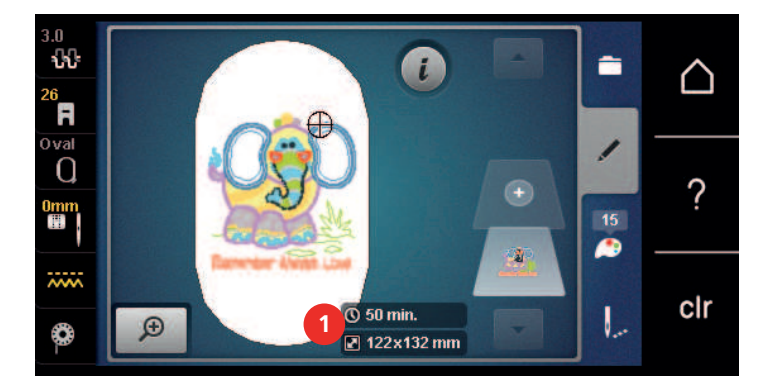

### **15.4 Регулятор скорости**

Регулятором скорости можно плавно регулировать скорость.

- > Перемещайте регулятор скорости влево, чтобы уменьшить скорость.
- > Перемещайте регулятор скорости вправо, чтобы увеличить скорость.

# **15.5 Обработка образца вышивки**

#### **Обзор Обработка образца вышивки**

> Чтобы обработать вышивальный образец, выберите его.

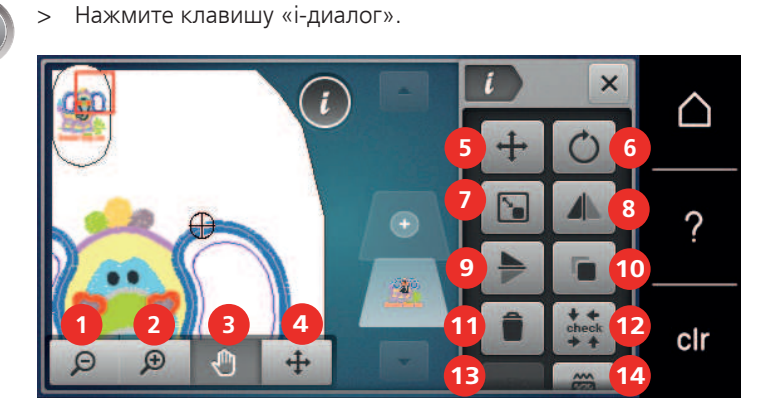

- 
- 
- 3 «Перемещение изображения» 10 «Удвоение»
- 4 «Перемещение образца» 11 «Удаление»
- 
- 6 «Вращение образца вышивки» 13 «WordArt»
- 7 «Изменение размера образца вышивки» 14 «Изменение вида стежка/плотности стежка»
- 1 «Уменьшение изображения» 8 «Зеркальное отображение влево/вправо»
- 2 «Увеличение изображения» 9 «Зеркальное отображение вверх/вниз»
	-
	-
- 5 «Перемещение образца» 12 «Контроль размеров образца вышивки»
	- (только при выбранном алфавите)
	-

### **Увеличение изображения образца вышивки**

Изображение образца вышивки можно увеличивать. Кроме этого, можно изменять изображение без или с изменением позиции вышивки.

- > Выберите образец вышивки.
- > Чтобы обработать изображение образца вышивки, нажмите кнопку «Увеличение изображения».

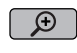

- > Чтобы увеличивать изображение образца вышивки пошагово, нажмите кнопку «Увеличение изображения» 1 - 4 раза.
- $\boxed{9}$  > Чтобы вернуться в режим обработки, нажмите кнопку «Уменьшение изображения» 1 4 раза.

#### **Уменьшение изображения образца вышивки**

Изображение образца вышивки можно уменьшать. Кроме этого, можно изменять изображение без или с изменением позиции вышивки.

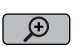

- > Выберите образец вышивки.
- > Чтобы обработать изображение образца вышивки, нажмите кнопку «Увеличение изображения».

 $\boxed{\Theta}$  > Чтобы уменьшать изображение образца вышивки пошагово, нажмите кнопку «Уменьшение изображения» 1 – 4 раза.

### **Перемещение изображения образца вышивки**

Изображение образца вышивки можно перемещать. Кроме этого, можно изменять изображение без или с изменением позиции вышивки.

> Выберите образец вышивки.

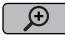

- > Чтобы активировать кнопку «Перемещение изображения», нажмите кнопку «Увеличение изображения».
- $\mathbf{f}$
- Кнопка «Перемещение изображения» активна (темно-серая).
- > Переместите изображение вышивального образца. – Позиция вышивки не изменится.

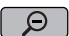

> Чтобы вернуться в режим обработки, нажмите кнопку «Уменьшение изображения».

#### **Перемещение образца вышивки в увеличенном изображении**

Изображение образца вышивки можно перемещать. Кроме этого, можно изменять изображение без или с изменением позиции вышивки.

- > Выберите образец вышивки.
- > Чтобы показать поле «Перемещение образца», нажмите кнопку «Увеличение изображения».

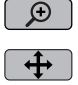

- > Нажмите кнопку «Перемещение образца вышивки».
	- Клавиша станет темно-серой.
- > Переместите изображение вышивального образца.
	- Позиция вышивки изменяется.
- $\Theta$
- > Чтобы вернуться в режим обработки, нажмите кнопку «Уменьшение изображения».

#### **Перемещение образца вышивки**

- > Выберите образец вышивки.
- > Нажмите кнопку «i-диалог».

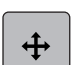

- > Нажмите кнопку «Перемещение образца вышивки».
- > Чтобы переместить образец вышивки в поперечном направлении (горизонтально) шагами в 1/10 мм, вращайте «Многофункциональную клавишу вверху».
- > Чтобы переместить образец вышивки в продольном направлении (вертикально) шагами 1/10 мм, вращайте клавишу «Многофункциональную клавишу внизу» или нажмите на образец вышивки, держите его нажатым и свободно перемещайте.
	- Перемещение будет показано в желтых рамках.

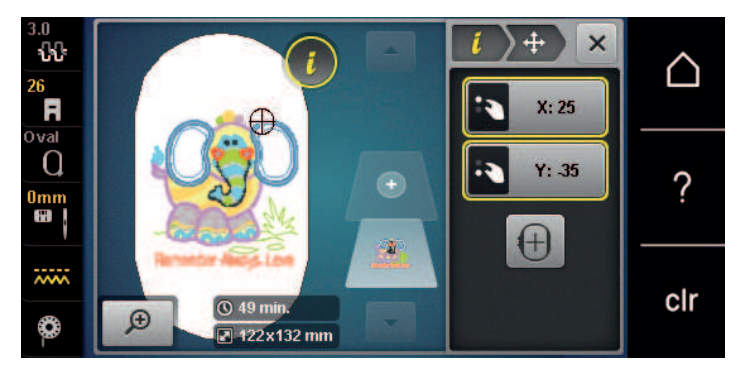

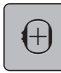

- > Нажмите кнопку «Середина образца вышивки».
	- Образец вышивки перемещается в середину пялец.

#### **Вращение образца вышивки**

- > Выберите образец вышивки.
- Нажмите кнопку «i-диалог».

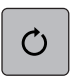

 $+90$ 

> Нажмите кнопку «Вращение образца вышивки».

- > Чтобы повернуть образец вышивки по часовой стрелке, вращайте клавишу «Многофункциональную клавишу вверху» или «Многофункциональную клавишу внизу» вправо.
- > Чтобы повернуть образец вышивки против часовой стрелки, вращайте «Многофункциональную клавишу вверху» или «Многофункциональную клавишу внизу» влево.
- > Чтобы поворачивать образец вышивки шагами в 90°, нажмите кнопку «Поворот образца вышивки  $+90^\circ$ ».

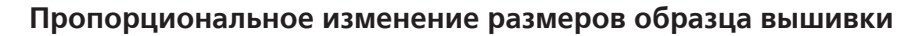

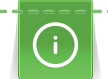

Для получения совершенного качества вышивки рекомендуется изменять размеры образца вышивки максимально на 20 %.

Если нужно изменить размеры образца вышивки более чем на 20 %, необходимо подогнать образец в отдельном ПО по вышиванию и заново загрузить его на машину.

- > Выберите образец вышивки.
- 

门

GĐ

- > Нажмите кнопку «i-диалог».
- > Нажмите кнопку «Изменение размера образца вышивки».
- > Если кнопка «Сохранение пропорций» не обрамлена белым цветом, нажмите кнопку «Сохранение пропорций».
	- «Сохранение пропорций» обрамлена белым цветом.

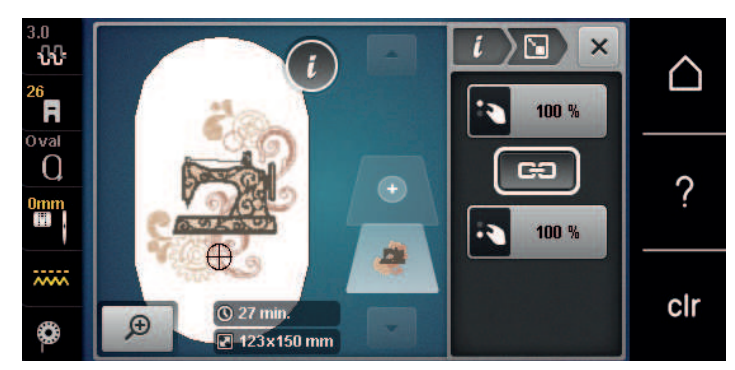

- > Чтобы увеличить образец вышивки, вращайте «Многофункциональную клавишу вверху/внизу» вправо.
- > Чтобы уменьшить образец вышивки, вращайте «Многофункциональную клавишу вверху/внизу» влево.

#### **Непропорциональное изменение размера образца вышивки**

Для получения совершенного качества вышивки рекомендуется изменять размеры образца вышивки максимально на 20 %.

Если нужно изменить размеры образца вышивки более чем на 20 %, необходимо подогнать образец в отдельном ПО по вышиванию и заново загрузить его на машину.

- > Выберите образец вышивки.
- > Нажмите кнопку «i-диалог».

门

> Нажмите кнопку «Изменение размера образца вышивки».

ඐ

> Если кнопка «Сохранение пропорций» обрамлена белым цветом, нажмите кнопку «Сохранение пропорций».

– «Сохранение пропорций» не обрамлена белым цветом.

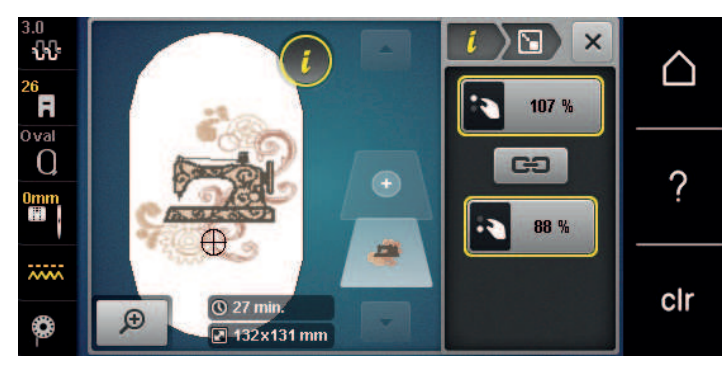

- > Чтобы сделать образец вышивки шире, вращайте «Многофункциональную клавишу вверху» вправо.
- > Чтобы сделать образец вышивки уже, вращайте «Многофункциональную клавишу вверху» влево.
- > Чтобы сделать образец вышивки длиннее, вращайте «Многофункциональную клавишу внизу» вправо.
- > Чтобы сделать образец вышивки короче, вращайте «Многофункциональную клавишу внизу» влево.

#### **Зеркальный поворот образца вышивки**

Образцы вышивки можно зеркально поворачивать как вертикально, так и горизонтально.

- > Выберите образец вышивки.
- Нажмите кнопку «i-диалог».

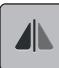

> Чтобы зеркально отобразить образец вышивки горизонтально, нажмите кнопку «Зеркальное отображение влево/вправо».

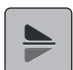

> Чтобы зеркально отобразить образец вышивки вертикально, нажмите кнопку «Зеркальное отображение вверх/вниз».

#### **Изменение вида стежка**

Если сатиновые стежки слишком длинные, можно превратить их в строчечные швы.

- > Выберите образец вышивки.
- > Нажмите клавишу «i-диалог».

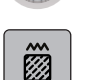

> Нажмите клавишу «Изменение вида стежка/плотности стежка».

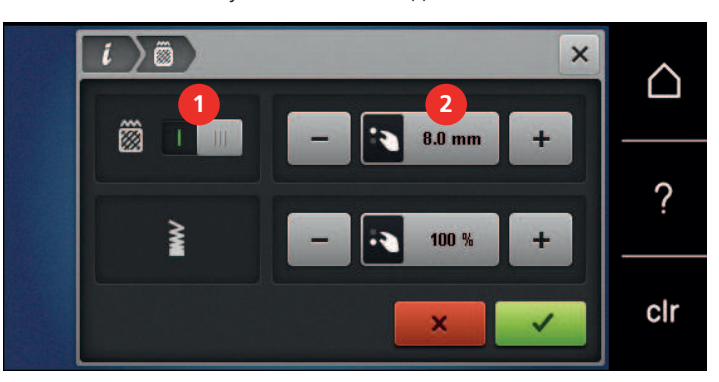

- > Чтобы перевести гладьевой стежок в простегивающий, нажмите выключатель в верхней части дисплея (1).
- > Установите длину стежка (2) и подтвердите.

#### **Изменение плотности вышивального стежка**

Если сатиновые стежки вышиты слишком плотно, можно изменитиь плотность вышивания.

- > Выберите образец вышивки.
- Нажмите кнопку «i-диалог».

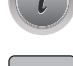

箆

Нажмите кнопку «Изменение вида стежка/плотности стежка».

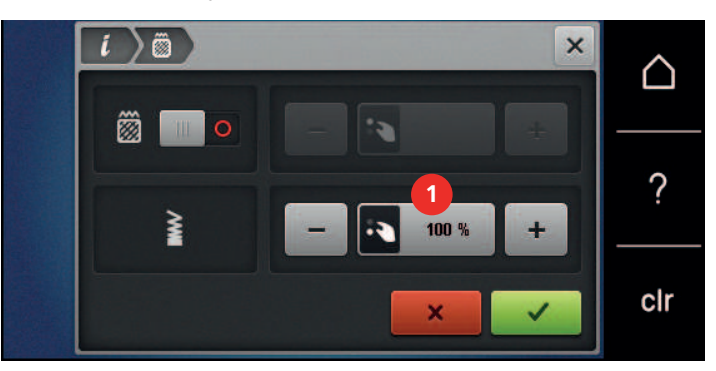

> Установите плотность вышивального стежка (1).

#### **Контроль размера и позиции образца вышивки**

Можно проверить, подходит ли образец вышивки к подобранной позиции ткани. К точкам, расположенным вне пялец, пяльцы не переместятся.

- > Выберите образец вышивки.
- Нажмите кнопку «i-диалог».

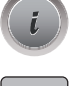

**check**

> Нажмите кнопку «Контроль размеров образца вышивки».

– Пяльцы перемещаются до тех пор, пока игла не окажется в позиции, изображенной на дисплее.

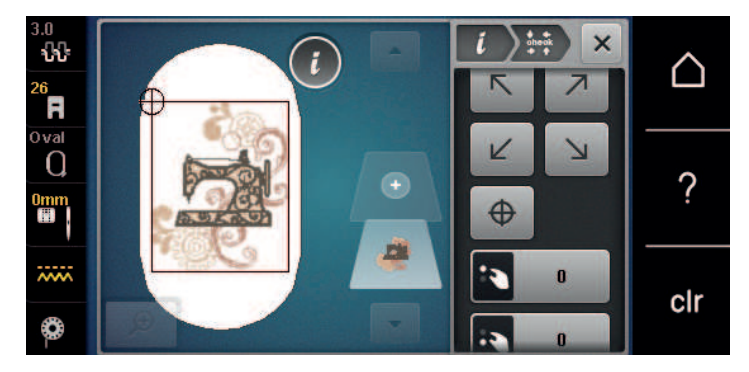

- > Чтобы выбрать нужный угол образца вышивки, нажмите соответствующую стрелку.
	- Пяльцы перемещаются до тех пор, пока игла не окажется в позиции, изображенной на дисплее. Если образец вышивки все еще неверно расположен, можно изменить его позицию «Многофункциональной клавишей вверху/внизу» и заново проверить все позиции образца вышивки.

 $\oplus$ 

- > Чтобы перевести иглу в середину образца вышивки, нажмите кнопку «Середина образца вышивки».
- > Чтобы переместить образец вышивки горизонтально, вращайте «Многофункциональную клавишу вверху».
- > Чтобы переместить образец вышивки вертикально, вращайте «Многофункциональную клавишу внизу».

#### **Копирование образца вышивки**

> Выберите образец вышивки.

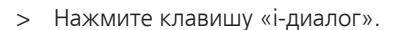

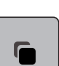

> Нажмите клавишу «Удвоение». – Образец вышивки (1) будет скопирован (2).

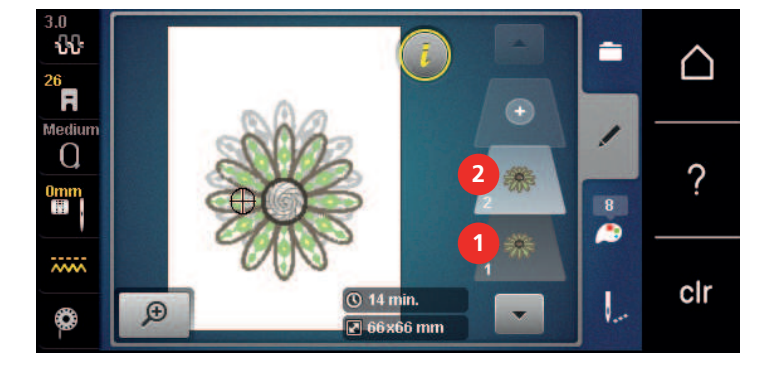

# **Удаление образца вышивки**

Активный образец вышивки удаляется.

- > Выберите образец вышивки.
- > Нажмите кнопку «i-диалог».

> Нажмите кнопку «Удаление».

### **15.6 Комбинирование образцов вышивки**

#### **Комбинирование образцов вышивки**

В режиме комбинирования можно комбинировать несколько образцов вышивки.

> Выберите образец вышивки.

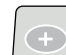

> Нажмите кнопку «Добавление образца вышивки».

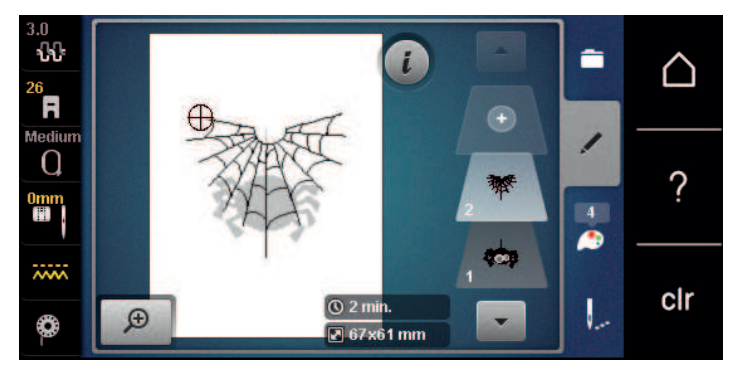

> Выберите следующий образец вышивки.

## **Удаление отдельного образца вышивки**

Предпосылка:

• Комбинация образцов вышивки составлена.

- > Нажмите на нужный образец вышивки в области образцов (1), держите его нажатым и перемещайте наружу.
	- Откроется новое окно.

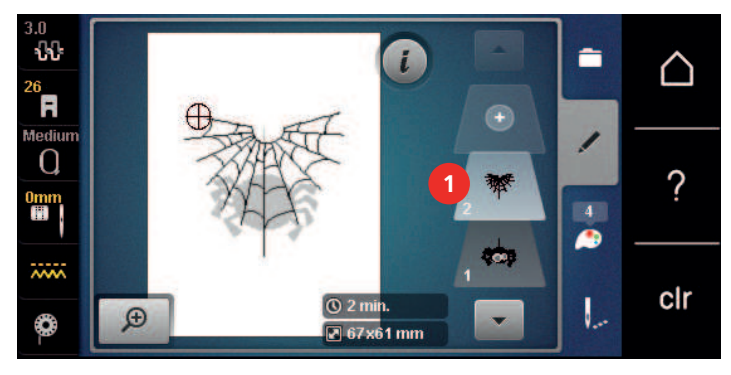

> Чтобы удалить выбранный образец вышивки, нажмите кнопку «Подтвердить».

#### **Копирование комбинации**

Если комбинация дублируется, уже нельзя выбирать отдельные вышивальные образцы.

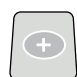

- > Выберите образец вышивки.
- > Нажмите кнопку «Добавление образца вышивки».
- > Выберите следующий образец вышивки.
- > Выберите комбинацию (1).

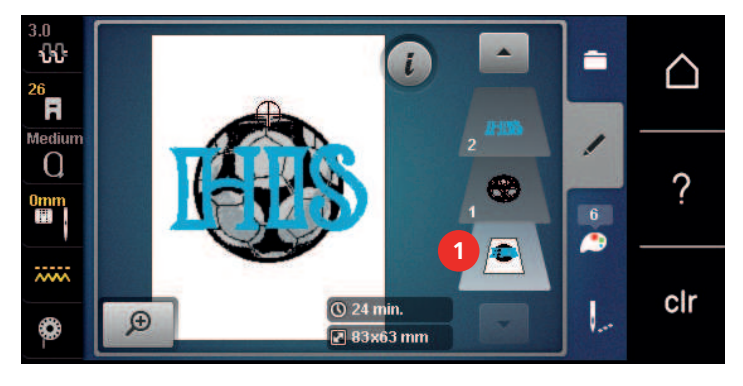

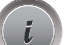

> Нажмите кнопку «i-диалог».

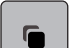

> Нажмите кнопку «Удвоение».

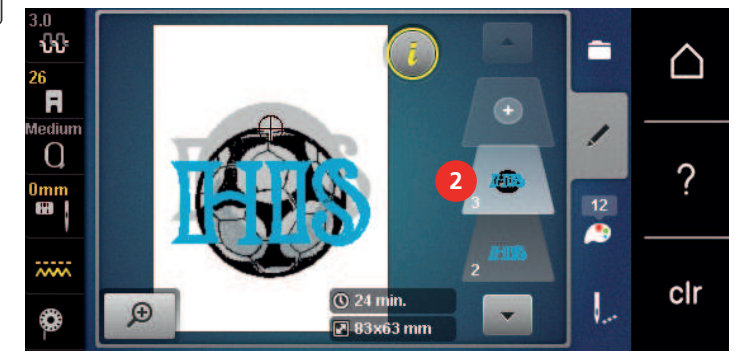

– Комбинация будет скопирована (2).

# **15.7 Создание надписи**

# **Обзор вышивальных алфавитов**

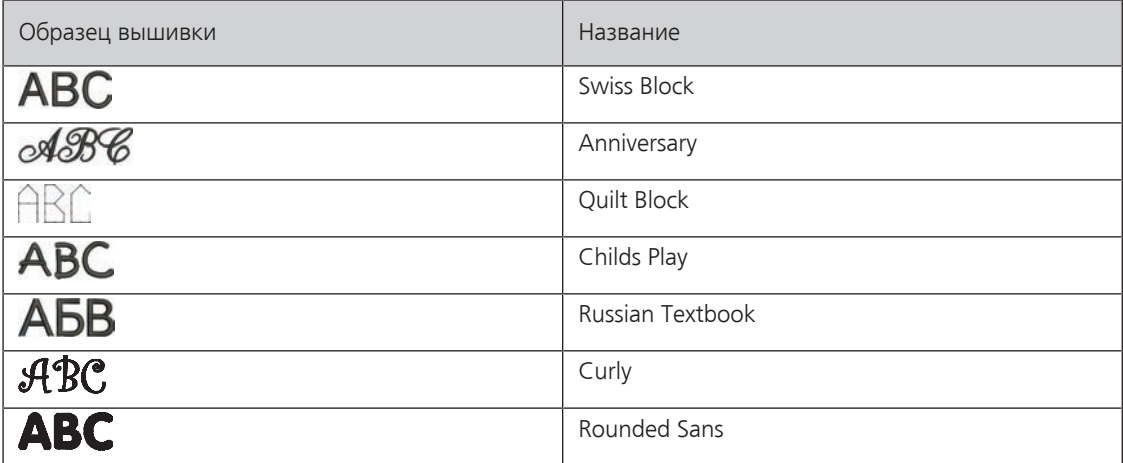

### **Создание надписи**

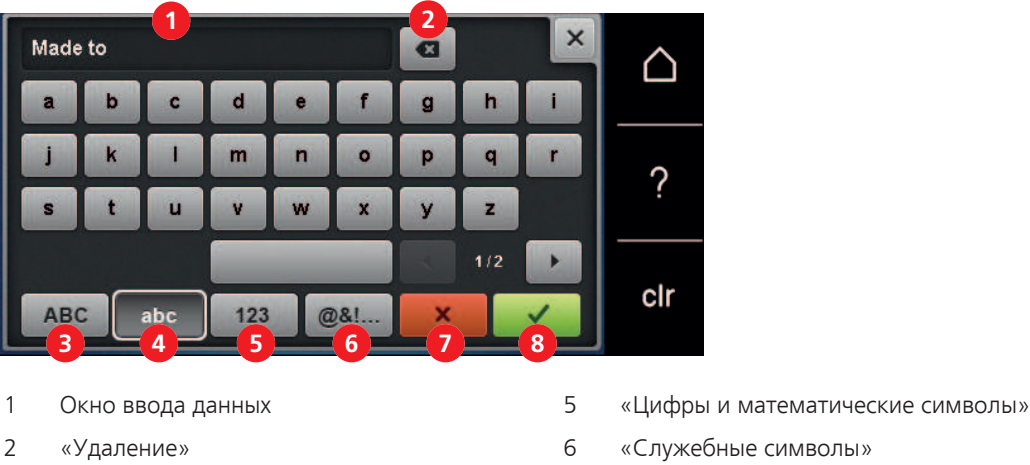

- 
- 3 «Заглавные буквы» 7 «Прерывание»
- 4 «Строчные буквы» 8 «Подтвердить»
- 
- 
- 
- 

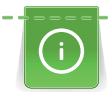

Надпись всегда вышивается одним цветом. Чтобы вышить отдельные буквы или слова другим цветом, нужно выбрать каждую букву или каждое слово по отдельности и расположить их в области вышивания.

Надпись можно располагать в пределах пялец как угодно. Если образец вышивки будет расположен вне пялец, пяльцы на дисплее будут показаны в красной рамке. С помощью выбора пялец можно проверить, можно ли вышить образец с другими пяльцами. Если надпись не умещается в пяльцах, можно, например, скомбинировать отдельные слова друг с другом и расположить их друг под другом.

- > Выберите «Алфавиты».
- > Выберите вышивальный алфавит.
- > Введите текст и подтвердите.

#### **Обработка надписи**

- > Надпись создана.
- > Нажмите клавишу «i-диалог».

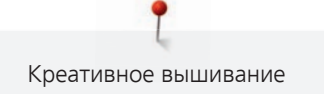

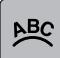

- > Нажмите клавишу «WordArt».
- > Чтобы изменить расстояние между знаками миллиметровыми шагами, вращайте «Многофункциональную клавишу вверху».
- > Чтобы наклонить текст вверх или вниз, вращайте «Многофункциональную клавишу внизу» влево или вправо.

# **15.8 Смена цвета образца вышивки**

### **Обзор Изменение цветов**

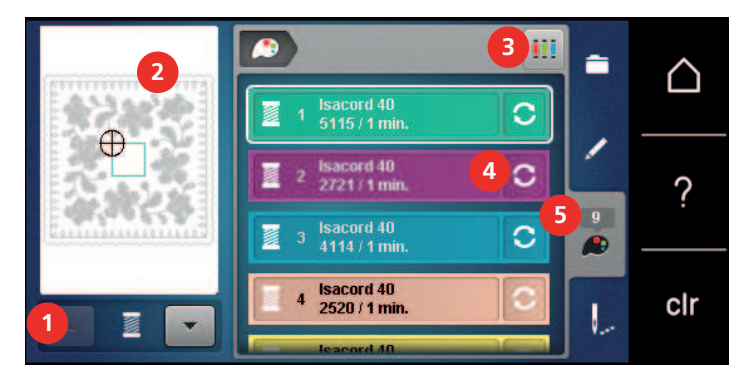

- 
- 2 Предварительный просмотр выбранных цветов
- 1 «Индикатор цвета» 4 «Изменение цвета/изготовителя»
	- 5 «Информация о цветах»

3 «Указание марки ниток»

#### **Изменение цветов**

- > Выберите образец вышивки.
- > Нажмите кнопку «Информация о цветах».

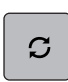

Q

- > Чтобы изменить цвет, нажмите кнопку «Изменение цвета/изготовителя» рядом с цветом, который нужно изменить.
- > Чтобы просмотреть другие цвета, проведите по дисплею вверх или вниз.
- > Чтобы выбрать цвет заданием номера цвета, нажмите кнопку «Выбор цвета заданием номера».
- Введите номер нужного цвета.
	- Цветовая балка будет показана слева.
- > Чтобы подтвердить выбор цвета, нажмите на цветовую балку на левой стороне.

#### **Изменение марки ниток**

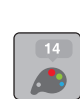

> Выберите образец вышивки.

> Нажмите кнопку «Информация о цветах».

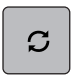

- > Нажмите кнопку «Изменение цвета/изготовителя».
- > Чтобы просмотреть другие марки ниток, прокрутите влево и вправо.
- $\overline{\mathbf{m}}$ > Нажмите кнопку «Указание марки ниток».
	- Все цвета ниток выбранного образца вышивки изменятся в выбранную марку ниток.

# **15.9 Вышивание образца**

#### **Обзор меню вышивания**

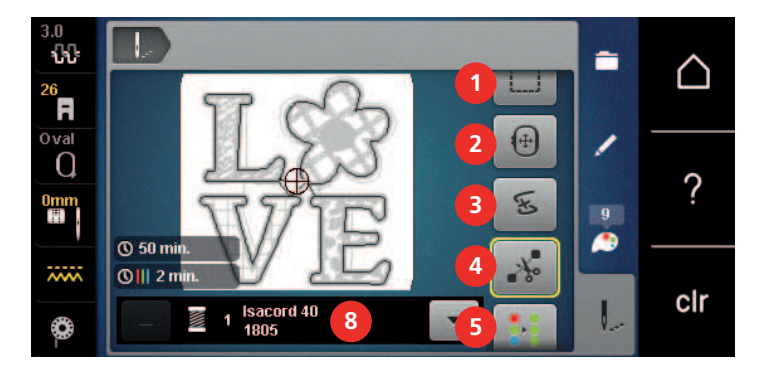

- 
- 
- 3 «Контроль последовательности вышивания» 7 «Уменьшение смены цветов»
- 1 «Сметывание» 5 «Включение/отключение многоцветного образца вышивки»
- 2 «Перемещение пялец» 6 «Увеличение скорости вышивания» (становится видимым при прокрутке)
	- (становится видимым при прокрутке)
- 4 «Обрезка соединительных стежков» 8 «Индикатор цвета»

#### **Добавление сметочных стежков**

Сметочные стежки можно прошить вдоль пялец или образца вышивки. Это придаст ткани и стабилизатору дополнительную связь.

> Выберите образец вышивки.

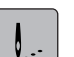

- 
- > Нажмите клавишу «Вышивание».

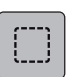

- > Чтобы прошить сметочные стежки вдоль образца вышивки, нажмите кнопку «Сметывание».
	- > Чтобы прошить сметочные стежки вдоль пялец, повторно нажмите кнопку «Сметывание».
- > Чтобы отключить сметочные стежки, повторно нажмите кнопку «Сметывание».

#### **Перемещение пялец**

Если образец вышивки настолько велик, что необходимо повторное растягивание в пяльцах, можно еще раз переместить образец вышивки.

> Выберите образец вышивки.

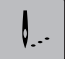

- > Нажмите кнопку «Вышивание».
- $\widehat{(+)}$ 
	- > Нажмите кнопку «Перемещение пялец».
	- > Чтобы переместить пяльцы горизонтально, вращайте «Многофункциональную клавишу вверху».
	- > Чтобы переместить пяльцы вертикально, вращайте «Многофункционную клавишу внизу».
	- > Чтобы перенять установки, нажмите кнопку «Вышивание» в навигации процесса.

#### **Контроль последовательности вышивания при обрыве нитки**

Если нитка рвется, можно заново расположить иглу в образце вышивки с помощью функции контроля последовательности вышивания.

> Выберите образец вышивки.

> Нажмите кнопку «Вышивание».

- E
- > Нажмите кнопку «Контроль последовательности вышивания».
	- В левой части дисплея будет показан компактный вид образца вышивки. На правой стороне образец вышивки представлен в увеличенном виде.
- > Выберите нужную позицию в компактном изображении.
- > Чтобы перемещать пяльцы стежок за стежком, вращайте «Многофункциональную клавишу вверху».
- > Чтобы перемещать пяльцы крупными шагами, вращайте «Многофункциональную клавишу внизу».
	- Количество желтых кнопок указывает на число стежков последовательности вышивания.

> Чтобы выбрать нужный стежок вводом номера, нажмите кнопку «Позиция стежка вводом номера».

#### **Обрезание соединительных стежков**

Функция активна по умолчанию, и стежки перехода автоматически обрезаются. Если деактивировать функцию, нужно будет обрезать стежки перехода вручную.

> Выберите образец вышивки.

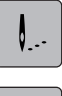

> Нажмите клавишу «Вышивание».

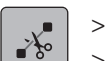

- > Чтобы отключить функцию, нажмите клавишу «Обрезка соединительных стежков».
- > Чтобы включить функцию, нажмите повторно клавишу «Обрезка соединительных стежков».

### **Уменьшение смены цветов**

Если образцы вышивки находят друг на друга, смену цветов уменьшить **нельзя**.

- > Выберите образец вышивки.
- > Нажмите кнопку «Вышивание».

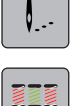

- > Нажмите кнопку «Уменьшение смены цветов».
- Идентичные цвета образца вышивки будут объединены в один цвет.

#### **Включение/отключение многоцветного образца вышивки**

Многоцветные образцы вышивки можно также вышить одним цветом.

> Выберите образец вышивки.

> Нажмите кнопку «Вышивание».

 $\frac{1}{2}$ 

> Нажмите кнопку «Включение/отключение многоцветного образца вышивки». – Образец вышивки вышивается одним цветом.

#### **Индикатор цвета**

Любой цвет образца вышивки можно выбрать по отдельности. Пяльцы при этом перемещаются к первому стежку активного цвета. Так можно вышить каждый активный цвет по отдельности или в другой последовательности.

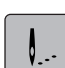

- Выберите образец вышивки.
- > Нажмите кнопку «Вышивание».
- > Чтобы выбрать следующий или предыдущий цвет образца вышивки, прокрутите клавишу вверх или вниз.

#### **15.10 Вышивание на рукавной платформе**

Под вышиванием на рукавной платформе понимают вышивание рукавных тканей или деталей одежды, которые во время вышивания находятся вокруг рукавной платформы. Часто используется при рукавах, штанинах брюк и других узко покроенных деталях одежды.

Q

**check**

Ткань в форме трубы можно легко уложить вокруг рукавной платформы, если перед закреплением или удалением пялец переместить их влево в положение парковки. Чтобы по окончании вновь привести пяльцы в позицию вышивания, нажмите кнопку «Пуск/Остановка».

По возможности используйте полную выдвижную шпульку, так как при замене шпульки придется снимать пяльцы.

Подвижность вышивальной консоли при очень узких формах рукавной ткани можно ограничить или задержать. Поэтому нужно следить за тем, чтобы пяльцы во время вышивания могли достаточно перемещаться вперед и назад. Ограничение движения вышивальной консоли из-за очень узкой формы рукавной ткани может привести к перекосу образца вышивки и к повреждению ткани.

#### **Проверка подвижности вышивальной консоли**

Примечание: При работе с маленькой рукавной тканью можно при желании отключить функцию уудаления ниток в программе Setup.

- > Откройте образец вышивки на машине и обработайте его по желанию.
- > Маркируйте позицию и размеры образца вышивки на ткани подходящим образом.
- > Выберите минимально возможные пяльцы.
- > Растяните ткань с подходящим стабилизатором в пяльцах или приклейте, в зависимости от стабилизатора.
- > Осторожно протолкните рукавную ткань вокруг рукавной платформы и закрепите пяльцы на устройстве закрепления вышивального модуля.
- > При необходимости откорректируйте позицию образца вышивки.
- > Нажмите клавишу «Контроль размеров образца вышивки».
- После успешной проверки размеров образца вышивки начинайте процесс вышивания.
	- Подробную инструкцию по вышиванию, использованию подходящих материалов или выбору нужных установок для вышивания на машине Вы найдете в разделе «Учебная программа» в части Техника вышивания --> Вышивание.

### **15.11 Управление образцом вышивки**

#### **Обзор Управление образцом вышивки**

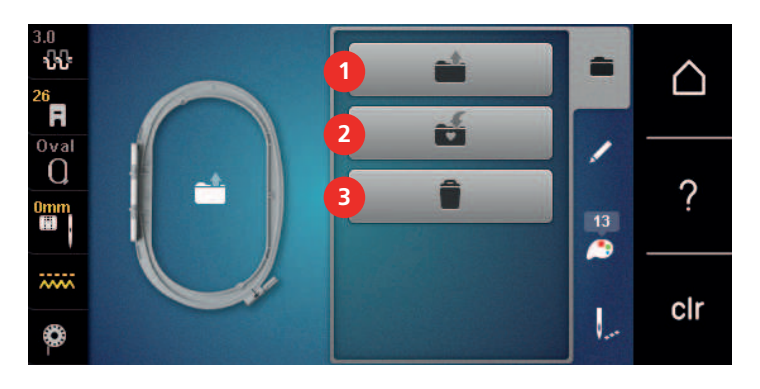

- 1 «Загрузка образца вышивки» 3 «Удаление образца вышивки»
- 2 «Сохранение образца вышивки»

# **Сохранение образца вышивки в собственной ячейке памяти**

В файле «Сохранение образца вышивки» можно сохранять любые, в том числе и индивидуально измененные, образцы.

- > Выберите образец вышивки.
- > Обработайте образец вышивки.
- > Нажмите кнопку «Выбор».

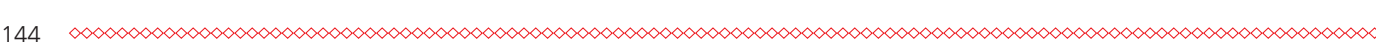
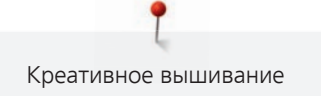

- $\leq$ > Нажмите кнопку «Сохранение образца вышивки».
	- Образец вышивки, который должен быть сохранен, будет окантован желтым цветом.
	- Кнопка «Вышивальная машина» активна.
- **ВА** Нажмите кнопку «Подтвердить».

### **Сохранение образца вышивки на флеш-накопителе BERNINA USB**

- > Выберите образец вышивки.
- > Обработайте образец вышивки.
- > Нажмите кнопку «Выбор».
- $\mathbf{E} \mid \mathbf{S}$  Нажмите кнопку «Сохранение образца вышивки».
	- Образец вышивки, который должен быть сохранен, будет окантован желтым цветом.
	- > Вставьте накопитель USB BERNINA в порт USB машины.
	- > Нажмите кнопку «Флеш-накопитель USB».
	- > Нажмите кнопку «Подтвердить».

### **Перезапись образца вышивки в собственной ячейке памяти**

- > Выберите образец вышивки.
- > Обработайте образец вышивки.
- > Нажмите кнопку «Выбор».
- 

 $\mathbf{H}$ 

- $\mathbf{E} \mid \mathbf{S}$  Нажмите кнопку «Сохранение образца вышивки».
	- Образец вышивки, который должен быть сохранен, будет окантован желтым цветом.
	- Кнопка «Вышивальная машина» активна.
	- > Выберите образец вышивки, который нужно перезаписать.
	- **> Нажмите кнопку «Подтвердить».**

### **Перезапись образца вышивки на флеш-накопителе BERNINA USB**

- > Выберите образец вышивки.
- > Обработайте образец вышивки.
- > Нажмите кнопку «Выбор».
- - $\mathbf{E}$  > Нажмите кнопку «Сохранение образца вышивки».
		- Образец вышивки, который должен быть сохранен, будет окантован желтым цветом.

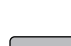

- **Example 20** > Нажмите кнопку «Флеш-накопитель USB».
	- > Выберите образец вышивки, который нужно перезаписать.

> Вставьте накопитель USB BERNINA в порт USB машины.

> Нажмите кнопку «Подтвердить».

### **Импортирование образца строчки**

Образец строчки или комбинацию образцов строчек можно импортировать из режима шитья в режим вышивания и обрабатывать как образец вышивки. Так, например, можно быстро и просто создавать бордюры и сохранять их как образцы вышивки в папке «Собственные образцы вышивки».

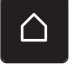

- > Нажмите клавишу «Home».
- > Нажмите клавишу «Режим шитья».
- Выберите образец строчки.

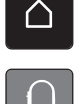

> Нажмите клавишу «Home».

- 
- > Нажмите клавишу «Режим вышивания». – Образец автоматически откладывается в папку «Собственные образцы вышивки».
- > Выберите «Собственные образцы вышивки».
- > Выберите образец строчки.

### **Загрузка образца вышивки из собственной ячейки памяти**

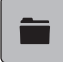

> Нажмите кнопку «Выбор».

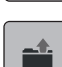

- > Нажмите кнопку «Загрузка образца вышивки».
- - > Выберите «Собственные образцы вышивки».
	- > Выберите образец вышивки.

### **Загрузка образца вышивки с флеш-накопителя BERNINA USB**

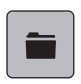

- > Нажмите кнопку «Выбор».
- > Вставьте накопитель USB BERNINA в порт USB машины.
- **Example 20** > Нажмите кнопку «Флеш-накопитель USB».
	- > Выберите собственный образец вышивки.

### **Удаление образца вышивки из собственной ячейки памяти**

Сохраненные в собственной ячейке памяти образцы вышивки можно удалять по одному.

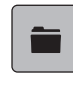

> Нажмите кнопку «Выбор».

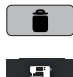

- $\parallel$  > Нажмите кнопку «Удаление».
	- Кнопка «Вышивальная машина» активна.
	- > Выберите образец вышивки, который нужно удалить.
- > Нажмите кнопку «Подтвердить».

### **Удаление образца вышивки с флеш-накопителя BERNINA USB**

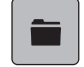

> Нажмите кнопку «Выбор».

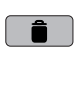

- > Нажмите кнопку «Удаление».
- > Вставьте накопитель USB BERNINA в порт USB машины.
- **Example 28** Haxmute кнопку «Флеш-накопитель USB».
	- > Выберите образец вышивки, который нужно удалить.
- > Нажмите кнопку «Подтвердить».

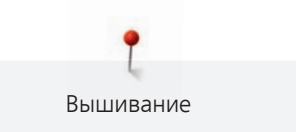

# **16 Вышивание**

### **16.1 Вышивание кнопкой «Пуск/остановка»**

Нарушение электроснабжения прерывает процесс вышивания. После нового старта машина возвращается к последней вышитой позиции.

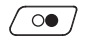

> Держите кнопку «Пуск/Остановка» нажатой до тех пор, пока не стартует вышивальная машина.

- Все части образца активного цвета будут вышиты.
- Вышивальная машина автоматически остановится в конце.
- Обе нитки будут автоматически обрезаны.
- Вышивальная машина автоматически переходит к следующему цвету.
- > Смените цвет верхней нитки.

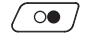

- > Чтобы вышить новый цвет, нажмите кнопку «Пуск/Остановка».
	- После выполнения вышивального образца машина автоматически останавливается, а нитки автоматически обрезаются.

### **16.2 Увеличение скорости вышивания**

Чтобы гарантировать наилучшее качество вышивания, скорость при вышивании уменьшается в зависимости от позиции вышивания. Существует возможность выбора между оптимальной и максимальной скоростями. Стандарт = оптимальная скорость. Нужно учесть, что качество вышитого образца не может быть гарантировано при максимальной скорости.

При выключении и включении машины активируется оптимальная скорость.

Предпосылка:

• Образец вышивки выбран.

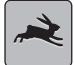

- > Нажмите кнопку «Скорость вышивания». – Максимальная скорость активна.
- > Повторно нажмите кнопку «Скорость вышивания».
	- Оптимальная скорость активна.

### **16.3 Регулировка натяжения верхней нитки**

Базовая установка натяжения верхней нитки осуществляется автоматически при выборе образца строчки или вышивки.

Натяжение верхней нитки настраивается оптимально на заводе BERNINA. Для этого вдеваются в качестве верхней и нижней ниток нитки Metrosene/Seralon номер 100/2 (Фирма Mettler).

Если используются другие швейные или вышивальные нитки, то могут возникнуть отклонения в натяжении верхней нитки. При этом необходимо индивидуально настроить натяжение верхней нитки в соответствии с швейным или вышивальным проектом и выбранным образцом строчки или вышивки.

Чем выше натяжение верхней нитки, тем сильнее натягивается верхняя нитка и тем сильнее нижняя нитка втягивается в материал. При более слабом натяжении верхней нитки верхняя нитка натягивается слабее, а нижняя нитка из-за этого слабее втягивается в материал.

Изменения натяжения верхней нитки влияют на соответственный выбранный образец строчки или вышивки. Постоянные изменения натяжения верхней нитки можно осуществить для режима шитья [\(См. стр. 48\)](#page-47-0) и для режима вышивания [\(См. стр. 51\)](#page-50-0) в программе Setup.

Предпосылка:

• В программе Setup натяжение верхней нитки изменено.

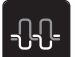

> Нажмите клавишу «Натяжение верхней нитки».

> Отрегулируйте натяжение верхней нитки.

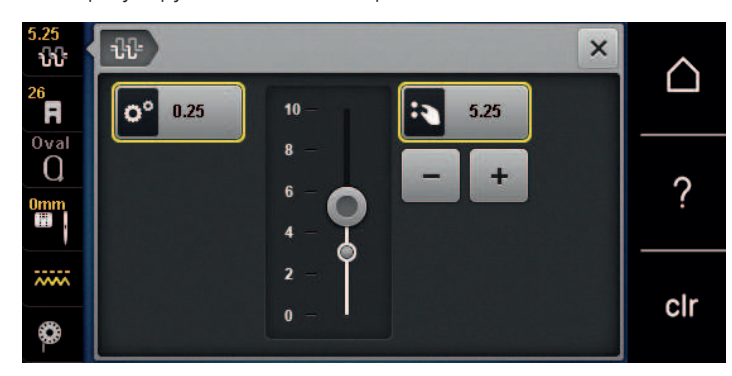

- > Чтобы вернуть изменения к базовым установкам, нажмите желтую кнопку справа.
- > Чтобы изменения в **Программе Setup** вернуть к базовым установкам, нажмите желтую кнопку слева.

### **16.4 Вышивание пусковой педалью**

Вышивание пусковой педалью рекомендуется в тех случаях, когда нужно вышить маленький участок, например, при объемной вышивке.

> Чтобы начать вышивать, нажмите пусковую педаль и держите ее нажатой.

# **17 Уход и чистка**

## **17.1 Встроенное ПО**

### **Проверка версии ПО**

Открываются версии программного и технического обеспечения машины.

- > Нажмите кнопку «Home».
- 
- > Нажмите кнопку «Программа Setup».
- 
- > Нажмите кнопку «Установки машины».
- 
- Нажмите кнопку «Информация».
- > Нажмите кнопку «Данные о машине».

## **Актуализация ПО**

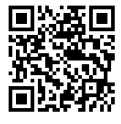

Актуальную встроенную программу машины и подробную пошаговую инструкцию по процессу актуализации можно загрузить на сайте [www.bernina.com](https://www.bernina.com)www.bernina.com. Как правило, при обновлении встроенной программы персональные данные и установки автоматически перенимаются. Но из соображений безопасности рекомендуется сохранять данные и установки до обновления ПО на накопителе USB BERNINA. Если персональные данные и установки при обновлении будут потеряны, их можно будет потом перенести на машину.

Предпосылка:

- Такие принадлежности, как вышивальный модуль или лапка BSR, подсоединенные к машине, сняты.
- > Вставьте в машину накопитель USB с новой версией встроенного ПО.
- Нажмите кнопку «Home».

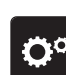

> Нажмите кнопку «Программа Setup».

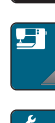

> Нажмите кнопку «Установки машины».

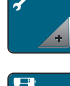

> Нажмите кнопку «Техническое обслуживание/обновление».

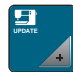

> Нажмите кнопку «Актуализация ПО».

- **Update** > Чтобы стартовать актуализацию встроенного ПО, нажмите кнопку «Обновление». **Указание:** Процесс обновления может занять несколько минут. Во время процесса обновления не выключайте машину и не извлекайте накопитель USB.
	- Машина заново стартует. Когда процесс обновления завершится, появится сообщение.

### **Восстановление сохраненных данных**

Если персональные данные и установки после обновления ПО не имеются в Вашем распоряжении, можно их позднее вновь перенести на машину.

> Вставьте в гнездо USB машины флеш-накопитель USB BERNINA (специальная принадлежность) с сохраненными данными и установками.

Уход и чистка

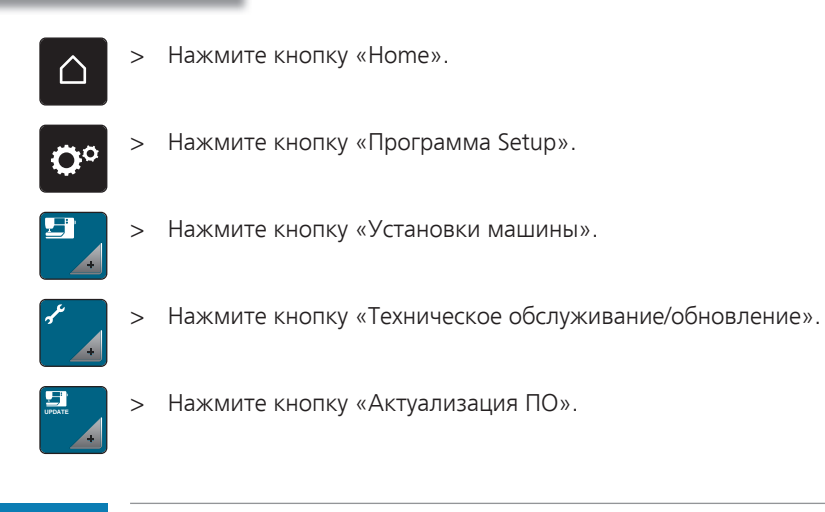

*ВНИМАНИЕ* Слишком рано удаляется флеш-накопитель USB BERNINA (специальная принадлежность)

Сохраненные данные не передаются и машину нельзя использовать.

> Удаляйте флеш-накопитель USB BERNINA (специальная принадлежность) только после того, как будут успешно перенесены данные.

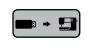

•• Э > Нажмите кнопку «Загрузка данных».

– Если данные перенесены, на короткое время появится зеленая галочка.

### **17.2 Машина**

### **Чистка дисплея**

> Протрите дисплей в выключенном состоянии мягкой, слегка влажной микроволокнистой тканью.

### **Чистка транспортера**

Периодически удаляйте обрезки ниток из-под игольной пластины.

> Переведите иглу и лапку в верхнее положение.

### ОСТОРОЖНО Электрические части

Опасность повреждения иглы и челнока.

- > Выключите машину и отсоедините ее от сети.
- > Снимите лапку и удалите иглу.
- > Опустите транспортер.

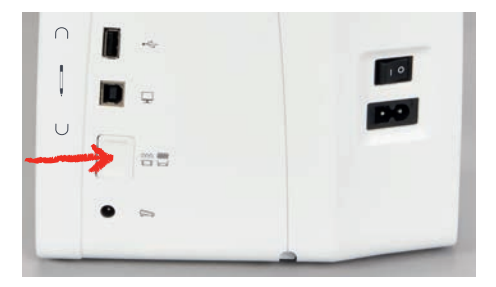

> Снимите игольную пластину.

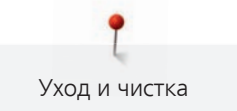

### *ВНИМАНИЕ* Пыль и обрезки ниток во внутренней части машины

Повреждение механических и электронных компонентов.

- > Используйте щетку-кисточку или мягкую тряпку.
- > Не используйте спрей со сжатым воздухом.
- > Почистите транспортер щеткой-кисточкой.

#### **Чистка механизма челнока**

### **ЛОСТОРОЖНО** Электрические части

Опасность повреждения иглы и челнока.

- > Выключите машину и отсоедините ее от сети.
- > Откройте крышку петлителей.
- > Извлеките шпульный колпачок.
- > Отожмите влево рычажок расцепления.

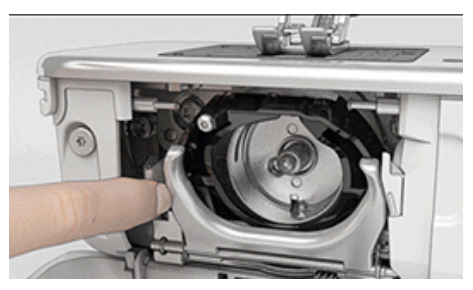

- > Откиньте запорную скобу с черной крышкой корпуса хода челнока.
- Извлеките челнок.

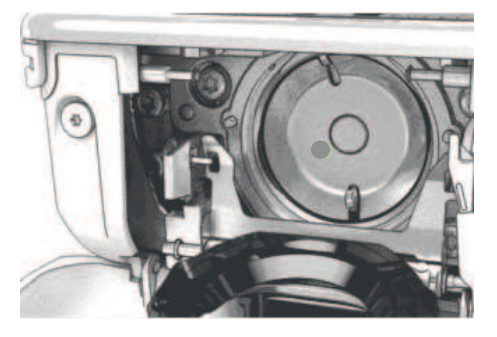

*ВНИМАНИЕ* Пыль и обрезки ниток во внутренней части машины

Повреждение механических и электронных компонентов.

- > Используйте щетку-кисточку или мягкую тряпку.
- > Не используйте спрей со сжатым воздухом.
- > Очистите корпус хода челнока щеткой-кисточкой и мягкой тряпкой. При этом не применяйте острых предметов.
- > Держите челнок двумя пальцами за штифт в центре.
- > Вставьте челнок нижним кантом вперед косо сверху вниз за крышку корпуса хода челнока.
- > Расположите челнок таким образом, чтобы оба кулачка у толкателя челнока умещались в соответствующие отверстия челнока и чтобы цветная маркировка толкателя челнока была видна в отверстии челнока.
- > Вставьте челнок.
	- Челнок намагничен и притягивается в нужное положение.
- > Закройте крышку корпуса хода челнока и запорную скобу, рычажок расцепления должен быть зафиксирован.
- > Для проверки поверните маховое колесо.
- > Вставьте шпульный колпачок.

### **Смазка челнока**

Благодаря смазке челнока можно избежать возникновения нежелательного шума в области челнока. BERNINA рекомендует смазывать челнок в нижеуказанных случаях:

- Перед первым использованием машины
- После долгого простоя машины
- При интенсивном использовании: ежедневно перед началом шитья
- Если появляется сообщение «Смазать машину»
- При нежелательном шуме в области челнока

### **ЛОСТОРОЖНО** Электрические части

Опасность повреждения иглы и челнока.

- > Выключите машину и отсоедините ее от сети.
- > Извлеките шпульный колпачок.
- > Отожмите влево рычажок расцепления.

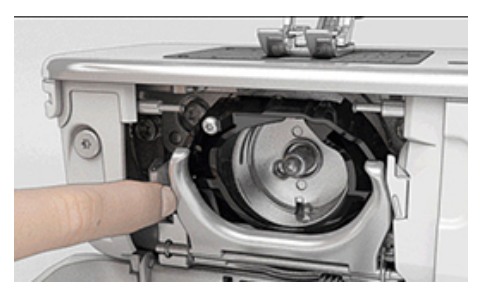

- > Откиньте запорную скобу с черной крышкой корпуса хода челнока.
- > Извлеките челнок.

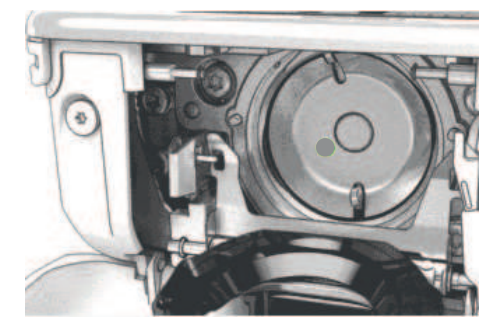

- > Очистите корпус хода челнока щеткой-кисточкой и мягкой тряпкой. При этом не применяйте острых предметов.
- > Введите одну каплю масла для швейных машин BERNINA внизу в кольцевой паз корпуса хода челнока.

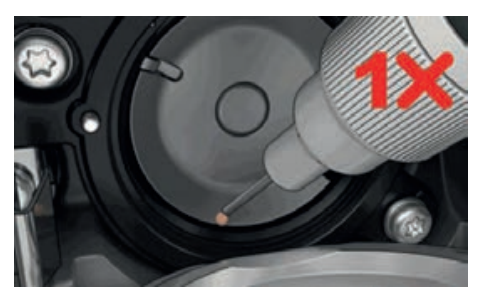

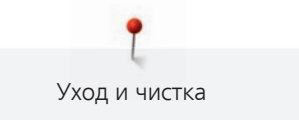

> Введите по одной капле масла для швейных машин BERNINA в оба накопителя так, чтобы войлок увлажнился, и убедитесь в том, что маркированная красным поверхность вокруг втулки челнока остается сухой.

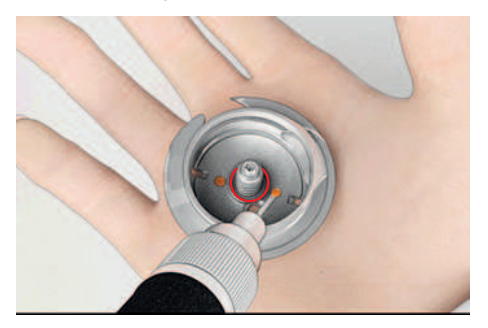

- > Держите челнок двумя пальцами за штифт в центре.
- > Вставьте челнок нижним кантом вперед косо сверху вниз за крышку корпуса хода челнока.
- > Расположите челнок таким образом, чтобы оба кулачка у толкателя челнока умещались в соответствующие отверстия челнока и чтобы серая маркировка толкателя челнока была видна в отверстии челнока.
- > Вставьте челнок.
	- Челнок намагничен и притягивается в нужное положение.
- > Закройте крышку корпуса хода челнока и запорную скобу, рычажок расцепления должен быть зафиксирован.
- > Для проверки поверните маховое колесо.
- > Вставьте шпульный колпачок.
- > Выполните сначала пробное шитье или вышивание.

#### **Чистка нитеулавливателя**

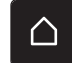

> Нажмите кнопку «Home».

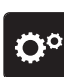

- > Нажмите кнопку «Программа Setup».
- > Нажмите кнопку «Установки машины».
	-
	- > Нажмите кнопку «Техническое обслуживание/обновление».

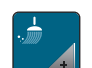

- > Нажмите кнопку «Чистка нитеулавливателя».
- > Почитстите нитеулавливатель согласно указаниям на дисплее.

# **18.1 Сообщения об ошибке**

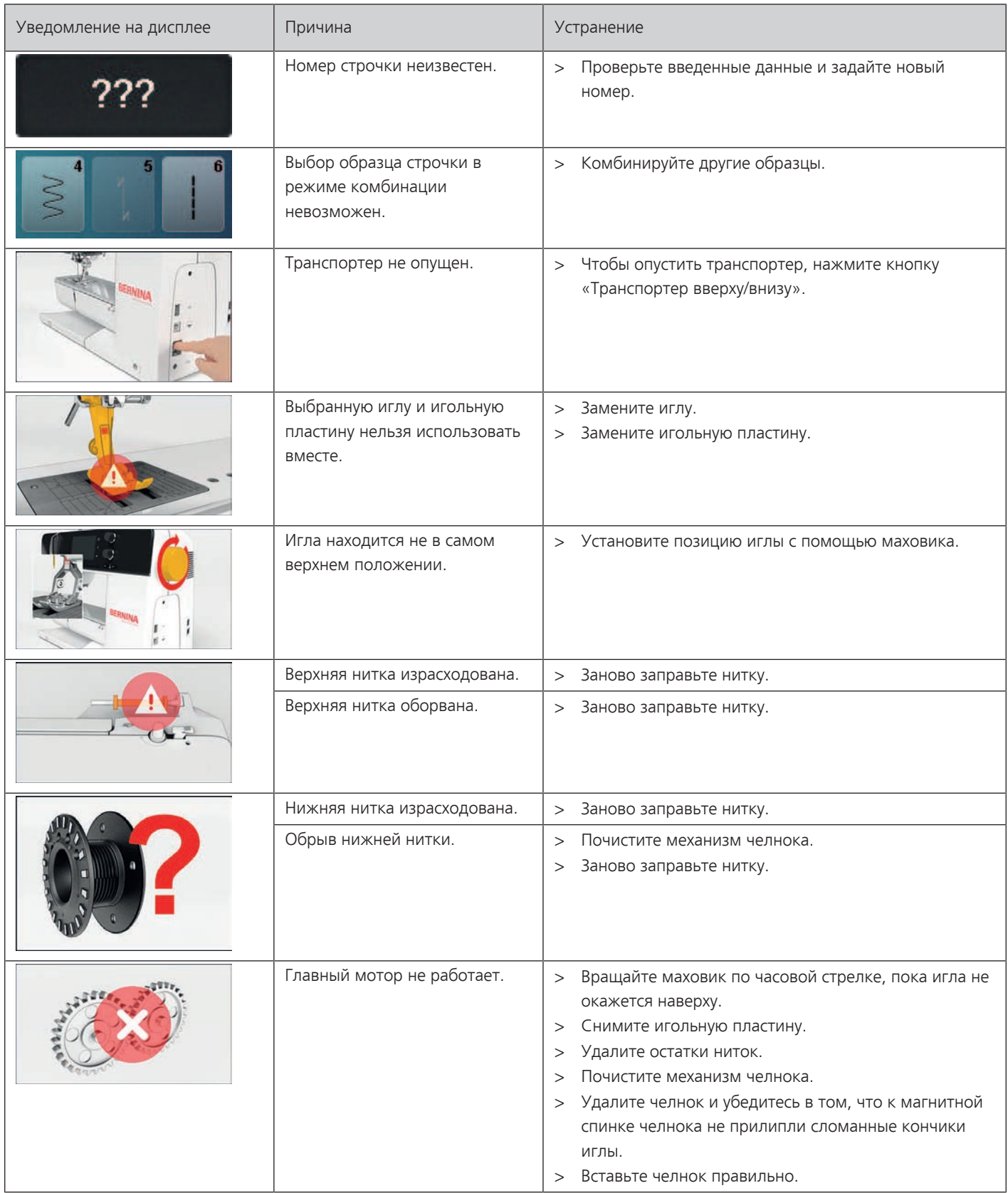

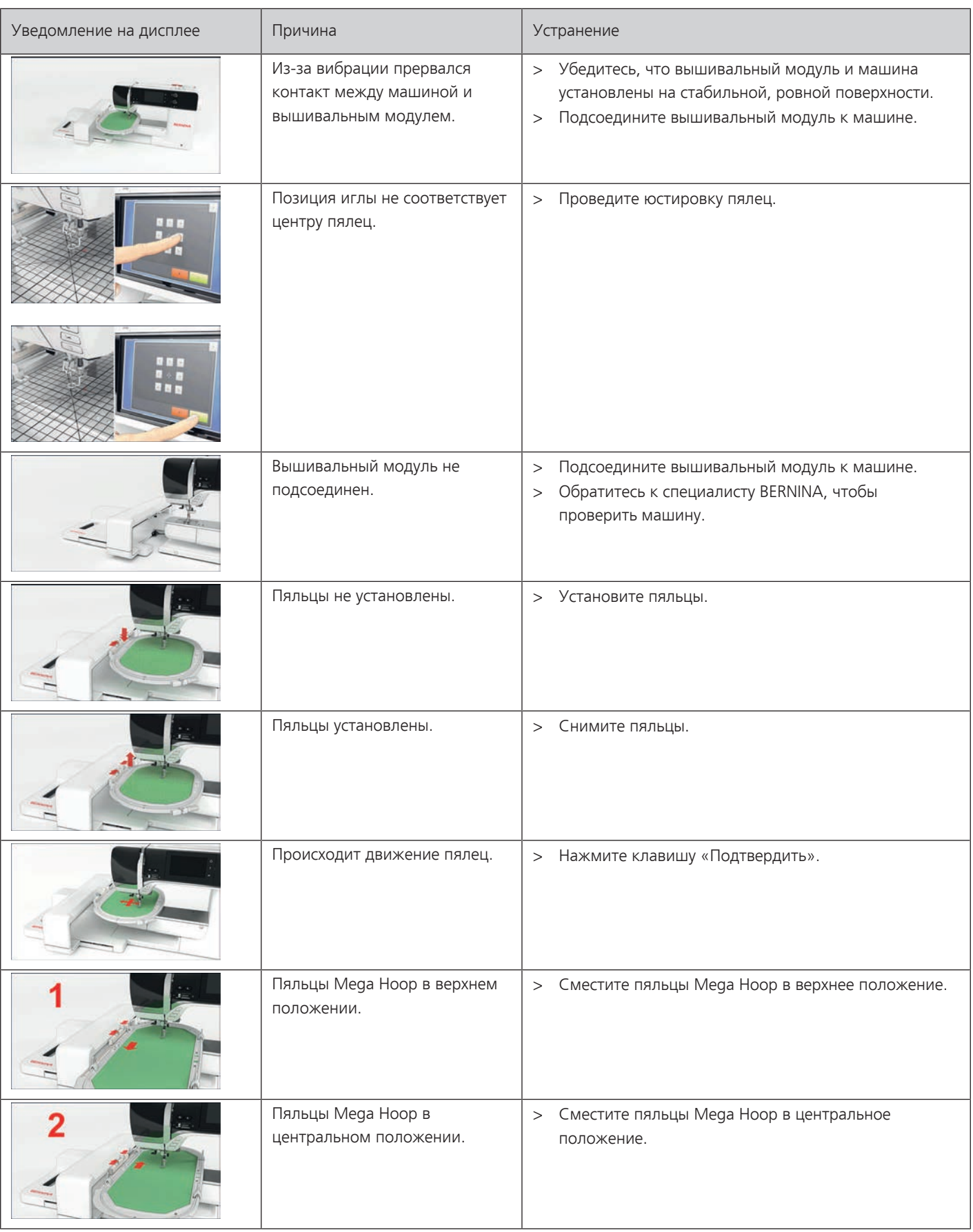

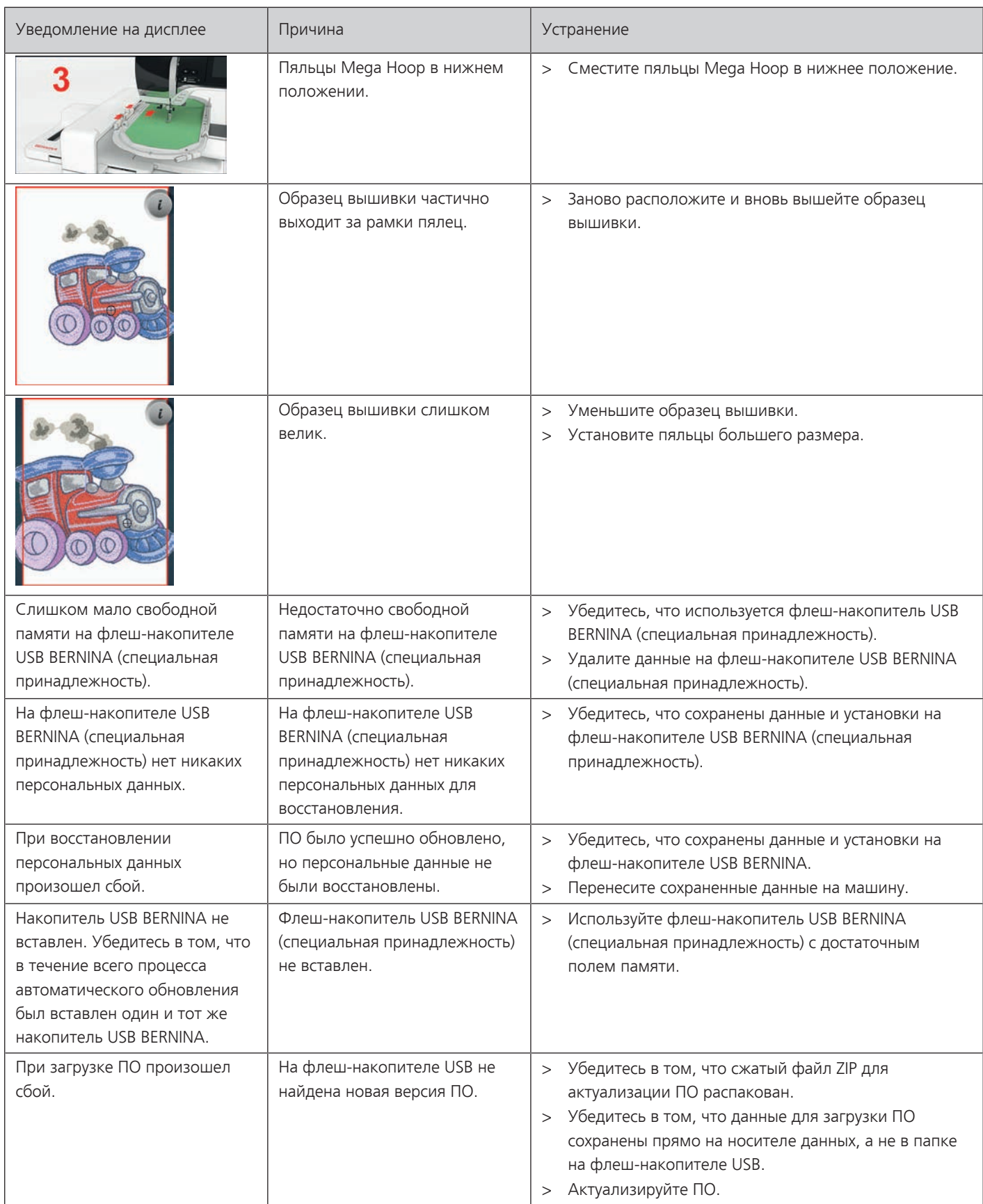

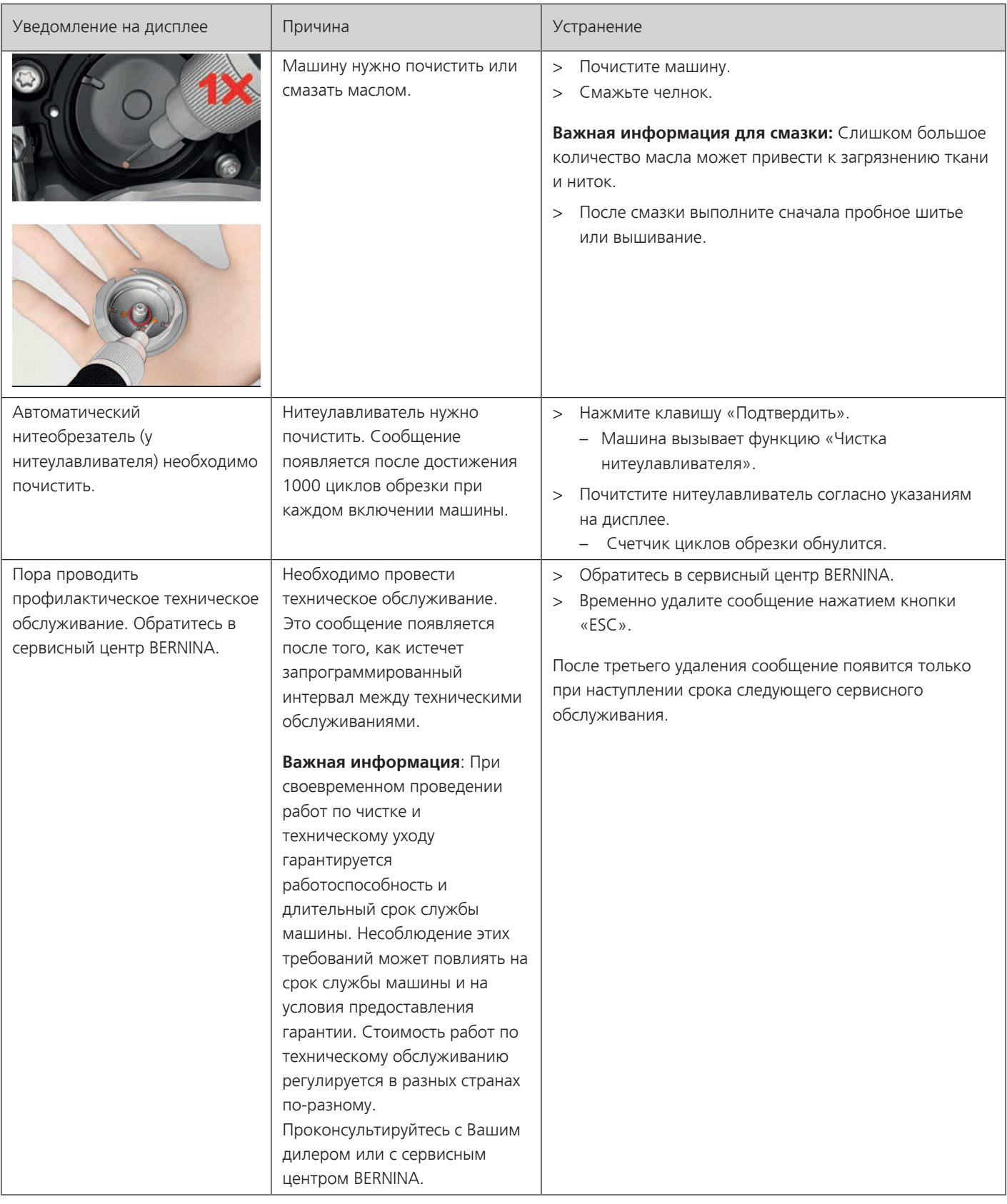

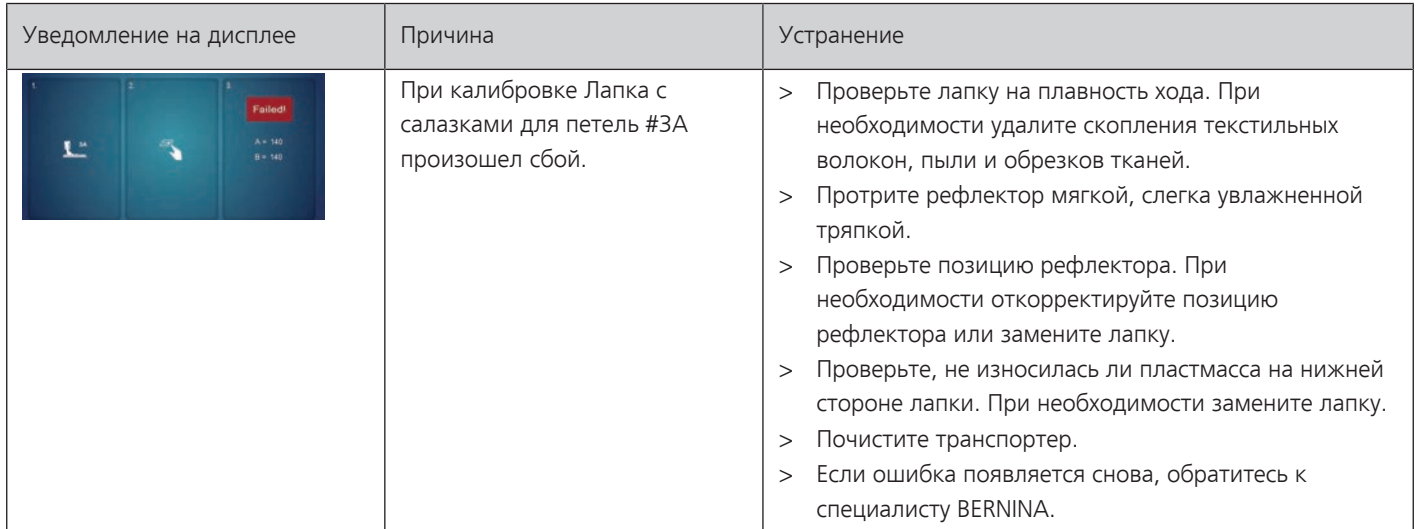

# **18.2 Устранение неполадок**

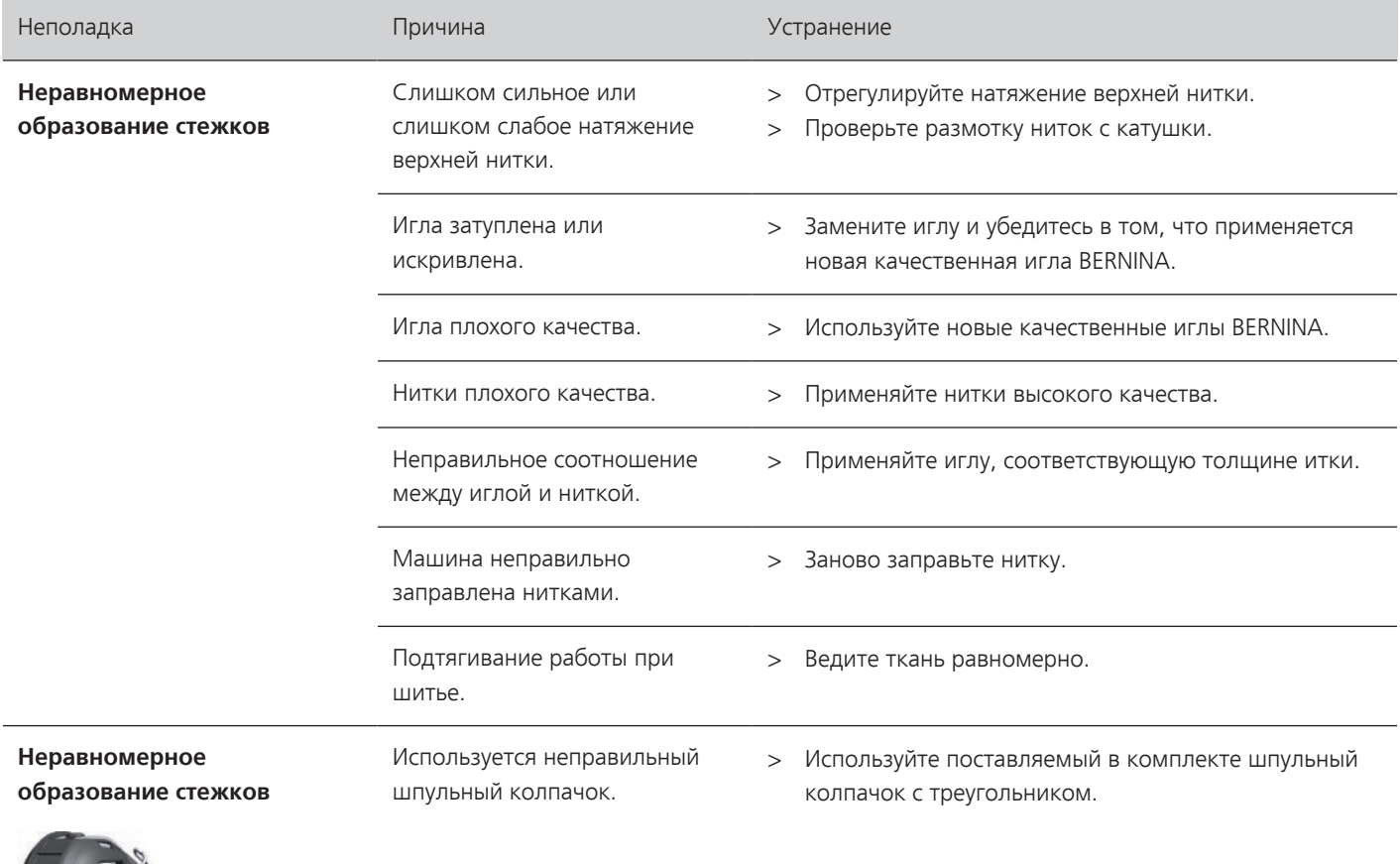

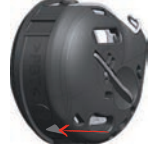

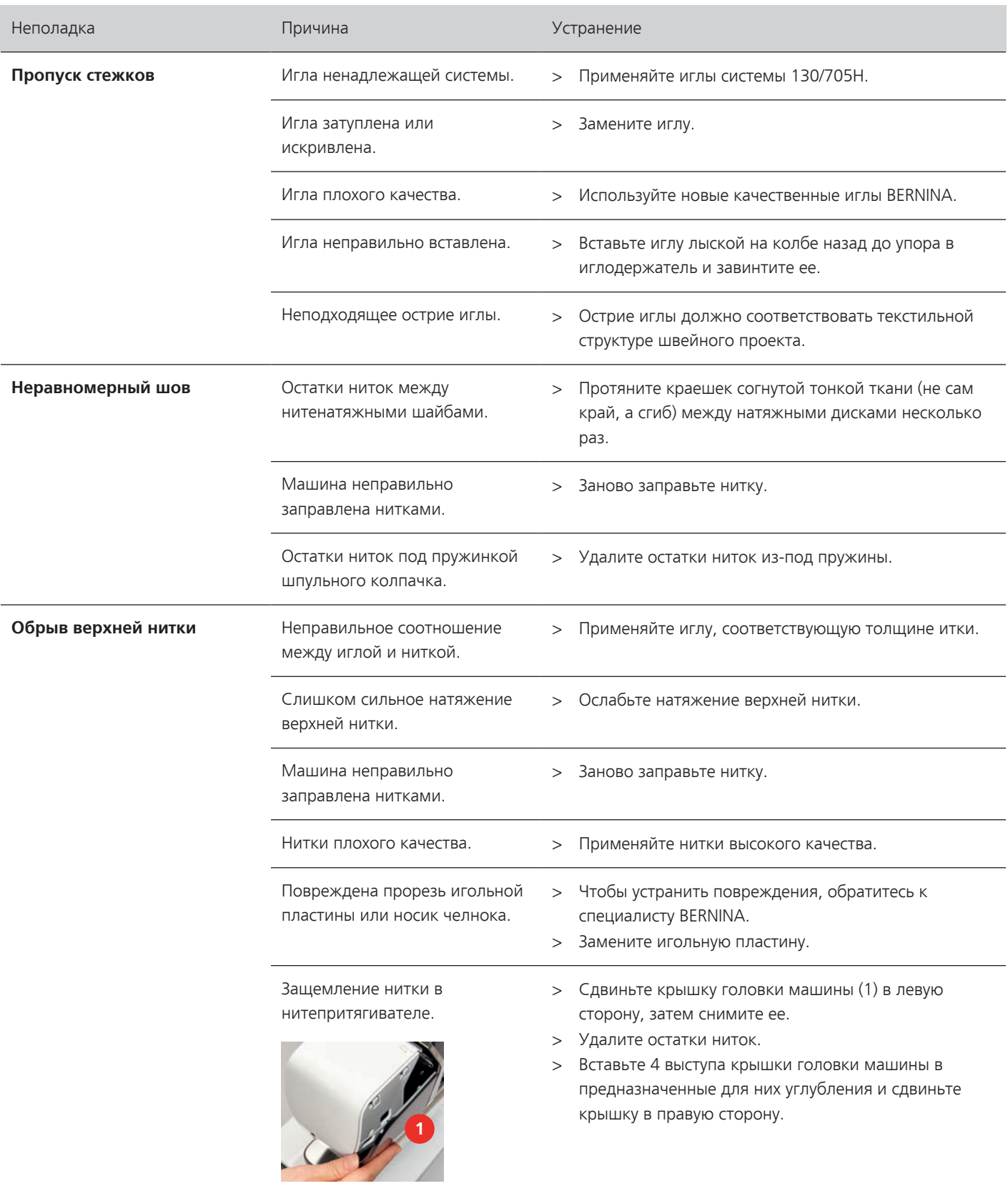

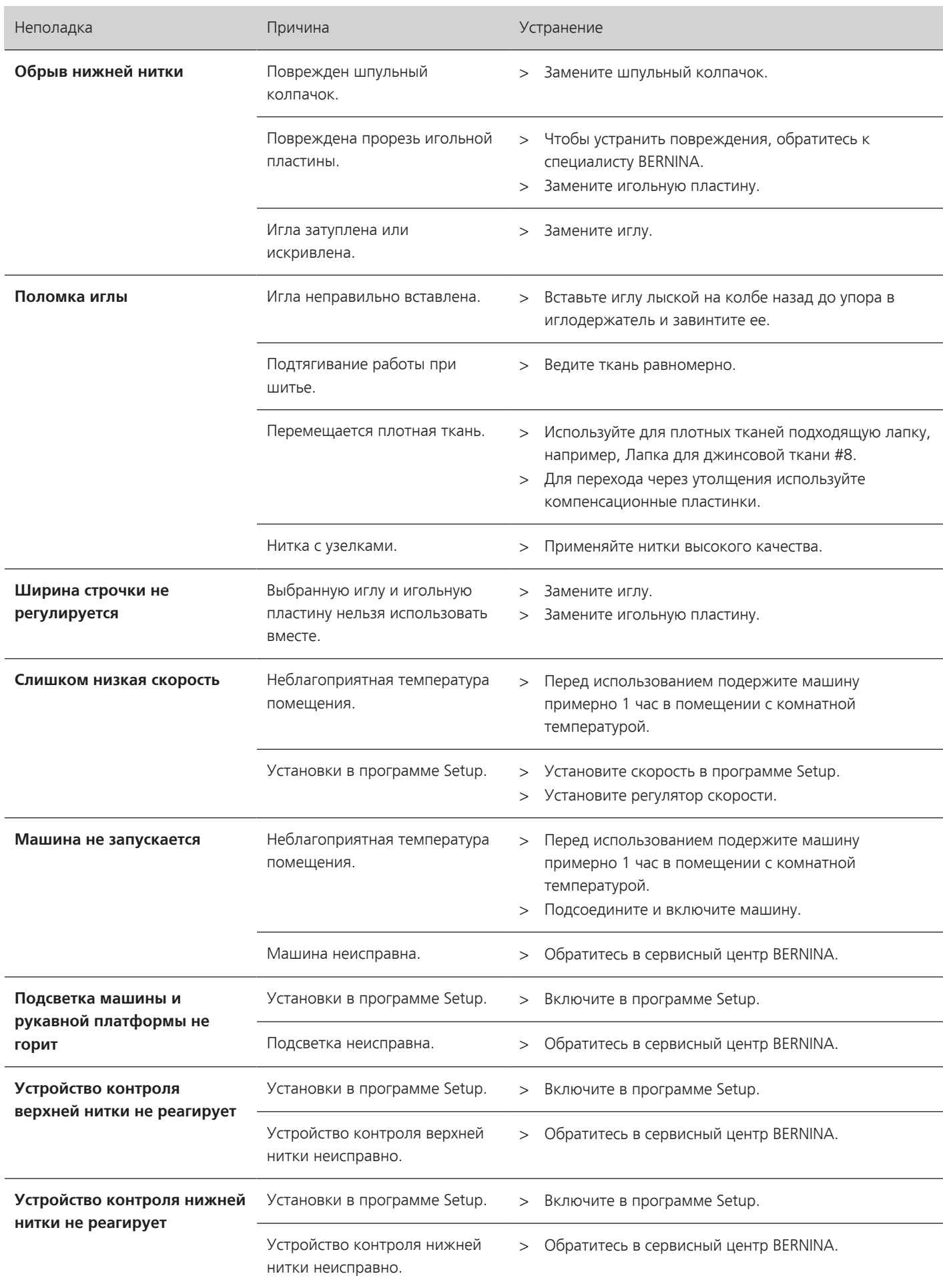

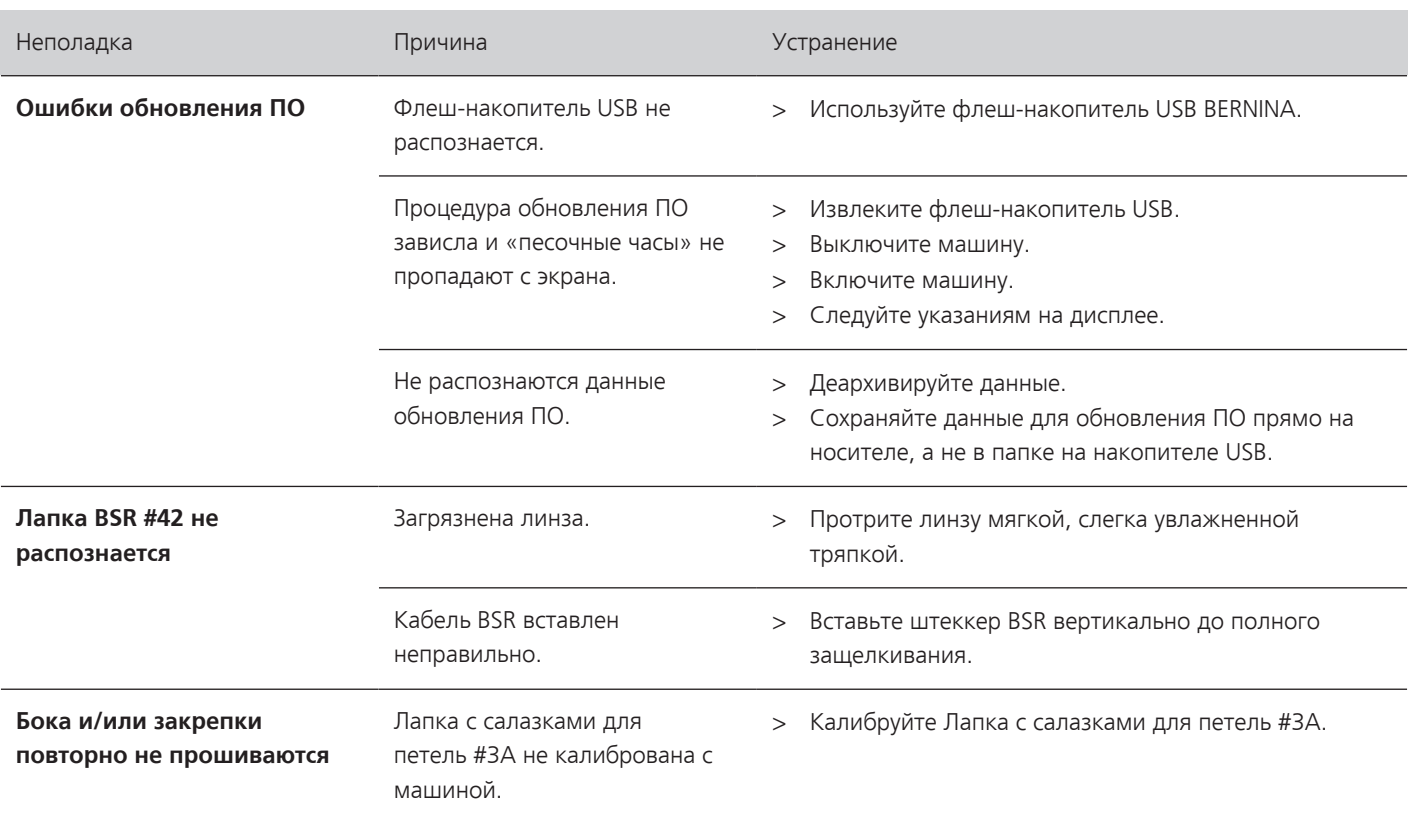

# **19 Хранение и утилизация**

### **19.1 Хранение машины**

Рекомендуется хранить машину в оригинальной упаковке. Если машина хранится в холодном помещении, поставьте ее примерно за час до начала использования в помещение с комнатной температурой.

- > Выключите машину и отсоедините ее от сети.
- > Не храните машину на открытом воздухе.
- > Защищайте машину от влияния атмосферных воздействий.

### **19.2 Утилизация машины**

- > Почистите машину.
- > Рассортируйте составные элементы по составу и утилизуйте их согласно действующим в Вашей местности порядкам и законам.

# **20 Технические данные**

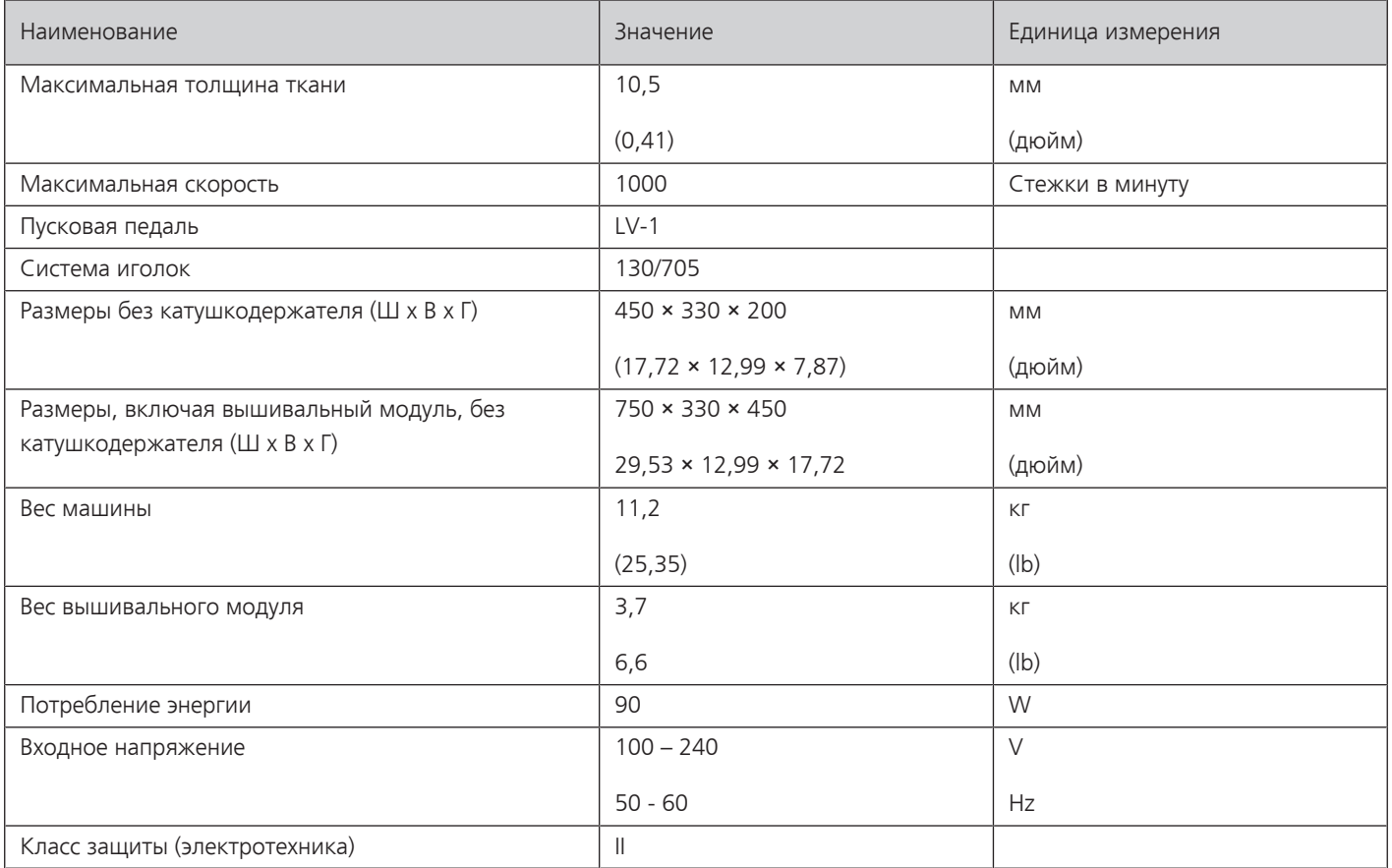

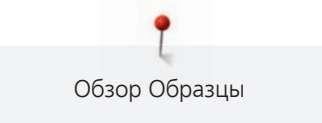

# **Обзор Образцы**

# **21.1 Обзор Образцы строчек**

# **Рабочие строчки**

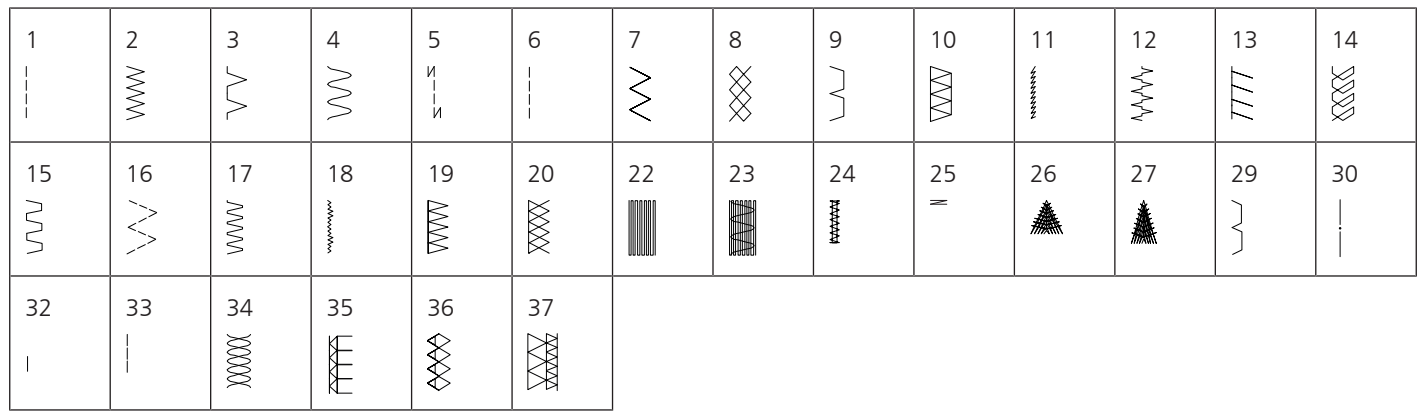

## **Петли**

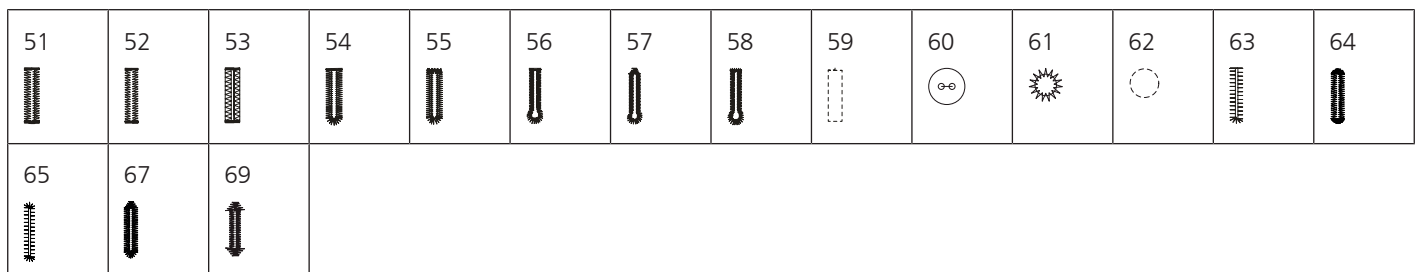

# **Декоративные строчки**

# **Строчки "Природа"**

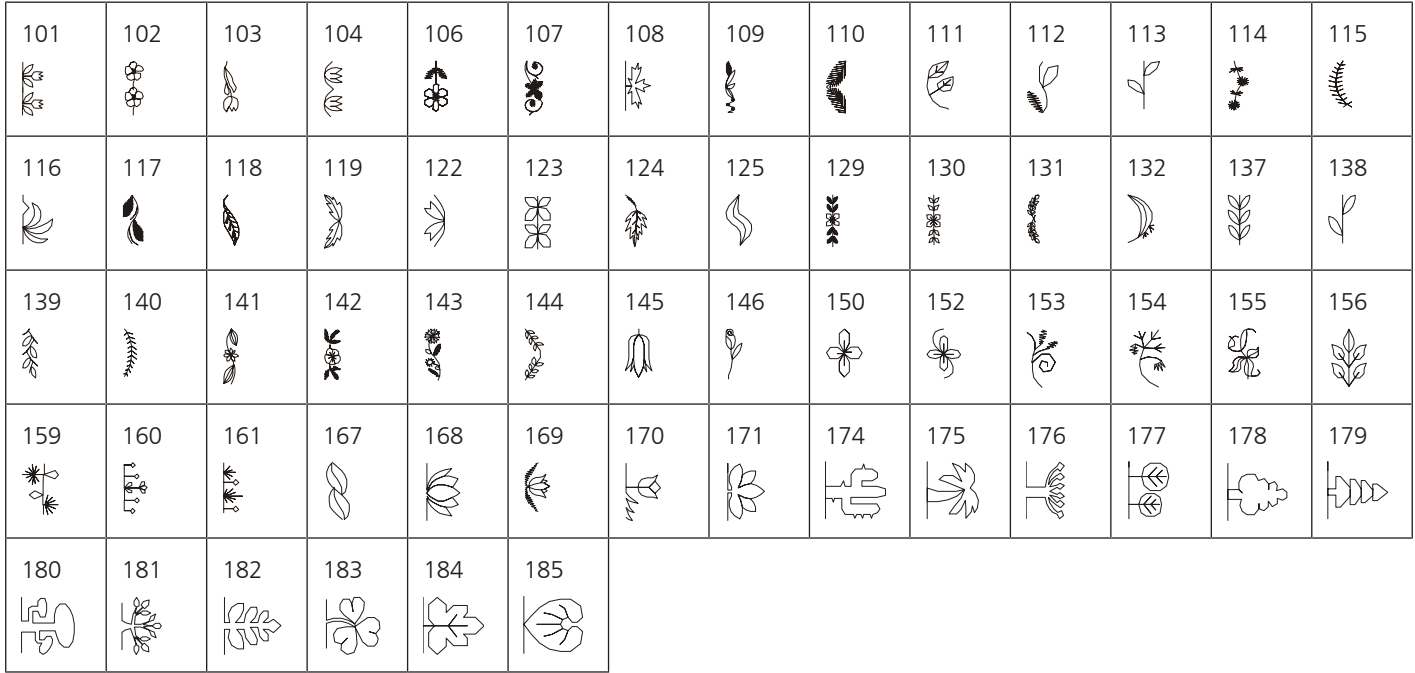

### **Крестообразные стежки**

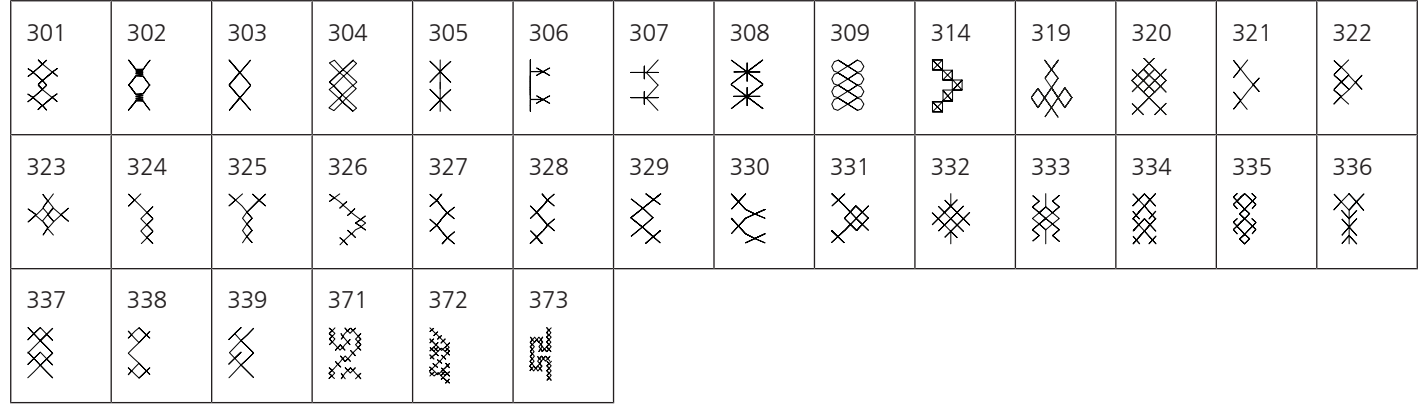

### **Гладьевые строчки**

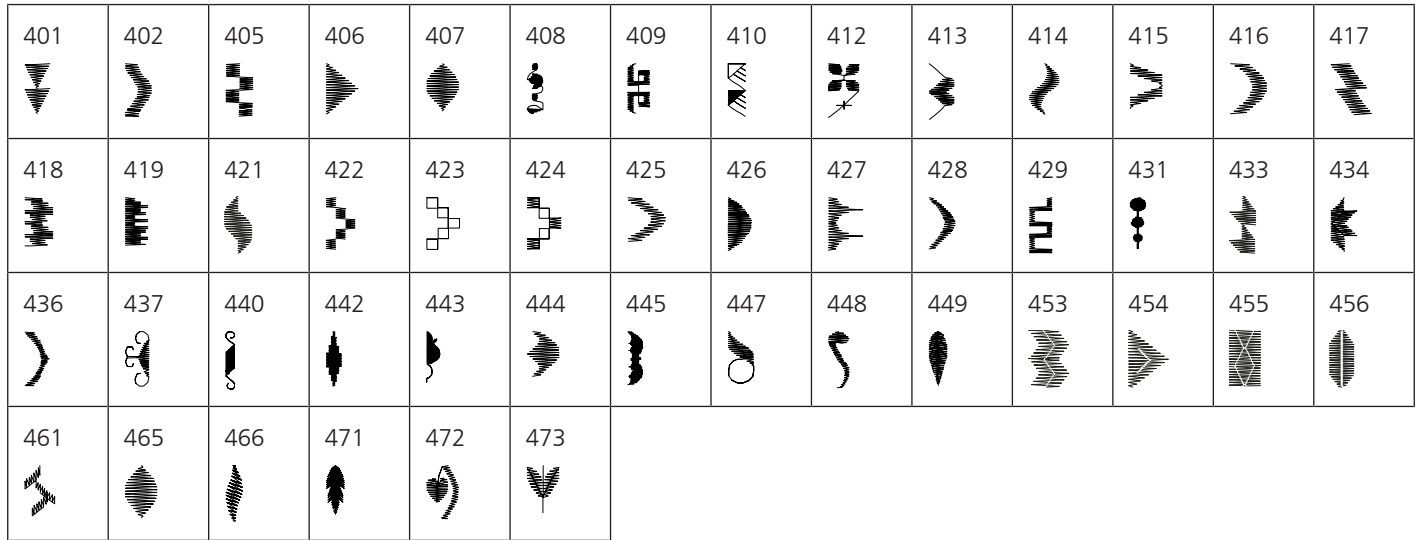

# **Строчки "Орнаменты"**

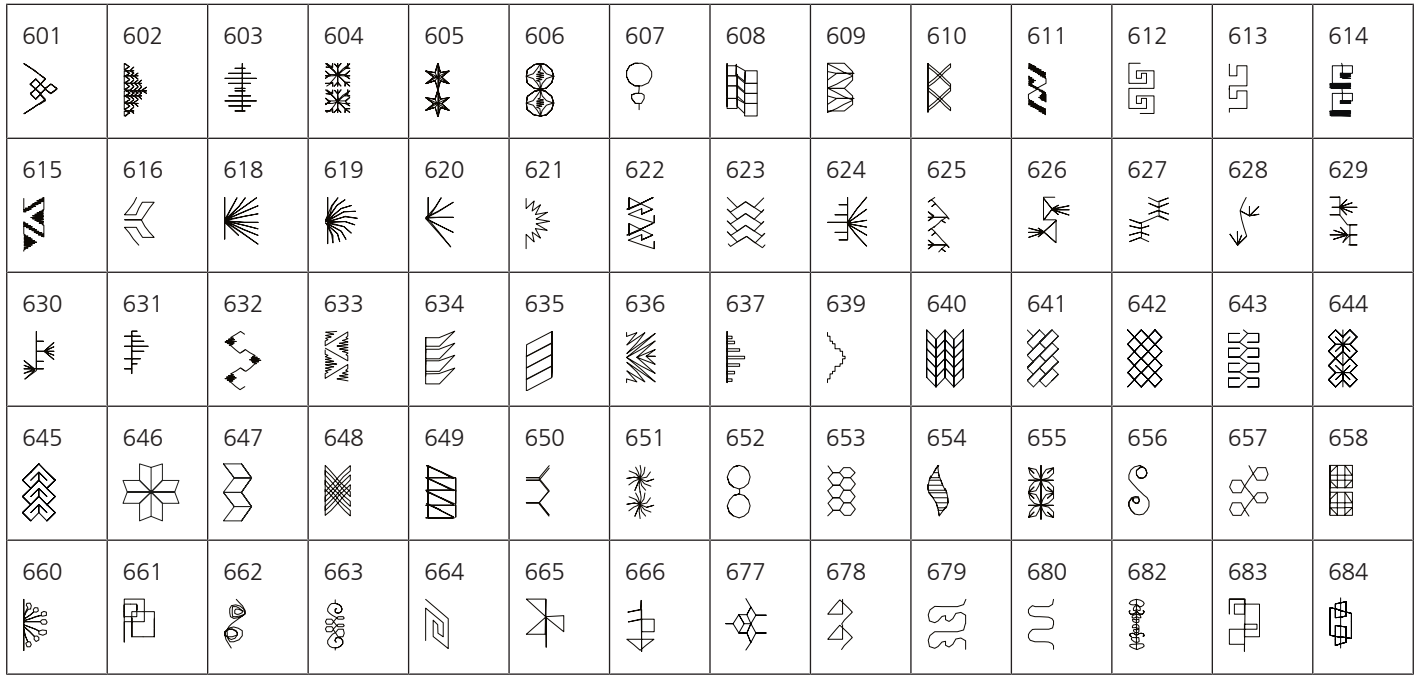

Обзор Образцы

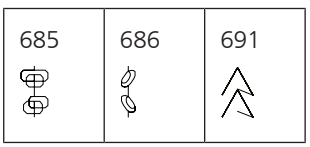

# **Строчки "Домашний текстиль"**

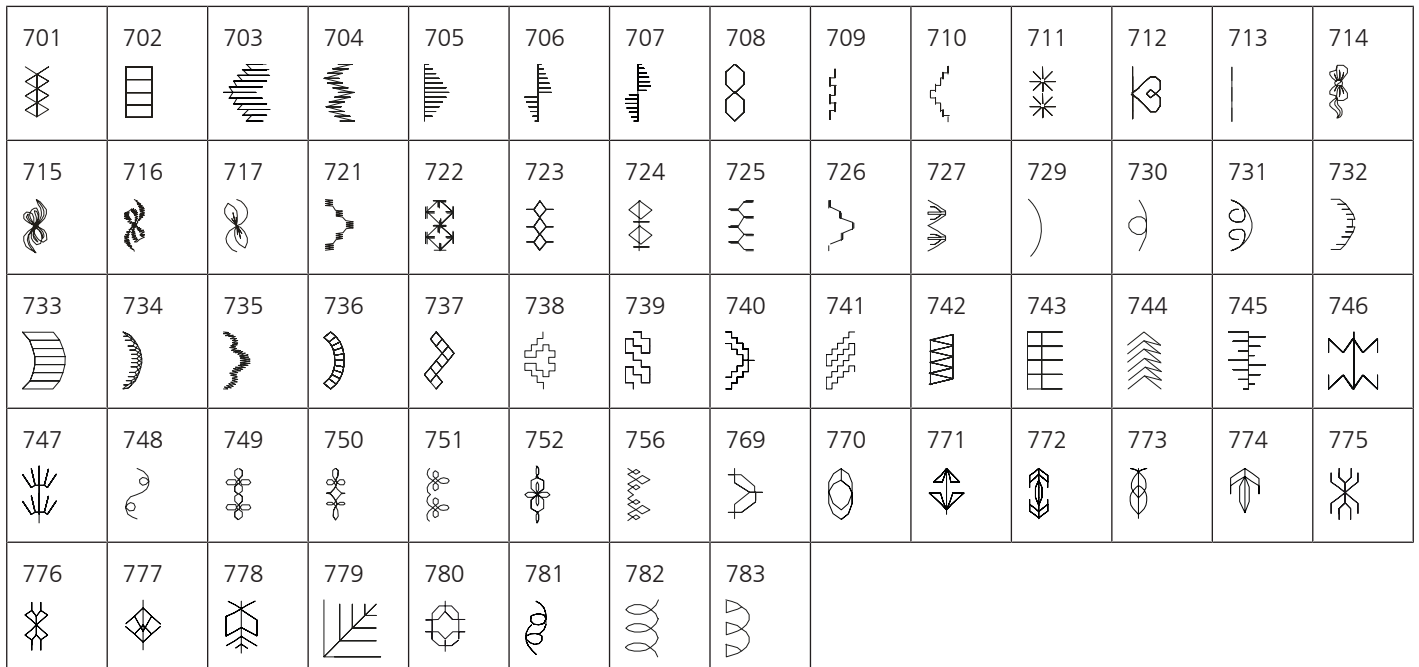

### **Строчки - пиктограммы**

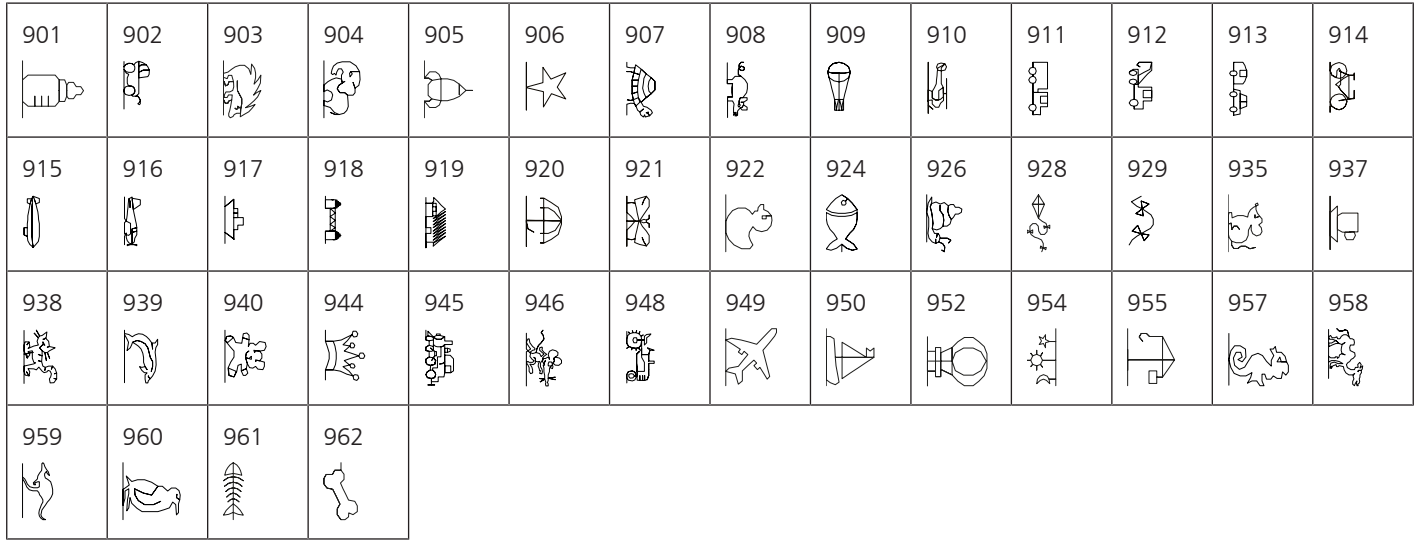

### **Специальные строчки**

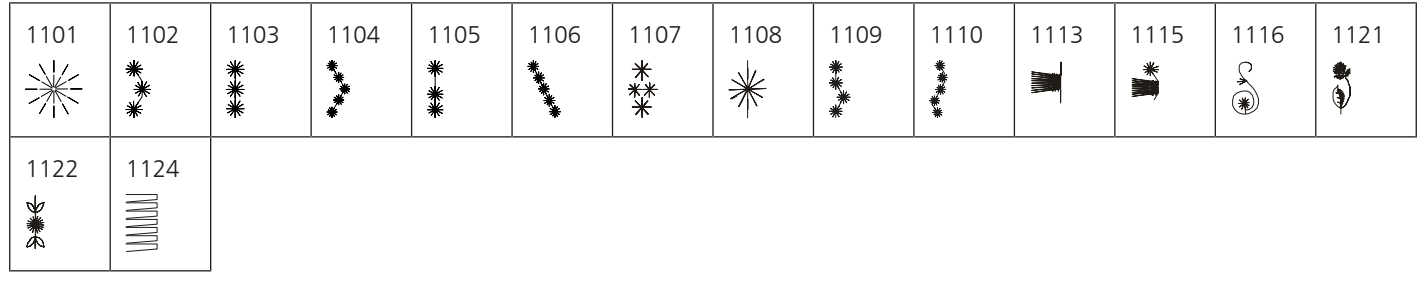

### **Международные символы**

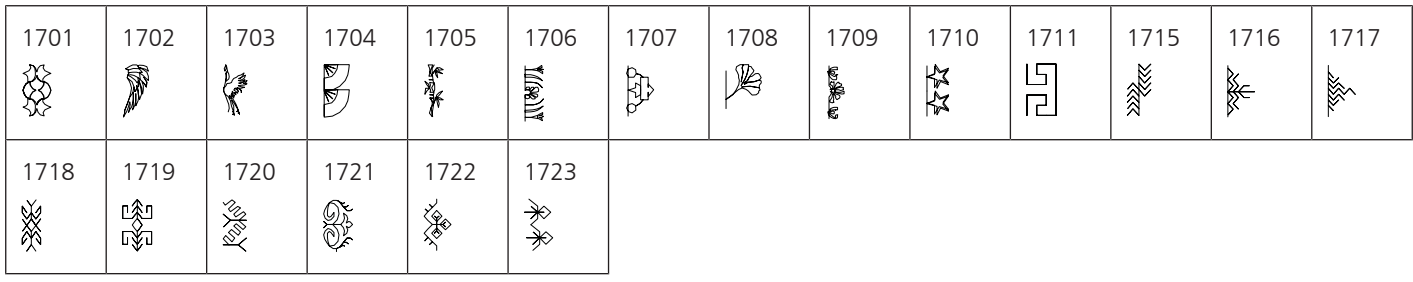

## **Времена года**

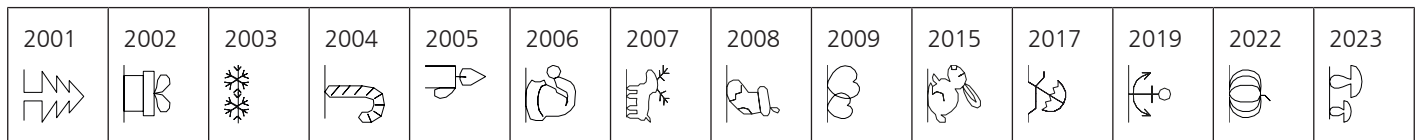

## **Стежки для квилтов**

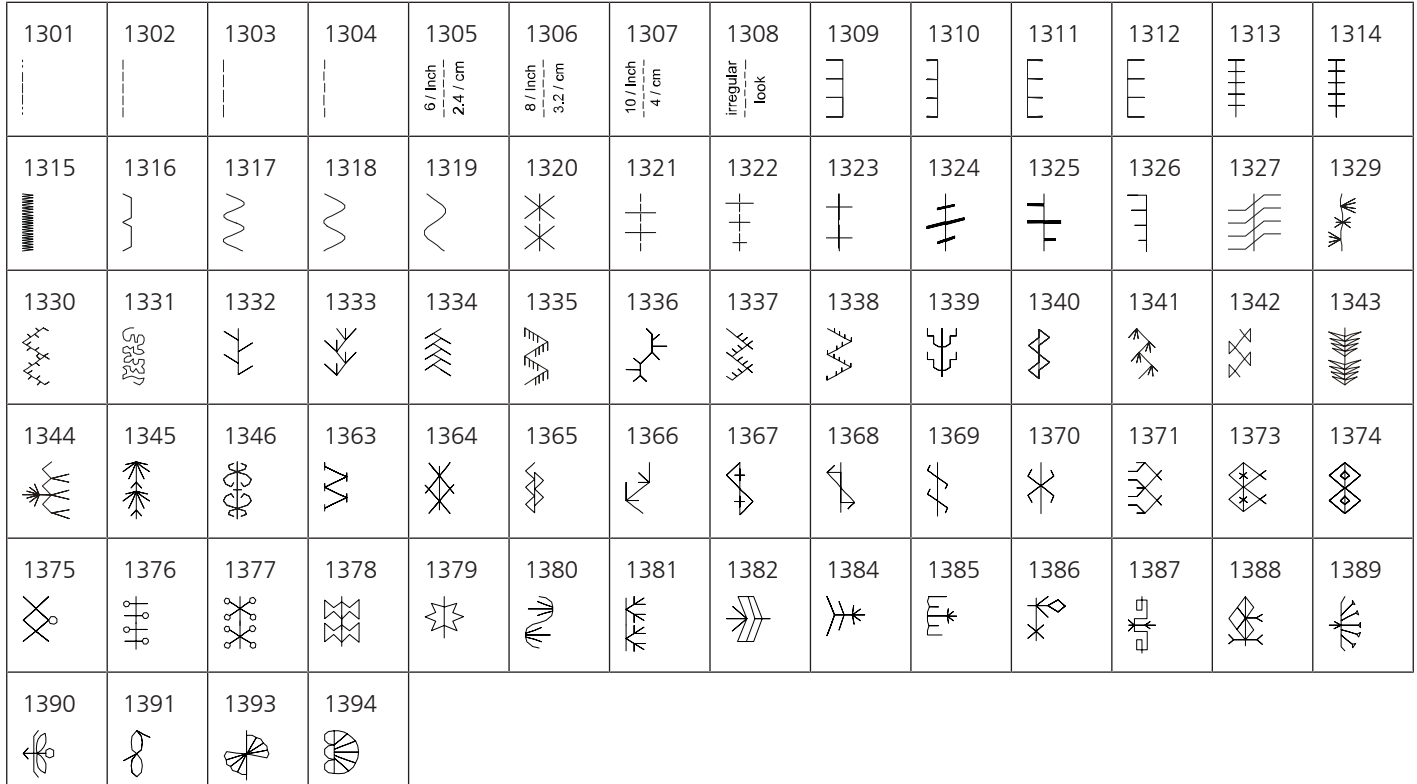

# **21.2 Обзор Образцы вышивки**

### **Обработка образца вышивки**

Дайте полную свободу своей фантазии. В Вашем распоряжении находится разнообразный выбор образцов вышивки.

Если под номером образца вышивки имеется одна из следующих иконок, то Вы найдете дополнительную информацию на

[https://www.bernina.com/specialeffects.](https://www.bernina.com/specialeffects)

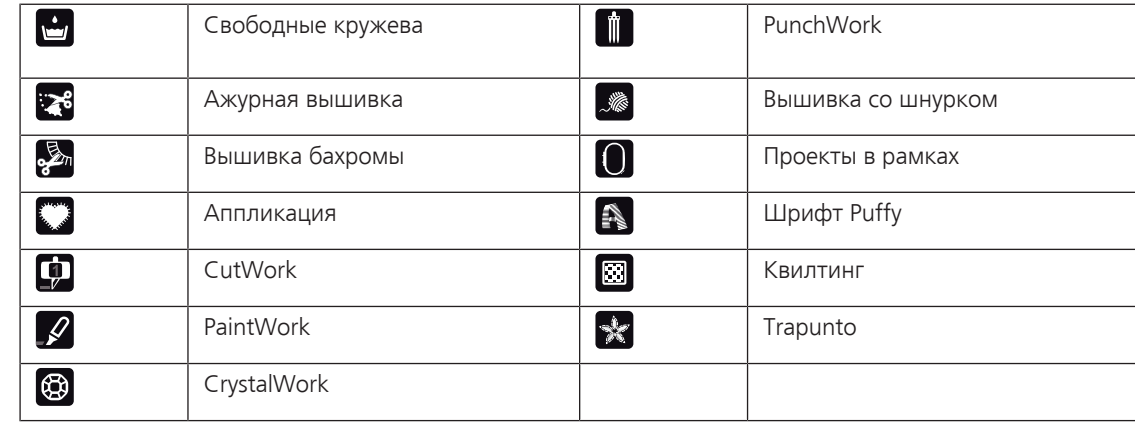

### **Квилтинг**

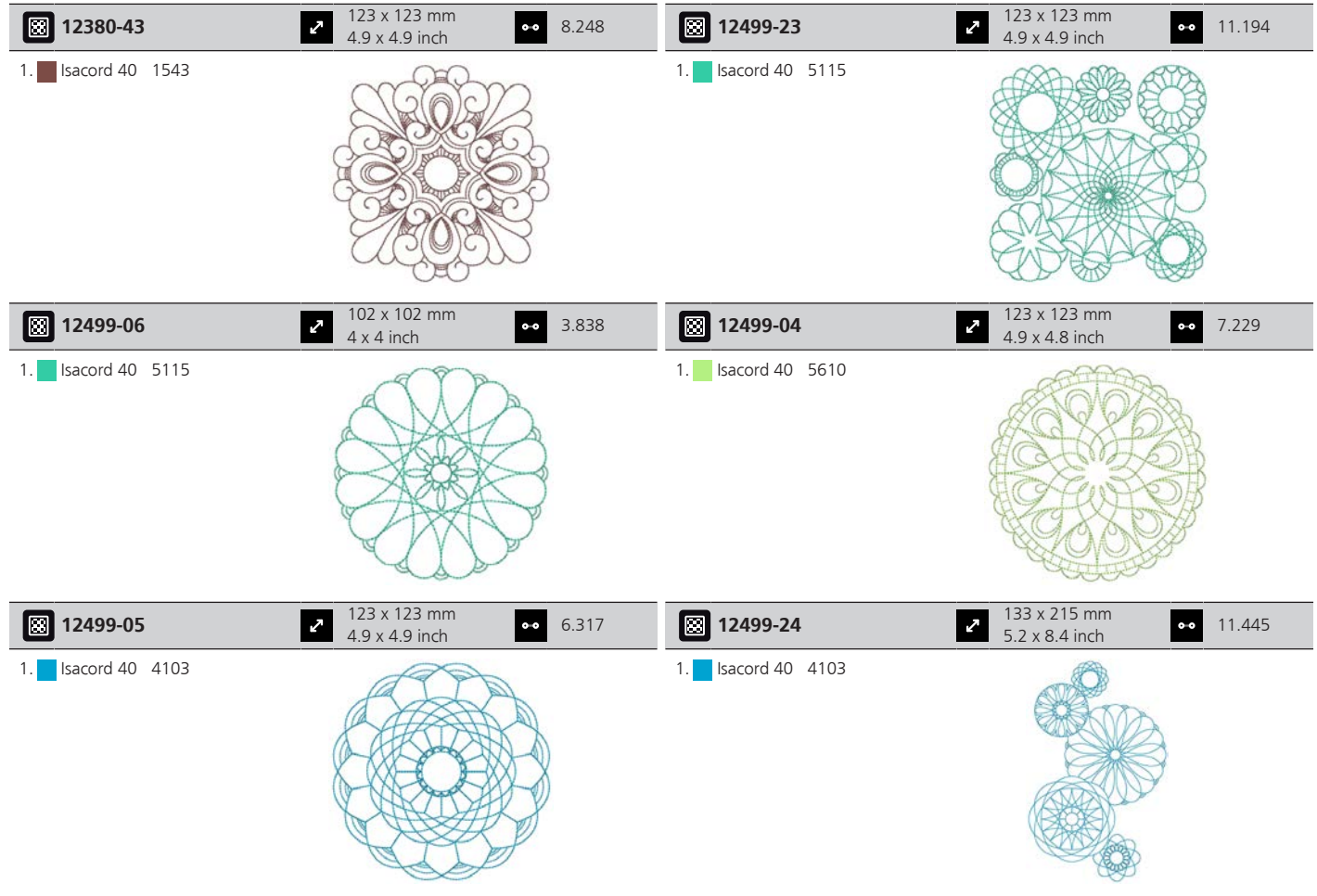

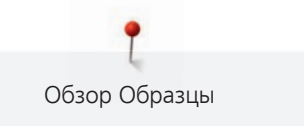

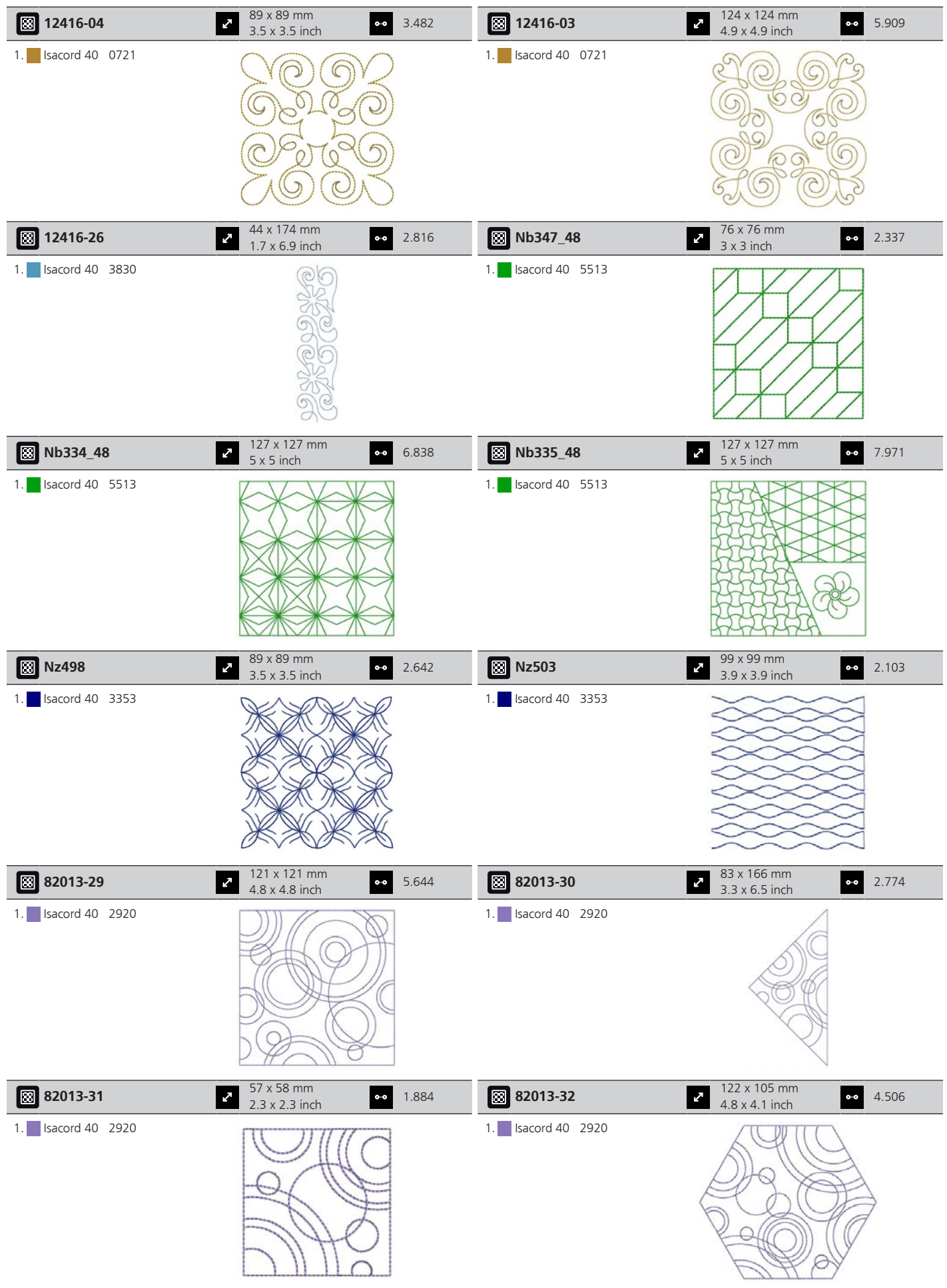

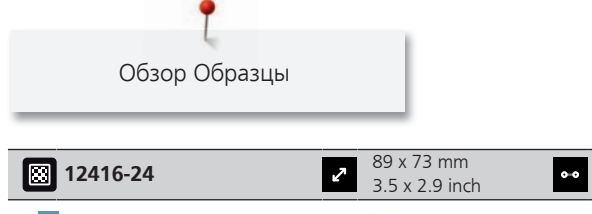

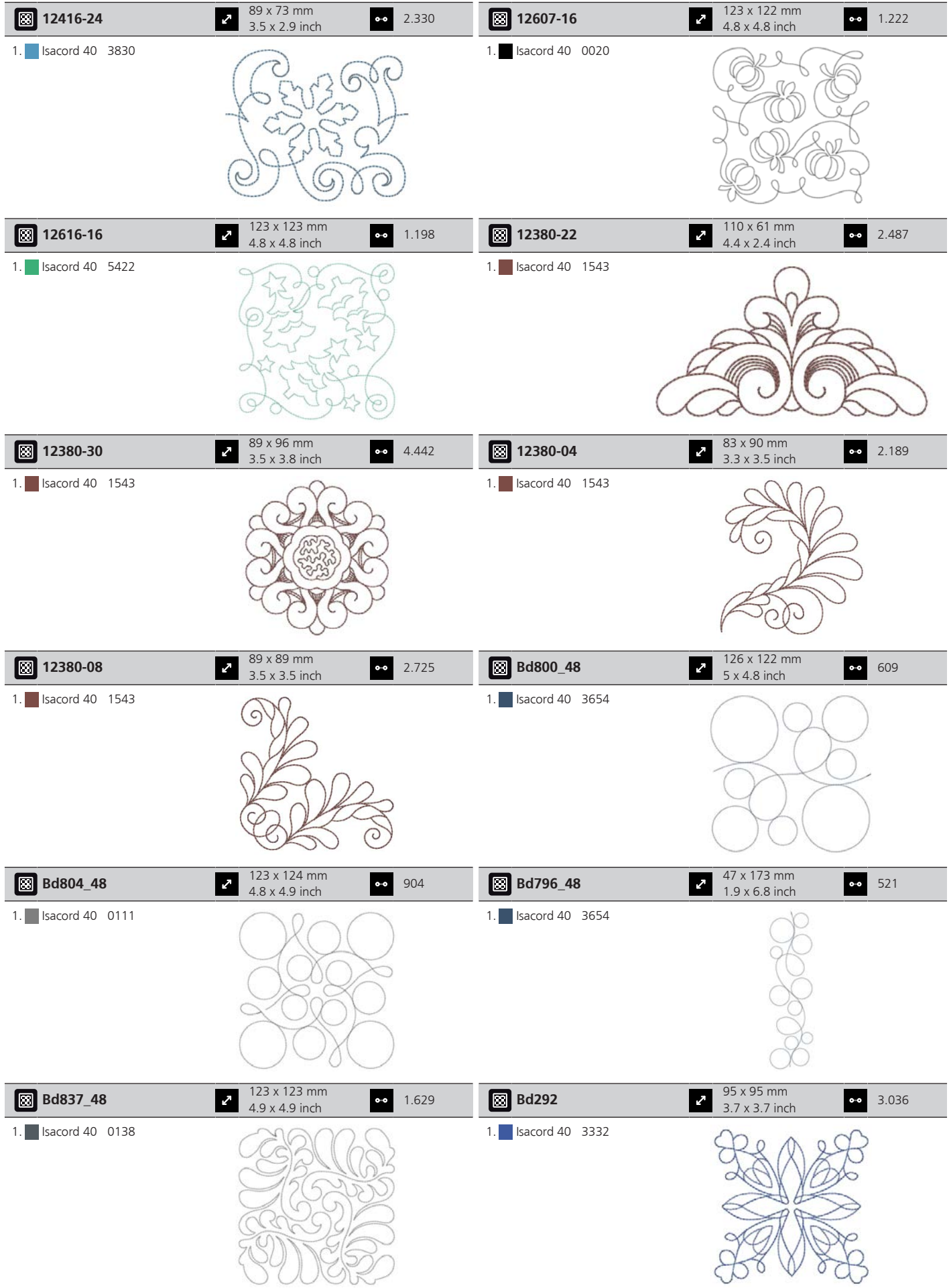

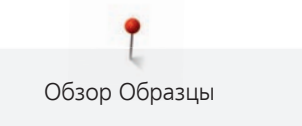

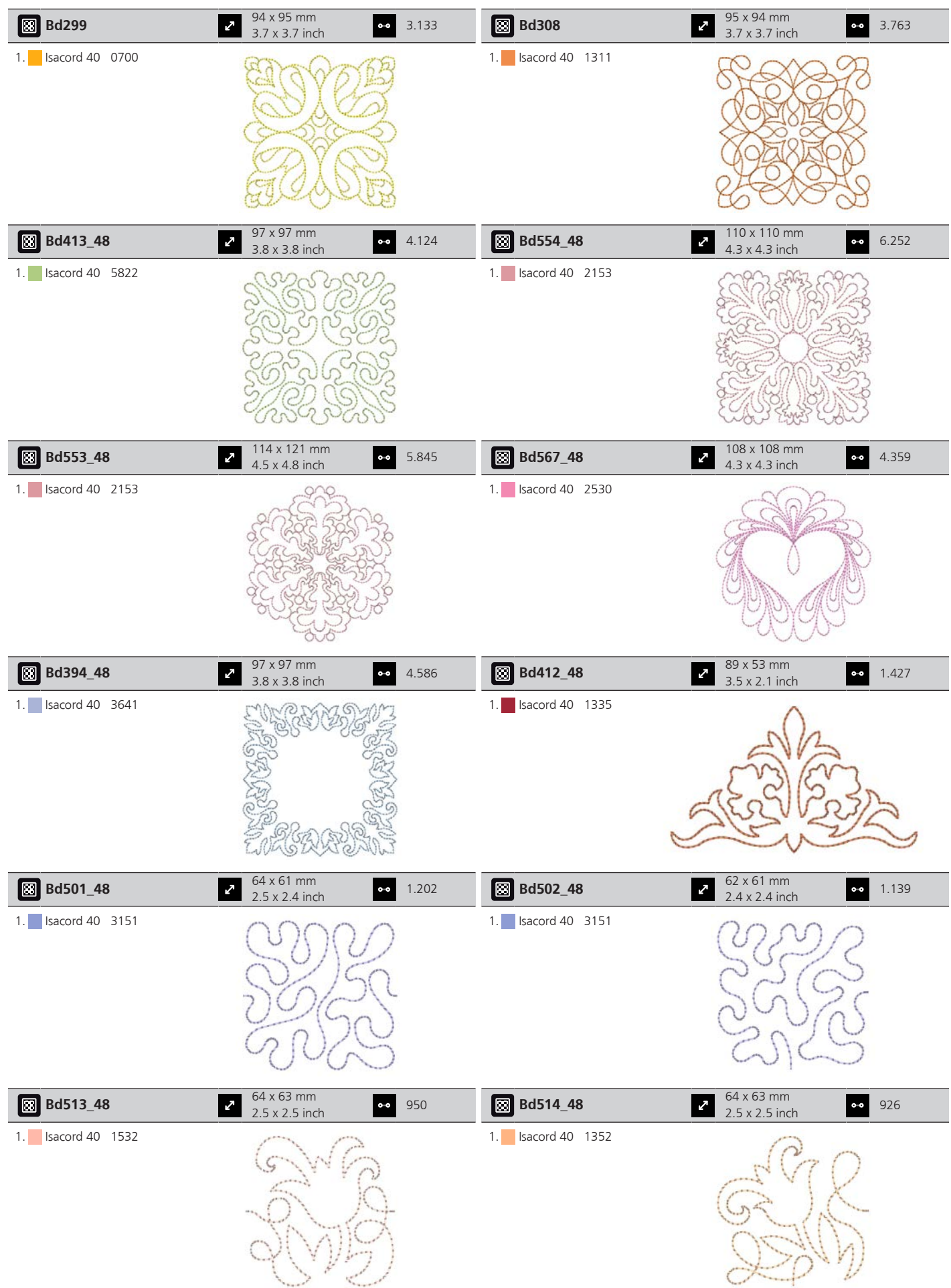

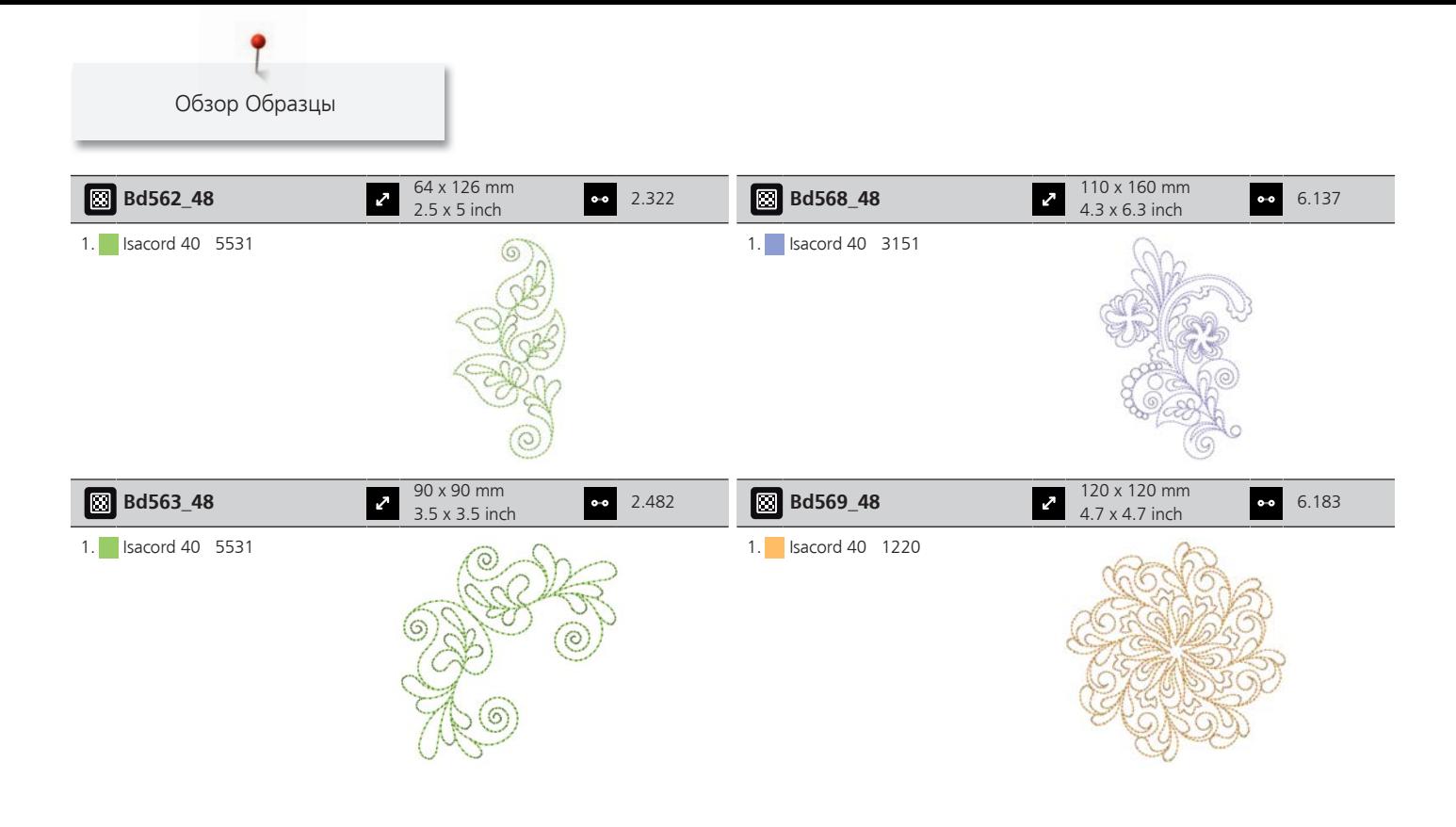

### **Украшения**

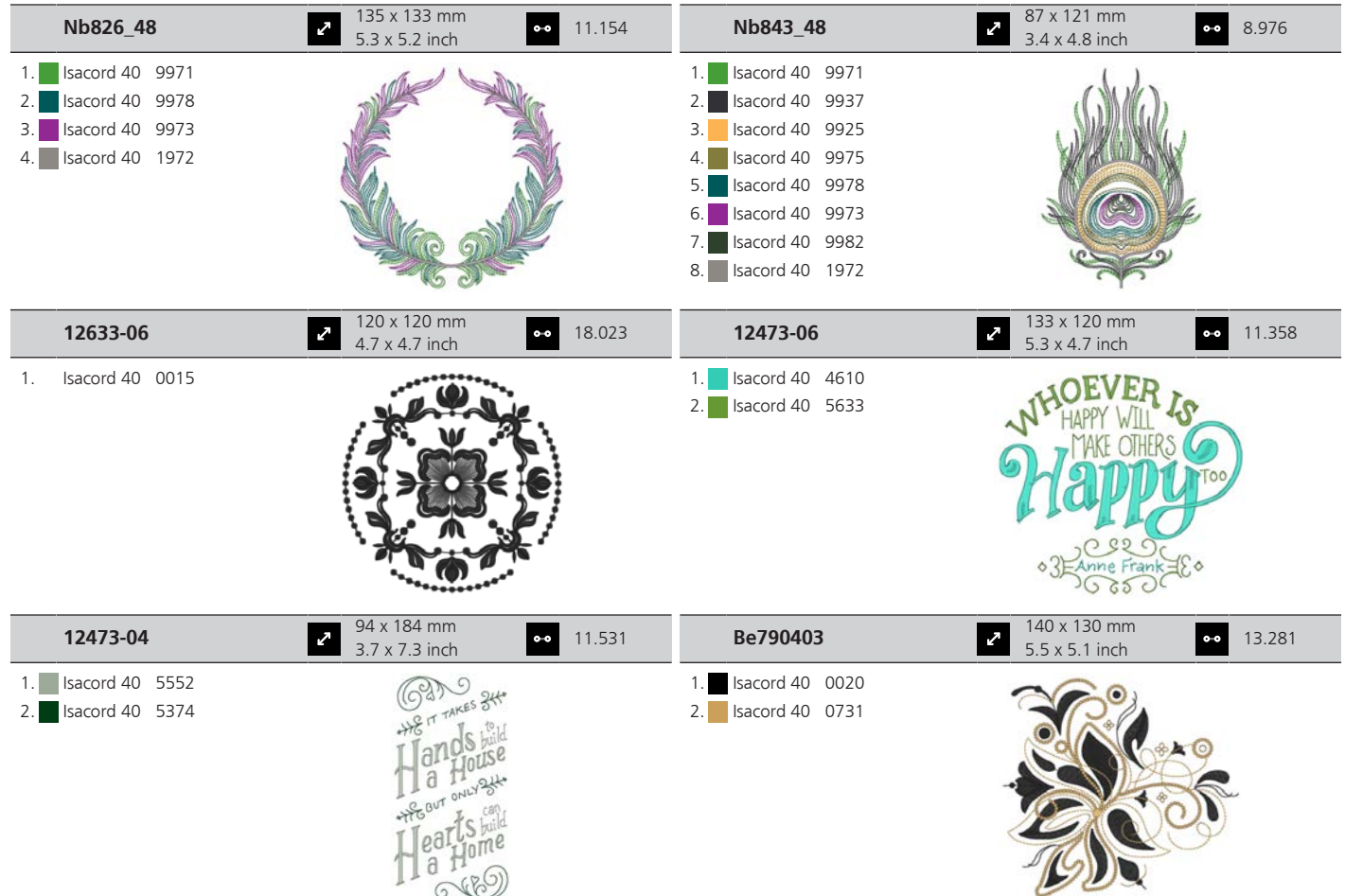

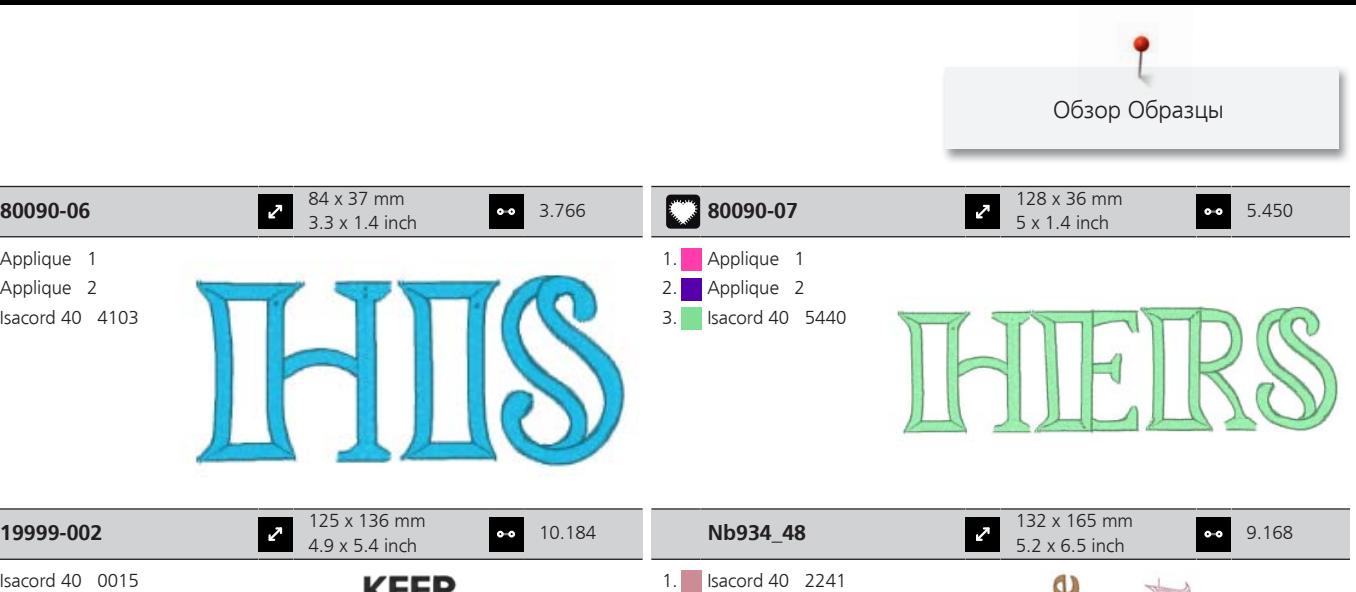

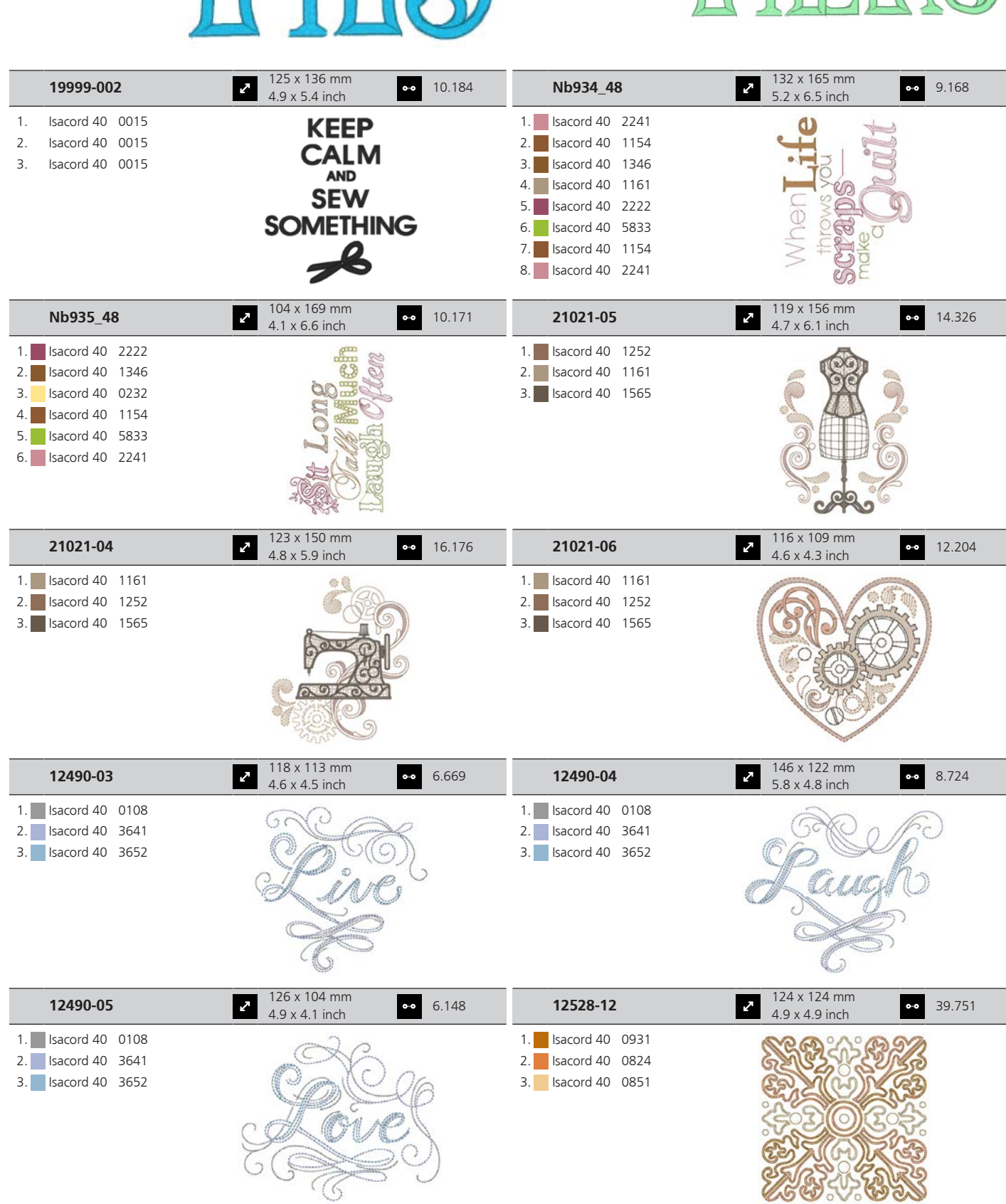

1. Applique 1 2. **Applique 2** 3. Isacord 40 4103

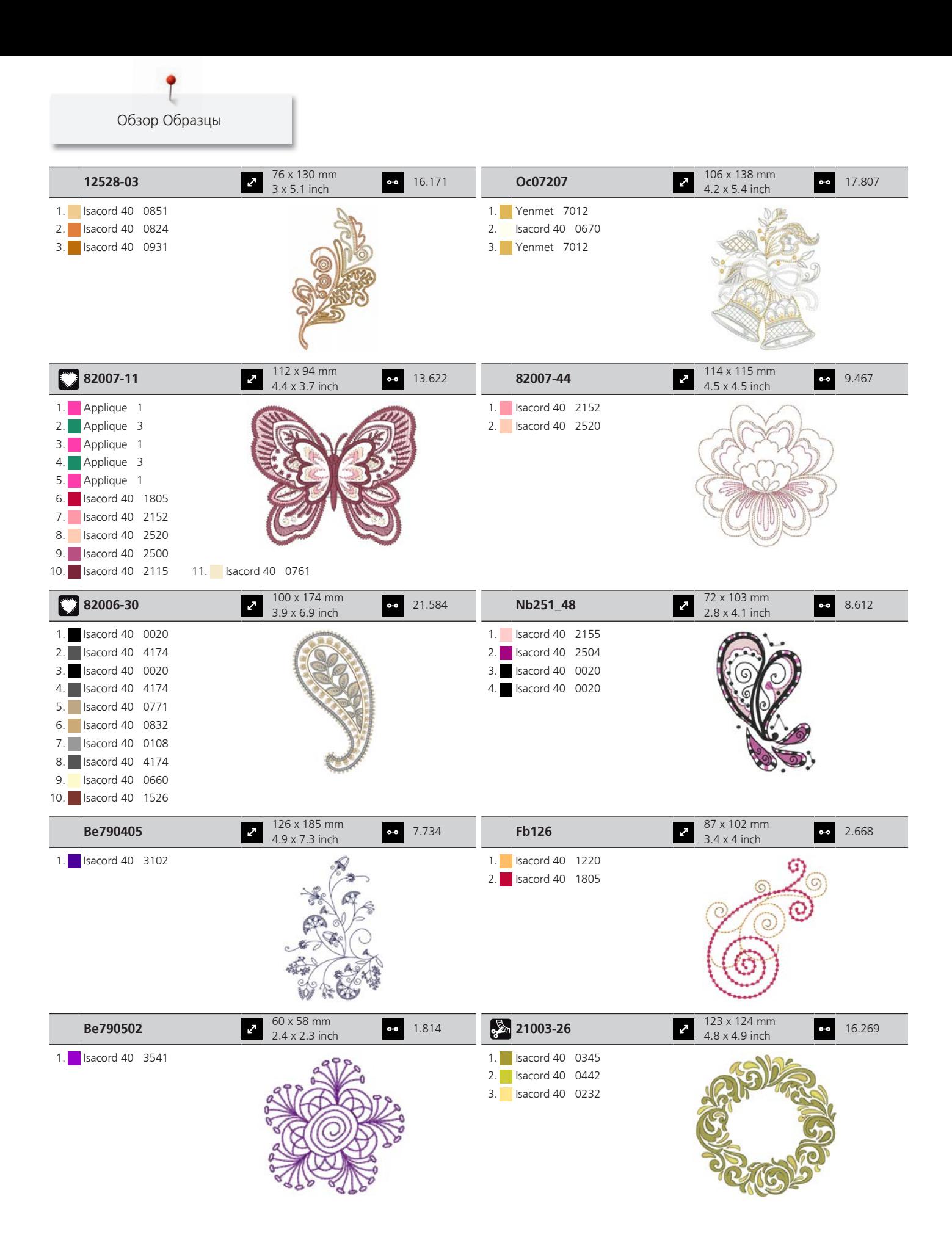

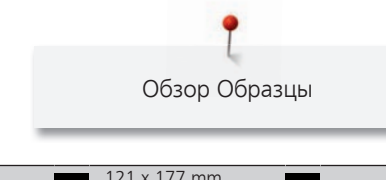

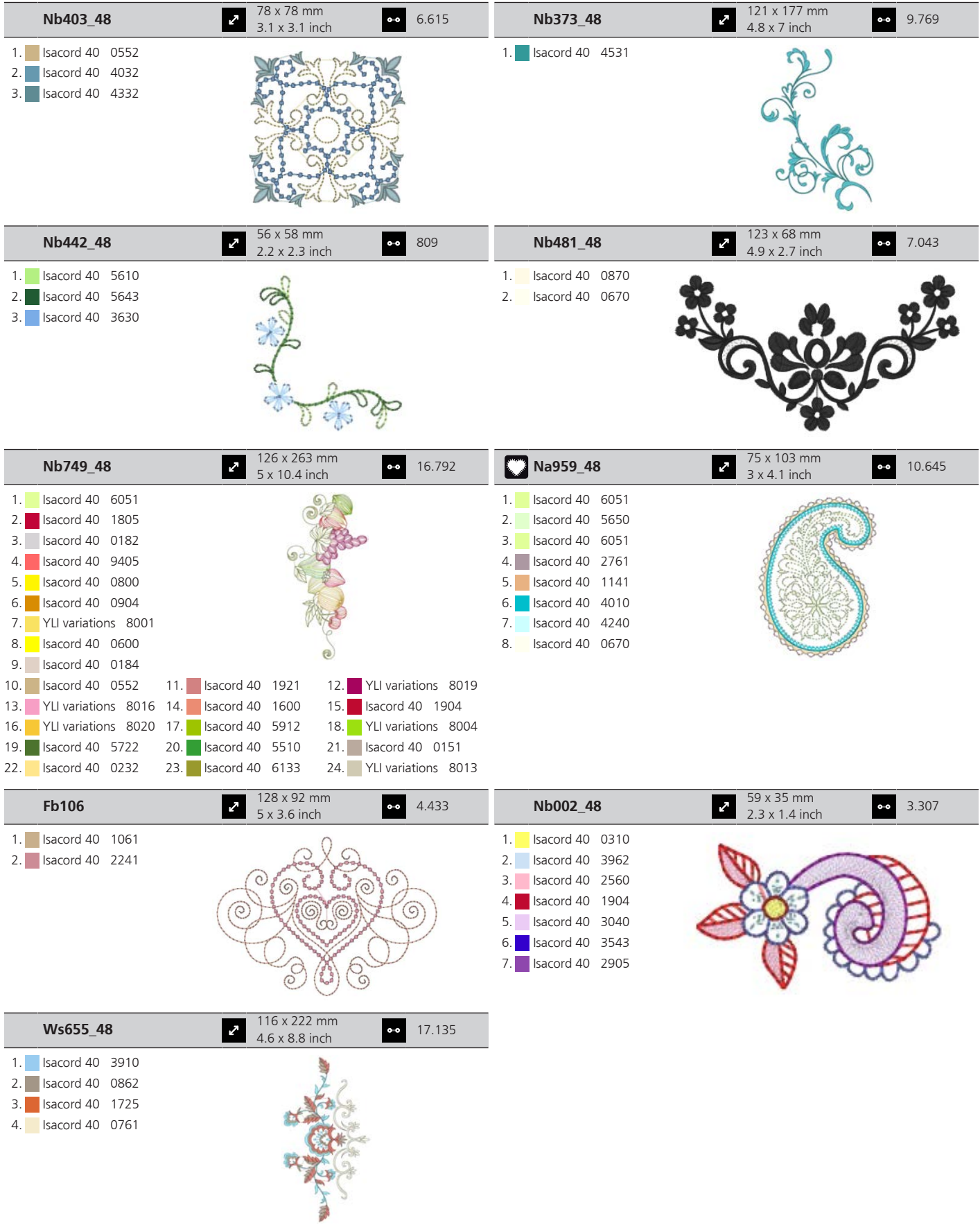

# **Цветы**

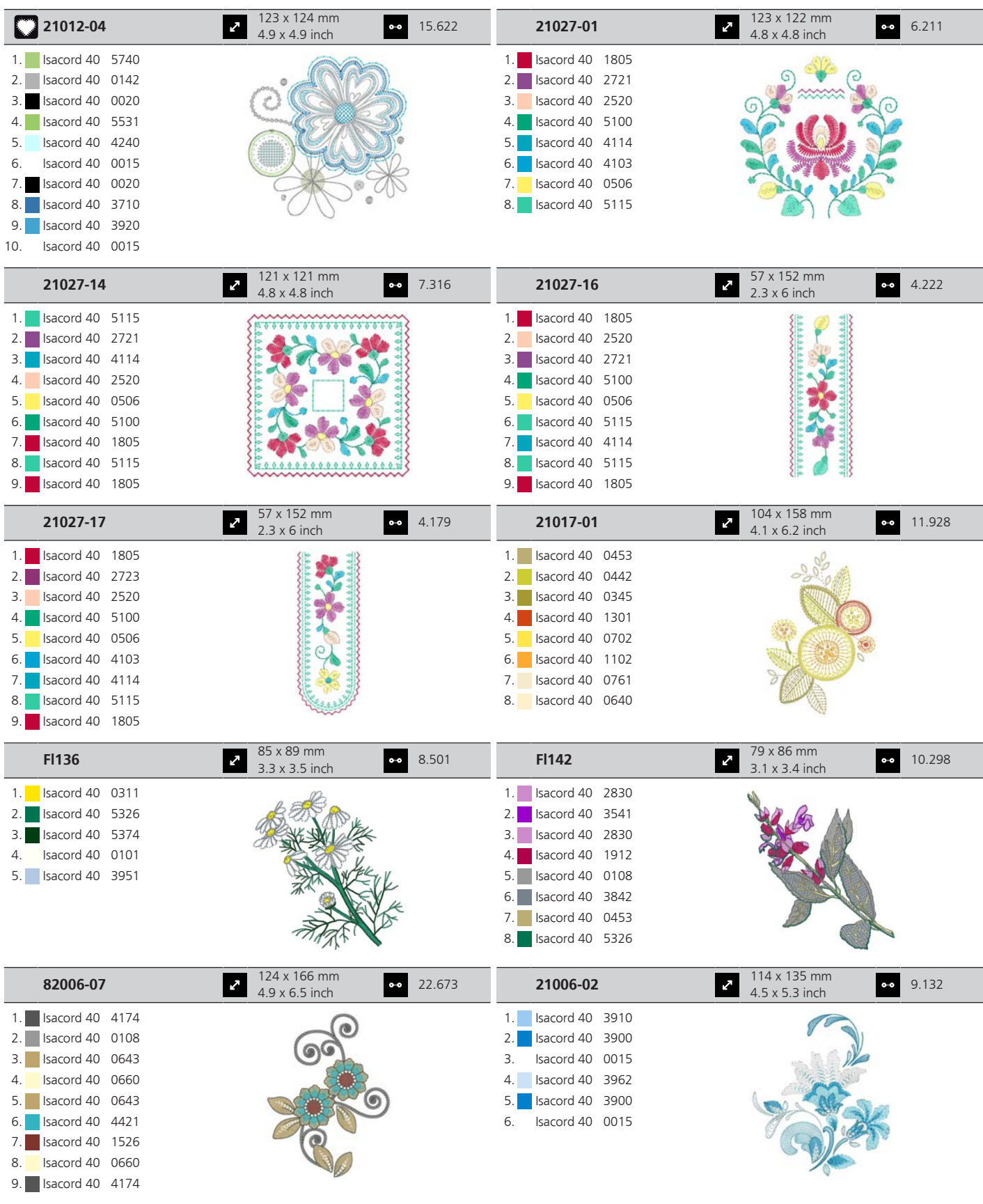

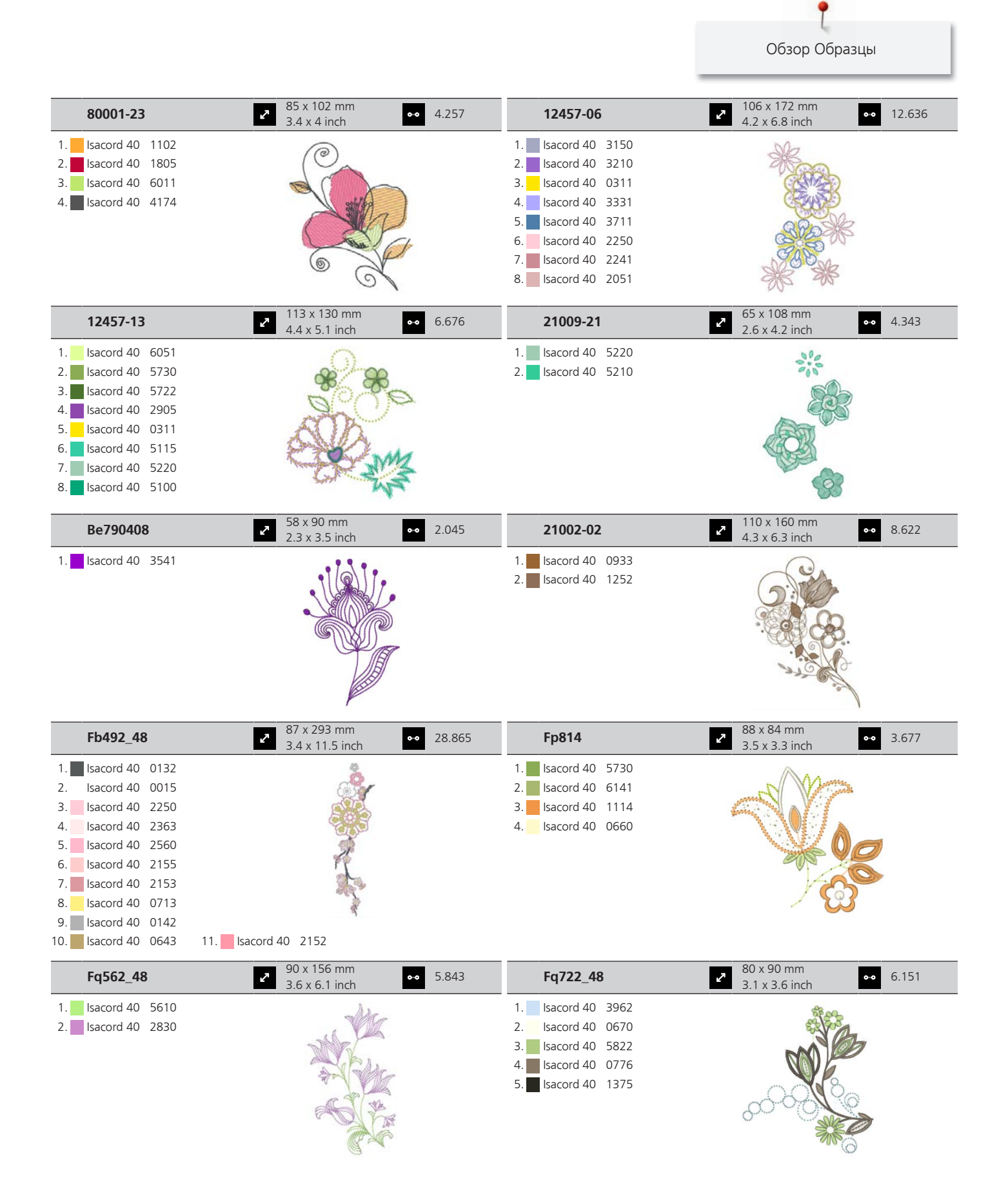

Обзор Образцы

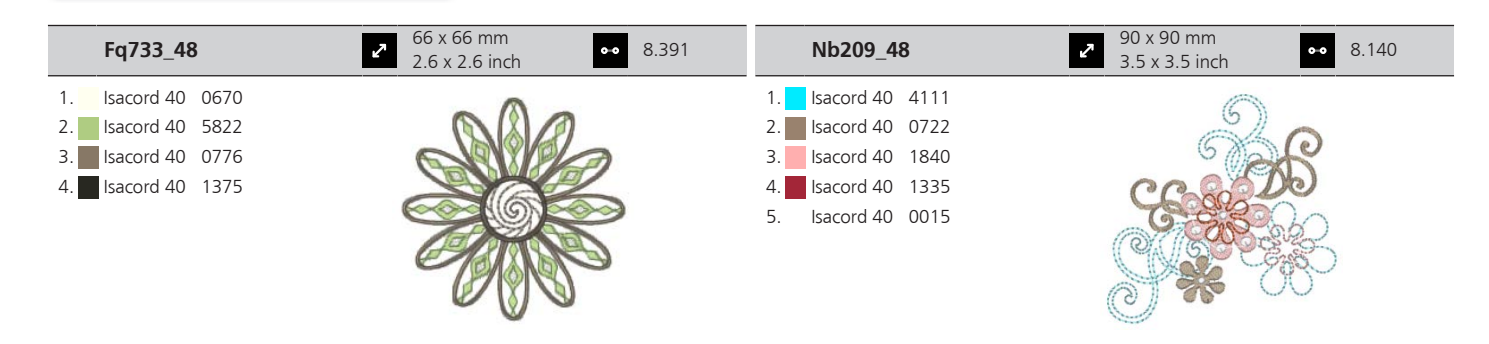

## **Детские мотивы**

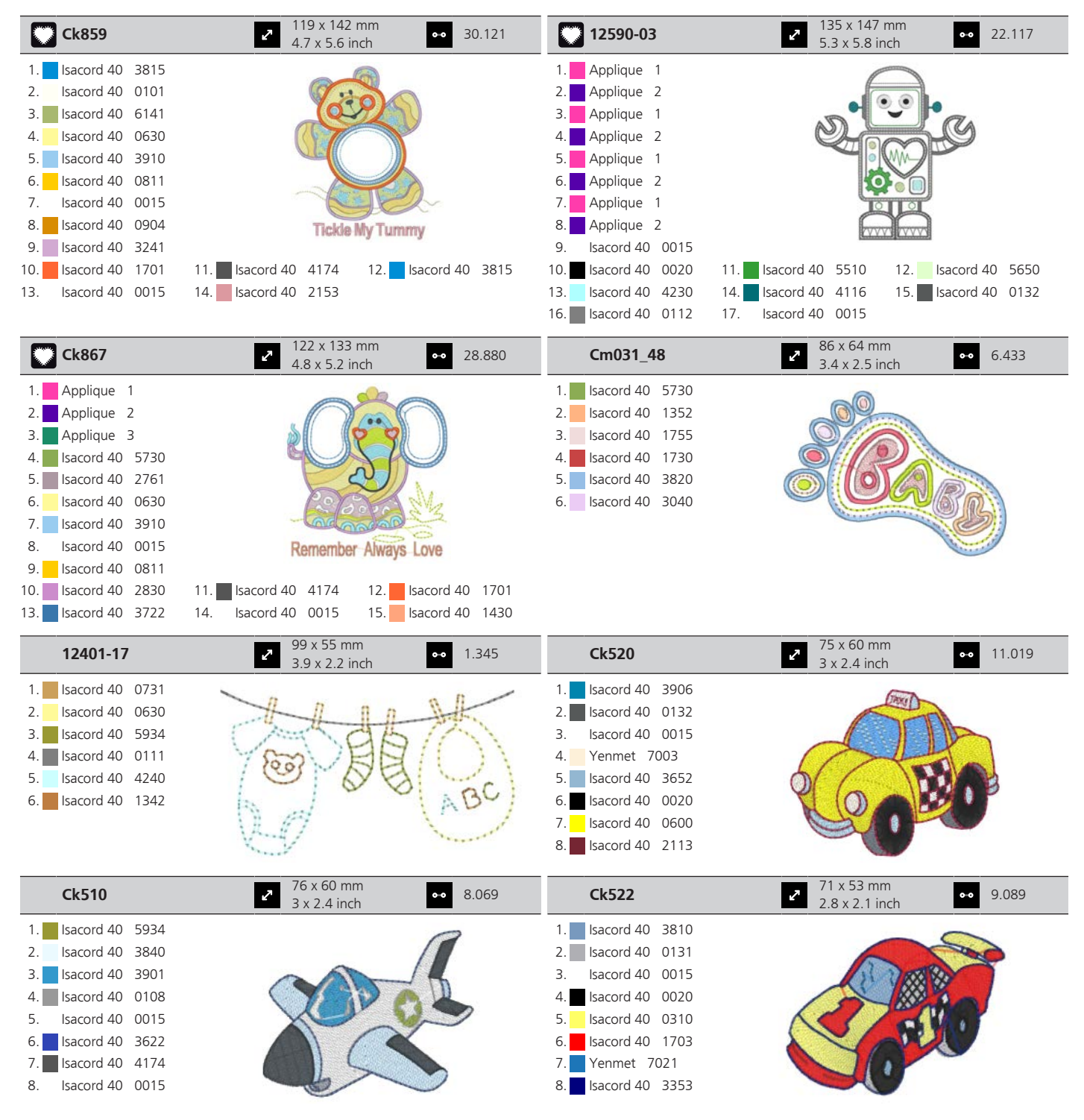

178

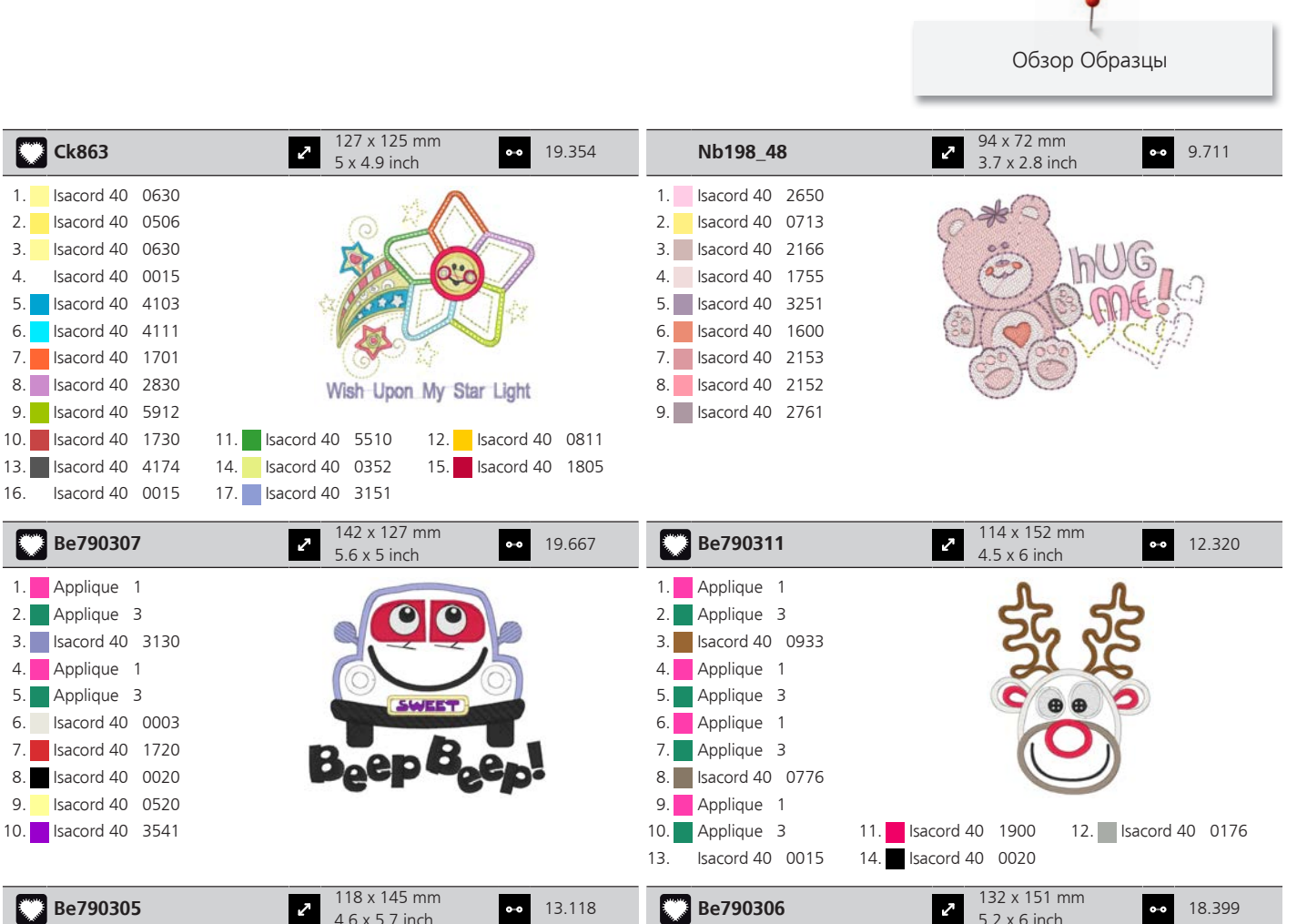

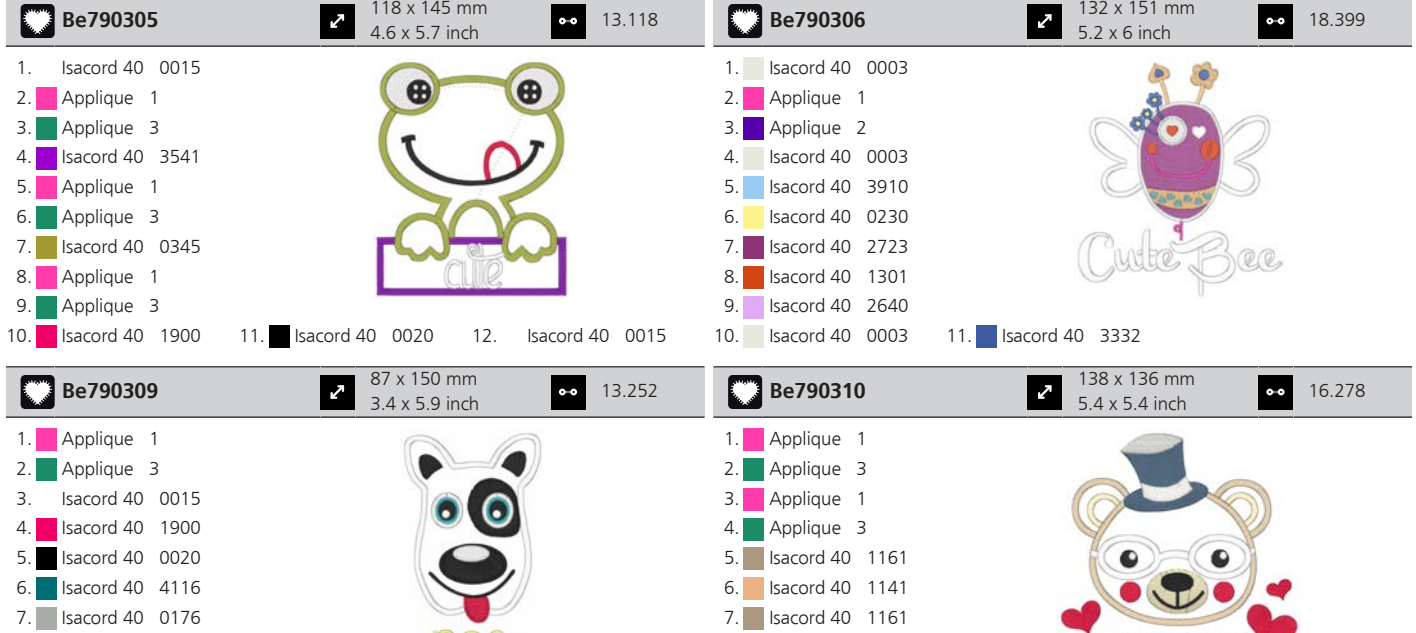

**DOC** 

8. Isacord 40 3654 9. **Isacord 40 0176** 

13. **I** Isacord 40 1900

10. Isacord 40 1141 11. Isacord 40 0020 12. Isacord 40 0015

I LOVE YOU

8. Isacord 40 0015 9. Isacord 40 0310

T Обзор Образцы

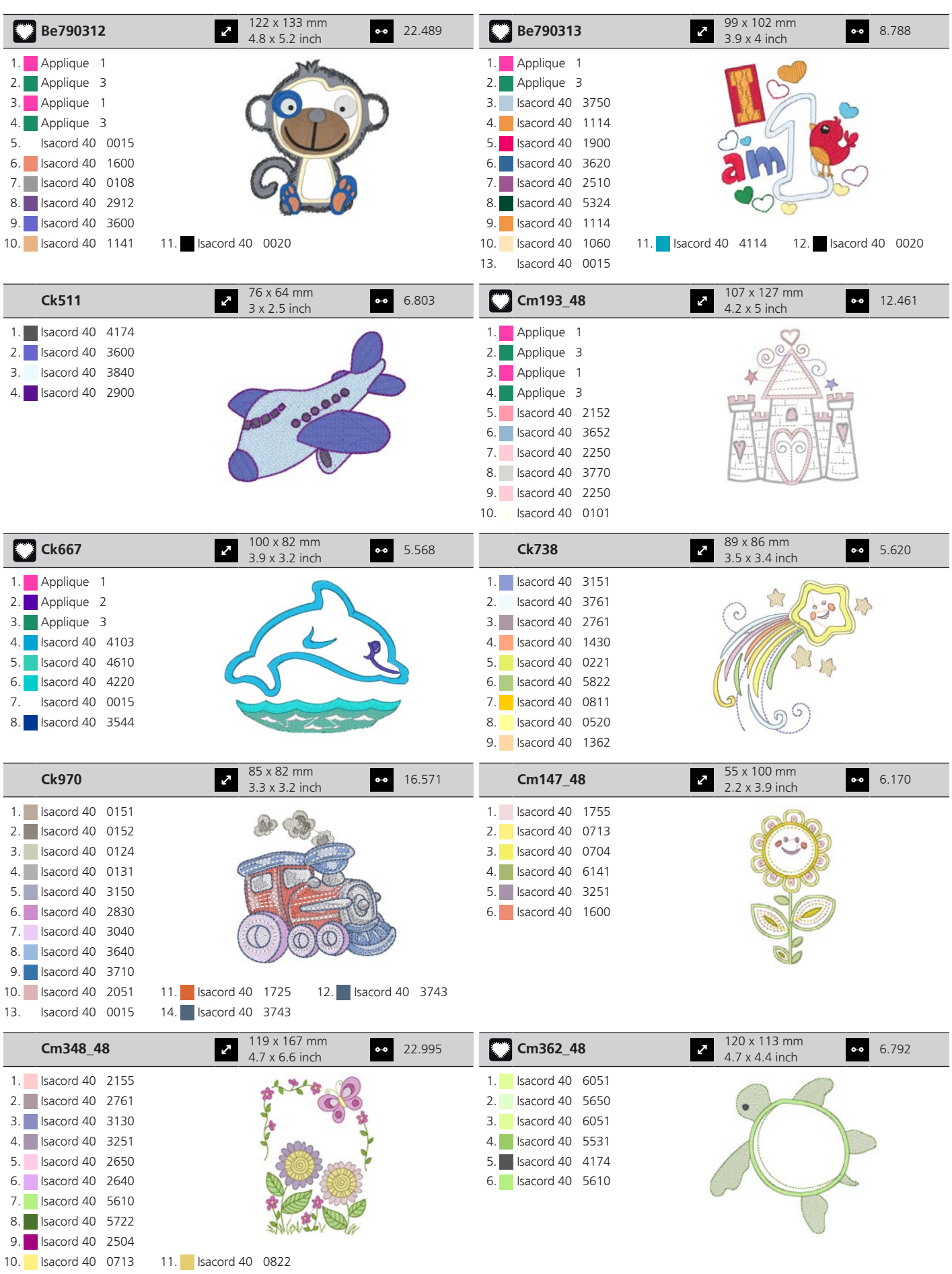
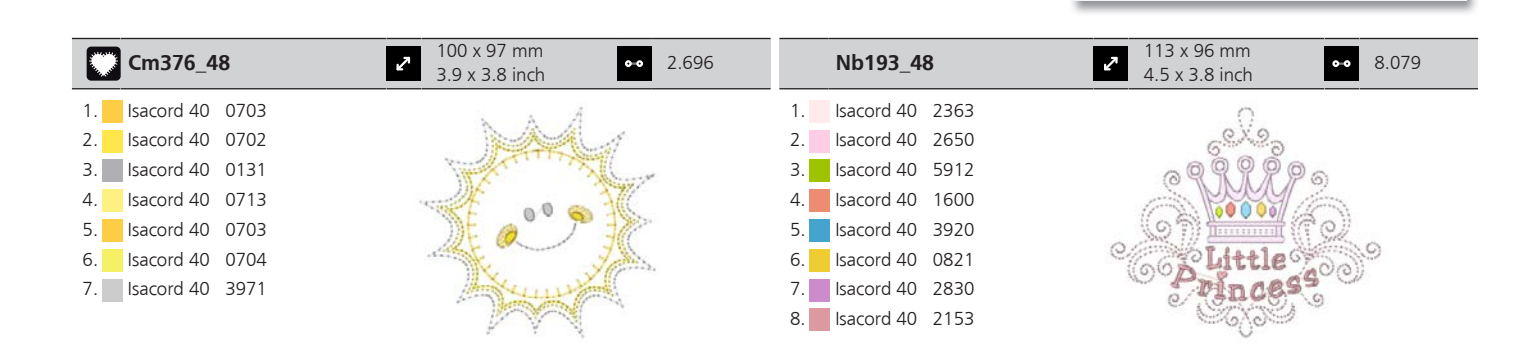

#### **Бордюры и кружева**

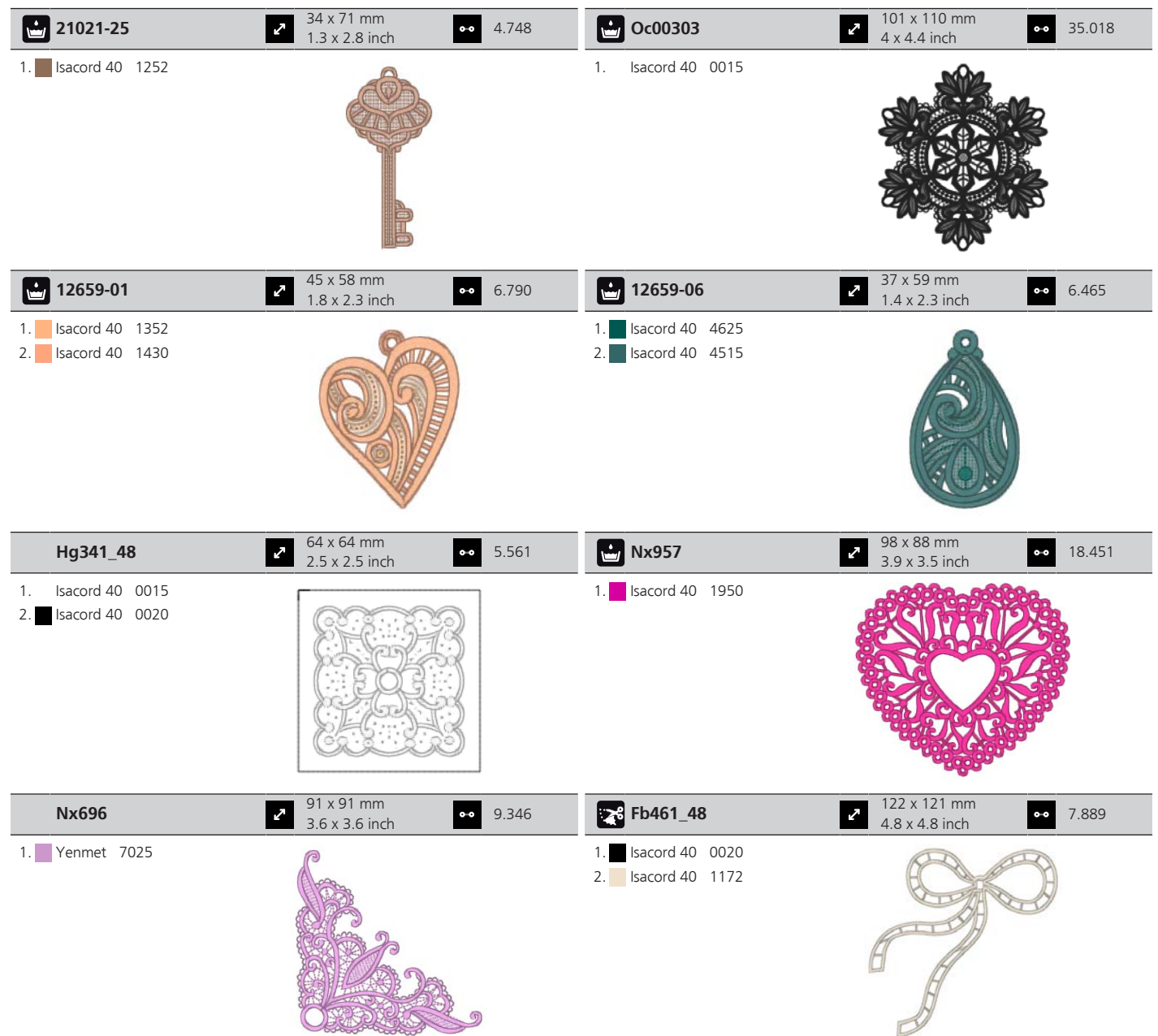

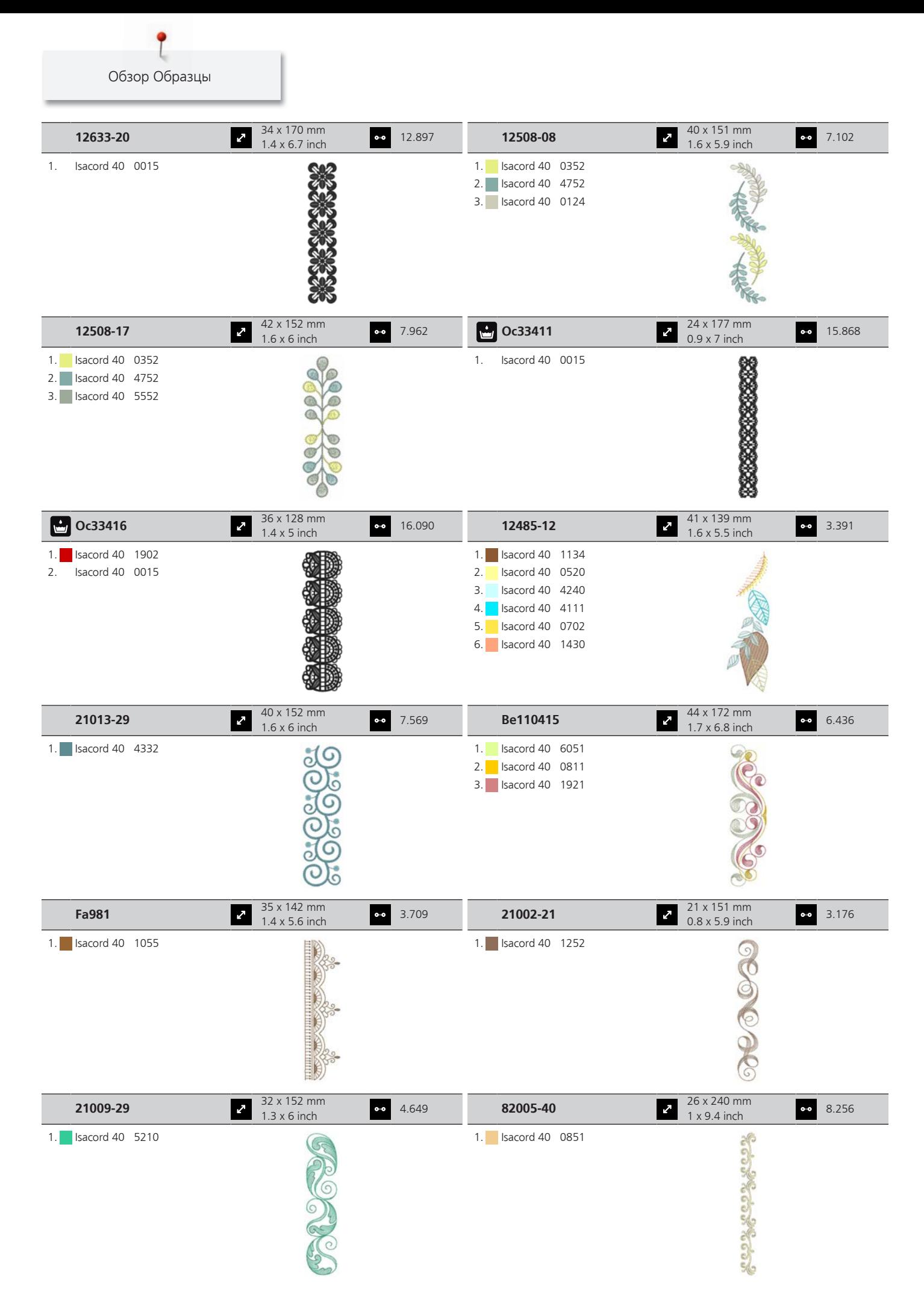

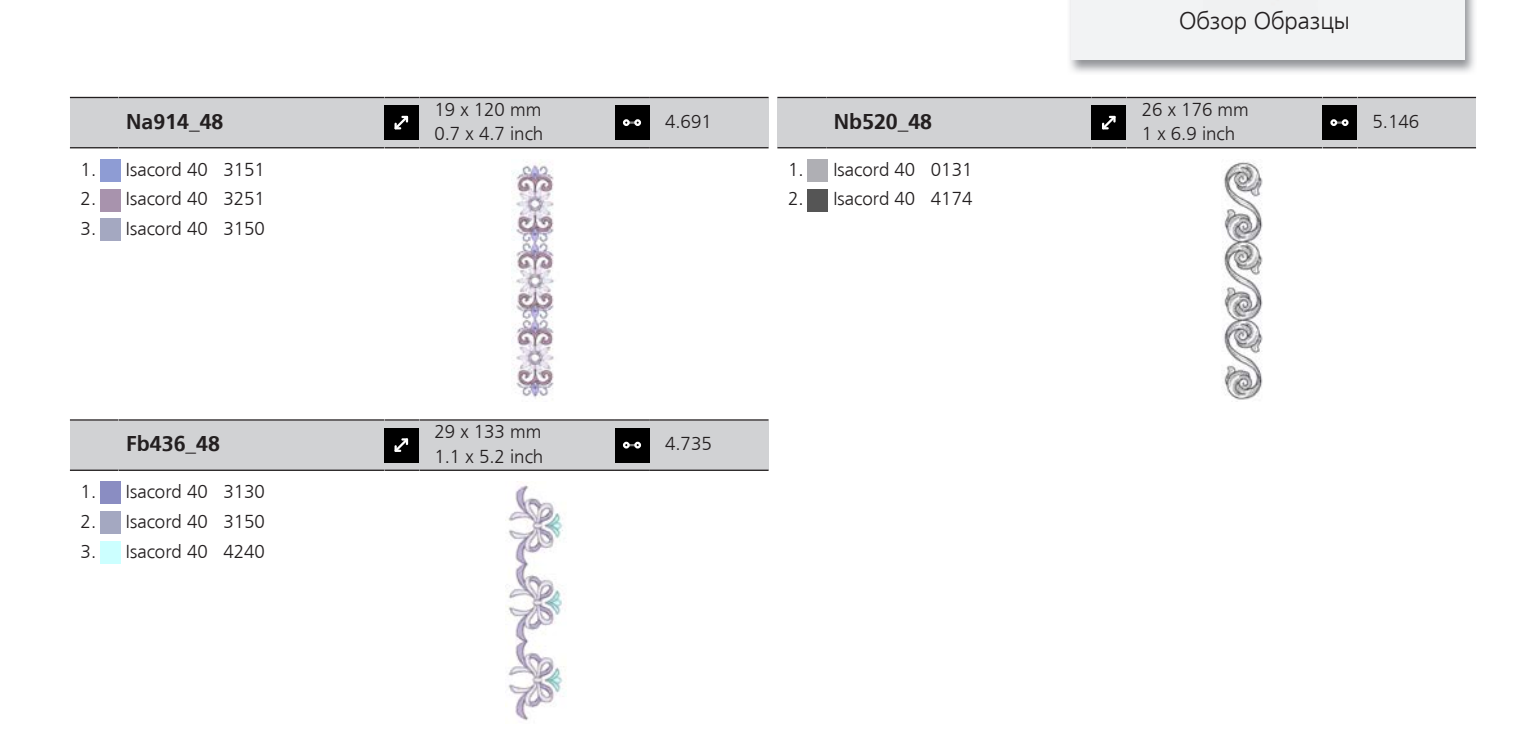

#### **Времена года**

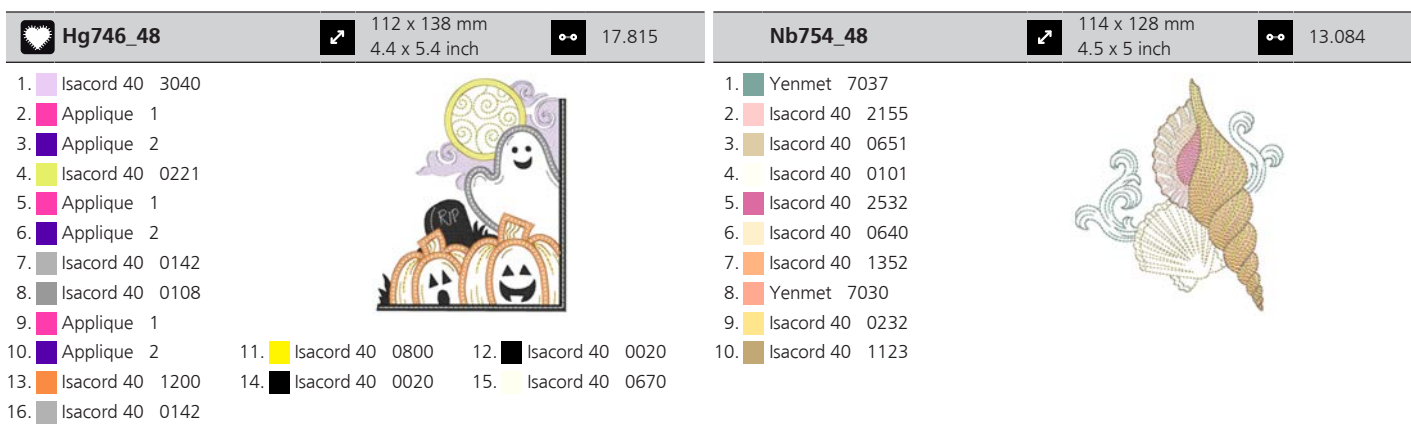

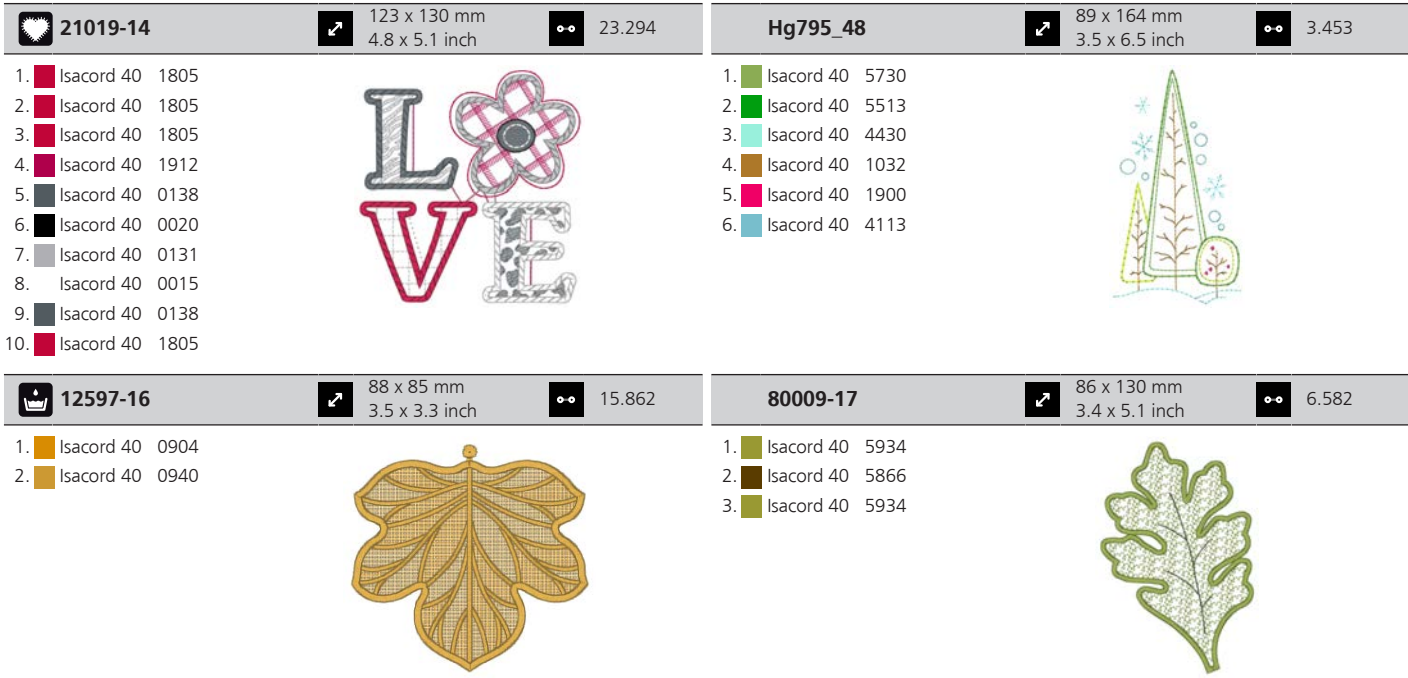

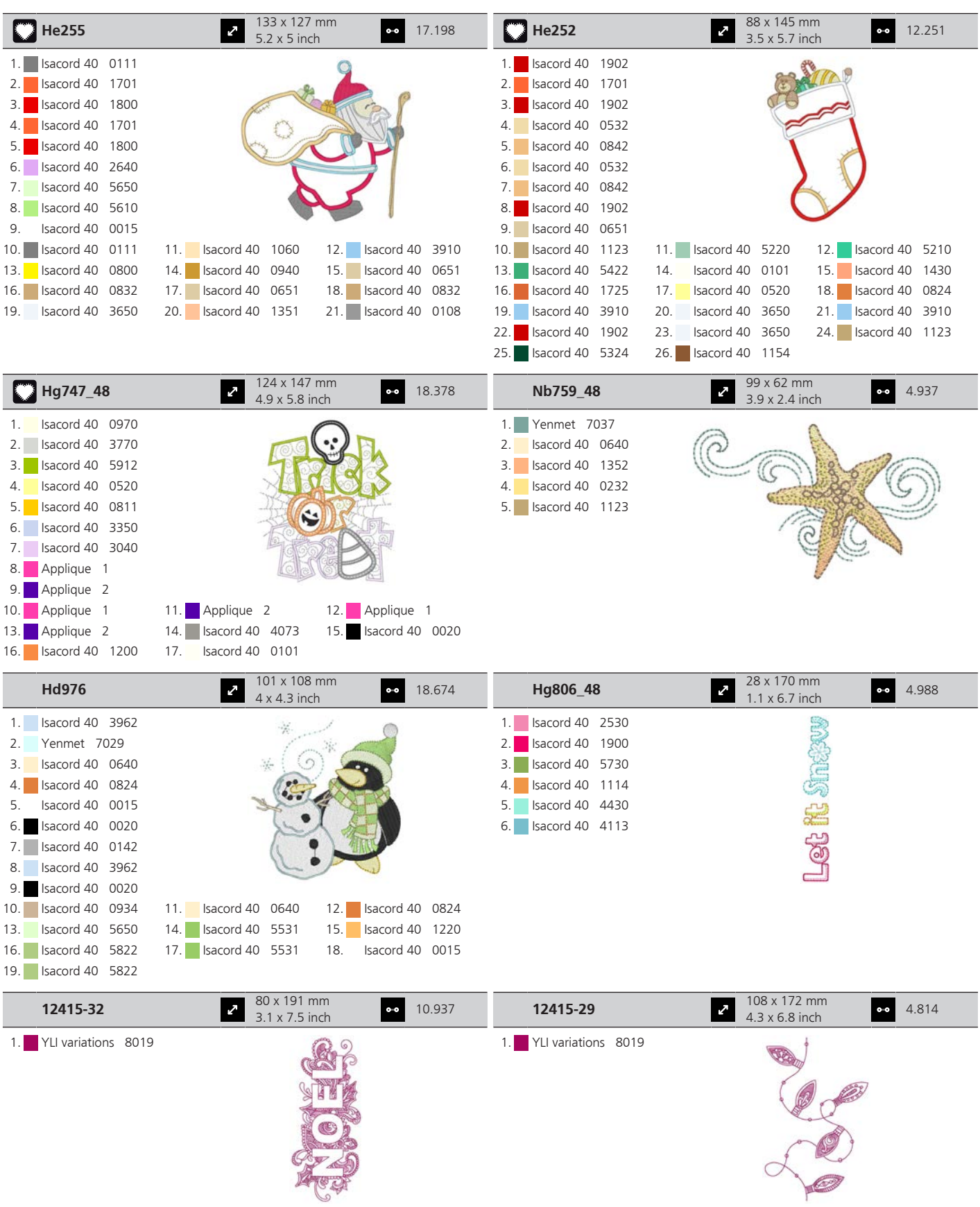

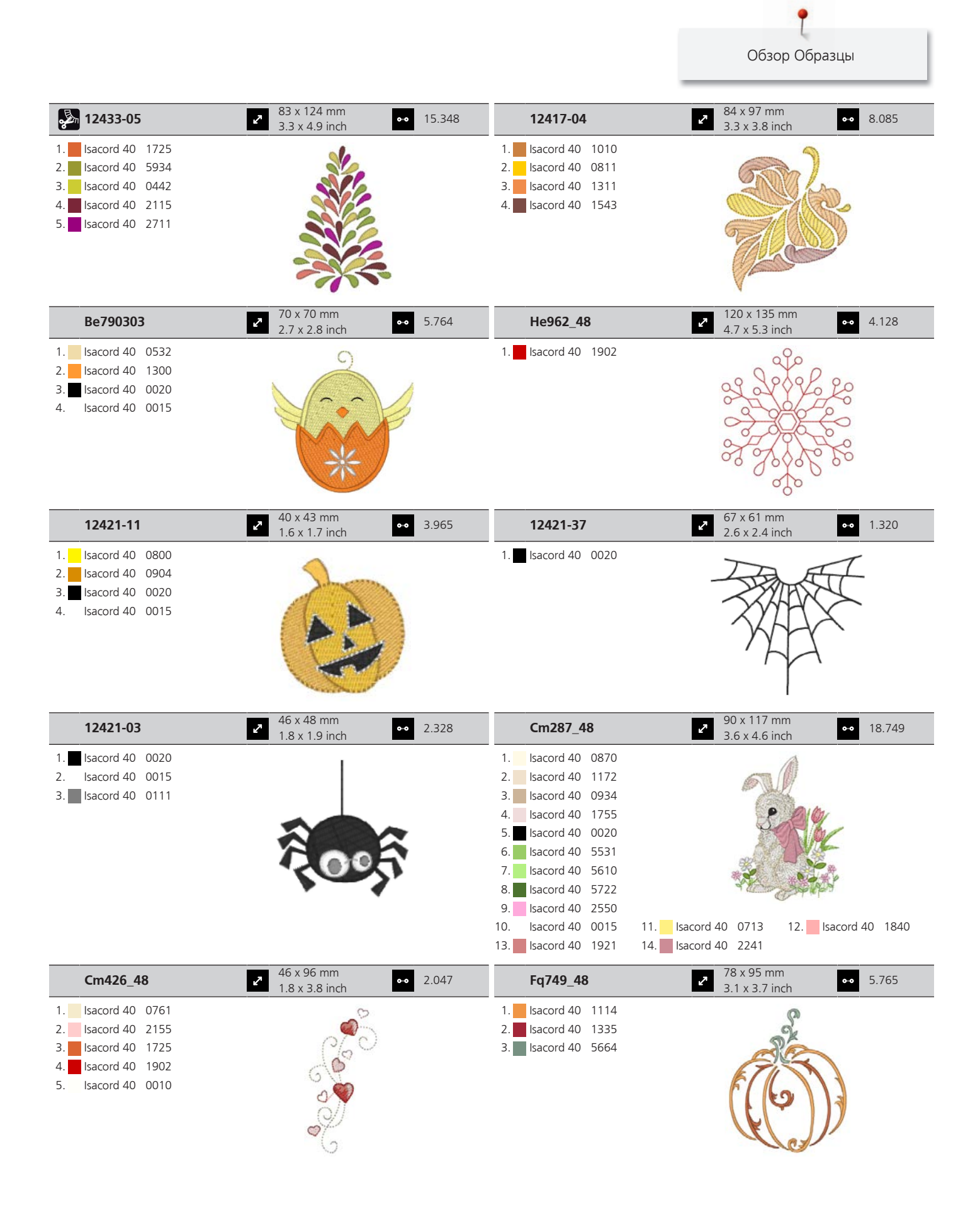

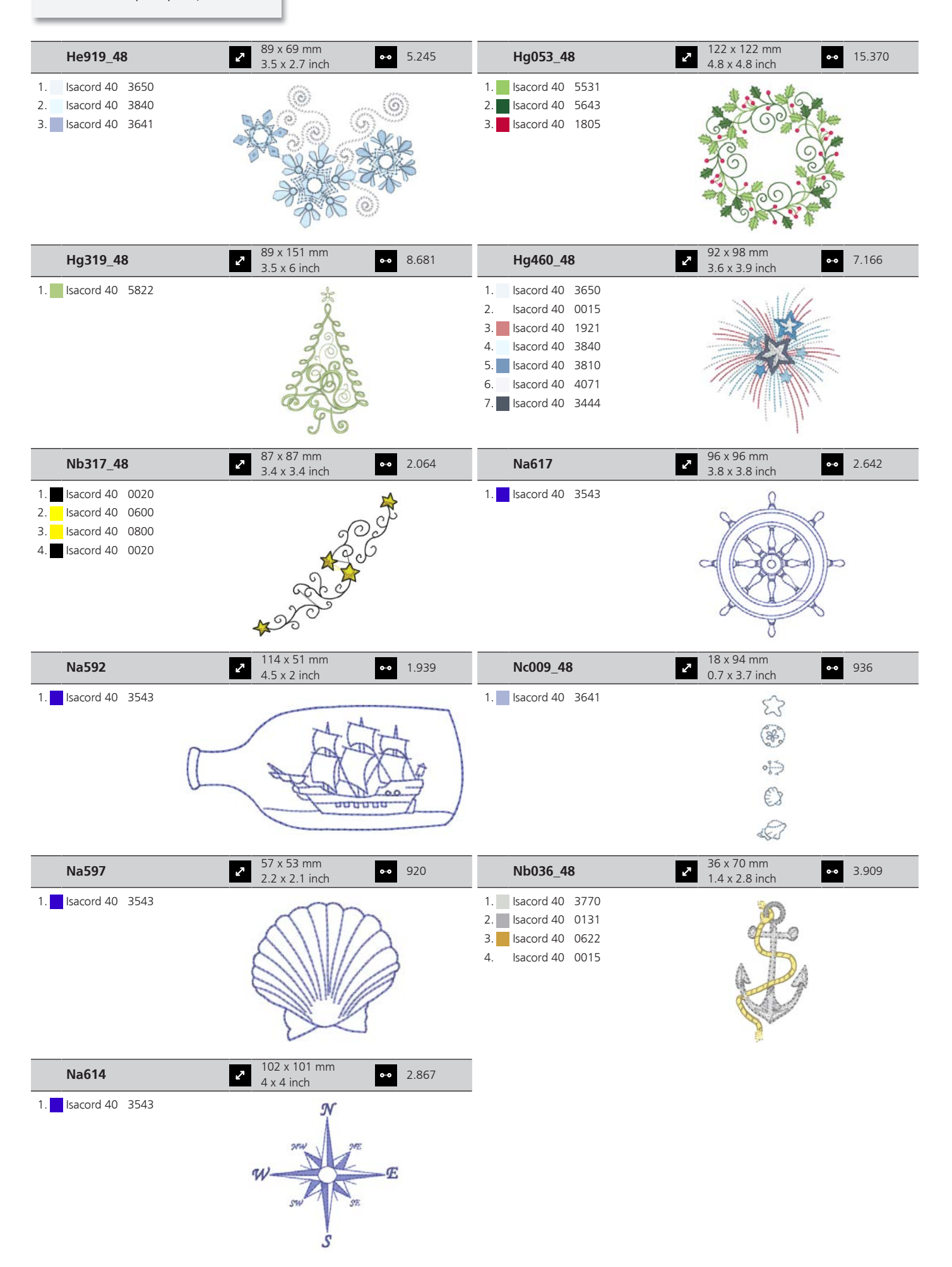

#### **Спорт и хобби**

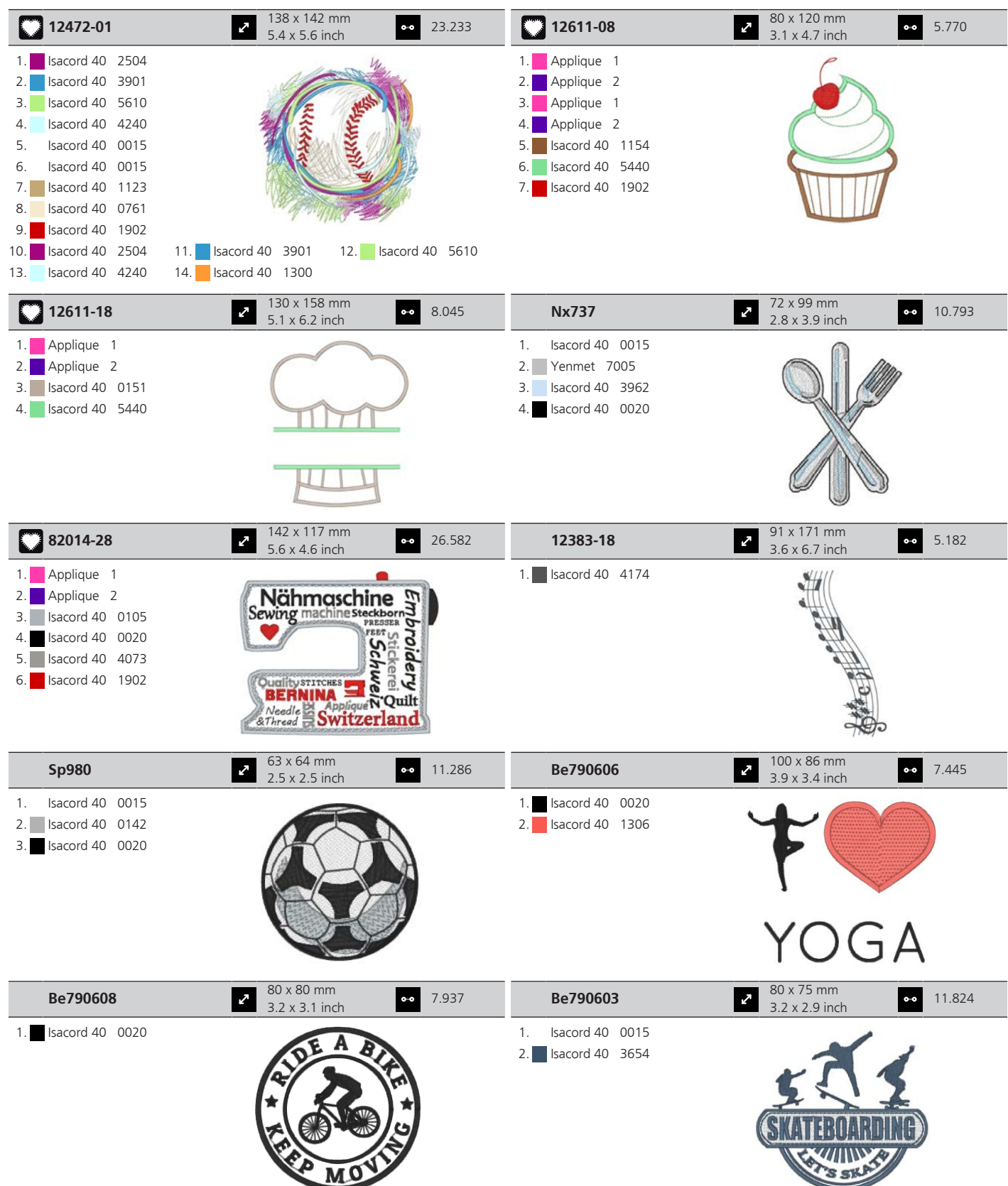

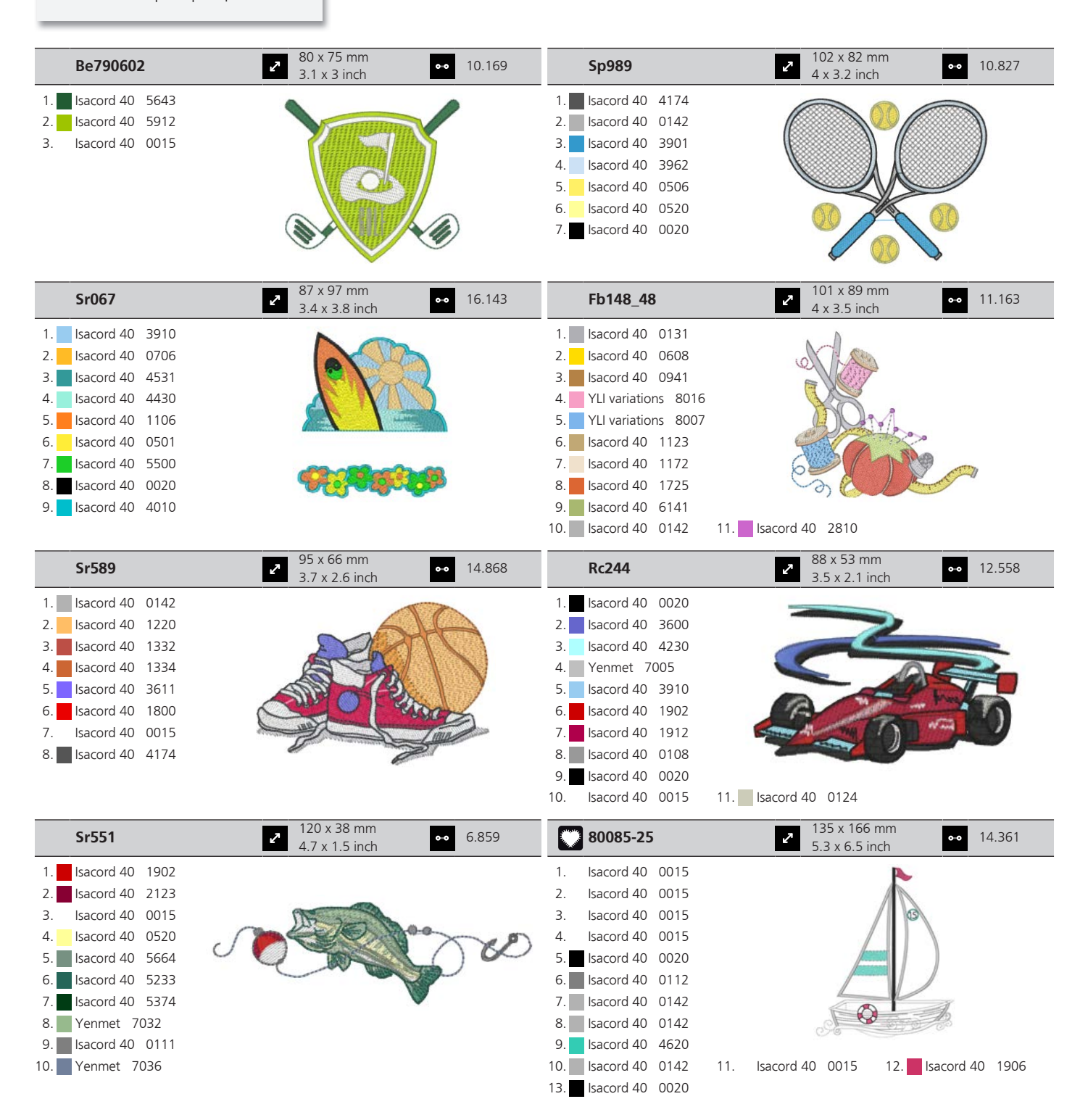

#### **Животные**

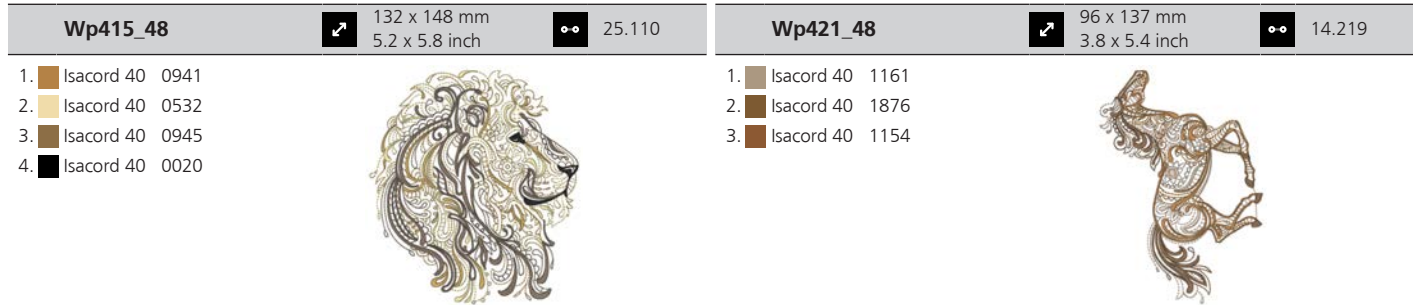

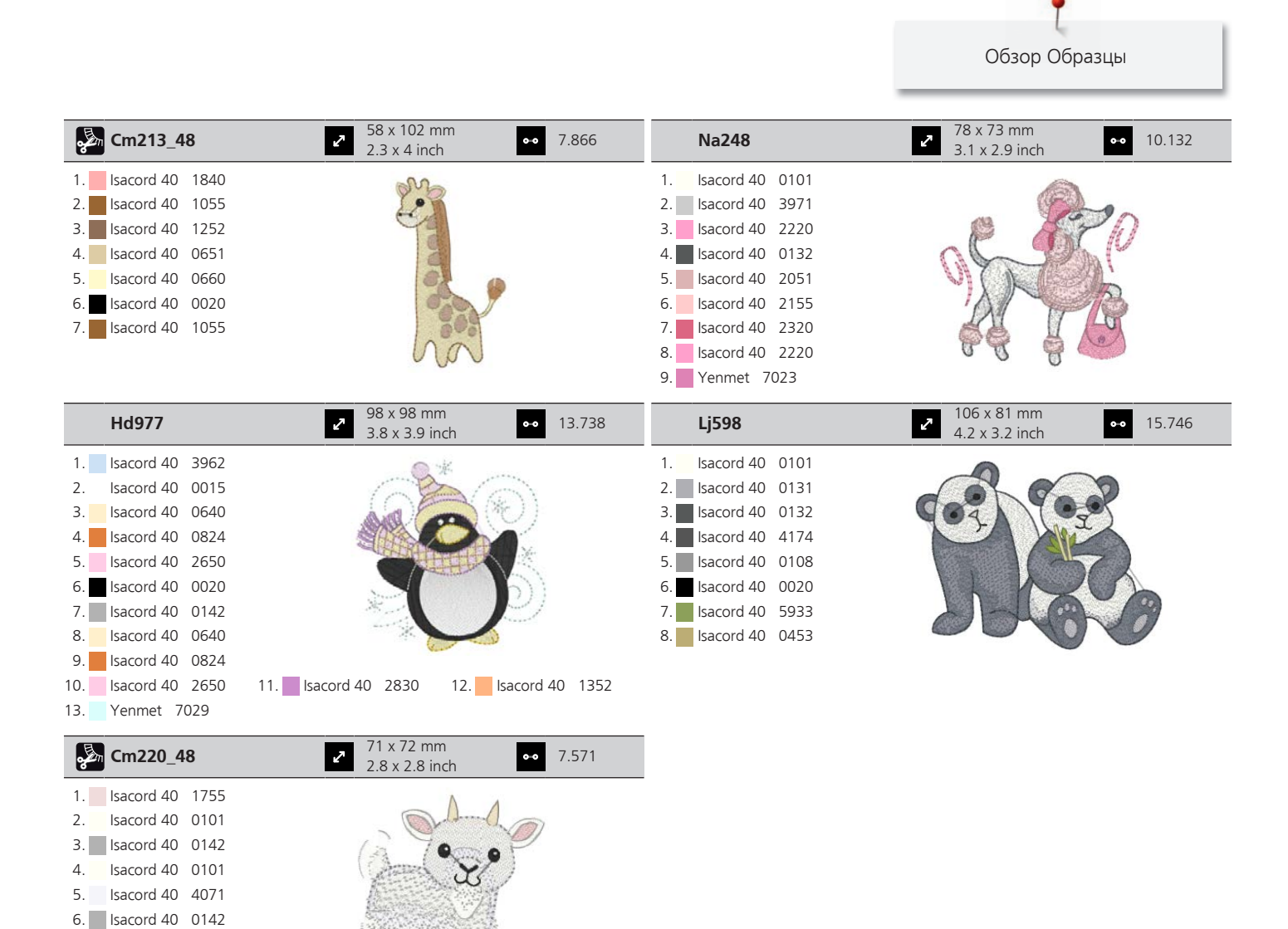

#### **Рамки**

7. Isacord 40 0934 8. Isacord 40 0020

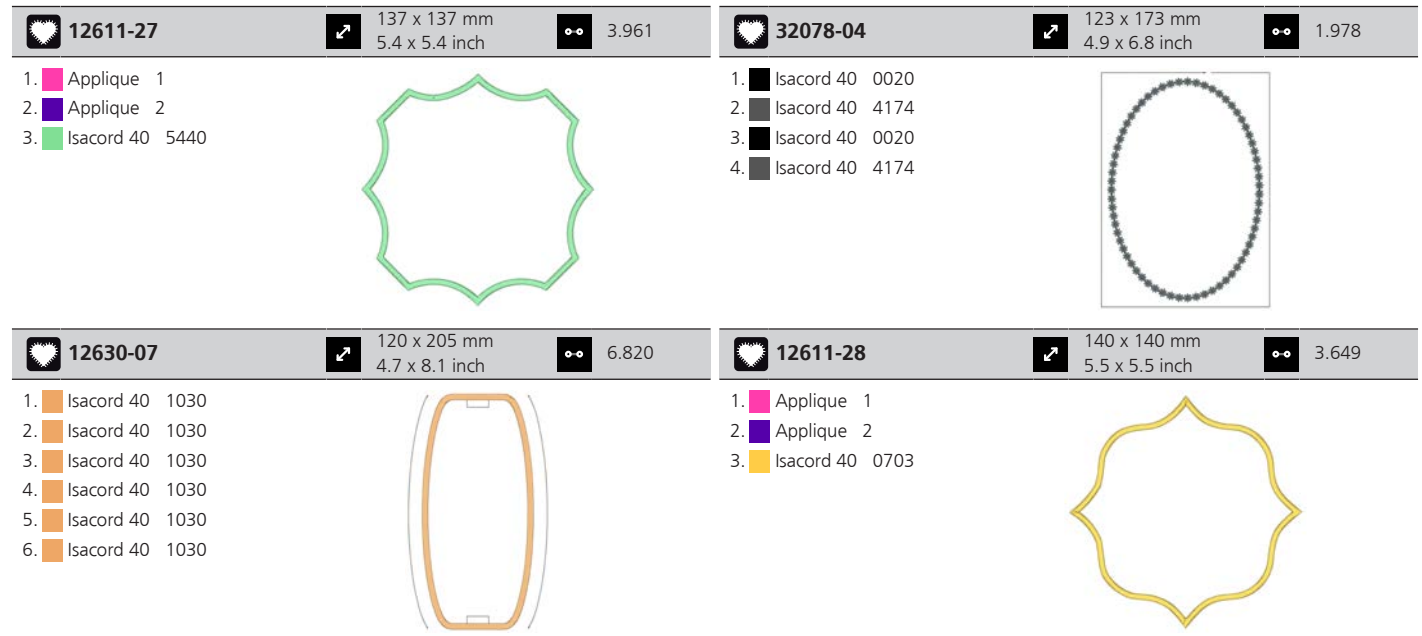

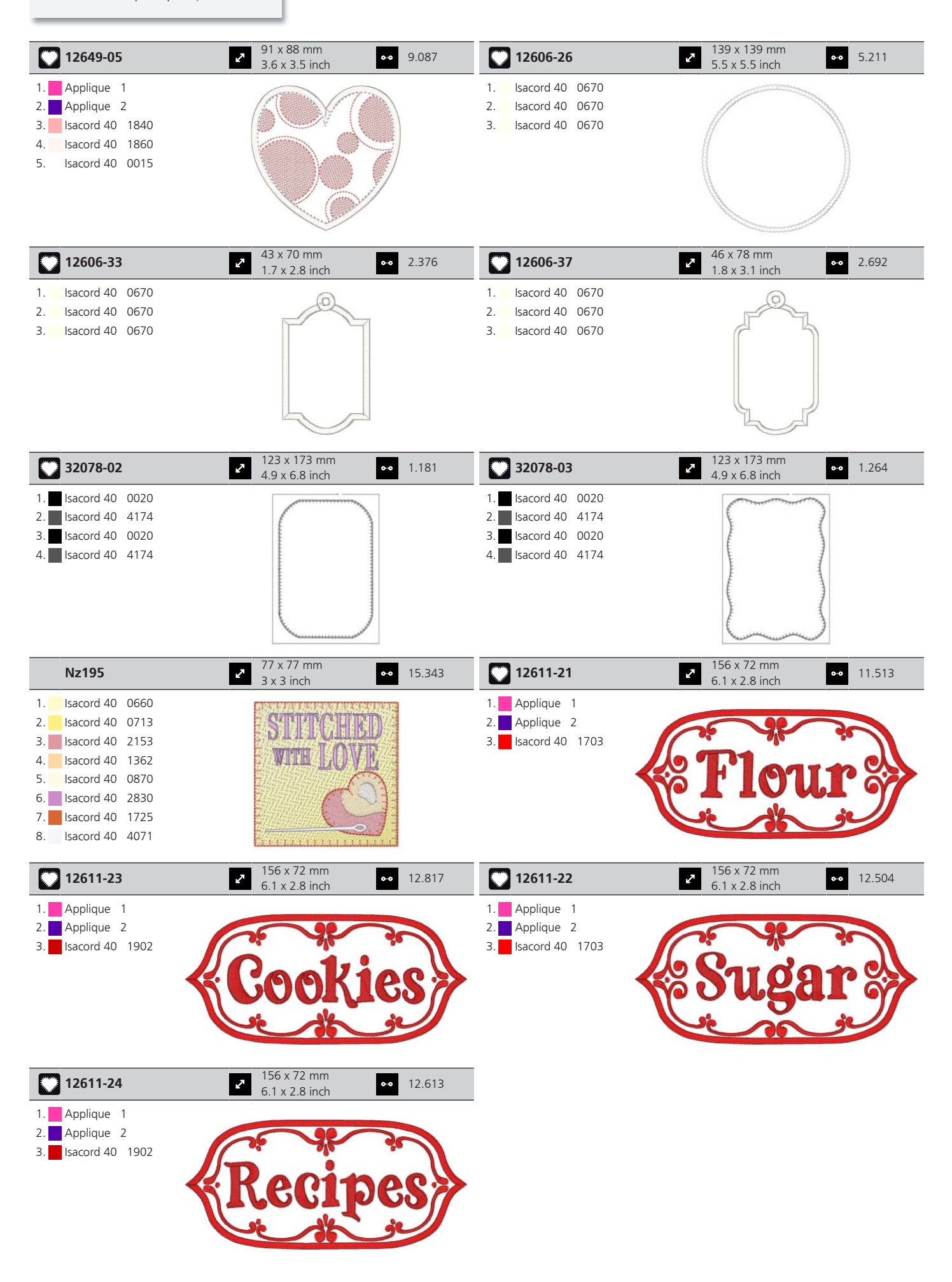

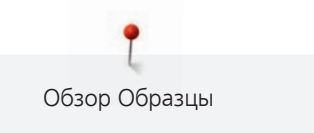

#### **DesignWorks**

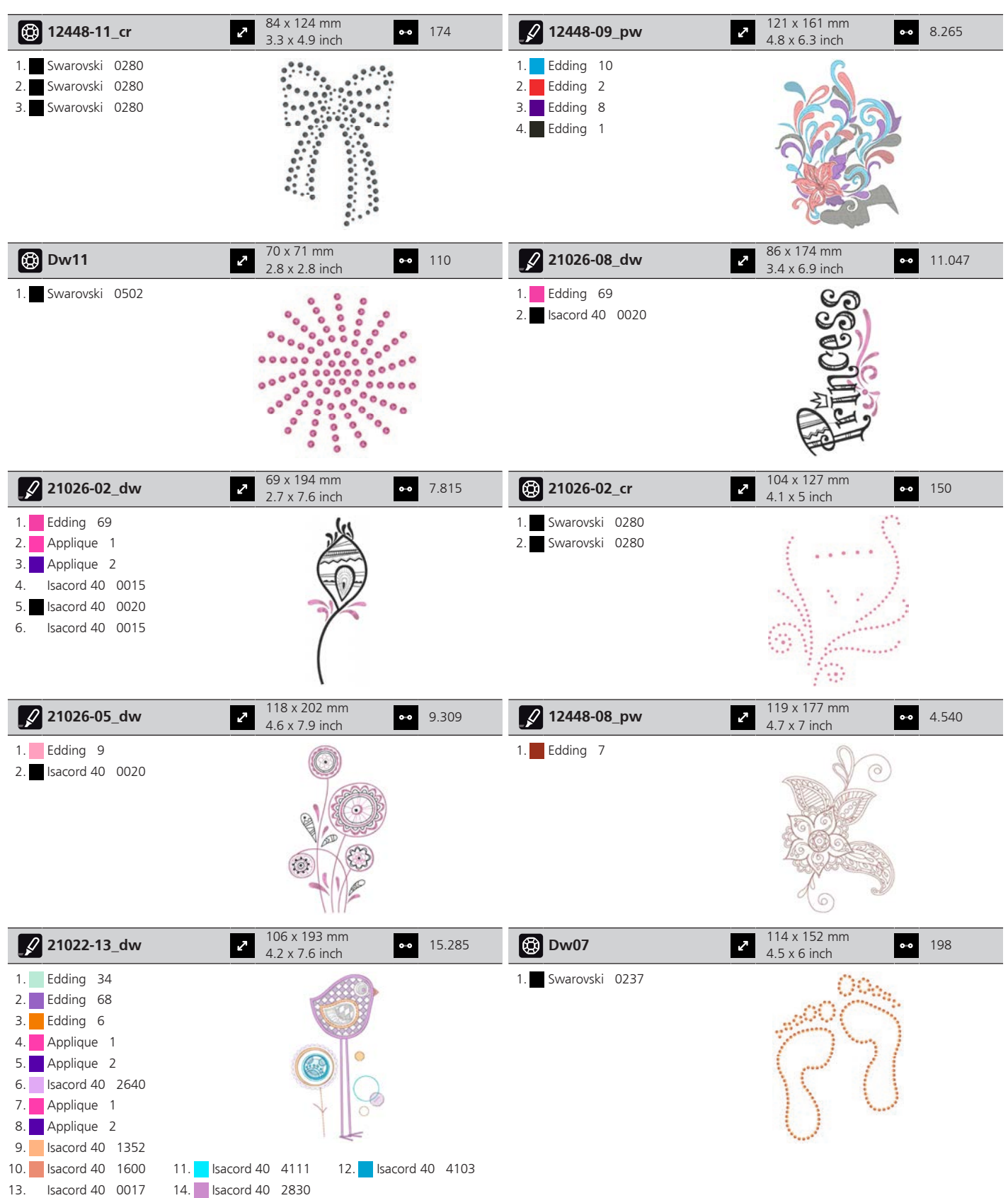

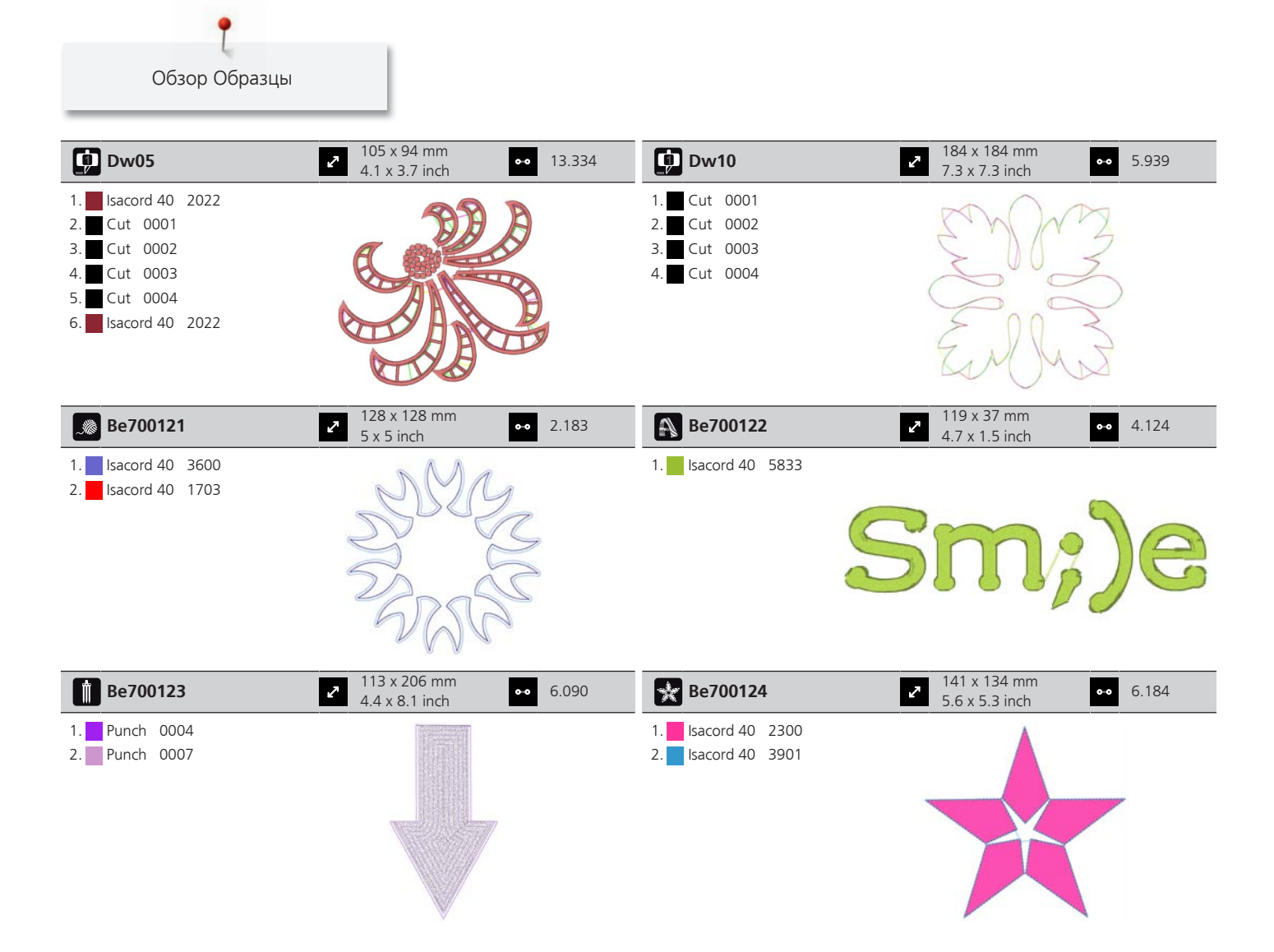

# **Алфавитный указатель**

### **Символы**

#### Firmware

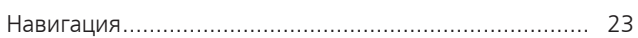

# **А**

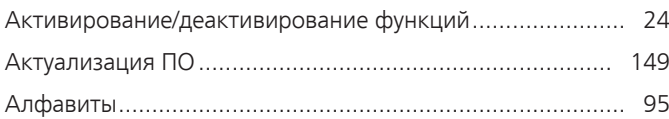

## **В**

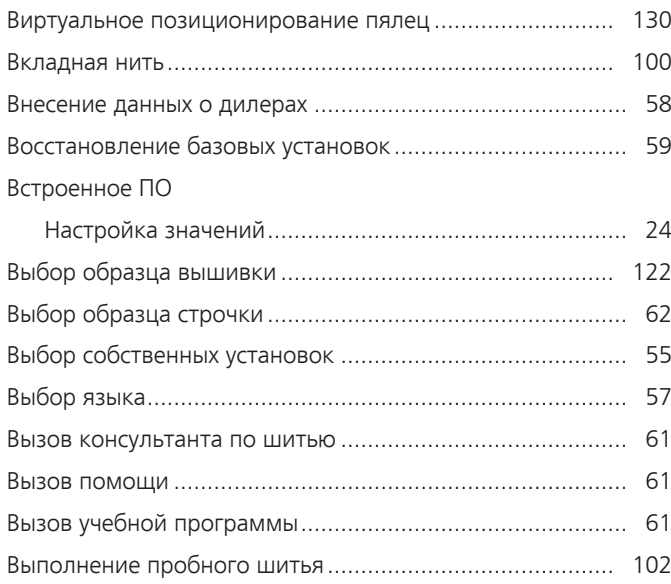

# **Д**

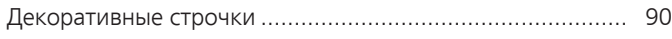

# **З**

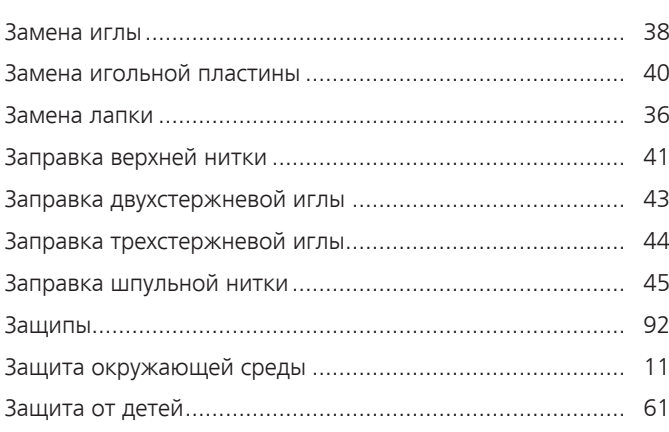

## **И**

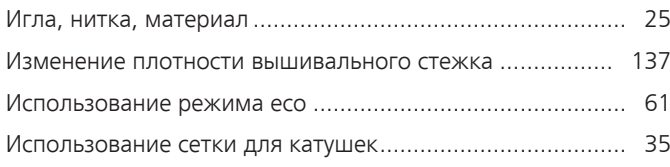

### **К**

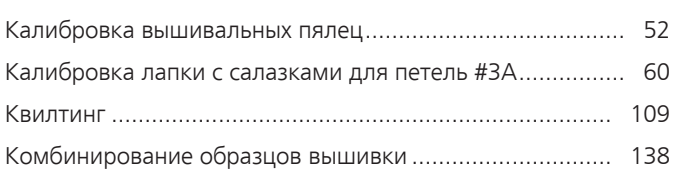

### **Н**

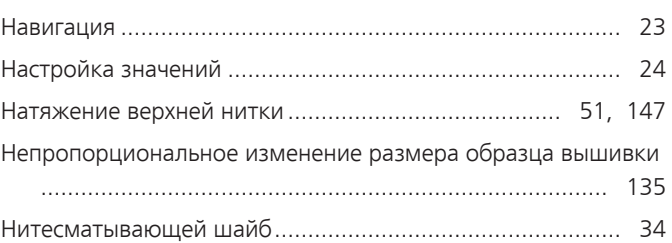

## **О**

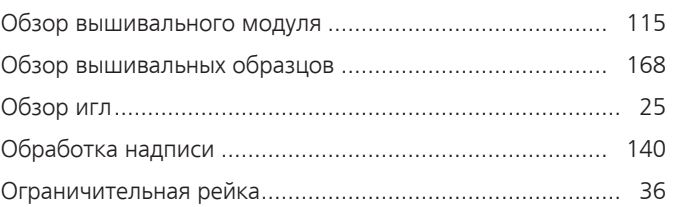

### **П**

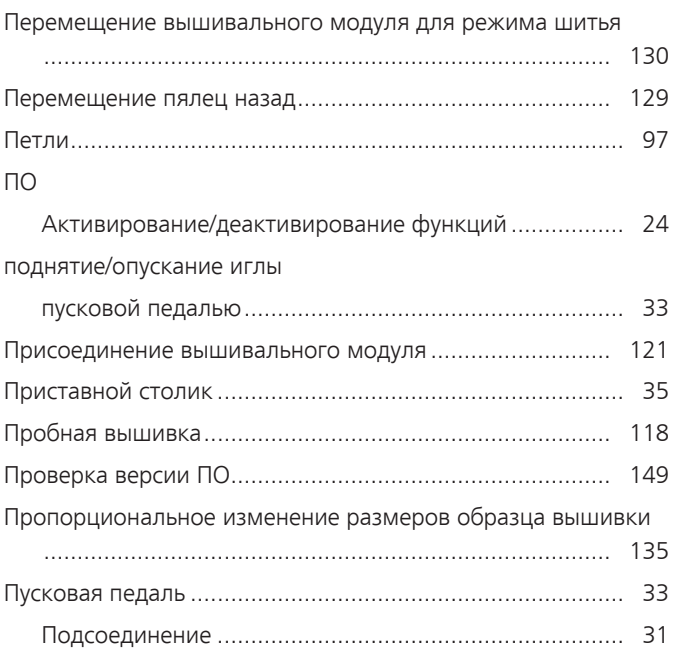

#### **Р**

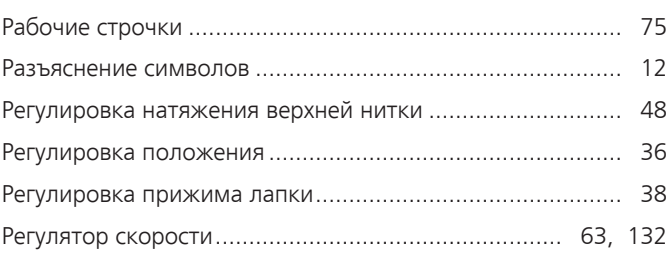

ĭ

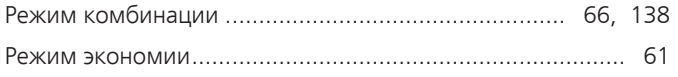

#### **С**

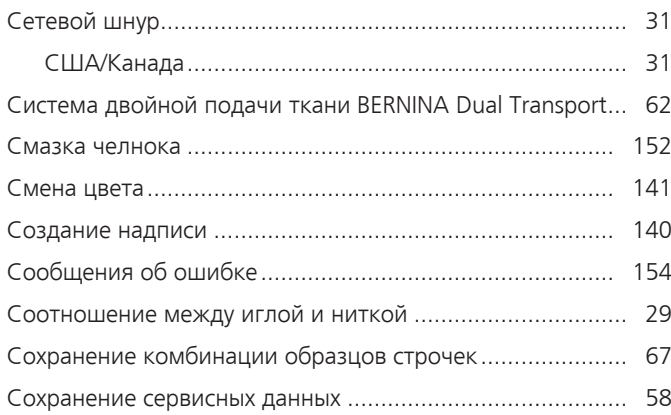

## **Т**

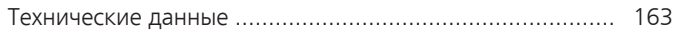

### **У**

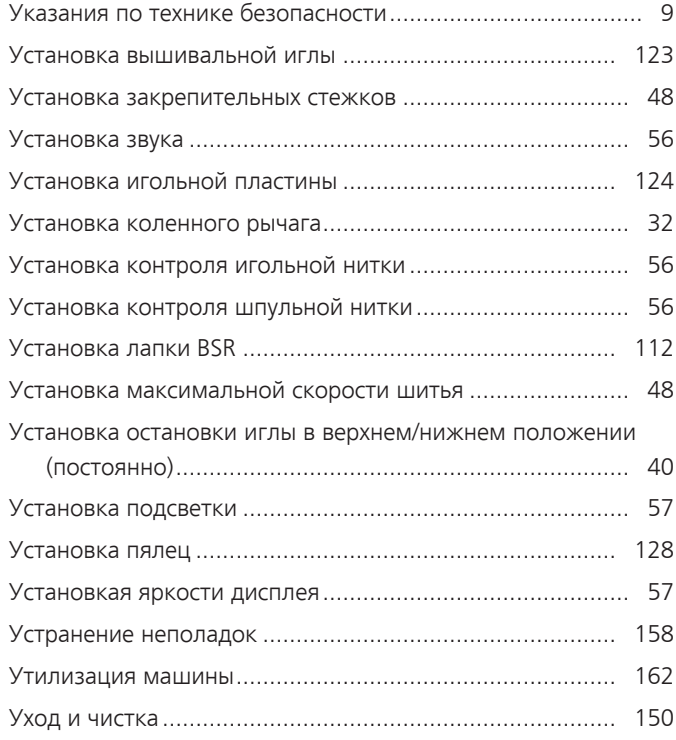

#### **Ф**

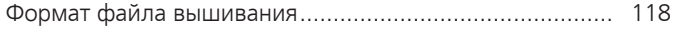

# **Х**

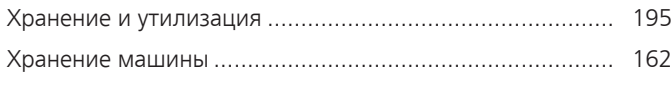

## **Ч**

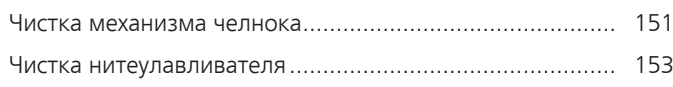

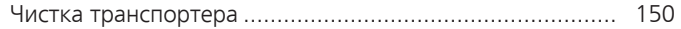

### **22 Технический паспорт**

<span id="page-194-0"></span>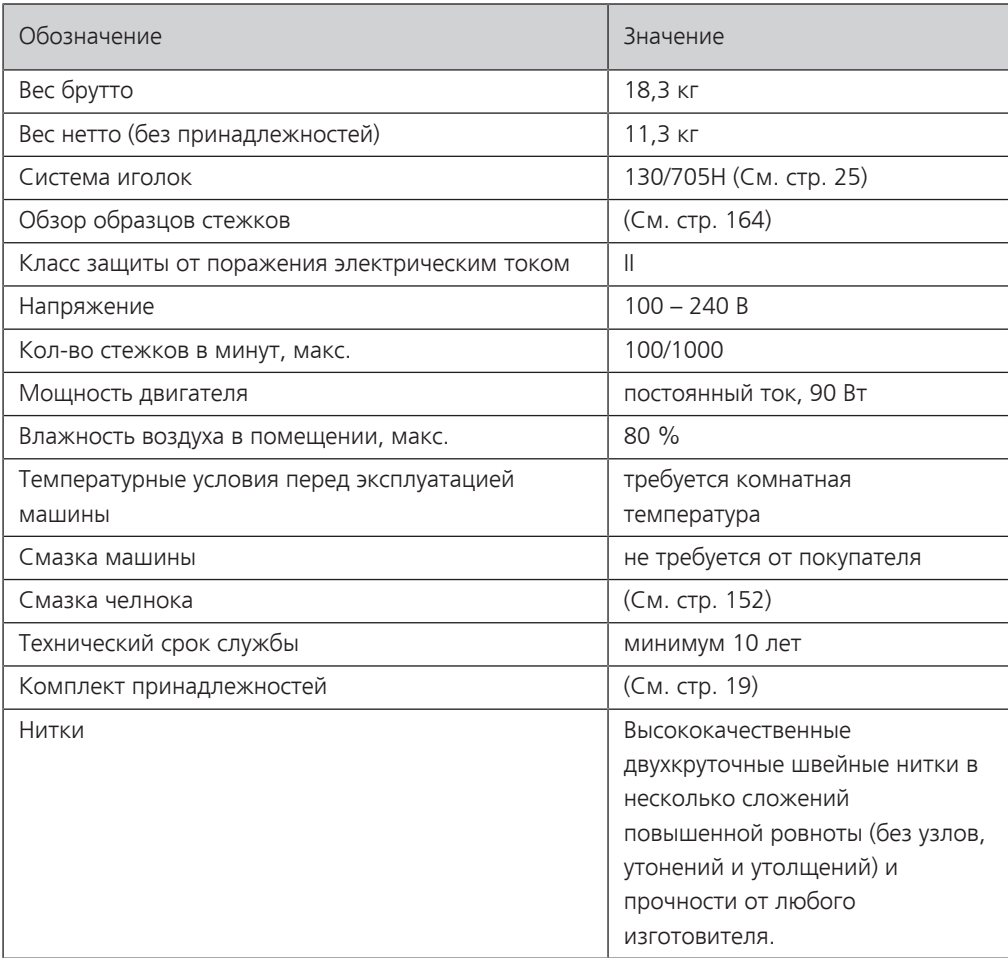

#### **Особое заявление для РФ по сроку службы**

В соответствии с Постановлением Правительства PФ № 720 от 16.6.97 фирма BERNINA устанавливает следующие сроки службы изделия:

**\*36 месяцев** для швейных машин BERNINA 570 QE, но не более **500 часов суммарного времени шитья, вышивания и работы в режиме BSR,** согласно показанию встроенного счетчика рабочих часов.

Установленные значения не связаны с реальной продолжительностью и безопасностью эксплуатации изделия, а являются исключительно обязательством по выполнению юридических требований Закона о защите прав потребителей. Бытовые швейные машины марки Bernina не могут по истечении определенного периода использования представлять опасность для жизни и здоровья потребителя.

По истечении установленного в соответствии с юридическими требованиями срока службы потребителю не надо в обязательном порядке предпринимать какие-то конкретные меры. Международно принятая система защиты электрической безопасности класс II не ослабляется с течением времени.

#### **23 Использование, хранение и транспортировка**

#### **Специальные правила и условия эффективного и безопасного использования, хранения и транспортировки**

1. Это изделие является бытовым прибором и предназначено для домашнего использования.

2. Транспортировка изделия должна осуществляться в индивидуальной фирменной упаковке (с пенопластом), обеспечивающей его сохранность, поэтому просим Вас сохранять фирменную упаковку для возможной транспортировки изделия.

3. Не допускается работа изделия в условиях нестабильности энергосети (резких перепадов силы тока и напряжения).

4. Не допускайте попадания на изделие и внутрь изделия воды и других жидкостей.

5. Не допускайте попадания внутрь изделия бытовых насекомых (тараканов, муравьев и т.д.), так как это может вызвать появление дефектов электронных и электрических узлов.

6. Не допускайте попадания внутрь изделия посторонних предметов (в том числе булавок, игл и тому подобного), так как это может привести к возникновению дефектов.

7. Обращайтесь с изделием осторожно, оберегайте от ударов и других механических повреждений.

8. Не допускается эксплуатация изделия с дефектами и неисправностями, если это не было оговорено продавцом, изготовителем (уполномоченной организацией).

9. Это изделие является фирменным товаром, изготовленным с высокой точностью и по самым современным технологиям, поэтому:

9.1 Ремонт и техническое обслуживание изделия должен проводить механик, прошедший аттестацию и имеющий сертификат фирмы Бернина, полный комплект технической документации и специальных инструментов.

9.2 Для обеспечения надлежащего качества все работы необходимо проводить по методике и технологии изготовителя, в соответствии со специальным сервисным руководством для механика. В руководстве указаны необходимые технические и технологические параметры сборки, регулировки и настройки, способы и методы регулировки и ремонта изделия, регулировки, ремонта и замены дефектных узлов и деталей, методы диагностики и контроля технических и технологических параметров, приборы и методы проверки изделия на электробезопасность.

9.3 Комплект специального инструмента включает несколько десятков наименований, в том числе настроечные шаблоны, приспособления для демонтажа и сборки, устройства для тестирования и регулировки деталей и узлов.

9.4 Проверка изделия на электробезопасность проводится после каждого ремонта или технического обслуживания сертифицированным прибором.

9.5 Для ремонта и технического обслуживания должны использоваться только оригинальные запасные части и материалы.

9.6 По окончании работ необходимо по методике изготовителя выполнить контрольные образцы стежков, швов, различных программ с применением тестовых тканей и нитей.

10. Устранение недостатков товара потребителем или третьим лицом (неуполномоченным изготовителем) возможно при наличии у них необходимой квалификации и опыта, технической документации, специального инструмента и материалов, применяемых изготовителем (уполномоченным лицом) при производстве ремонтных работ, соблюдении технологии ремонта; полном восстановлении соответствия всех технических и технологических параметров, указанных в технической документации для специализированного сервисного центра, гарантии безопасности товара (изделия) после проведенного ремонта. Проводившие ремонт третьи лица и потребитель несут всю полноту ответственности за безопасность товара после ремонта, за возникновение любых других недостатков, возникших в результате неквалифицированного ремонта.

11. Нарушения технологии разборки, сборки, ремонта или регулировки отрицательно влияют на потребительские свойства, техническое состояние, надежность, долговечность и безопасность изделия.

12. Фирма БЕРНИНА, ее дистрибьютор и продавцы не принимают претензий по поводу работы неавторизованной сервисной мастерской, поэтому общая рекомендация для потребителя: В Ваших интересах убедиться, что сервисная мастерская была авторизована (аттестация механиков, наличие технической документации, специнструмента и оригинальных запчастей). Обращайтесь только к уполномоченным сервисным мастерским. Список авторизованных сервисных центров, уполномоченных изготовителем проводить ремонт и техническое обслуживание прилагается.

13. Запрещается внесение конструктивных изменений любого характера лицами, неуполномоченными на это изготовителем.

14. Запрещается установка деталей, в том числе аксессуаров, не предусмотренных руководством по эксплуатации и другой технической документацией.

15. Все прочие указания по технике безопасности, правилам пользования изделием и правильному уходу за ним даны в индивидуальном руководстве по эксплуатации, передаваемом покупателю при продаже.

16. В руководстве по эксплуатации даны общие правила пользования изделием. Правила и приемы шитья (например, обработка конкретных видов тканей, выполнение различных элементов одежды, и т.п.) рекомендации по подбору материалов, в том числе ниток, содержатся в специальной литературе по шитью, преподаются на курсах кройки и шитья. Руководство по эксплуатации не заменяет специальной литературы по шитью!

17. Рекомендация: Сохраните свидетельство о продаже. Если под лапкой находился образец строчек, сохраните его (закрепите в инструкции или на свидетельстве о продаже). Для специалистов этот образец содержит важные данные о функциональном состоянии машины в момент продажи.

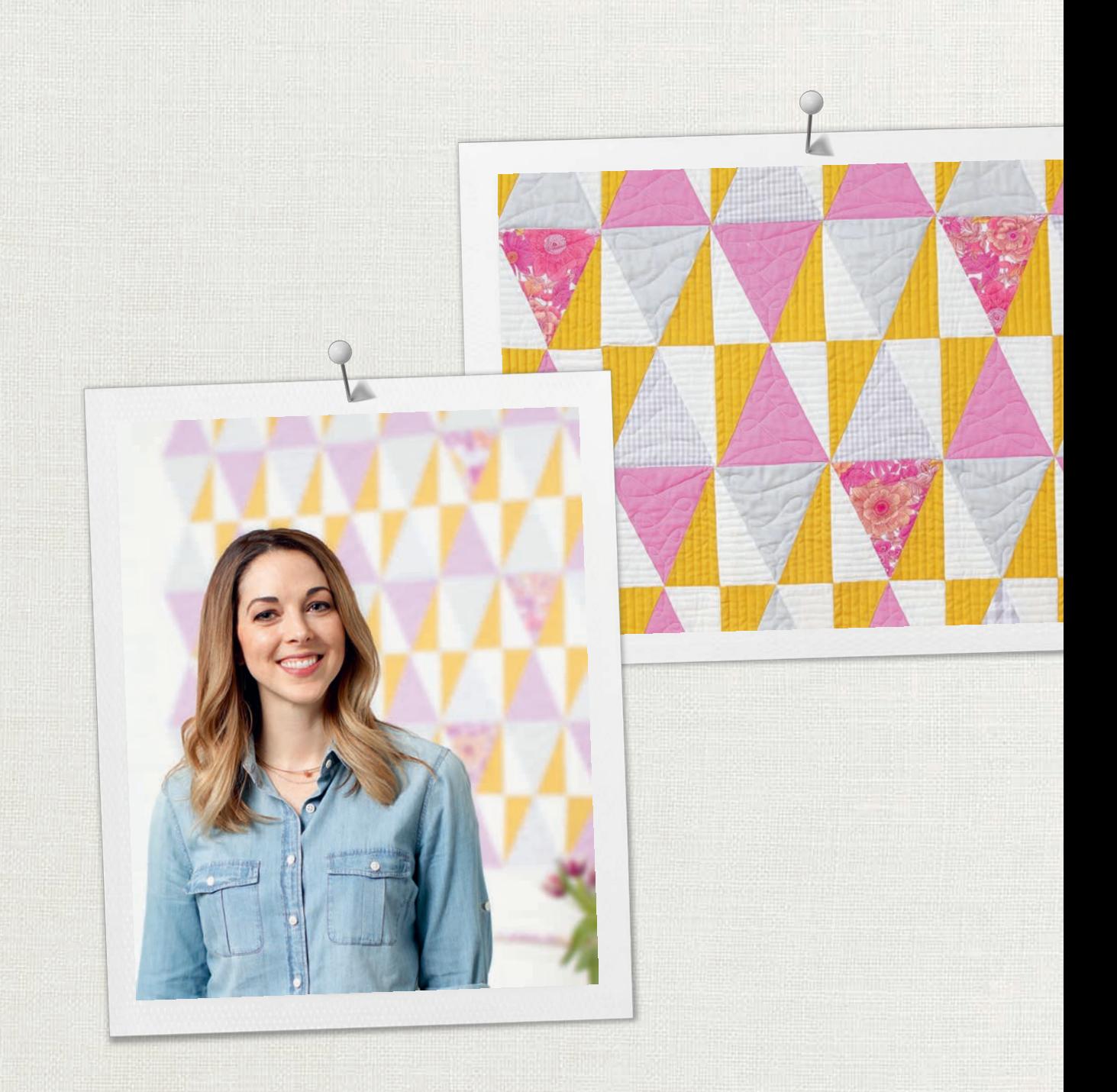

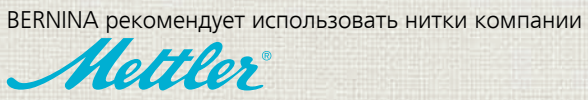

BERNINA International AG | CH-8266 Steckborn Switzerland | www.bernina.com | © Copyright by BERNINA International AG